71511999 2021-01-01 Válido a partir da versão 01.03.zz (Firmware do dispositivo)

BA01180D/38/PT/02.21

# Instruções de operação Proline Promass O 100

Medidor de vazão Coriolis Modbus RS485

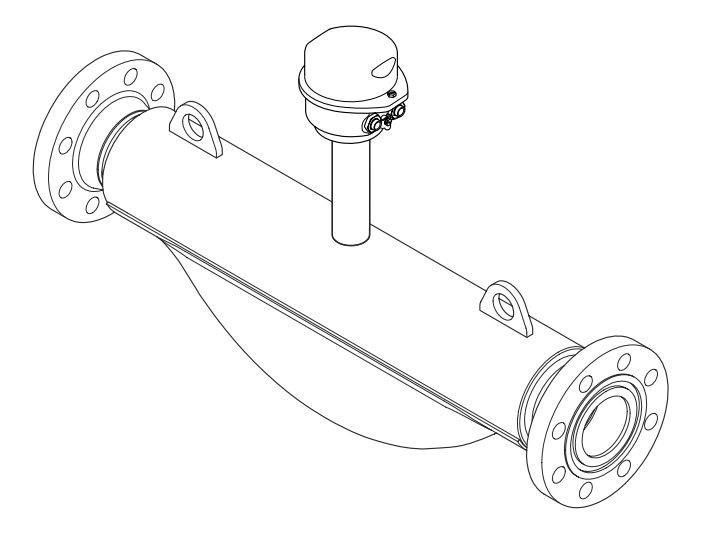

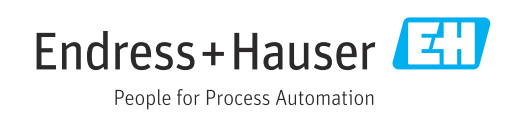

- Certifique-se de que o documento está armazenado em um local seguro, de modo que esteja sempre disponível ao trabalhar no equipamento ou com o equipamento.
- Para evitar perigo para os indivíduos ou instalações, leia atentamente a seção "Instruções básicas de segurança", bem como todas as demais instruções de segurança contidas no documento que sejam específicas dos procedimentos de trabalho.
- O fabricante reserva-se o direito de modificar dados técnicos sem aviso prévio. Seu centro de vendas da Endress+Hauser fornecerá informações recentes e atualizações destas instruções de operação.

## Sumário

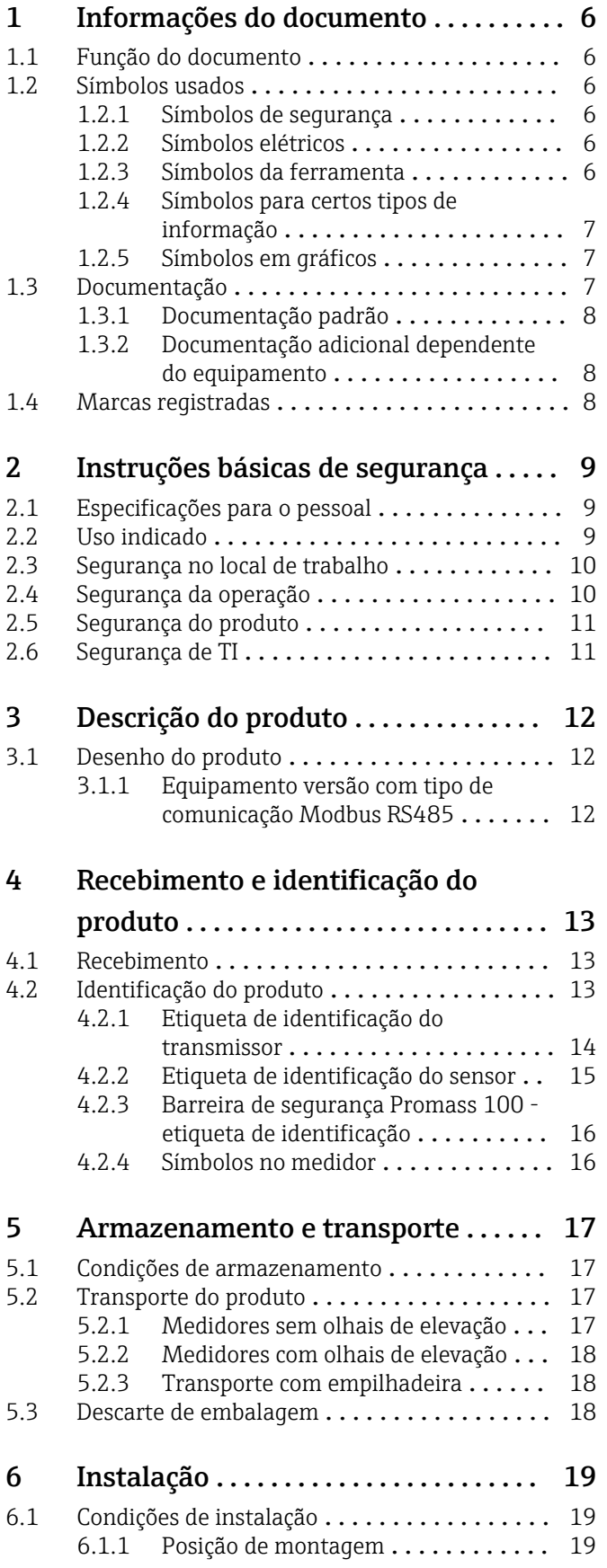

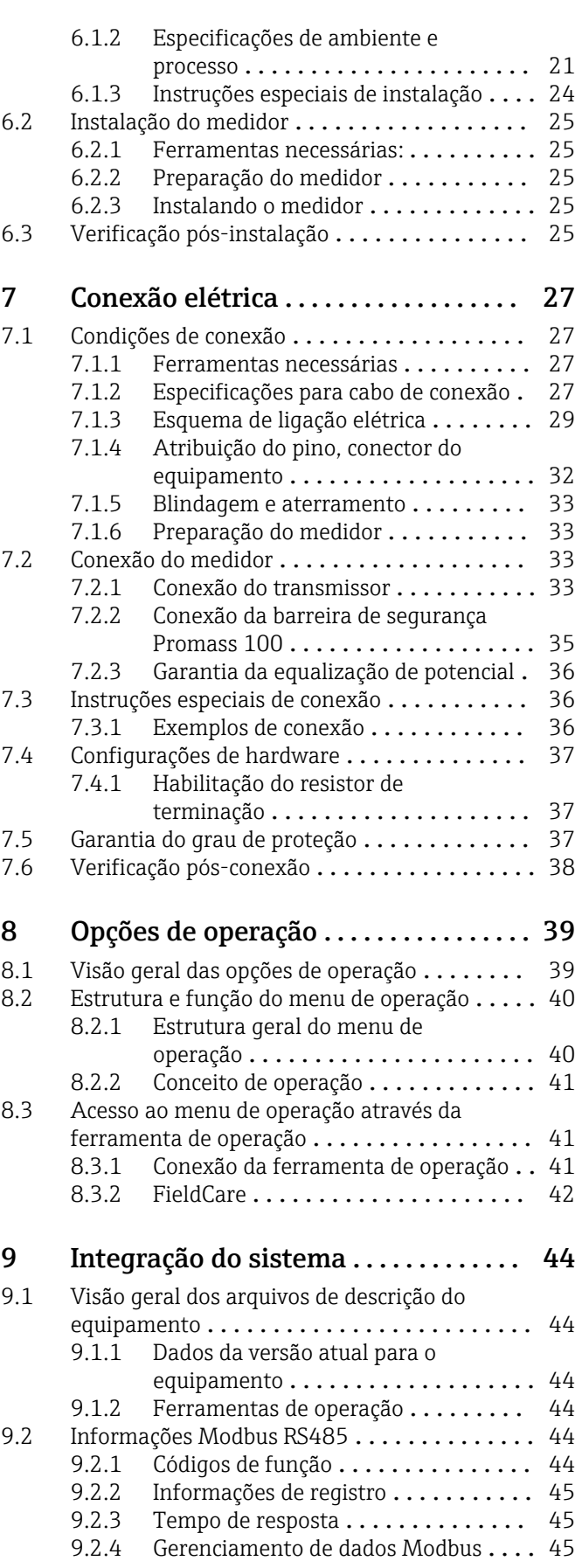

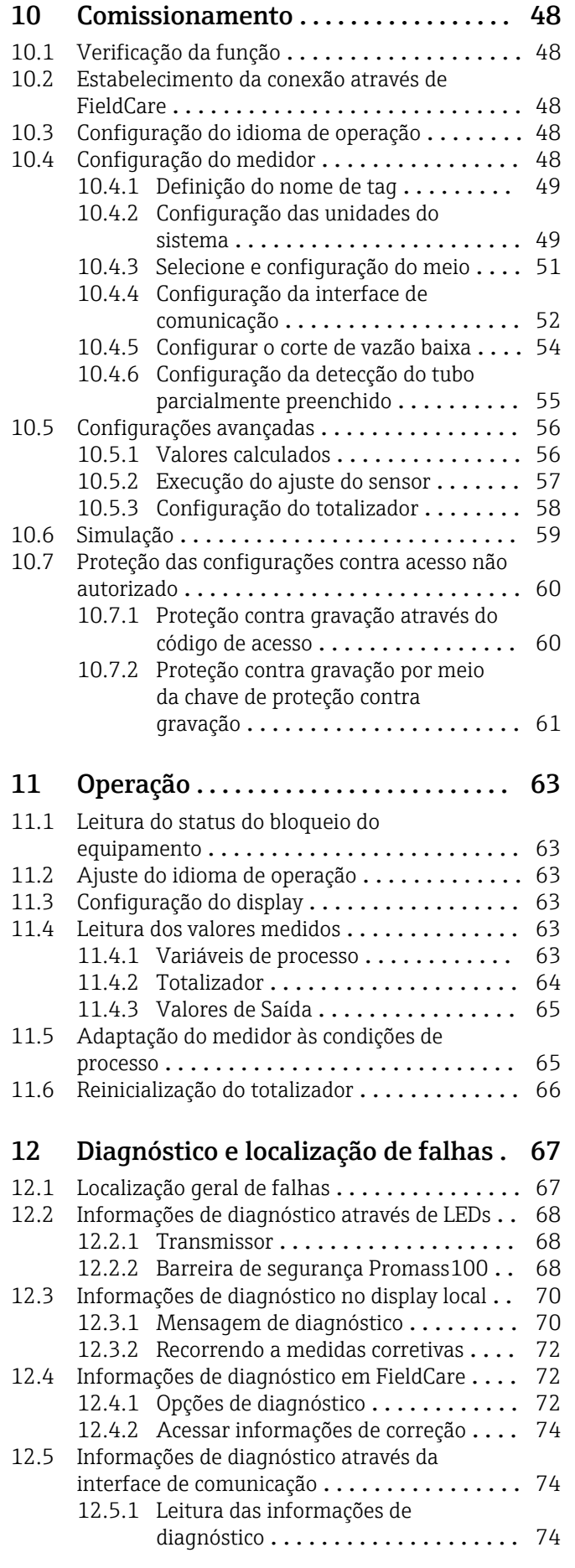

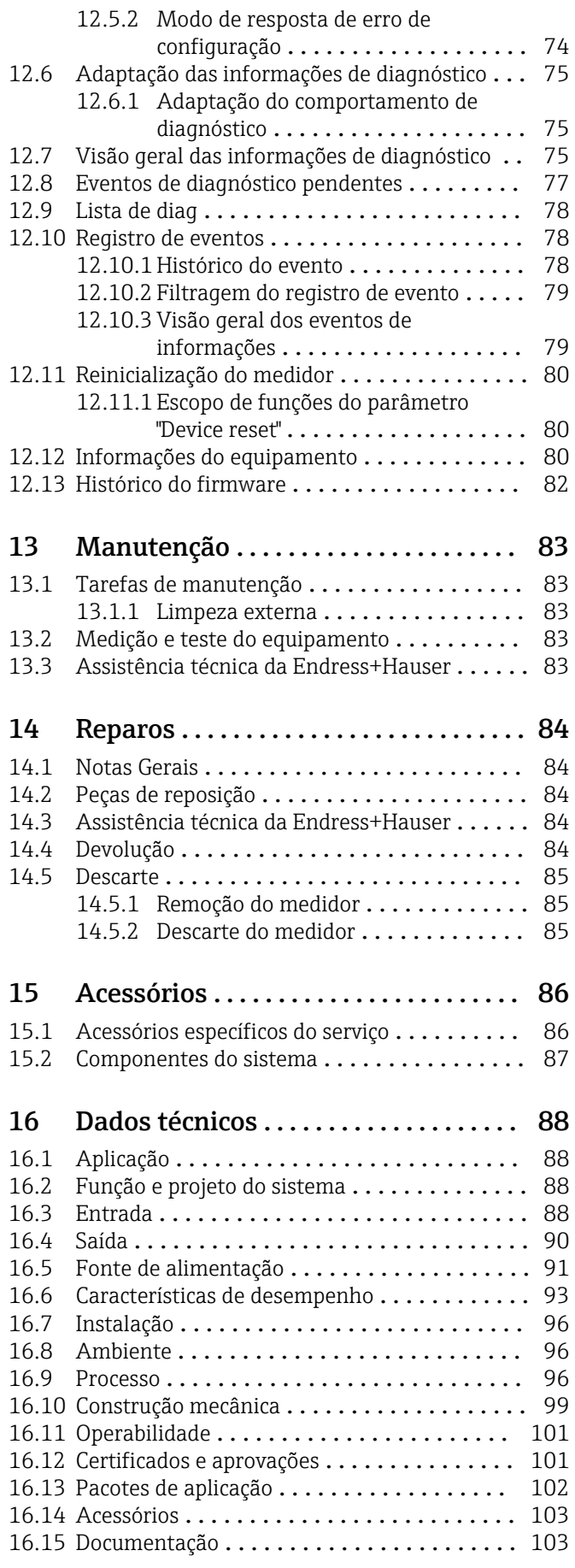

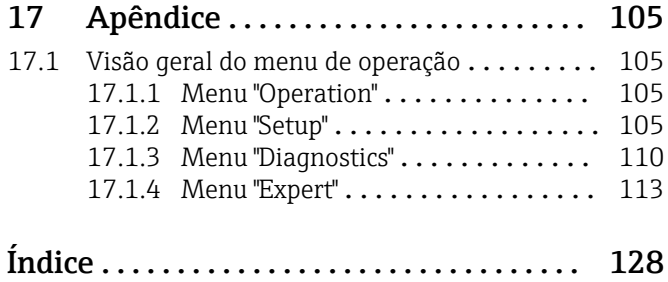

## <span id="page-5-0"></span>1 Informações do documento

## 1.1 Função do documento

Essas instruções de operação contêm todas as informações necessárias em várias fases do ciclo de vida do equipamento: da identificação do produto, recebimento e armazenamento, até a instalação, conexão, operação e comissionamento, incluindo a localização de falhas, manutenção e descarte.

## 1.2 Símbolos usados

### 1.2.1 Símbolos de segurança

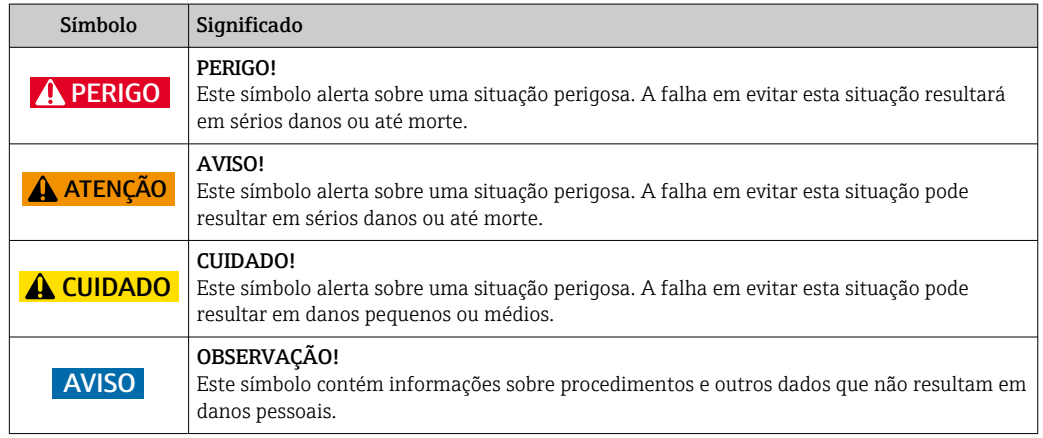

### 1.2.2 Símbolos elétricos

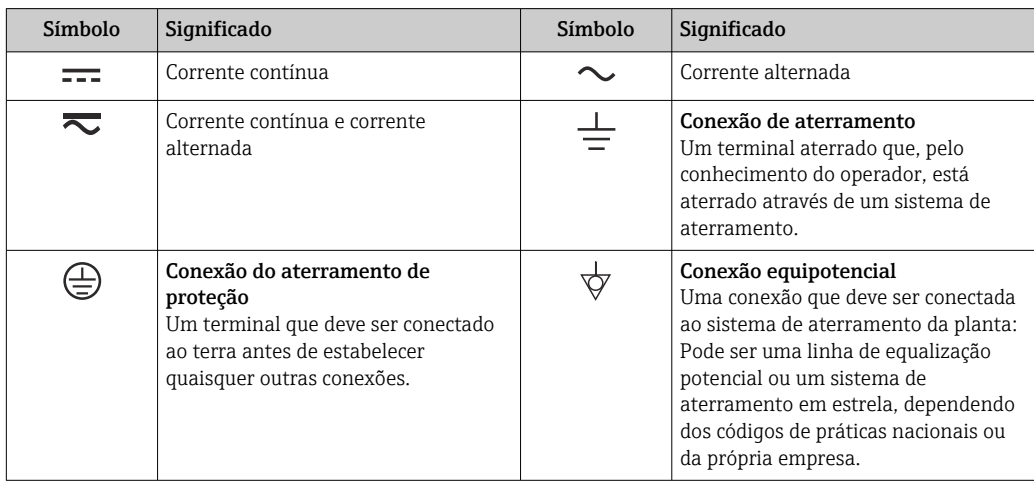

### 1.2.3 Símbolos da ferramenta

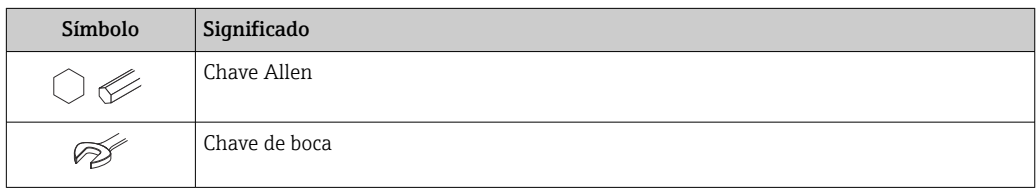

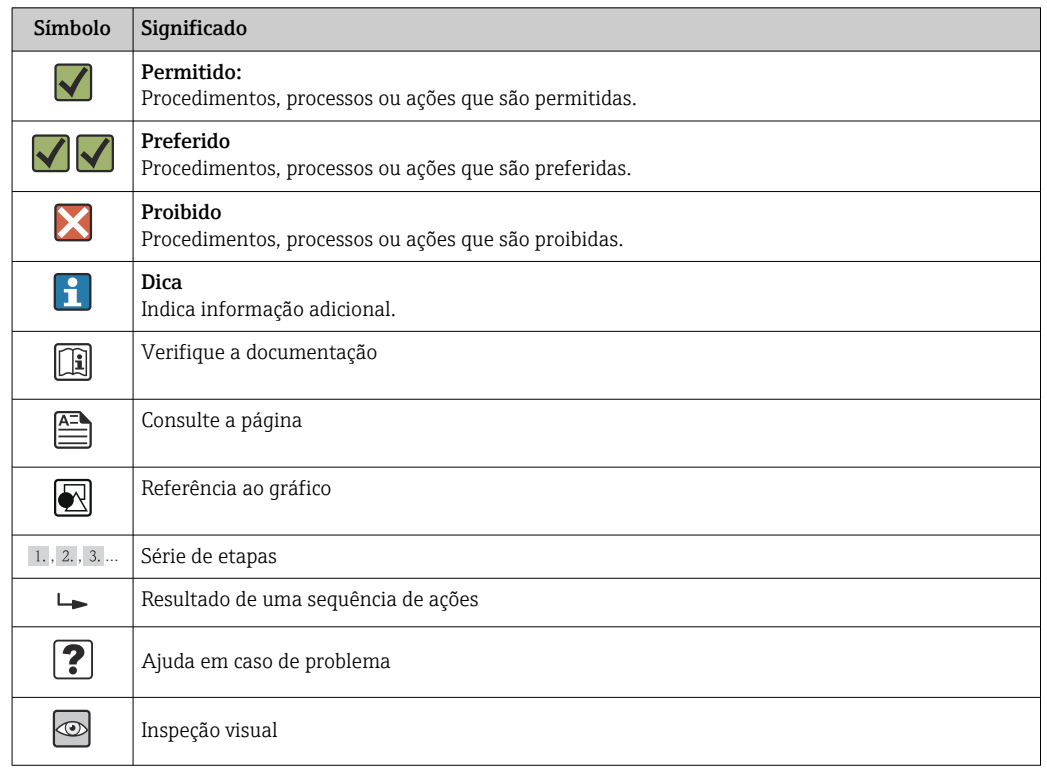

### <span id="page-6-0"></span>1.2.4 Símbolos para certos tipos de informação

### 1.2.5 Símbolos em gráficos

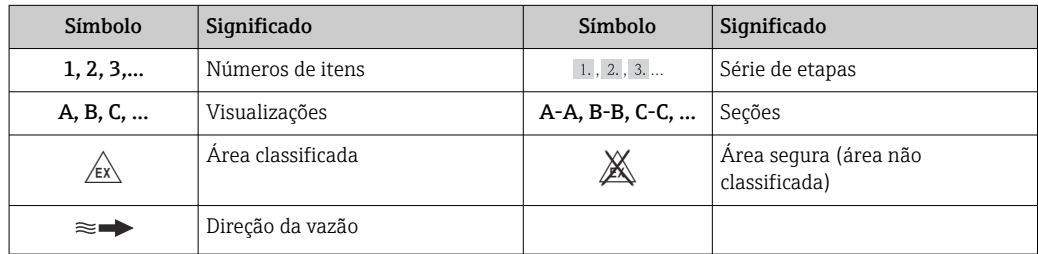

## 1.3 Documentação

Para as características gerais do escopo da documentação técnica associada, consulte o seguinte:

- O *W@M Device Viewer* : Insira o número de série da etiqueta de identificação [\(www.endress.com/deviceviewer](http://www.endress.com/deviceviewer))
- O *Endress+Hauser Operations App*: digite o número de série da etiqueta de identificação ou analise o código da matriz 2-D (código QR) na etiqueta de identificação.

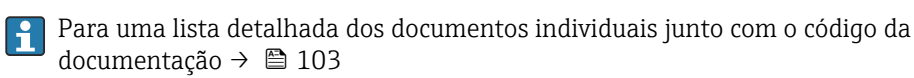

### <span id="page-7-0"></span>1.3.1 Documentação padrão

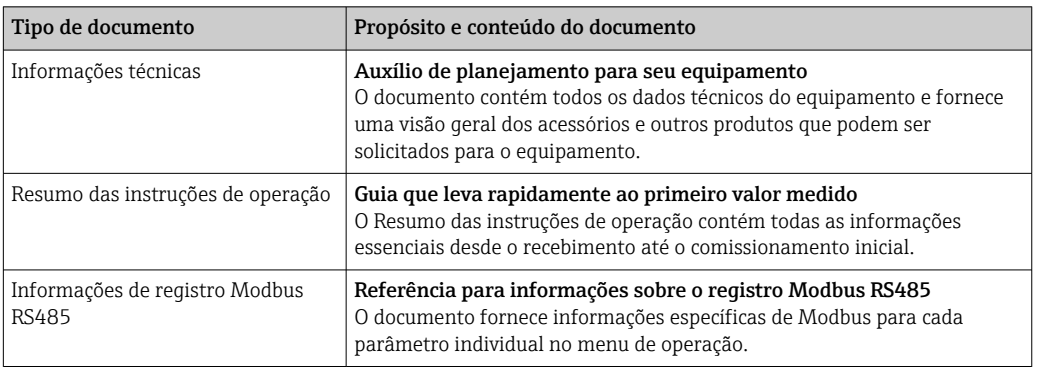

### 1.3.2 Documentação adicional dependente do equipamento

Os documentos adicionais são fornecidos de acordo com a versão do equipamento pedido: sempre siga as instruções à risca na documentação complementar. A documentação complementar é parte integrante da documentação do equipamento.

## 1.4 Marcas registradas

### Modbus®

Marca registrada da SCHNEIDER AUTOMATION, INC.

### Microsoft®

Marca registrada da Microsoft Corporation, Redmond, Washington, EUA

Applicator®, FieldCare®, Field XpertTM, HistoROM®, Heartbeat TechnologyTM Marcas registradas ou com registro pendente do Grupo Endress+Hauser

## <span id="page-8-0"></span>2 Instruções básicas de segurança

## 2.1 Especificações para o pessoal

O pessoal para a instalação, comissionamento, diagnósticos e manutenção deve preencher as seguintes especificações:

- ‣ Especialistas treinados e qualificados devem ter qualificação relevante para esta função e tarefa específica
- ‣ Sejam autorizados pelo dono/operador da planta
- ‣ Sejam familiarizados com as regulamentações federais/nacionais
- ‣ Antes do início do trabalho, a equipe especialista deve ler e entender as instruções nas Instruções de Operação e na documentação adicional assim como nos certificados (dependendo da aplicação)
- ‣ A conformidade com as instruções é uma condição básica

O pessoal de operação deve preencher as seguintes especificações:

- ‣ Ser instruído e autorizado de acordo com as especificações da tarefa pelo donooperador das instalações
- ‣ Seguir as instruções presentes nestas Instruções Operacionais

## 2.2 Uso indicado

#### Aplicação e meio

O medidor descrito nessas instruções destina-se somente para a medição de vazão de líquidos e gases.

Dependendo da versão solicitada, o medidor pode também medir meios potencialmente explosivos, inflamáveis, venenosos e oxidantes.

Os medidores para uso em áreas classificadas, em aplicações higiênicas ou em aplicações onde há um risco maior devido à pressão de processo, estão etiquetados de acordo na etiqueta de identificação.

Para garantir que o medidor permaneça em condições adequadas para o tempo de operação:

- ‣ Somente use o medidor que atende plenamente os dados na etiqueta de identificação e as condições gerais listadas nas Instruções de operação e na documentação complementar.
- ‣ Com base na etiqueta de identificação, verifique se o equipamento solicitado é autorizado para ser utilizado em área classificada (por exemplo: proteção contra explosão, segurança de recipiente de pressão).
- ‣ Use o medidor apenas para meios cujas partes molhadas do processo sejam adequadamente resistentes.
- ‣ Se o medidor não for operado em temperatura atmosférica, é absolutamente imprescindível a conformidade com as condições básicas relevantes especificadas na documentação do equipamento fornecida: seção "Documentação"  $\rightarrow \Box$  7.

### Uso indevido

O uso não indicado pode comprometer a segurança. O fabricante não é responsável por danos causados pelo uso indevido ou não indicado.

### AVISO

Perigo de quebra do tubo de medição devido a fluidos corrosivos ou abrasivos. Quebra do invólucro devido à possível sobrecarga mecânica!

- ‣ Verifique a compatibilidade do fluido do processo com o material do tubo de medição.
- ‣ Certifique-se de que a resistência de todos os materiais molhados pelo fluido no processo.
- ‣ Observe a pressão de processo máxima especificada.

<span id="page-9-0"></span>Verificação de casos fronteiriços:

‣ Para fluidos especiais ou fluidos para limpeza, a Endress+Hauser fornece assistência na verificação da resistência à corrosão de partes molhadas por fluido, mas não assume qualquer responsabilidade ou dá nenhuma garantia, uma vez que mudanças de minutos na temperatura, concentração ou nível de contaminação no processo podem alterar as propriedades de resistência à corrosão.

#### Risco residual

#### **AATENÇÃO**

#### Perigo de quebra do invólucro devido à quebra do tubo de medição!

‣ Em casos de quebra do tubo de medição para uma versão de equipamento sem disco de ruptura é possível que a capacidade de carregamento de pressão do invólucro do sensor seja excedida. Isto pode levar à ruptura ou falha do invólucro do sensor.

A temperatura da superfície externa do invólucro pode aumentar até o máx. 20 K devido ao consumo de energia dos componentes eletrônicos. Fluidos de processo quentes que passam pelo medidor aumentarão ainda mais temperatura da superfície do invólucro. A superfície do sensor, em particular, pode atingir temperaturas próximas à temperatura do fluido.

Possível perigo de queimadura devido à temperaturas do fluido!

‣ Para temperatura de fluido elevada, certifique-se de que haja proteção contra contato para evitar queimaduras.

## 2.3 Segurança no local de trabalho

Ao trabalhar no e com o equipamento:

‣ Use o equipamento de proteção individual de acordo com as regulamentações federais/ nacionais.

Para trabalho de solda no tubo:

‣ Não aterre a unidade de solda através do medidor.

Se trabalhar no e com o equipamento com mãos molhadas:

► É recomendado usar luvas devido ao alto risco de choque elétrico.

### 2.4 Segurança da operação

Risco de lesões.

- ‣ Somente opere o equipamento em condições técnicas adequadas e no modo seguro.
- ‣ O operador é responsável por fazer o equipamento funcionar sem interferências.

#### Conversões para o equipamento

Não são permitidas modificações não-autorizadas no equipamento pois podem levar a riscos imprevistos.

‣ Se, apesar disso, for necessário realizar alterações, consulte a Endress+Hauser.

#### Reparo

Para garantir a contínua segurança e confiabilidade da operação:

- ‣ Faça reparos no equipamento somente se estes forem expressamente permitidos.
- ‣ Observe os regulamentos federais /nacionais relacionados com o equipamento elétrico.
- ‣ Use somente peças sobressalentes e acessórios originais da Endress+Hauser.

## <span id="page-10-0"></span>2.5 Segurança do produto

Este medidor foi projetado em conformidade com as boas práticas de engenharia para atender aos requisitos de segurança da tecnologia de ponta, foi testado e deixou a fábrica em condições seguras de operação.

Atende as normas gerais de segurança e aos requisitos legais. Também está em conformidade com as diretivas da CE listadas na declaração de conformidade da CE específicas do equipamento. A Endress+Hauser confirma este fato fixando a identificação CE no equipamento.

## 2.6 Segurança de TI

Nossa garantia é válida apenas se o equipamento for instalado e usado como descrito nas instruções de operação. O equipamento possui mecanismos de segurança para proteger contra alterações acidentais às suas configurações.

A segurança de TI está alinhada com as normas de segurança ao operador e são desenvolvidas para fornecer proteção extra ao equipamento e à transferência de dados do equipamento pelos próprios operadores.

## <span id="page-11-0"></span>3 Descrição do produto

O equipamento consiste em um transmissor e um sensor. Se um equipamento é solicitado com Modbus RS485 intrinsecamente segura, o Safety Barrier Promass 100 é parte do escopo de fornecimento e deve ser implementado para operar o equipamento.

Uma versão do equipamento está disponível: versão compacta - transmissor e sensor formal uma unidade mecânica.

## 3.1 Desenho do produto

### 3.1.1 Equipamento versão com tipo de comunicação Modbus RS485

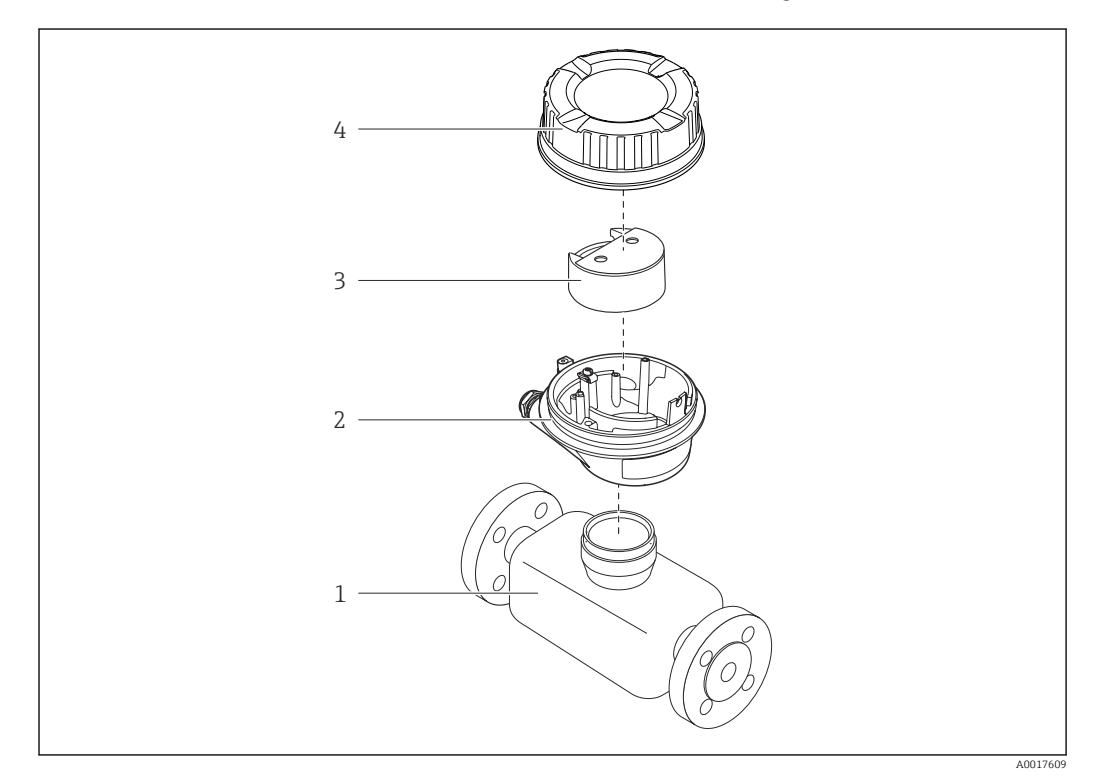

 *1 Componentes importantes de um medidor*

- *1 Sensor*
- *2 Invólucro do transmissor*
- *3 Módulo da eletrônica principal*
- *4 Tampa do invólucro do transmissor*

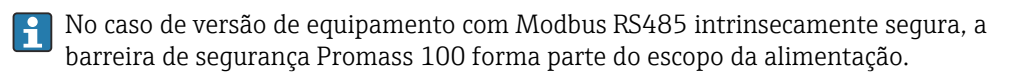

## <span id="page-12-0"></span>4 Recebimento e identificação do produto

### 4.1 Recebimento

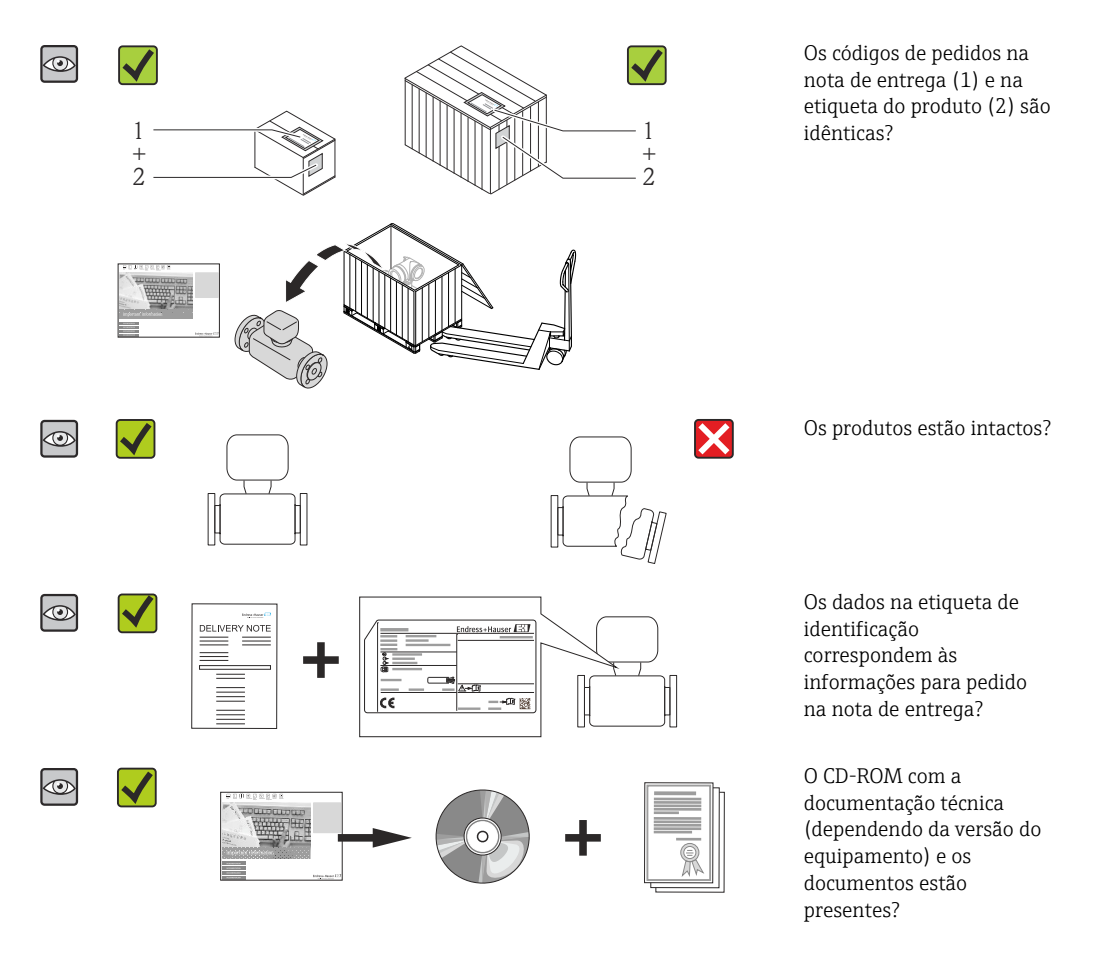

- Se alguma resposta às perguntas acima não estiver de acordo, contate seu centro de vendas Endress+Hauser.
	- Dependendo da versão do equipamento, o CD-ROM pode não estar incluído na entrega! A documentação técnica está disponível na Internet ou no *Endress+Hauser Operations App*, consulte a seção "Identificação do produto"→  $\triangleq$  14.

## 4.2 Identificação do produto

As seguintes opções estão disponíveis para a identificação do medidor:

- Especificações da etiqueta de identificação
- O código do pedido do equipamento com avaria é apresentado na nota de entrega
- Insira os números de série que estão nas etiquetas de identificação em *W@M Device Viewer* ([www.endress.com/deviceviewer](http://www.endress.com/deviceviewer)): todas as informações sobre o medidor são exibidas.
- Digite o número de série das etiquetas de identificação no *Endress+Hauser Operations App* ou analise o código da matriz 2-D (código QR) na etiqueta de identificação com o *Endress+Hauser Operations App*: todas as informações do medidor serão exibidas.

<span id="page-13-0"></span>Para as características gerais do escopo da documentação técnica associada, consulte o seguinte:

- Os capítulos de "Documentação padrão adicional sobre o equipamento"[→ 8](#page-7-0) e de "Documentação complementar conforme o equipamento"  $\rightarrow \blacksquare 8$
- O *W@M Device Viewer* : Insira o número de série da etiqueta de identificação [\(www.endress.com/deviceviewer](http://www.endress.com/deviceviewer))
- O *Endress+Hauser Operations App*: digite o número de série da etiqueta de identificação ou analise o código da matriz 2-D (código QR) na etiqueta de identificação.

### 4.2.1 Etiqueta de identificação do transmissor

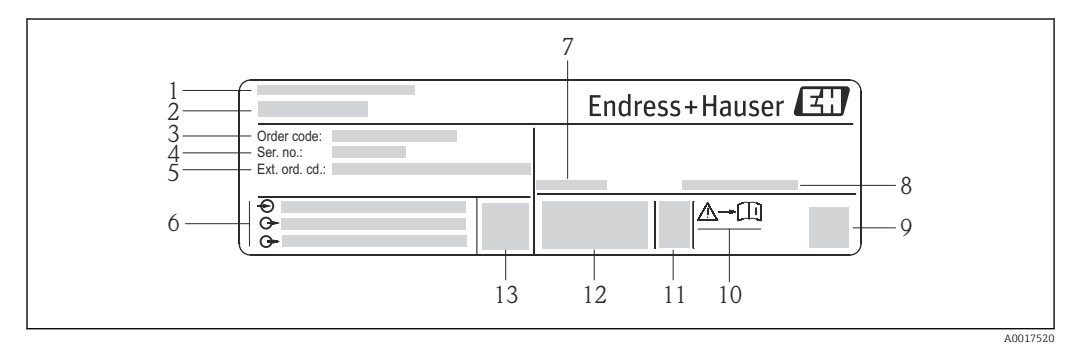

 *2 Exemplo de uma etiqueta de identificação de transmissor*

- *Local de fabricação*
- *Nome do transmissor*
- *Código do pedido*
- *Número de série (Ser. no.)*
- *Código estendido (Ext. ord. cd.)*
- *Dados de conexão elétrica, por exemplo, entradas e saídas disponíveis, fonte de alimentação*
- *Temperatura ambiente permitida (T<sup>a</sup> )*
- *Grau de proteção*
- *Código da matriz 2-D*
- *Número da documentação complementar relativa à segurança [→ 104](#page-103-0)*
- *Data de fabricação: ano-mês*
- *Identificação CE, C-Tick*
- *Versão do firmware (FW)*

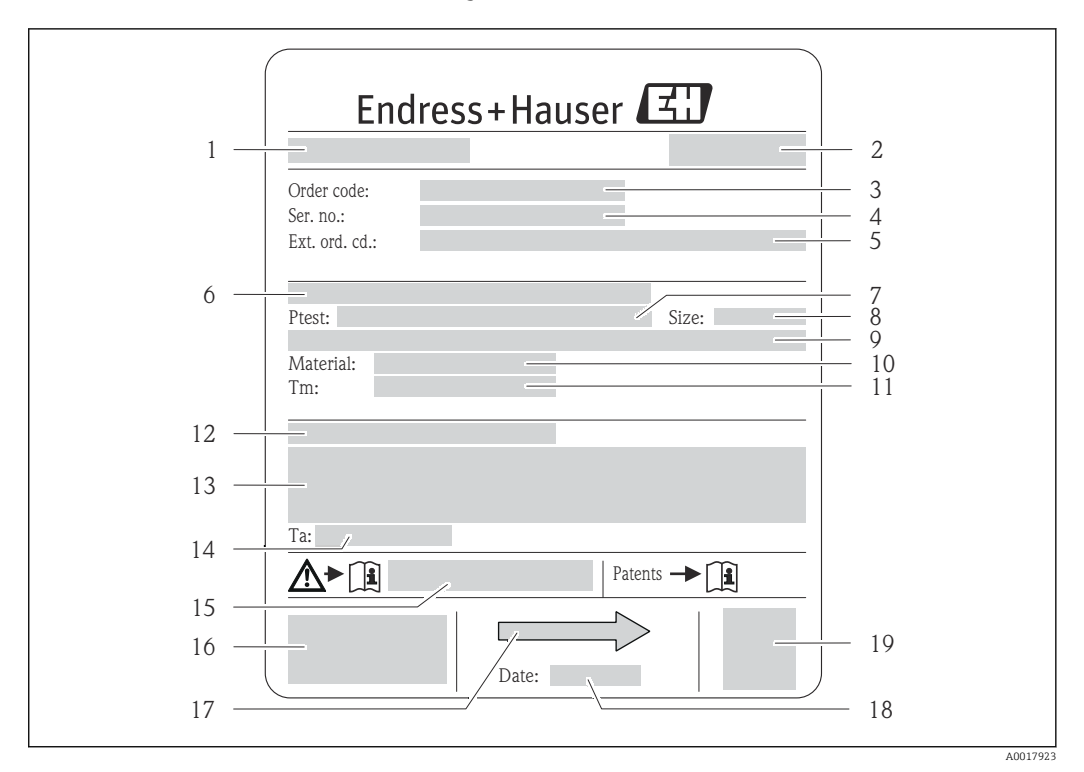

### <span id="page-14-0"></span>4.2.2 Etiqueta de identificação do sensor

- *3 Exemplo de uma etiqueta de identificação de sensor*
- 
- *1 Nome do sensor 2 Local de fabricação*
- *3 Código do pedido*
- *4 Número de série (Nº de série)*
- *5 Código estendido (Cód. ped. est.)*
- *6 Diâmetro nominal do flange/pressão nominal*
- *7 Pressão de teste do sensor*
- *8 Diâmetro nominal do sensor*
- *9 Dados específicos do sensor: por exemplo, a faixa de pressão da contenção secundária, especificação da densidade de faixa larga (calibração de densidade especial)*
- *10 Material de medição do tubo e do coletor*
- *11 Faixa de temperatura média*
- *12 Grau de proteção*
- *13 Informação de aprovação para proteção contra explosão e diretriz de equipamento de pressão*
- *14 Temperatura ambiente permitida (T<sup>a</sup> )*
- *15 Número da documentação complementar relacionada à segurança [→ 104](#page-103-0)*
- *16 Identificação CE, C-Tick*
- *17 Direção da vazão*
- *18 Data de fabricação: ano-mês*
- *19 Código da matriz 2-D*

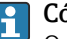

Código do produto

O medidor é encomendado novamente usando o código do produto.

#### Código do produto estendido

- O tipo de equipamento (raiz do produto) e as especificações básicas (características obrigatórias) sempre são listados.
- Das especificações opcionais (características opcionais), apenas as especificações relacionadas à aprovação e segurança são listadas (e.g. LA). Se outras especificações opcionais também forem encomendadas, as mesmas são indicadas coletivamente usando o símbolo de espaço reservado # (e.g. #LA#).
- Se as especificações opcionais não incluírem quaisquer especificações relacionadas à aprovação e segurança, elas são indicadas pelo símbolo de espaço reservado + (e.g. XXXXXX-ABCDE+).

<span id="page-15-0"></span>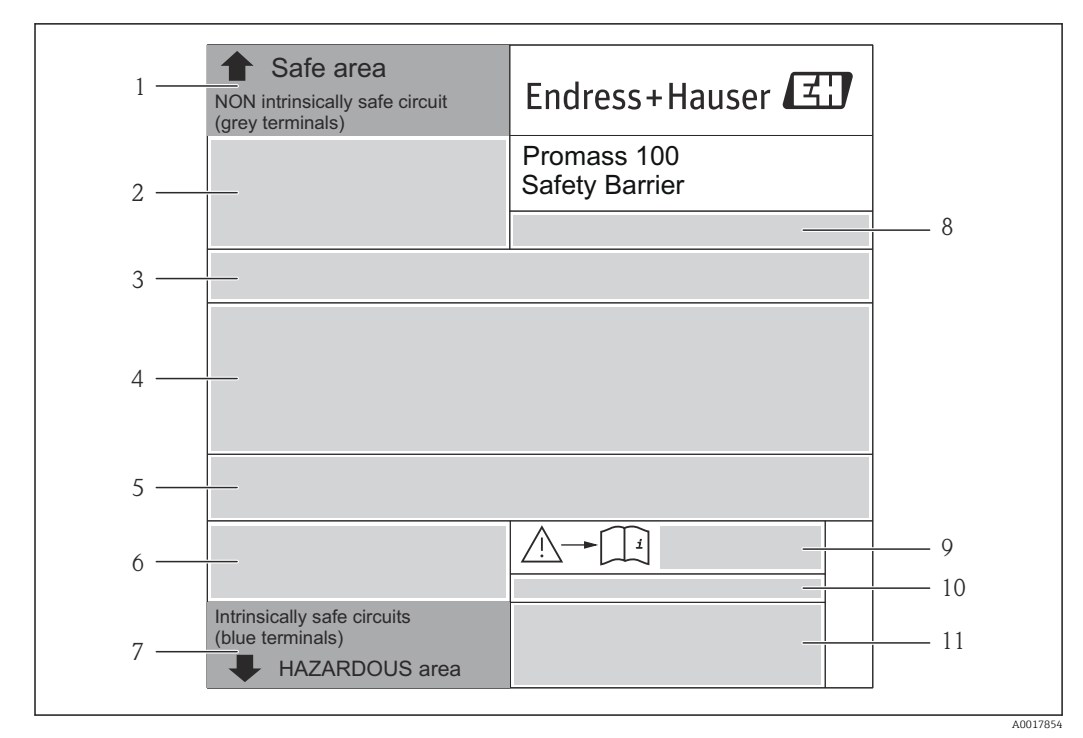

### 4.2.3 Barreira de segurança Promass 100 - etiqueta de identificação

 *4 Exemplo de uma placa de identificação de barreira de segurança Promass 100*

- *1 Área não classificada ou zona 2/Div. 2*
- *2 Número de série, número de material e código da matriz 2-D da barreira de segurança Promass 100*
- *3 Dados de conexão elétrica como, por exemplo, entradas e saídas disponíveis, tensão de alimentação*
- *4 Informações de aprovação para proteção contra explosão*
- *5 Alerta de segurança*
- *6 Informação específica da comunicação*
- *7 Área intrinsecamente segura*
- *8 Local de fabricação*
- *9 Número da documentação complementar relacionada à segurança [→ 104](#page-103-0)*
- *10 Temperatura ambiente permitida (T<sup>a</sup> )*
- *11 Identificação CE, C-Tick*

### 4.2.4 Símbolos no medidor

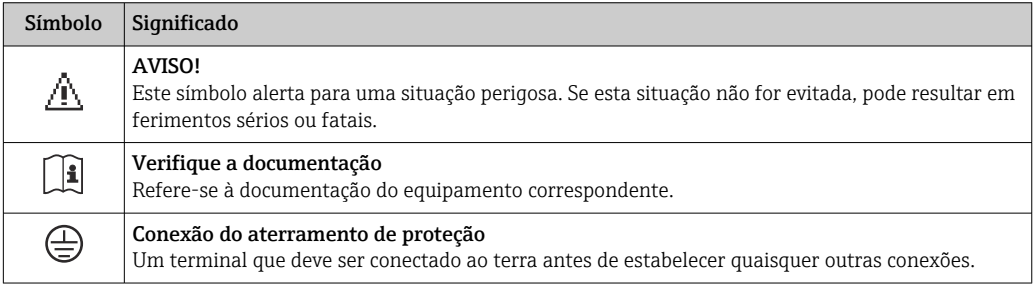

## <span id="page-16-0"></span>5 Armazenamento e transporte

### 5.1 Condições de armazenamento

Observe os comentários seguintes durante o armazenamento:

- Armazene na embalagem original para garantir proteção contra choque.
- Não remova as tampas de proteção ou as tampas de proteção instaladas nas conexões de processo. Elas impedem danos mecânicos às superfícies de vedação e contaminação do tubo de medição.
- Proteja contra luz solar direta para evitar altas temperaturas de superfície não aceitáveis.
- Temperatura de armazenamento: –40 para +80 °C (–40 para +176 °F) Código de pedido para "Teste, certificado", opção JM:–50 para +60 °C (–58 para +140 °F), preferencialmente em +20 °C (+68 °F)
- Armazene em um local seco e livre de poeira.
- Não armazene em local aberto.

## 5.2 Transporte do produto

Transporte o medidor até o ponto de medição em sua embalagem original.

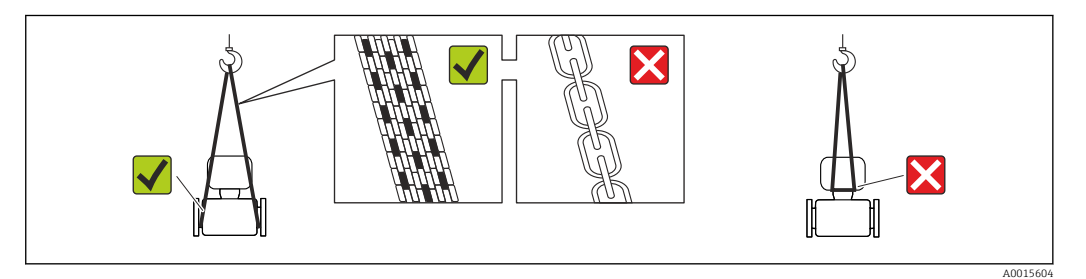

Não remova as tampas de proteção ou as tampas instaladas nas conexões de processo. Elas impedem danos mecânicos às superfícies de vedação e contaminação do tubo de medição.

### 5.2.1 Medidores sem olhais de elevação

### A ATENÇÃO

Centro de gravidade do medidor é maior do que os pontos de suspensão das lingas de conexão em rede.

Risco de ferimento se o medidor escorregar.

- ‣ Fixe o medidor para que não gire ou escorregue.
- ‣ Observe o peso especificado na embalagem (etiqueta adesiva).

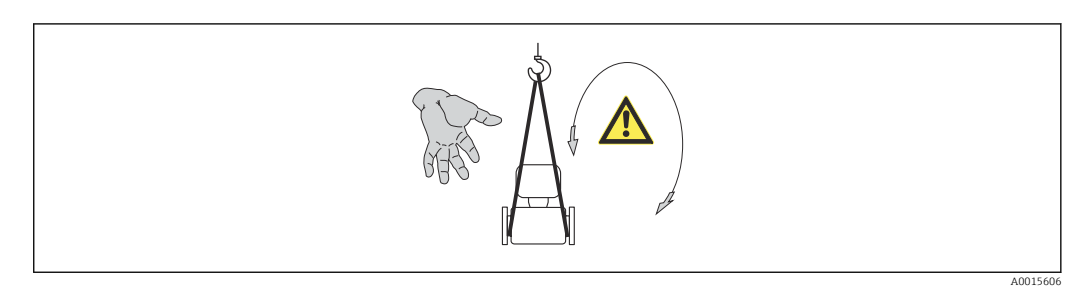

### <span id="page-17-0"></span>5.2.2 Medidores com olhais de elevação

### A CUIDADO

#### Instruções especiais de transporte para equipamentos com olhais de elevação

- ‣ Ao transportar o equipamento, use somente os olhais de elevação instalados no equipamento ou as flanges.
- ‣ O equipamento deve sempre ser preso em, pelo menos, dois olhais de elevação.

### 5.2.3 Transporte com empilhadeira

Se transportar em engradados, a estrutura do piso permite que as caixas sejam elevadas horizontalmente ou através de ambos os lados usando uma empilhadeira.

## 5.3 Descarte de embalagem

Todos os materiais de embalagem são sustentáveis e 100% recicláveis:

- Embalagem secundária do medidor: filme elástico de polímero de acordo com Diretriz CE 2002/95/EC (RoHS).
- Embalagem:
	- Engradado de madeira, tratada em conformidade com a norma ISPM 15, confirmada pela presença do logo do IPCC. ou
	- Caixa de acordo com a Diretriz europeia de embalagem 94/62/EC; a reciclabilidade é confirmada pelo símbolo RESY fixado.
- Embalagem para condições de navegabilidade (opcional): engradado de madeira, tratada em conformidade com a norma ISPM 15, confirmada pela presença do logo do IPPC.
- Carregamento e montagem do hardware:
	- Palete de plástico descartável
	- Tiras plásticas
	- Tiras adesivas de plástico
- Almofada de estiva: almofadas de papel

## <span id="page-18-0"></span>6 Instalação

### 6.1 Condições de instalação

Nenhuma medida especial como suportes, por exemplo, é necessária. As forças externas são absorvidas pela construção do equipamento.

### 6.1.1 Posição de montagem

#### Local de instalação

Para evitar erros de medição resultantes do acúmulo de bolhas de gás no tubo de medição, evite os seguintes locais de instalação no tubo:

- O ponto mais alto de um tubo.
- Diretamente ascendente em uma saída de tubo livre em um tubo descendente.

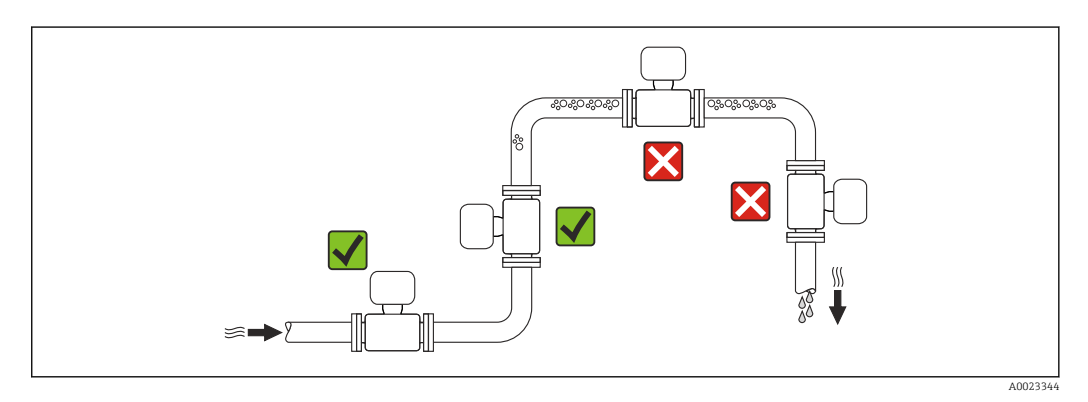

#### *Instalação em tubos descendentes*

No entanto, a seguinte sugestão de instalação permite a instalação em um duto vertical aberto. As restrições de tubo ou o uso de um orifício com uma menor seção transversal do que o diâmetro nominal evita que o sensor execute vazio enquanto a medição está em andamento.

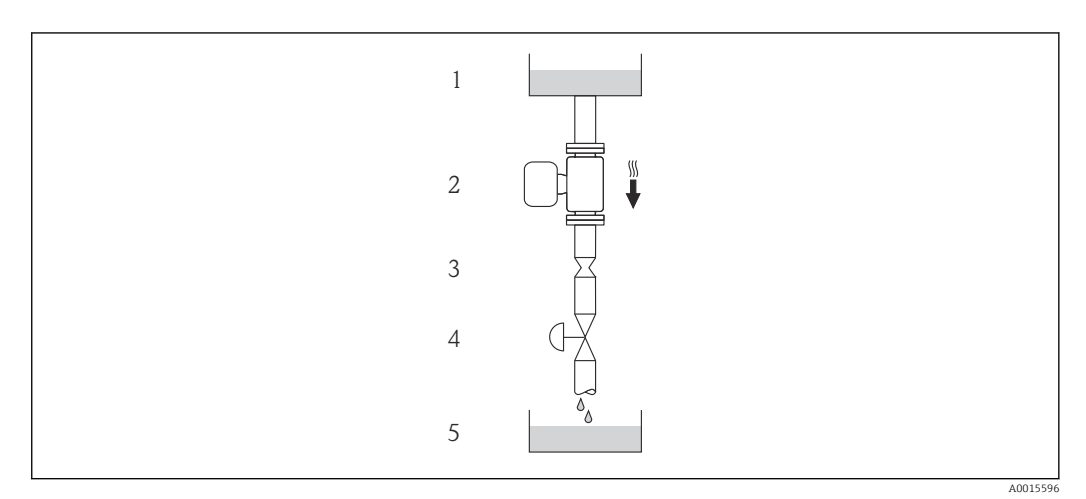

 *5 Instalação em um tudo descendente (por exemplo para aplicações de batelada)*

- *1 Tanque de fornecimento*
- *2 Sensor*
- *3 Placa com orifícios, restrição do tubo*
- *4 Válvula*
- *5 Tanque de batelada*

<span id="page-19-0"></span>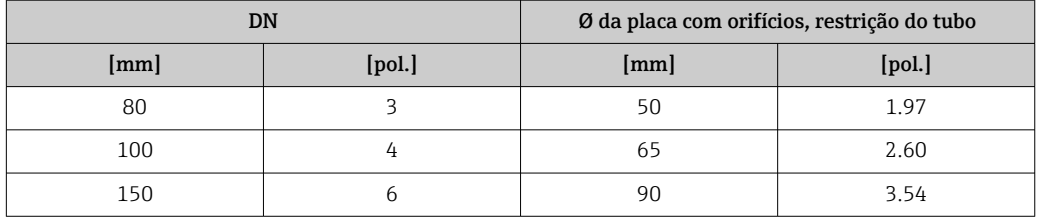

#### Orientação

A direção da seta na etiqueta de identificação do sensor ajuda você a instalar o sensor de acordo com a direção da vazão (direção de vazão média pela tubulação).

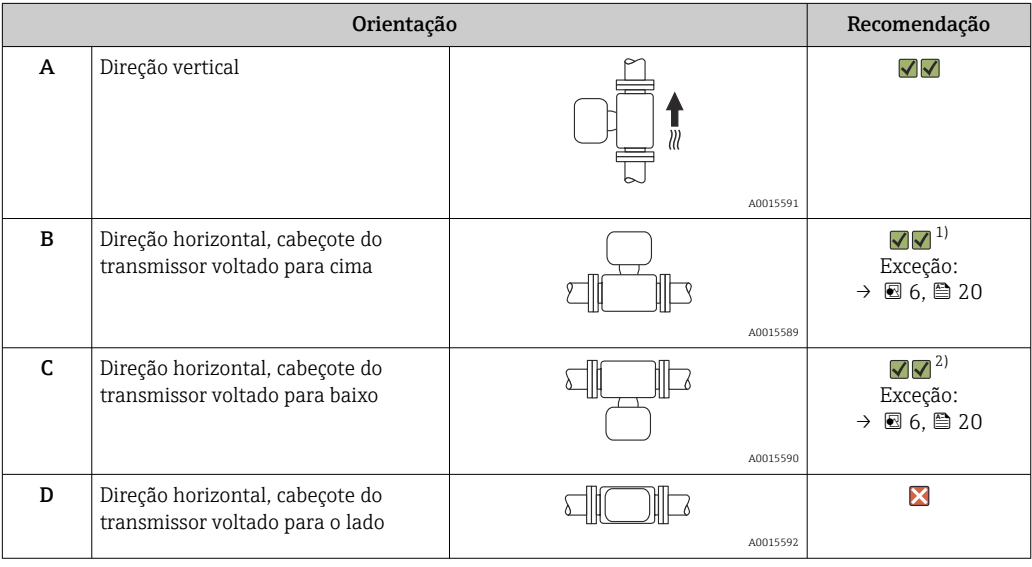

1) Aplicações com baixas temperaturas de processo podem reduzir a temperatura ambiente. Recomenda-se esta direção para manter a temperatura ambiente mínima para o transmissor.

2) Aplicações com altas temperaturas de processo podem aumentar a temperatura ambiente. Recomenda-se esta direção para manter a temperatura ambiente máxima para o transmissor.

Se um sensor for instalado horizontalmente com um tubo de medição curvado, corresponda a posição do sensor com as propriedades do fluido.

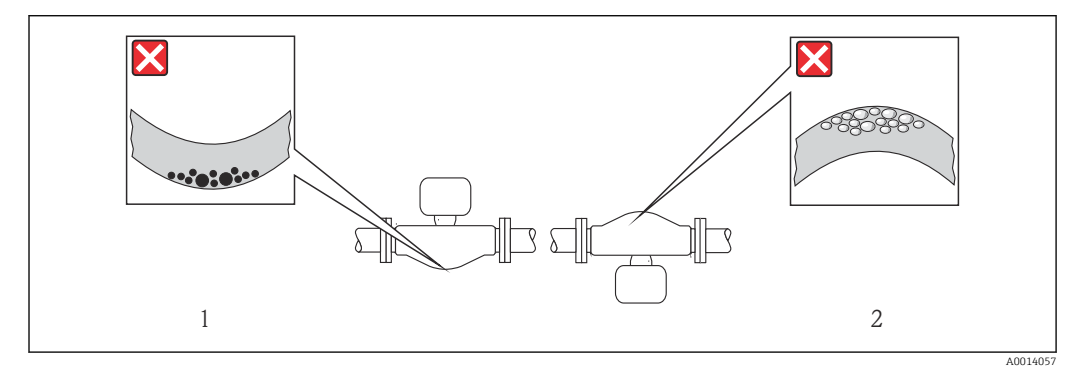

 *6 Direção do sensor com tubo de medição curvado*

*1 Evite esta direção para fluidos com transporte de sólidos: Risco de acúmulo de sólidos.*

*<sup>2</sup> Evite esta direção para liberação de fluidos: Risco de acúmulo de gás.*

#### <span id="page-20-0"></span>Passagens de admissão e de saída

Não são necessárias precauções especiais para guarnições que criam turbulência, como válvulas, cotovelos ou peças T, desde que não ocorram cavitações →  $\triangleq$  21.

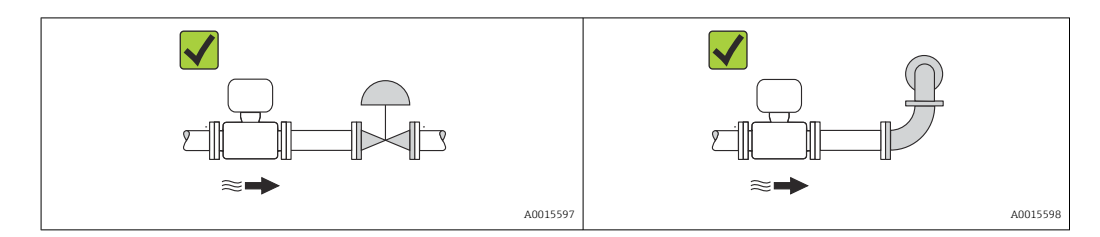

*Dimensões de instalação*

Para saber as dimensões e os comprimentos de instalação do equipamento, consulte o  $\sqrt{1}$ documento "Informações técnicas", seção "Construção mecânica"

### 6.1.2 Especificações de ambiente e processo

#### Faixa de temperatura ambiente

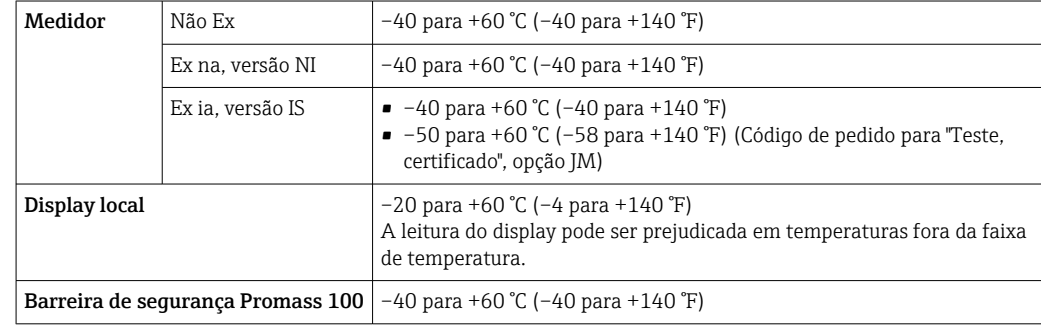

‣ Se em operação em áreas externas: Evite luz solar direta, particularmente em regiões de clima quente.

#### Pressão do sistema

É importante que não ocorra cavitação ou que o gás transportado nos líquidos não vaze.

- A cavitação é causada se a pressão cai abaixo da pressão do vapor:
- Em líquidos que têm um baixo ponto de ebulição (por exemplo hidrocarbonos, solventes, gases liquefeitos)
- Em linhas de sucção
- ‣ Certifique-se de que a pressão do sistema seja suficientemente alta para evitar a cavitação e liberação de fluidos.

Por este motivo, os seguintes locais para instalação são recomendados:

- No ponto mais baixo em um tubo vertical
- Nos circuitos seguintes após as bombas (sem perigo de vácuo)

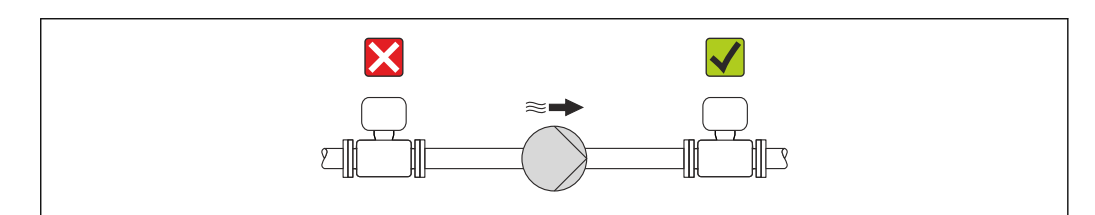

A0015594

#### Isolamento térmico

No caso de alguns fluidos, é importante que o calor irradiado do sensor para o transmissor seja mantido no mínimo. Uma ampla gama de materiais podem ser usados para o isolamento especificado.

### AVISO

Superaquecimento dos componentes eletrônicos devido ao isolamento térmico!

‣ Observe o peso de isolamento máximo permitido do gargalo do transmissor de tal forma que o cabeçote do transmissor esteja completamente livre.

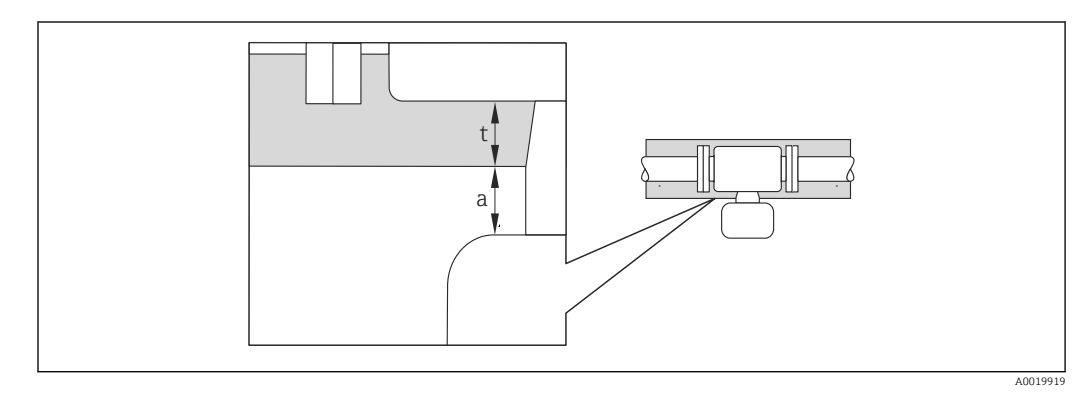

*a Distância mínima para isolamento*

*t espessura máxima de isolamento*

A distância mínima entre o invólucro do transmissor e o isolamento é 10 mm (0.39 in) de forma que o cabeçote do transmissor permaneça totalmente exposto.

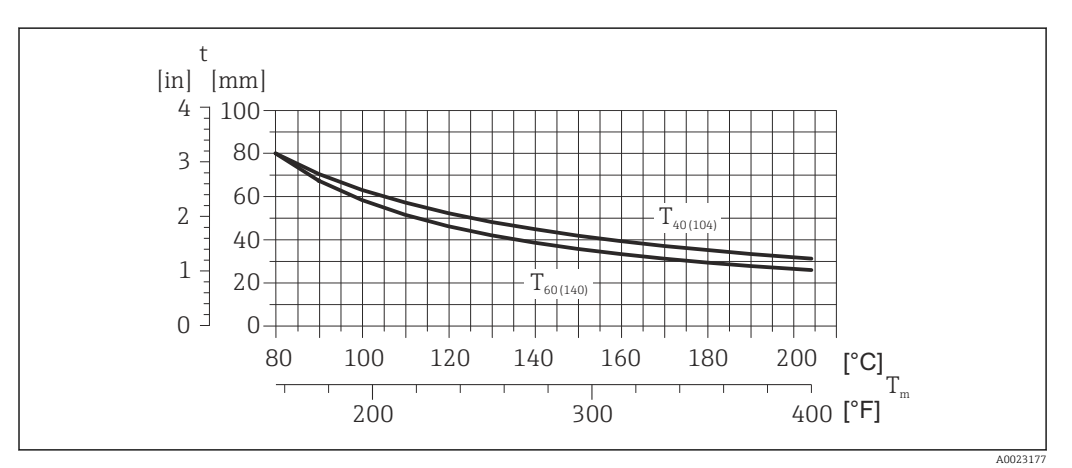

 *7 A espessura do isolamento máxima recomendada dependendo a temperatura do meio e do ambiente*

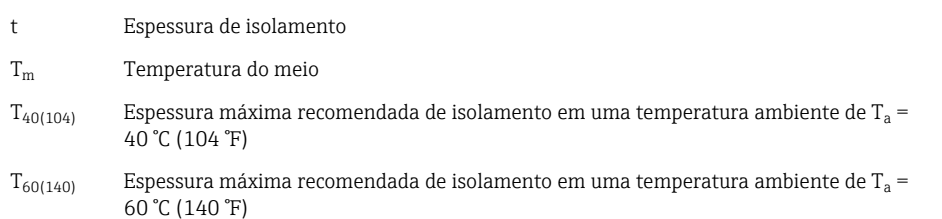

### AVISO

#### Perigo de superaquecimento com isolamento

‣ Certifique-se de que a temperatura na extremidade inferior do invólucro do transmissor não excede 80 °C (176 °F)

### AVISO

O isolamento também pode ser mais grosso que a espessura de isolamento máxima recomendada.

Pré-requisito:

- ‣ Certifique-se de que a convecção ocorre em uma escala grande o suficiente no gargalo de transmissão.
- ‣ Certifique-se de que uma área suficientemente grande do suporte do invólucro permanece exposta. A peça descoberta serve como um dissipador e protege os componentes eletrônicos do superaquecimento e frio excessivo.

#### Aquecimento

#### AVISO

#### Os componentes eletrônicos podem superaquecer devido à temperatura ambiente elevada!

- Observe a temperatura ambiente máxima permitida para o transmissor →  $\triangleq 21$ .
- ‣ Dependendo da temperatura do fluido, considere as especificações sobre a direção do equipamento .

#### AVISO

#### Perigo de superaquecimento quando aquecendo

- ‣ Certifique-se de que a temperatura na extremidade inferior do invólucro do transmissor não excede 80 °C (176 °F)
- ‣ Certifique-se de que a convecção ocorre em uma escala grande o suficiente no gargalo de transmissão.
- ‣ Certifique-se de que uma área suficientemente grande do suporte do invólucro permanece exposta. A peça descoberta serve como um dissipador e protege os componentes eletrônicos do superaquecimento e frio excessivo.

#### *Opções de aquecimento*

Se um fluido necessitar que não ocorra perda de calor no sensor, os usuários dispõem das seguintes opções de aquecimento:

- Aquecimento elétrico, por exemplo com aquecedores de banda elétrica
- Através de canos que carreguem água quente ou vapor
- Através de invólucros de aquecimento

#### *Uso de um sistema de aquecimento de rastro elétrico*

Se o aquecimento é regulado através do controle de ângulo de fase ou pacotes de pulso, campos magnéticos podem afetar os valores medidos (= para valores que são superiores aos valores aprovados pela norma EN (seno 30 A/m)).

Por este motivo, sensor deve ser blindado magneticamente: o invólucro pode ser blindado com placas de estanho ou folhas elétricas sem uma direção privilegiada (por exemplo V330-35A).

- A folha deve ter as seguintes propriedades:
- Permeabilidade magnética relativa µr ≥ 300
- Espessura da placa d ≥ 0.35 mm (d ≥ 0.014 in)

#### Vibrações

A alta frequência de oscilação dos tubos de medição garante que a operação correta do sistema de medição não seja influenciado pelas vibrações da fábrica.

### <span id="page-23-0"></span>6.1.3 Instruções especiais de instalação

#### Disco de ruptura

Certifique-se de que a função e a operação do disco de ruptura não fiquem impedidas pela instalação do equipamento. A posição do disco de ruptura é indicado na etiqueta aplicada ao lado dele. Para informações adicionais relevantes ao processo .

Os bocais de conexão existentes não são previstos para o propósito de lavagem ou monitoramento de pressão, mas servem como local de montagem para o disco de ruptura.

Entretanto, por meio da conexão disponível no suporte do disco de ruptura, o fluido que escapar (em caso de ruptura de disco) pode ser coletado ao conectar um sistema de alívio adequado.

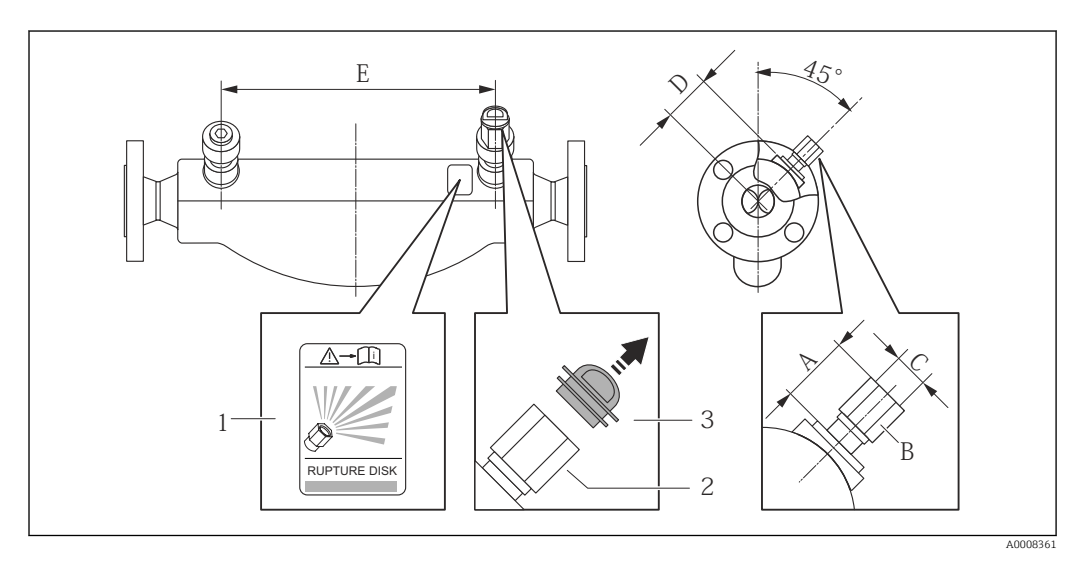

*1 Etiqueta do disco de ruptura*

*2 Disco de ruptura com rosca interna de 1/2" NPT com largura de 1" através da largura plana*

*3 Proteção para transporte*

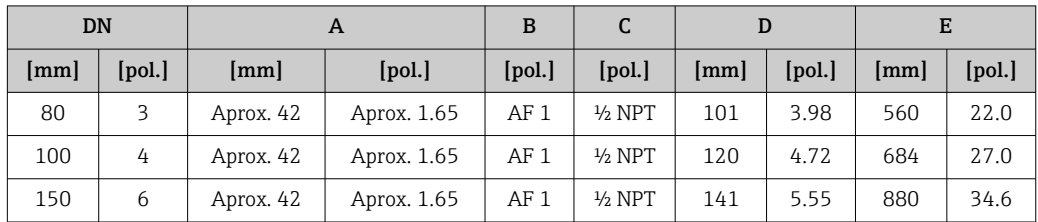

### **AATENÇÃO**

Confiabilidade funcional limitada do disco de ruptura.

- Perigo para pessoas devido ao vazamento de fluidos!
- ‣ Não remova o disco de ruptura.
- ‣ Ao usar um disco de ruptura, não use um invólucro de aquecimento .
- ‣ Certifique-se de que a função e a operação do disco de ruptura não fiquem impedidas pela instalação do equipamento.
- ‣ Tome as precauções necessárias para evitar dano ou o perigo para pessoas se o disco de ruptura for atuado.
- ‣ Observe as informações na etiqueta do disco de ruptura.

#### Ajuste de ponto zero

Todos os medidores são calibrados de acordo com tecnologia de última geração. A calibração é efetuada nas condições de referência →  $\triangleq$  93. Portanto, normalmente, não é necessário o ajuste de ponto zero no campo.

<span id="page-24-0"></span>Por experiência, o ajuste de ponto zero é recomendado somente em casos especiais:

- Para obter a máxima precisão de medição mesmo com taxas de vazão de fluxo baixas
- Em processos extremos ou condições de operação (ex.: temperatura de processo muito alta ou fluidos com viscosidade muito alta).

O ajuste de ponto zero é executado através do parâmetro Zero point adjustment control ( $\rightarrow \Box$  58).

### 6.2 Instalação do medidor

### 6.2.1 Ferramentas necessárias:

#### Para o sensor

Para flanges e outras conexões de processo: Ferramentas de montagem correspondentes

### 6.2.2 Preparação do medidor

1. Remova toda a embalagem de transporte restante.

2. Remova qualquer cobertura ou tampa protetora presente no sensor.

3. Remova a etiqueta adesiva na tampa do compartimento de componentes eletrônicos.

### 6.2.3 Instalando o medidor

#### **AATENÇÃO**

#### Perigo devido à vedação incorreta do processo!

- ‣ Certifique-se de que os diâmetros internos das juntas sejam maiores ou iguais aos das conexões de processo e da tubulação.
- ‣ Certifique-se de que as juntas estejam limpas e não tenham dano.
- ‣ Instale as juntas corretamente.
- 1. Certifique-se de que a direção da seta na etiqueta de identificação do sensor corresponda à direção da vazão do fluido.
- 2. Instale o medidor ou gire o invólucro do transmissor de forma que as entradas para cabo não fiquem voltadas para cima.

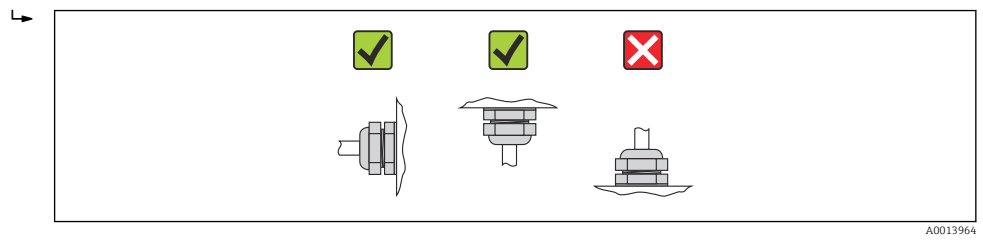

## 6.3 Verificação pós-instalação

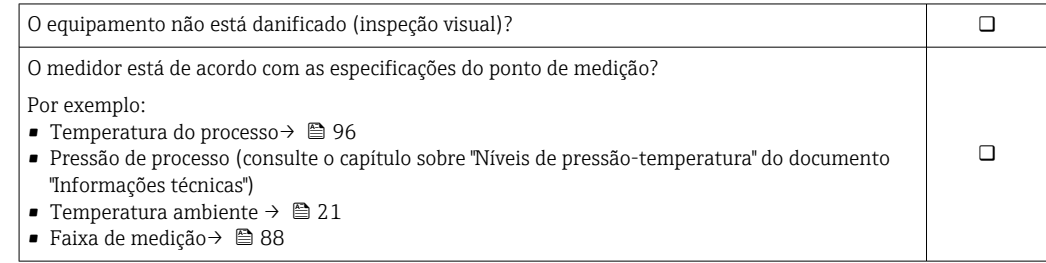

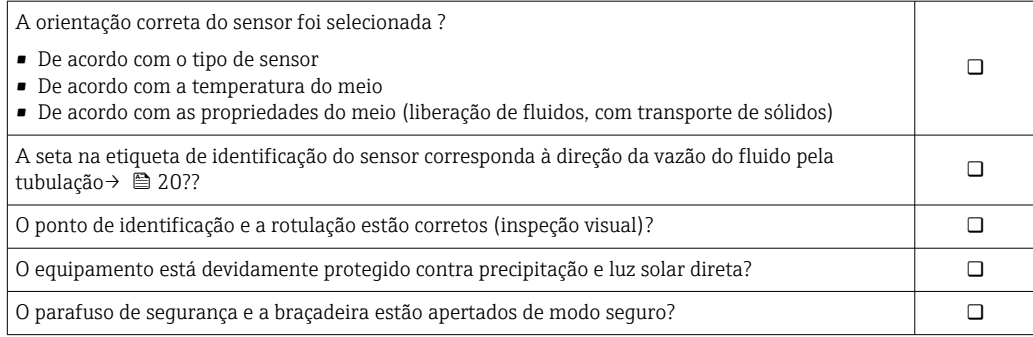

## <span id="page-26-0"></span>7 Conexão elétrica

O medidor não tem um disjuntor interno. Por essa razão, atribua ao medidor um  $\boxed{+}$ interruptor ou disjuntor elétrico de modo que a linha da fonte de alimentação possa ser facilmente desconectada da rede elétrica.

## 7.1 Condições de conexão

### 7.1.1 Ferramentas necessárias

- Para entrada para cabo: Use as ferramentas correspondentes
- Para braçadeira de fixação (em invólucro de alumínio): parafuso Allen 3 mm
- Para parafuso de fixação (para invólucro em aço inoxidável): Chave de boca 8 mm
- Desencapador de fio
- Quando usar cabos trançados: ferramenta de crimpagem para terminal

### 7.1.2 Especificações para cabo de conexão

Os cabos de conexão fornecidos pelo cliente devem atender as especificações a seguir.

#### Segurança elétrica

De acordo com as regulações federais/nacionais aplicáveis.

#### Faixa de temperatura permitida

- $-40$  °C (-40 °F) a +80 °C (+176 °F)
- Especificação mínima: faixa de temperatura do cabo ≥temperatura ambiente + 20 K

#### Cabo da fonte de alimentação

Cabo de instalação padrão é suficiente.

#### Cabo de sinal

*Modbus RS485*

A norma EIA/TIA-485 especifica dois tipos de cabo (A e B) para a linha do barramento os quais podem ser usados para toda taxa de transmissão. É recomendado cabo tipo A.

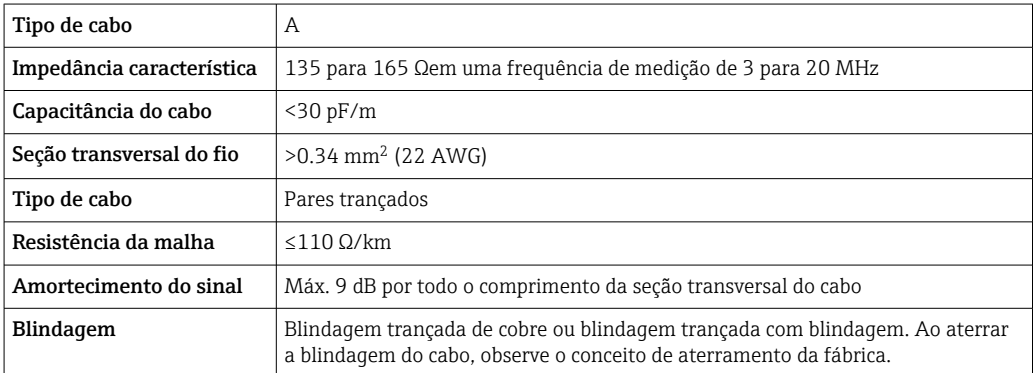

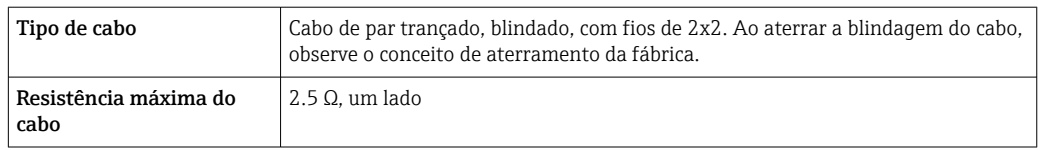

### Cabo de ligação entre a barreira de segurança Promass 100 e o medidor

É compatível com as especificações de resistência máxima do cabo para garantir a confiabilidade de operação do medidor.

O comprimento máximo do cabo para seção transversal individual do fio é especificado na tabela abaixo. Observe a capacitância e a indutância máximas por comprimento unitário do cabo e os valores de conexão na documentação EX  $\rightarrow \blacksquare$  104.

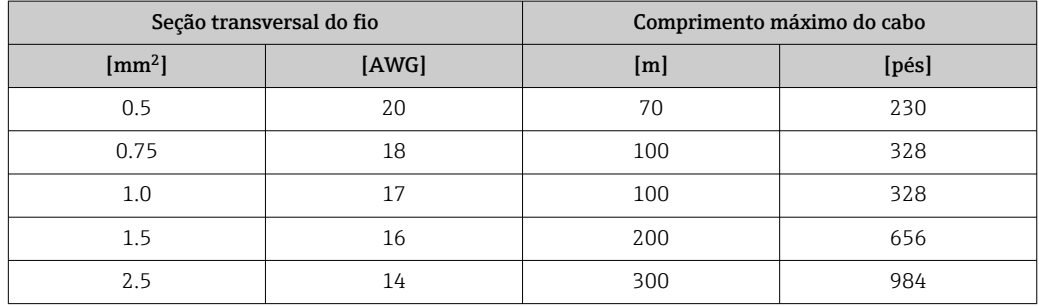

#### Diâmetro do cabo

- Prensa-cabos fornecido:
	- $M20 \times 1.5$  com cabo  $\phi$  6 para 12 mm (0.24 para 0.47 in)
- Terminais por molas:
- seção transversal do fio0.5 para 2.5 mm<sup>2</sup> (20 para 14 AWG)

• Com barreira de segurança Promass 100: Terminais de parafuso de encaixe para seção transversal de fio 0,5 a 2,5 mm2 (20 a 14 AWG)

### <span id="page-28-0"></span>7.1.3 Esquema de ligação elétrica

#### **Transmissor**

*Versão de conexão do Modbus RS485*

Para uso em área não classificada e Zona 2/Div. 2.  $| \cdot |$ 

Código do pedido para "Saída", opção M

Dependendo da versão do invólucro, os transmissores podem ser solicitados com terminais ou conectores do equipamento.

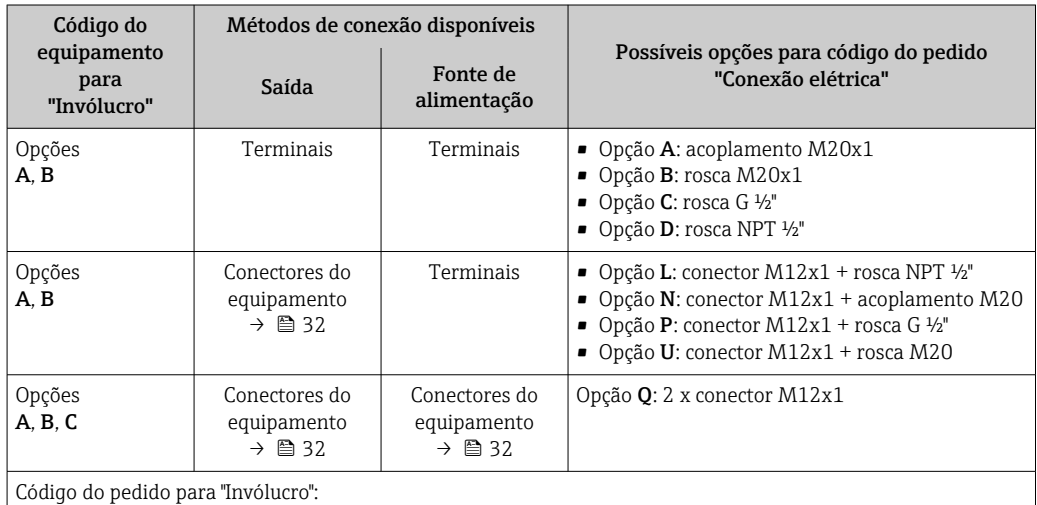

• Opção A: compacta, revestido de alumínio

• Opção B: compacto, aço inoxidável

• Opção C "Ultracompacto, inoxidável"

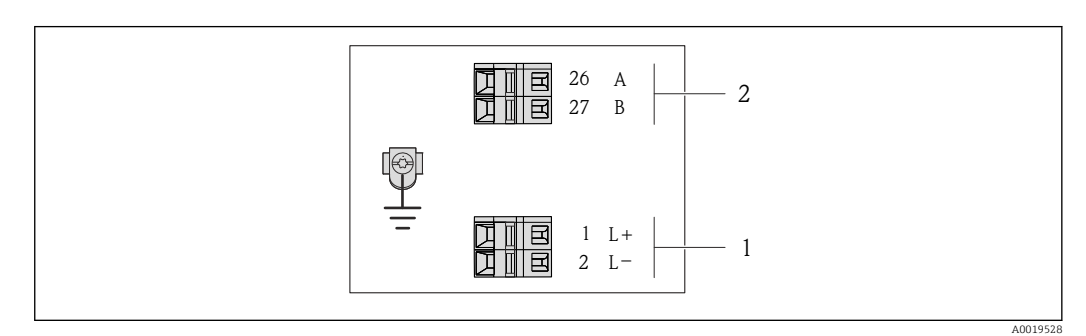

- *8 Esquema de ligação elétrica Modbus RS485, versão de conexão para uso em áreas não classificadas e Zona 2/Div. 2*
- *1 Fonte de alimentação: 24 Vcc*

*2 Modbus RS485*

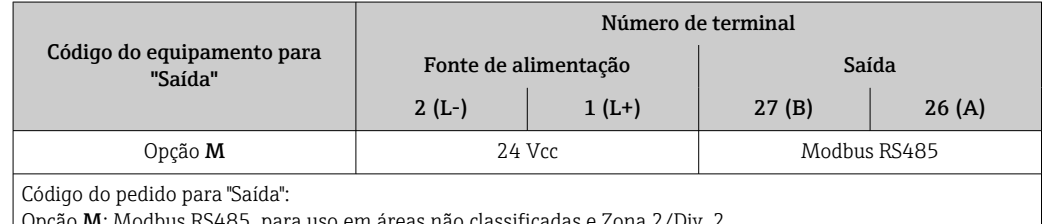

*Versão de conexão do Modbus RS485*

Para uso em área intrinsecamente segura. Conexão através da barreira de segurança f Promass 100.

Código do pedido para "Saída", opção M

Dependendo da versão do invólucro, os transmissores podem ser solicitados com terminais ou conectores do equipamento.

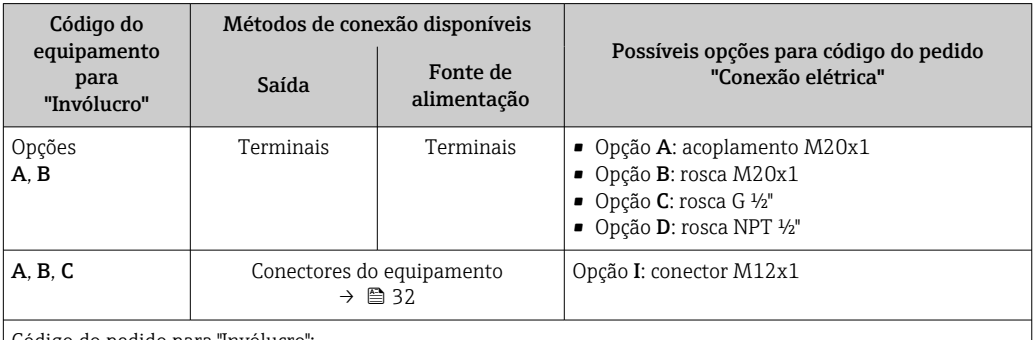

Código do pedido para "Invólucro":

• Opção A: compacta, revestido de alumínio

• Opção B: compacto, aço inoxidável

• Opção C "Ultracompacto, inoxidável"

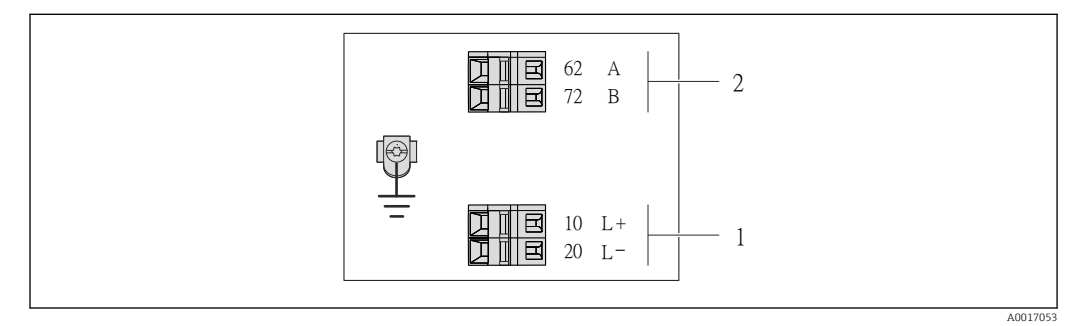

 *9 Esquema de ligação elétrica Modbus RS485, versão de conexão para uso em áreas intrinsecamente seguras (conexão através de barreira de segurança Promass 100)*

- *1 Fonte de alimentação intrinsecamente segura*
- *2 Modbus RS485*

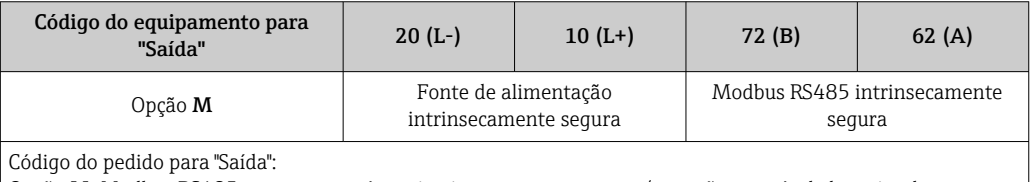

Opção M: Modbus RS485, para uso em áreas intrinsecamente seguras (conexão através de barreira de segurança Promass 100)

#### Barreira de segurança Promass 100

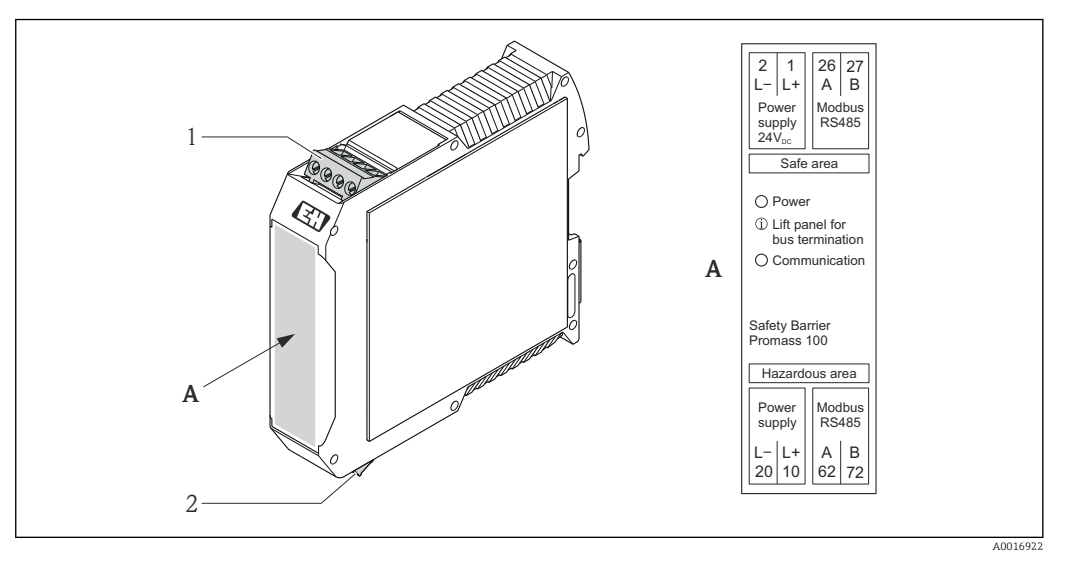

- *10 Barreira de segurança Promass 100 com terminais*
- *1 Área não classificada e Zona 2/Div. 2*
- *2 Área intrinsecamente segura*

### <span id="page-31-0"></span>7.1.4 Atribuição do pino, conector do equipamento

#### MODBUS RS485

 $\mathbf{f}$ 

*Conector de equipamento para transmissão de sinais com fonte de alimentação (lado do equipamento), MODBUS RS485 (intrinsecamente seguro)*

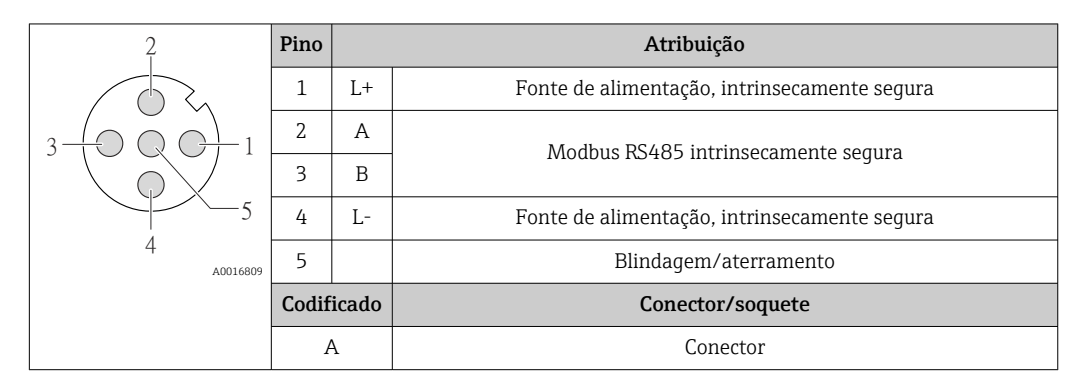

*Conector de equipamento para fonte de alimentação (lado do equipamento), MODBUS RS485 (intrinsecamente segura)*

Para uso em área não classificada e Zona 2/Div. 2.  $\boxed{4}$ 

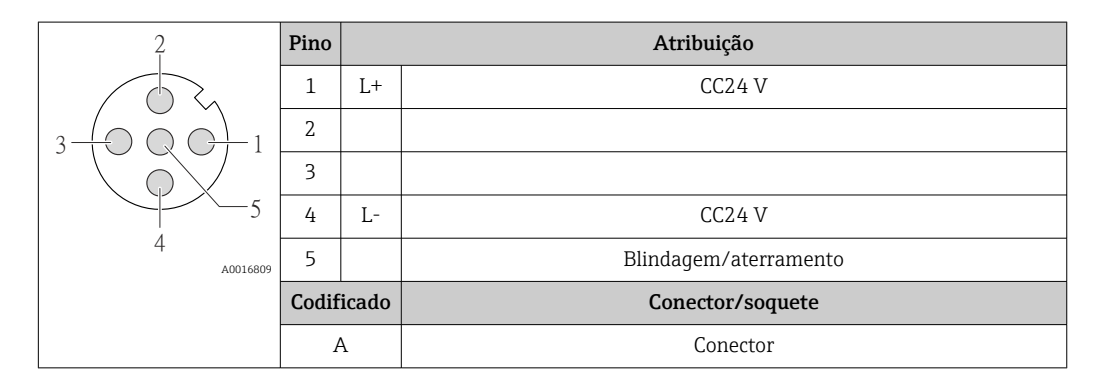

*Conector de equipamento para fonte de alimentação (lado do equipamento), MODBUS RS485 (intrinsecamente segura)*

Para uso em área não classificada e Zona 2/Div. 2.

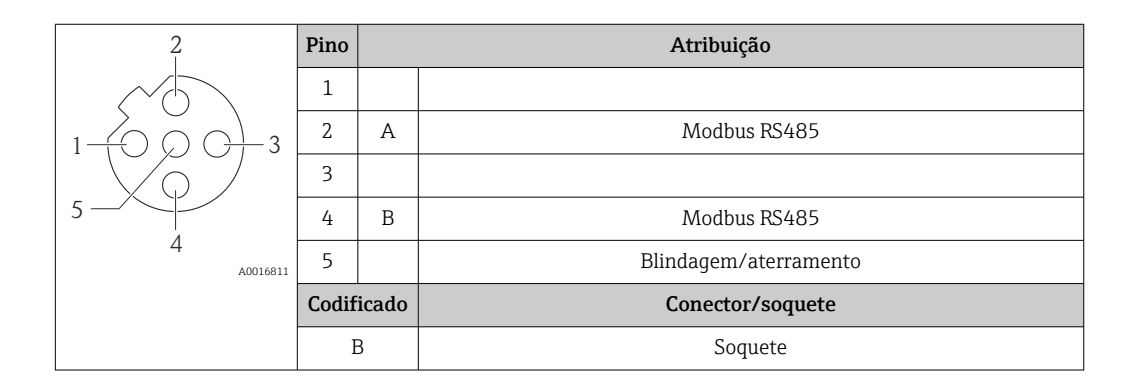

### <span id="page-32-0"></span>7.1.5 Blindagem e aterramento

#### Modbus

O conceito de blindagem e aterramento requer a compatibilidade com o seguinte:

- Compatibilidade eletromagnética (EMC)
- Proteção contra explosão
- Equipamento de proteção individual
- Regulamentações e diretrizes de instalação nacionais
- Observe a especificação do cabo  $\rightarrow$   $\blacksquare$  27.
- Mantenha os comprimentos desencapados e torcidos da blindagem do cabo no terminal de terra os mais curtos possíveis.
- Blindagem do cabo transparente .

#### *Aterramento da blindagem do cabo*

Para estar em conformidade com as especificações EMC:

- Certifique-se de que a blindagem do cabo esteja aterrada à linha de adequação de potencial em múltiplos pontos.
- Conecte todo terminal de terra local à linha de adequação de potencial.

#### AVISO

Em sistemas sem adequação de potencial, o aterramento múltiplo da blindagem do cabo causa correntes de equalização de corrente!

Dano à blindagem do cabo do barramento.

‣ Somente terra à blindagem do cabo do barramento terra local ou no terra de proteção em uma extremidade.

#### 7.1.6 Preparação do medidor

1. Remova o conector de falso, se houver.

#### 2. AVISO

#### Vedação insuficiente do invólucro!

A confiabilidade operacional do medidor pode estar comprometida.

‣ Use prensa-cabos adequados correspondendo ao grau de proteção.

Se o medidor for fornecido sem prensa-cabos:

Forneça um prensa-cabo adequado para o cabo de conexão correspondente  $\rightarrow \equiv 27$ .

3. Se o medidor for fornecido com prensa-cabos: Observe a especificação do cabo  $\rightarrow \Box$  27.

### 7.2 Conexão do medidor

### AVISO

#### Limitação da segurança elétrica devido à conexão incorreta!

- ‣ O serviço de conexão elétrica somente deve ser executado por especialistas treinados.
- ‣ Observe os códigos e regulações federais/nacionais aplicáveis.
- ‣ Atenda as regulações de segurança do local de trabalho.
- ‣ Para uso em atmosferas potencialmente explosivas, observe as informações na documentação EX específica para o equipamento.

### 7.2.1 Conexão do transmissor

A conexão do transmissor depende dos seguintes códigos do equipamento:

- Versão do invólucro: compacta ou ultracompacta
- Versão de conexão: conector do equipamento ou terminais

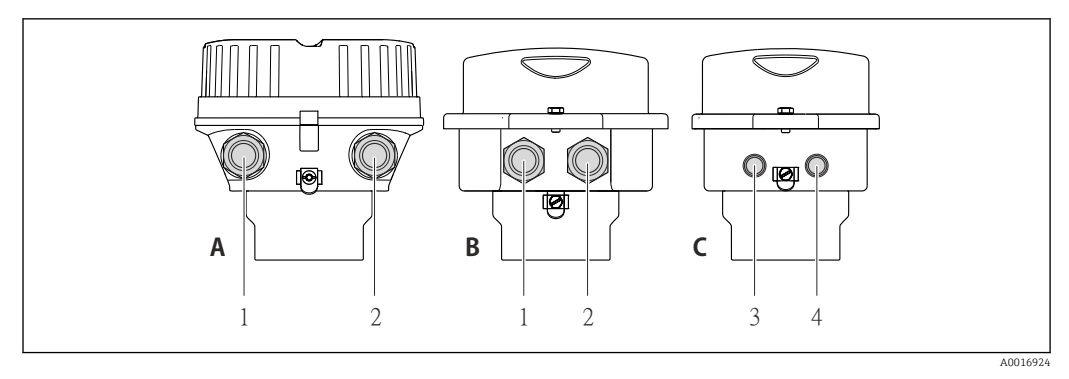

 *11 Versões do invólucro e versões de conexão*

- *A Versão do invólucro: compacto, revestido com alumínio*
- *B Versão do invólucro: compacto, aço inoxidável*
- *1 Entrada para cabo ou conector de equipamento para transmissão de sinal*
- *2 Entrada para cabo ou conector de equipamento para fonte de alimentação*
- *C Versão do invólucro: ultracompacto, aço inoxidável:*
- *3 Conector de equipamento para transmissão de sinal*
- *4 Conector de equipamento para fonte de alimentação*

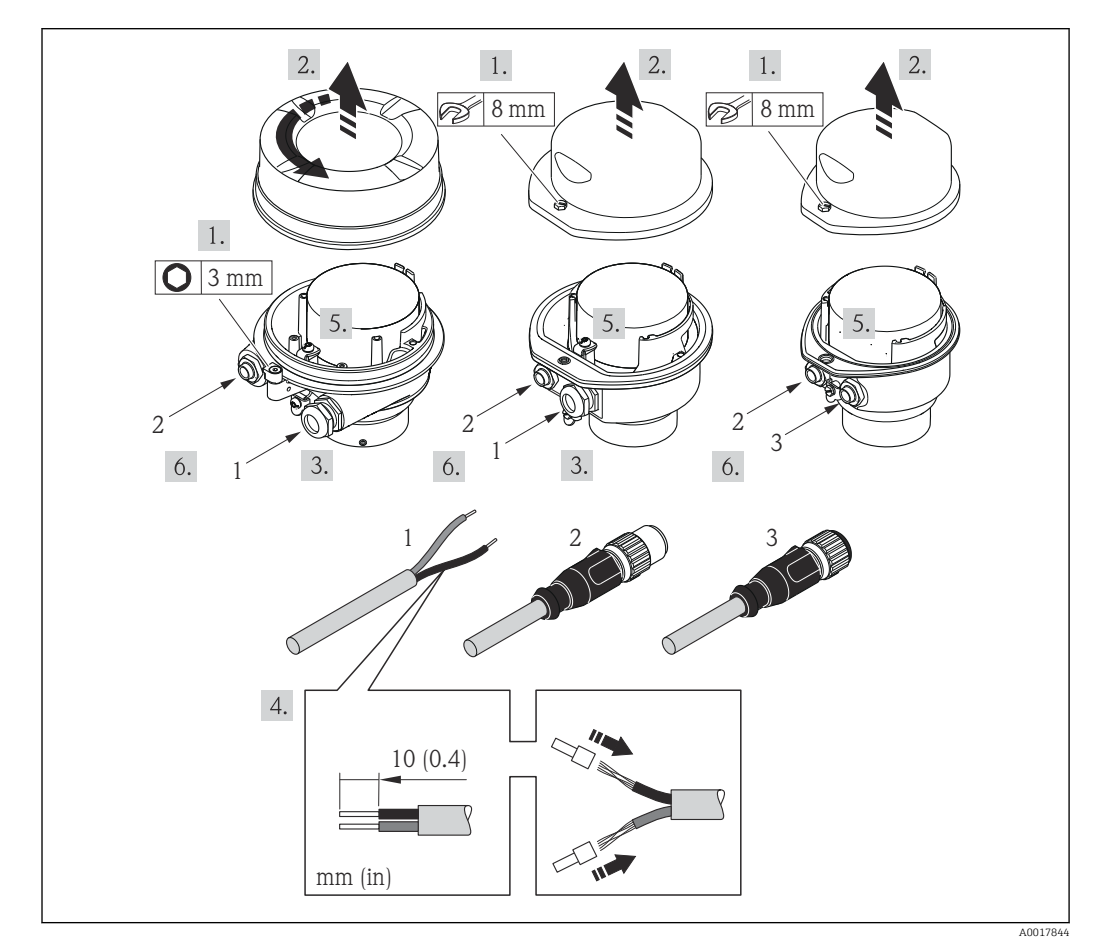

 *12 Versões do equipamento com exemplos de conexão*

- *1 Cabo*
- *2 Conector de equipamento para transmissão de sinal*
- *3 Conector de equipamento para fonte de alimentação*

Para a versão do equipamento com conector do equipamento: siga apenas etapa 6.

- 1. Dependendo da versão do invólucro, solte a braçadeira de fixação ou o parafuso de fixação da tampa do invólucro.
- 2. Dependendo da versão do invólucro, desparafuse ou abra a tampa do invólucro.
- <span id="page-34-0"></span>3. Empurre o cabo através da entrada para cabo. Para assegurar total vedação, não remova o anel de vedação da entrada para cabo.
- 4. Desencape os cabos e as extremidades do cabo. No caso de cabos trançados, ajuste também as arruelas.
- 5. Conecte o cabo de acordo com o esquema de ligação elétrica ou a atribuição do pino do conector do equipamento .
- 6. Dependendo da versão do equipamento: aperte os prensa-cabo ou ligue o conector do equipamento e aperte.
- 7. Habilite o resistor de terminação se aplicável  $\rightarrow \blacksquare$  37.
- 8. **A ATENÇÃO**

#### Grau de proteção do invólucro anulado devido à vedação insuficiente do invólucro.

‣ Fixe o parafuso sem usar lubrificante. As roscas na tampa são revestidas com um lubrificante seco.

Para reinstalar o transmissor, faça o procedimento reverso à remoção.

### 7.2.2 Conexão da barreira de segurança Promass 100

No caso de versão de equipamento com Modbus RS485 de segurança intrínseca, o transmissor deve ser conectado à barreira de segurança Promass 100.

- 1. Desencape as extremidades do fio.No caso de cabos trançados, ajuste também os terminais.
- 2. Conecte o cabo de acordo com a atribuição do terminal .
- 3. Onde aplicável, habilite o resistor de terminação na barreira de segurança Promass  $100 \rightarrow \Box$  37.

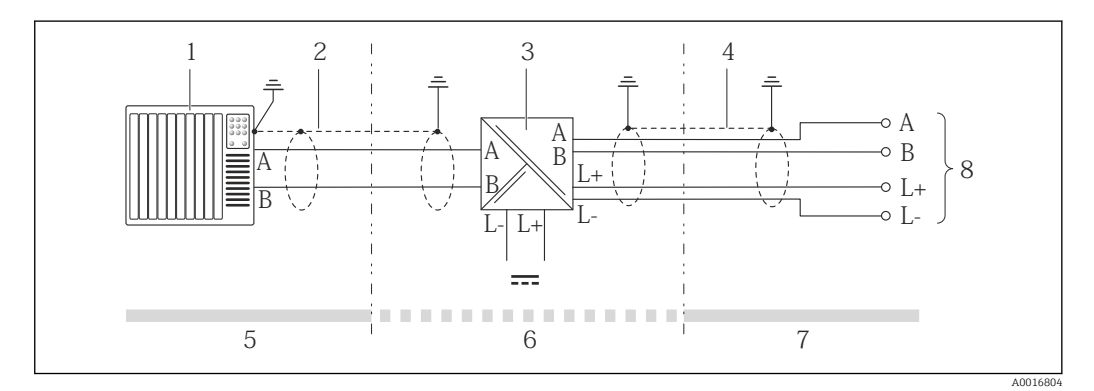

 *13 Conexão elétrica entre o transmissor e a barreira de segurança Promass 100*

- *1 Sistema de controle (por exemplo CLP)*
- *2 Observe a especificação do cabo*
- *3 Barreira de segurança Promass 100: esquema de ligação elétrica*
- *4 Observe a especificação do cabo [→ 27](#page-26-0)*
- *5 Área não classificada*
- *6 Área não perigosa e Zona 2/Div. 2*
- *7 Área de segurança intrínseca*
- *8 Transmissor: atribuição do terminal*

### <span id="page-35-0"></span>7.2.3 Garantia da equalização de potencial

#### Especificações

Não são necessárias medidas especiais para a equalização potencial.

Para equipamentos elaborados para uso em locais classificados, observe as diretrizes na documentação Ex (XA).

### 7.3 Instruções especiais de conexão

### 7.3.1 Exemplos de conexão

#### Modbus RS485

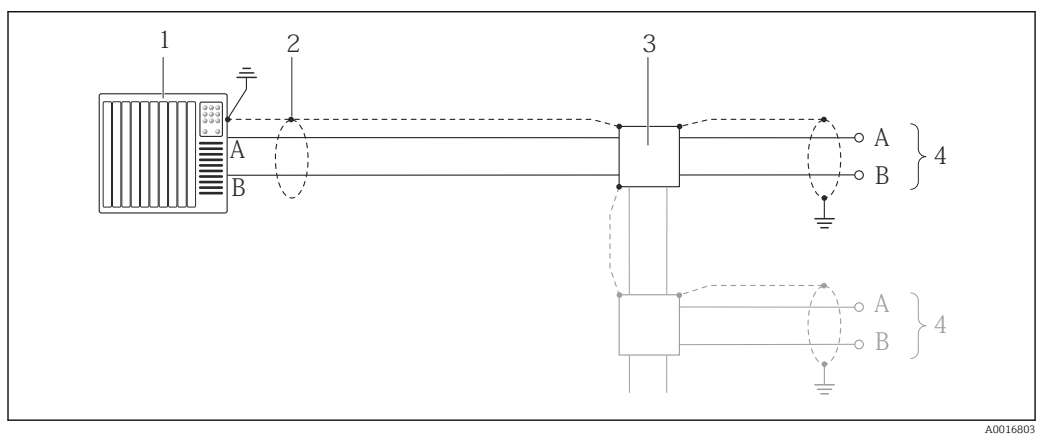

 *14 Exemplo de conexão para Modbus RS485, área não classificada e Zona 2/Div. 2*

*1 Sistema de controle (por exemplo, CLP)*

*2 Blindagem do cabo: a blindagem do cabo deve ser aterrada nas duas extremidades para atender as especificações EMC; observe as especificações do cabo [→ 27](#page-26-0)*

- *3 Caixa de distribuição*
- *4 Transmissor*

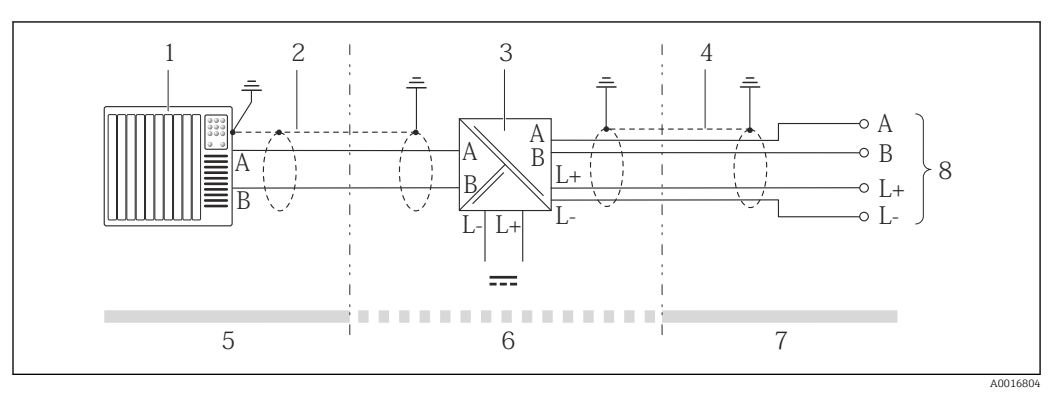

 *15 Exemplo de conexão para Modbus RS485 intrinsecamente segura*

- *1 Sistema de controle (por exemplo, CLP)*
- *2 Blindagem do cabo, observe as especificações do cabo*
- *3 Barreira de segurança Promass 100*
- *4 Observe as especificações do cabo [→ 27](#page-26-0)*
- *5 Área não classificada*
- *6 Área não classificada e Zona 2/Div. 2*
- *7 Área intrinsecamente segura*
- *8 Transmissor*
## <span id="page-36-0"></span>7.4 Configurações de hardware

## 7.4.1 Habilitação do resistor de terminação

#### Modbus RS485

Para evitar a transmissão incorreta da comunicação causada por diferença de impedância, finalize o cabo Modbus RS485 corretamente ao início e fim do segmento de barramento.

*Se o transmissor for usado em uma área não classificada ou Zona 2/Div. 2*

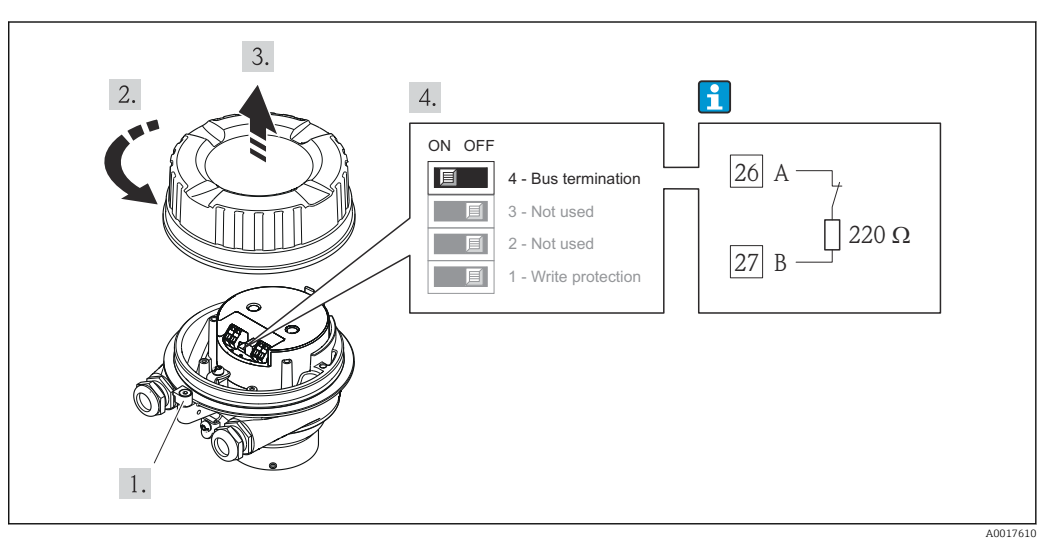

 *16 O resistor de terminação pode ser habilitado através da minisseletora no módulo de eletrônica principal*

*Se o transmissor for usado em uma área intrinsecamente segura*

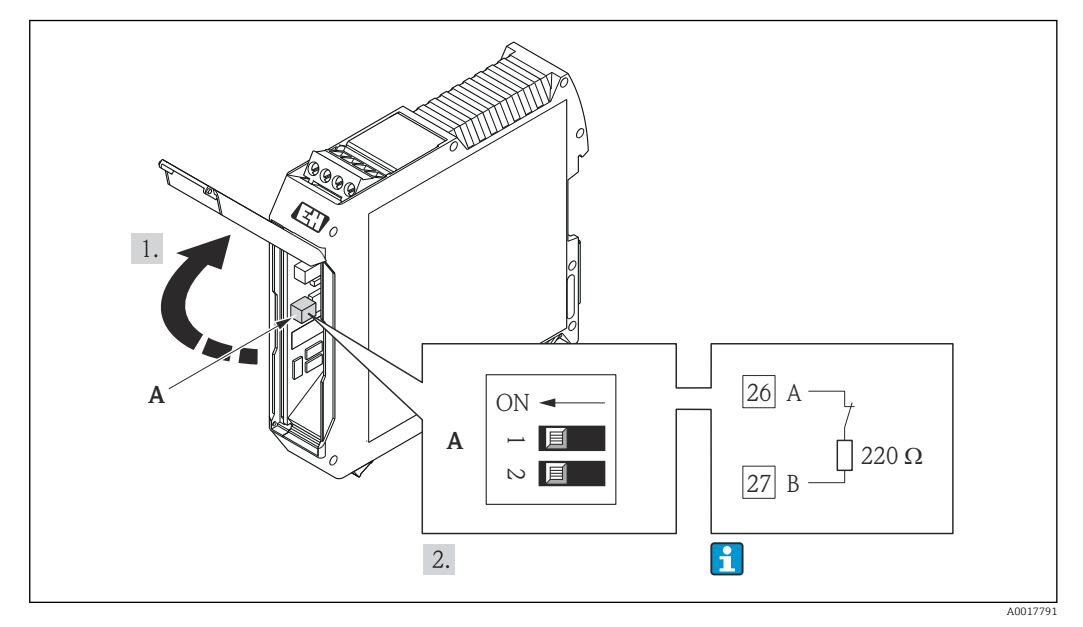

 *17 O resistor de terminação pode ser habilitado através da minisseletora na barreira de segurança Promass 100*

## 7.5 Garantia do grau de proteção

O medidor atende as especificações do grau de proteção IP66/67, gabinete tipo 4X.

<span id="page-37-0"></span>Para garantir o grau de proteção IP66/67, gabinete tipo 4X, execute as etapas a seguir após a conexão elétrica:

- 1. Verifique se as vedações do invólucro estão limpas e devidamente encaixadas. Seque, limpe ou substitua as vedações, se necessário.
- 2. Aperte todos os parafusos do invólucro e as tampas dos parafusos.
- 3. Aperte os prensa-cabos com firmeza.

4. Para garantir que a umidade não penetre na entrada para cabo, roteie o cabo de forma que faça uma volta para baixo antes da entrada para cabo ("coletor de água").

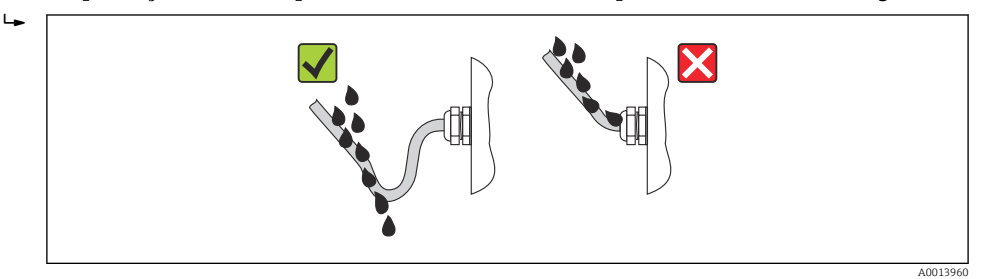

5. Insira conectores falsos nas entradas para cabo não usadas.

## 7.6 Verificação pós-conexão

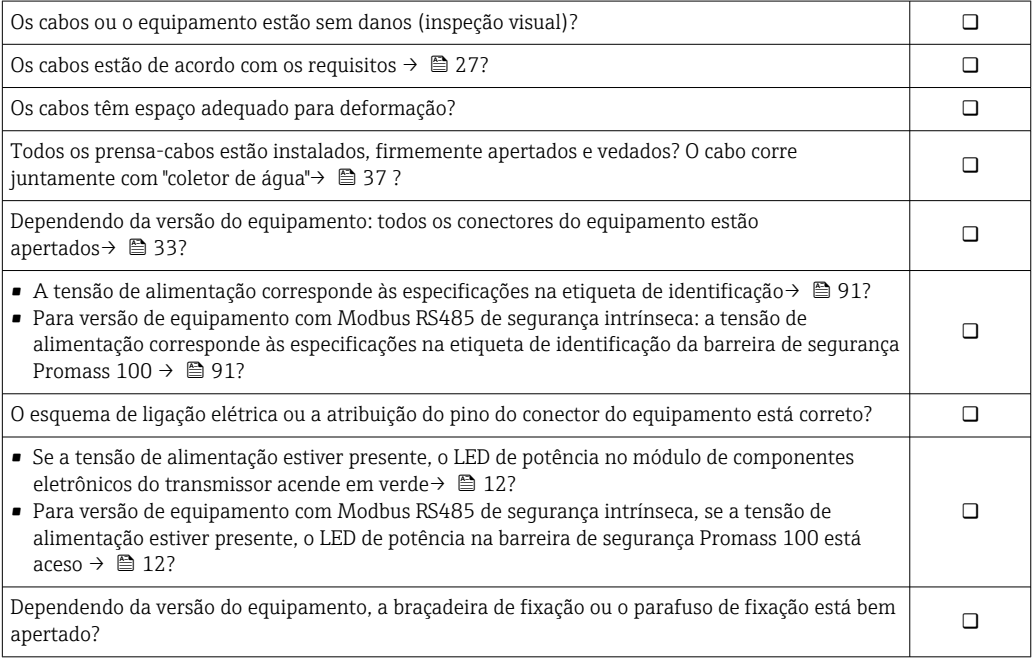

# 8 Opções de operação

## 8.1 Visão geral das opções de operação

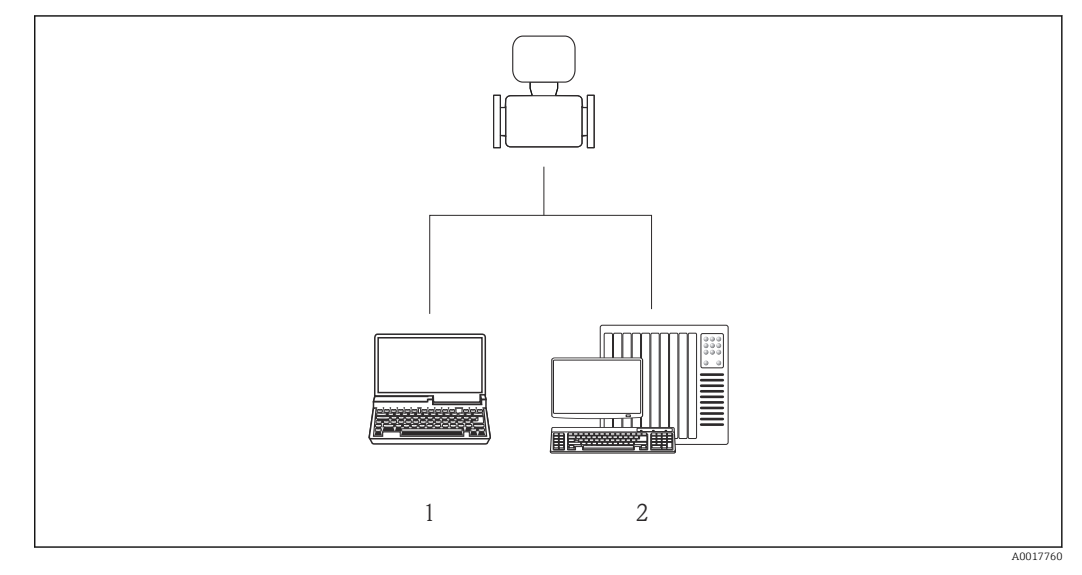

- *1 Computador com navegador de internet (por ex. Internet Explorer) ou com ferramenta de operação "FieldCare" através da Commubox FXA291 e da interface de operação*
- *2 Sistema de controle (por exemplo CLP)*

# 8.2 Estrutura e função do menu de operação

## 8.2.1 Estrutura geral do menu de operação

Para uma visão geral do menu de operação com menus e parâmetros

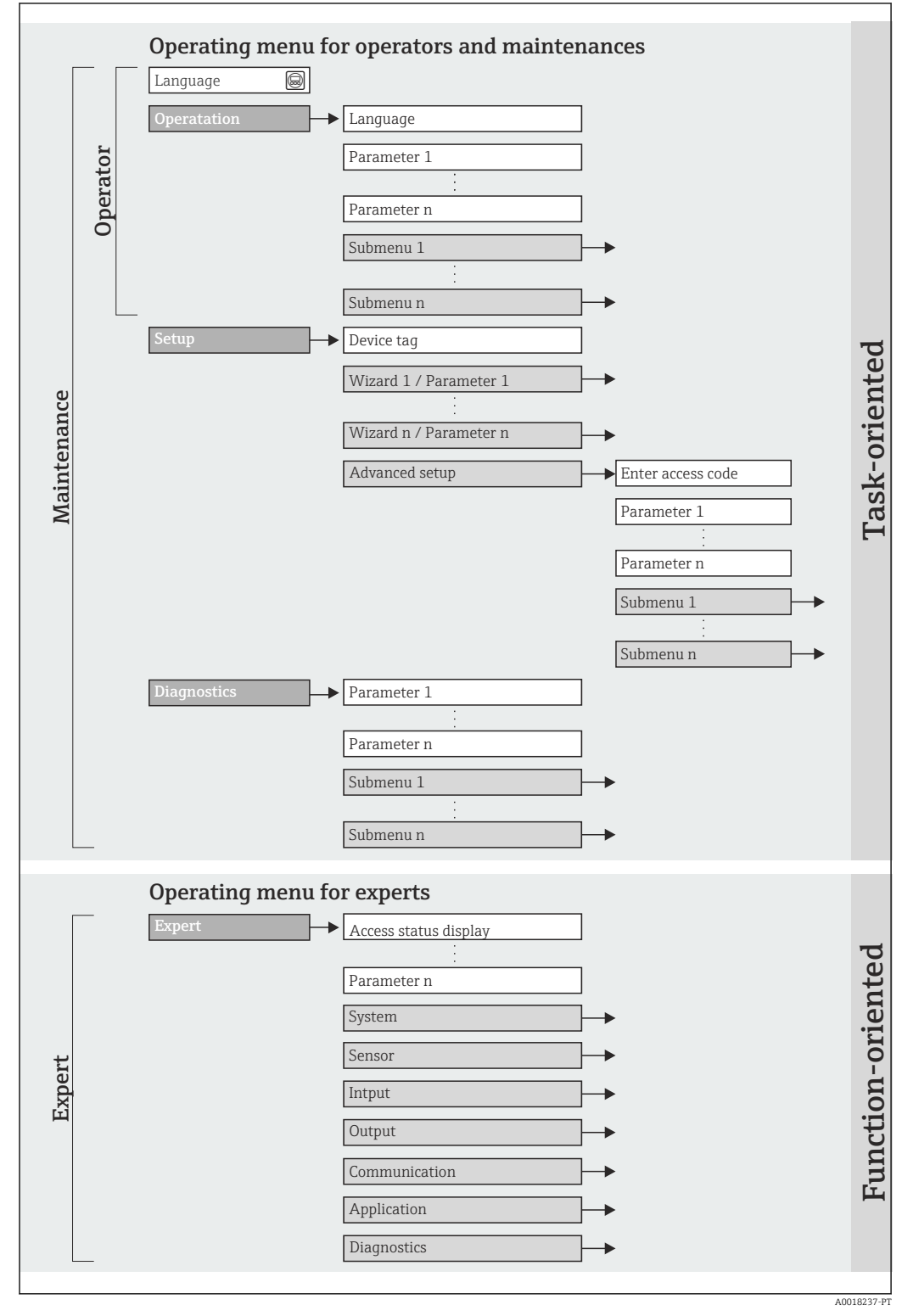

 *18 Estrutura esquemática do menu de operação*

### 8.2.2 Conceito de operação

As peças individuais do menu de operação são especificadas para certas funções de usuário (operador, manutenção etc.). Cada função de usuário contém tarefas típicas junto à vida útil do equipamento.

<span id="page-40-0"></span>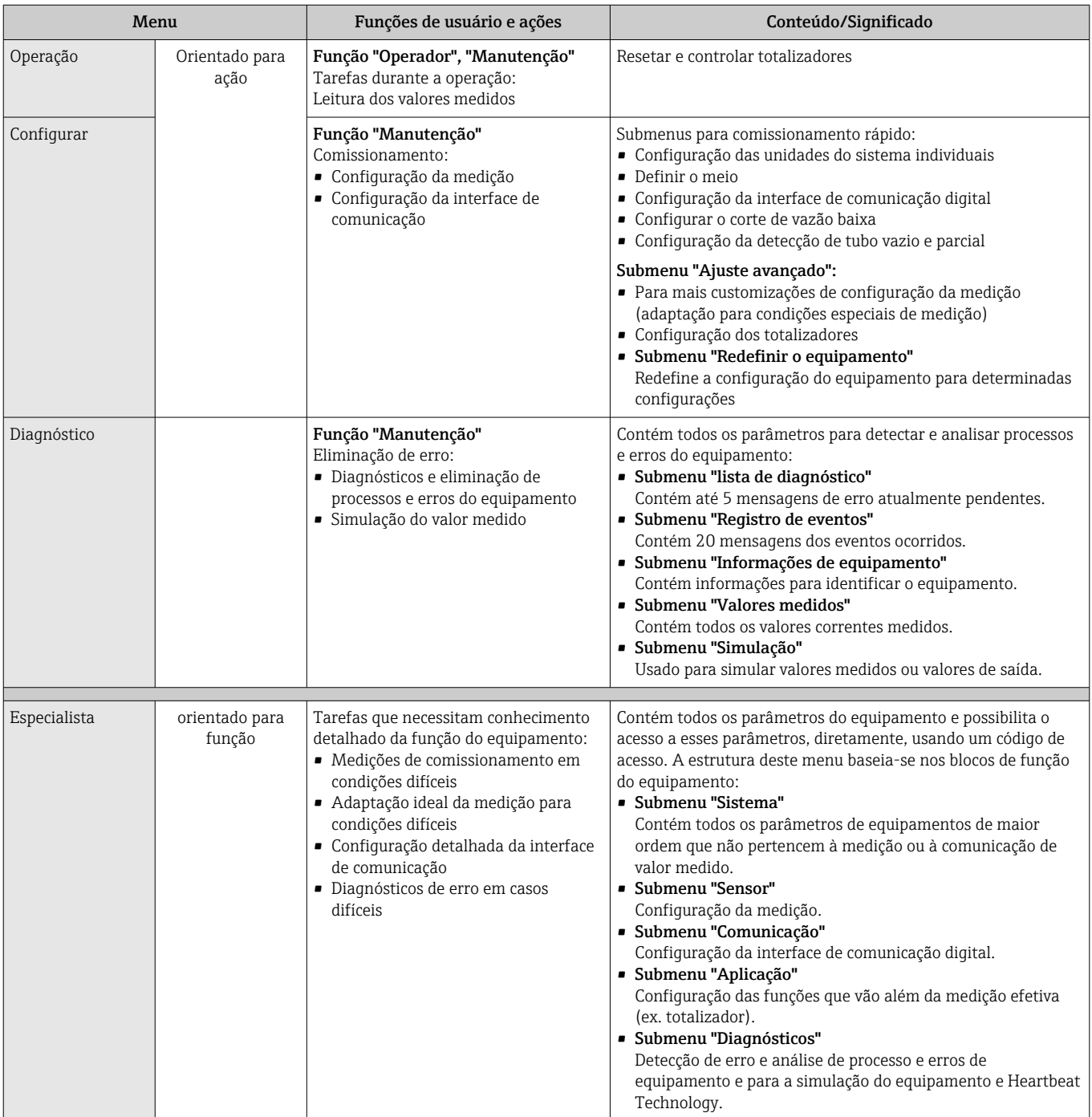

## 8.3 Acesso ao menu de operação através da ferramenta de operação

### 8.3.1 Conexão da ferramenta de operação

Através da interface de operação (CDI)

#### *Modbus RS485*

<span id="page-41-0"></span>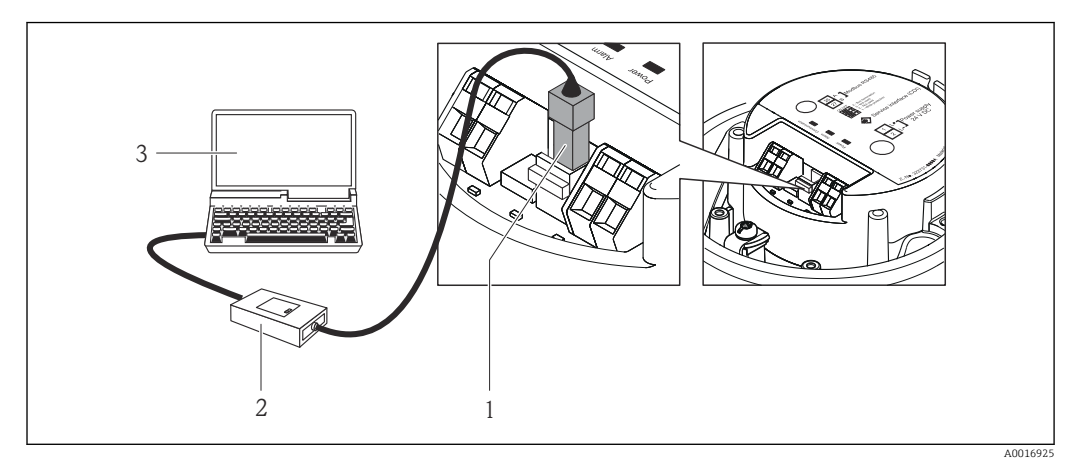

- *1 Interface de operação (CDI) do medidor*
- *2 Commubox FXA291*
- *3 Computador com a ferramenta de operação "FieldCare" com COM DTM "CDI Communication FXA291"*

## 8.3.2 FieldCare

#### Escopo de funções

Ferramenta de gerenciamento de ativos da planta baseado em FDT da Endress+Hauser. É possível configurar todos os equipamentos de campo inteligentes em um sistema e ajudálo a gerenciá-las. Através do uso das informações de status, é também um modo simples e eficaz de verificar o status e a condição deles.

Acesso efetuado através de: Interface de operação CDI

Funções típicas:

- Configuração de parâmetros dos transmissores
- Carregamento e armazenamento de dados do equipamento (carregar / baixar)
- Documentação do ponto de medição
- Visualização da memória de valor medido (registrador de linha) e registro de eventos

m

Para detalhes, consulte as Instruções de operação BA00027S e BA00059S

#### Fonte para arquivos de descrição do equipamento

Consulte dados  $\rightarrow$   $\blacksquare$  44

#### Estabelecimento da conexão

Através da interface operacional (CDI)

- 1. Inicie o FieldCare e lance o projeto.
- 2. Na rede: Adicione um equipamento.
	- $\rightarrow$  A janela **Add device** é aberta.
- 3. Selecione a opção CDI Communication FXA291 a partir da lista e pressione OK para confirmar.
- 4. Clique com o botão direito do mouse em CDI Communication FXA291 e selecione a opção Add device no menu de contexto que se abre.
- 5. Selecione o equipamento desejado a partir da lista e pressione OK para confirmar.

<span id="page-42-0"></span>6. Estabeleça a conexão com o equipamento.

Para detalhes, consulte as Instruções de operação BA00027S e BA00059S m

#### Interface de usuário

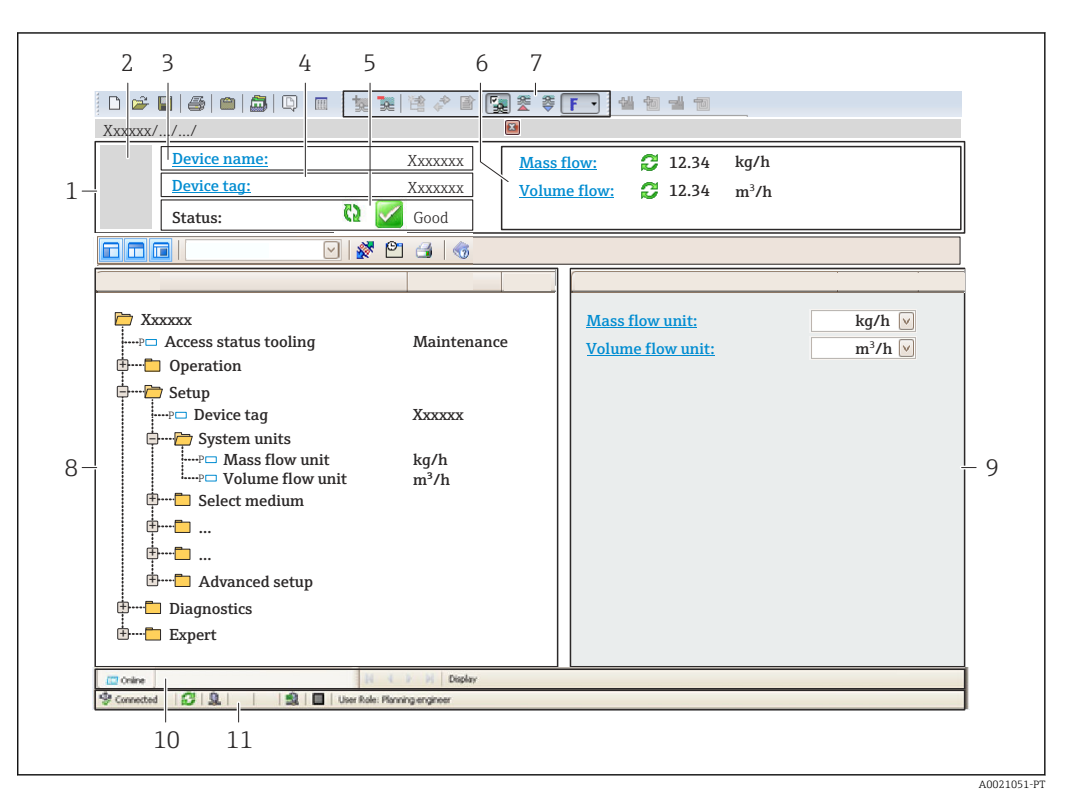

- *1 Cabeçalho*
- *2 Imagem do equipamento*
- *3 Nome do equipamento*
- *4 Etiqueta do equipamento [→ 49](#page-48-0)*
- *5 Área de status com sinal de status [→ 73](#page-72-0)*
- *6 Área de display para os valores de medidos atuais [→ 63](#page-62-0)*
- *7 Lista de eventos com funções adicionais como salvar/carregar, criação de lista de eventos e documentos*
- *8 Área de navegação com estrutura do menu de operação*
- *9 Faixa de operação*
- *10 Faixa de ação*
- *11 Área de status*

# <span id="page-43-0"></span>9 Integração do sistema

## 9.1 Visão geral dos arquivos de descrição do equipamento

## 9.1.1 Dados da versão atual para o equipamento

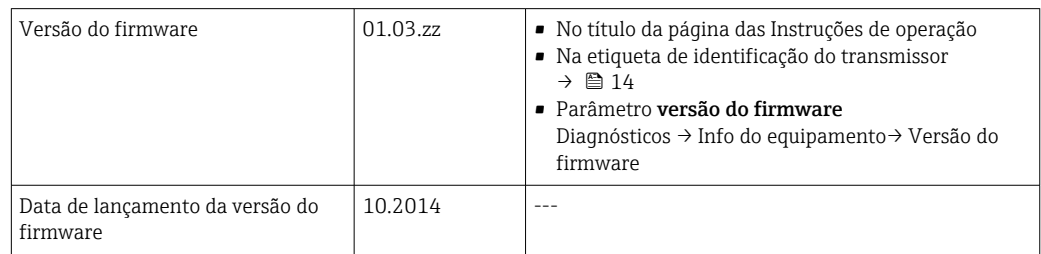

## 9.1.2 Ferramentas de operação

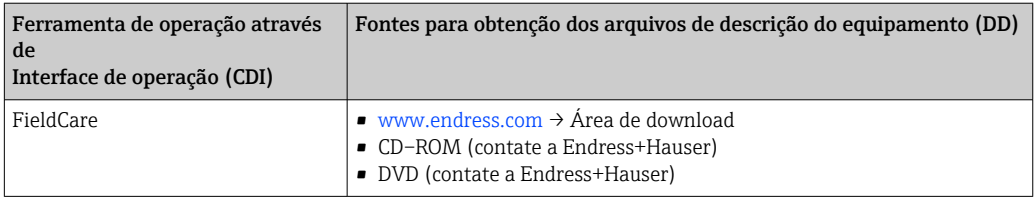

## 9.2 Informações Modbus RS485

## 9.2.1 Códigos de função

Códigos de função são usados para definir qual ação de leitura ou gravação é realizada através do protocolo Modbus. O medidor é compatível com os seguintes códigos de função:

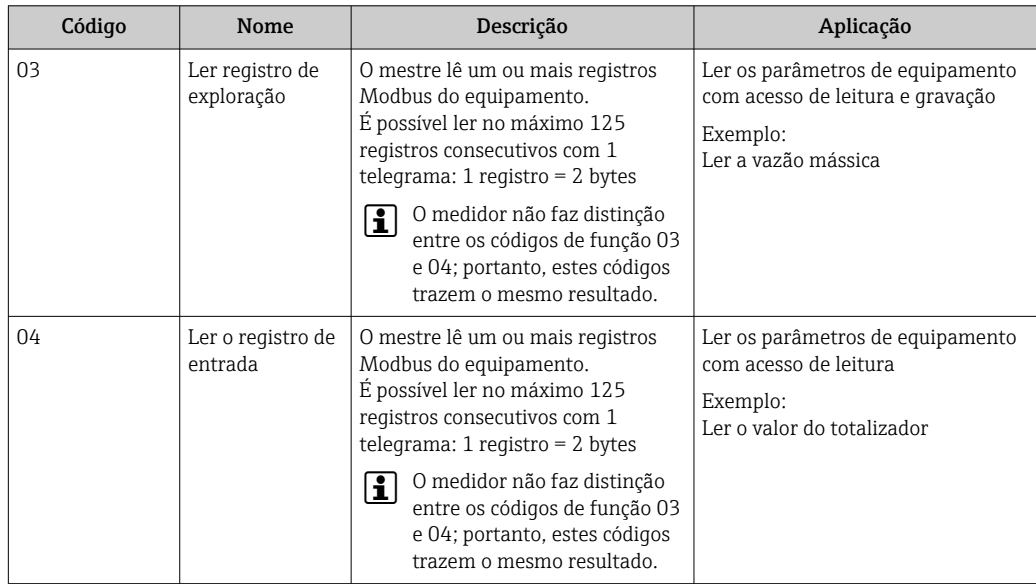

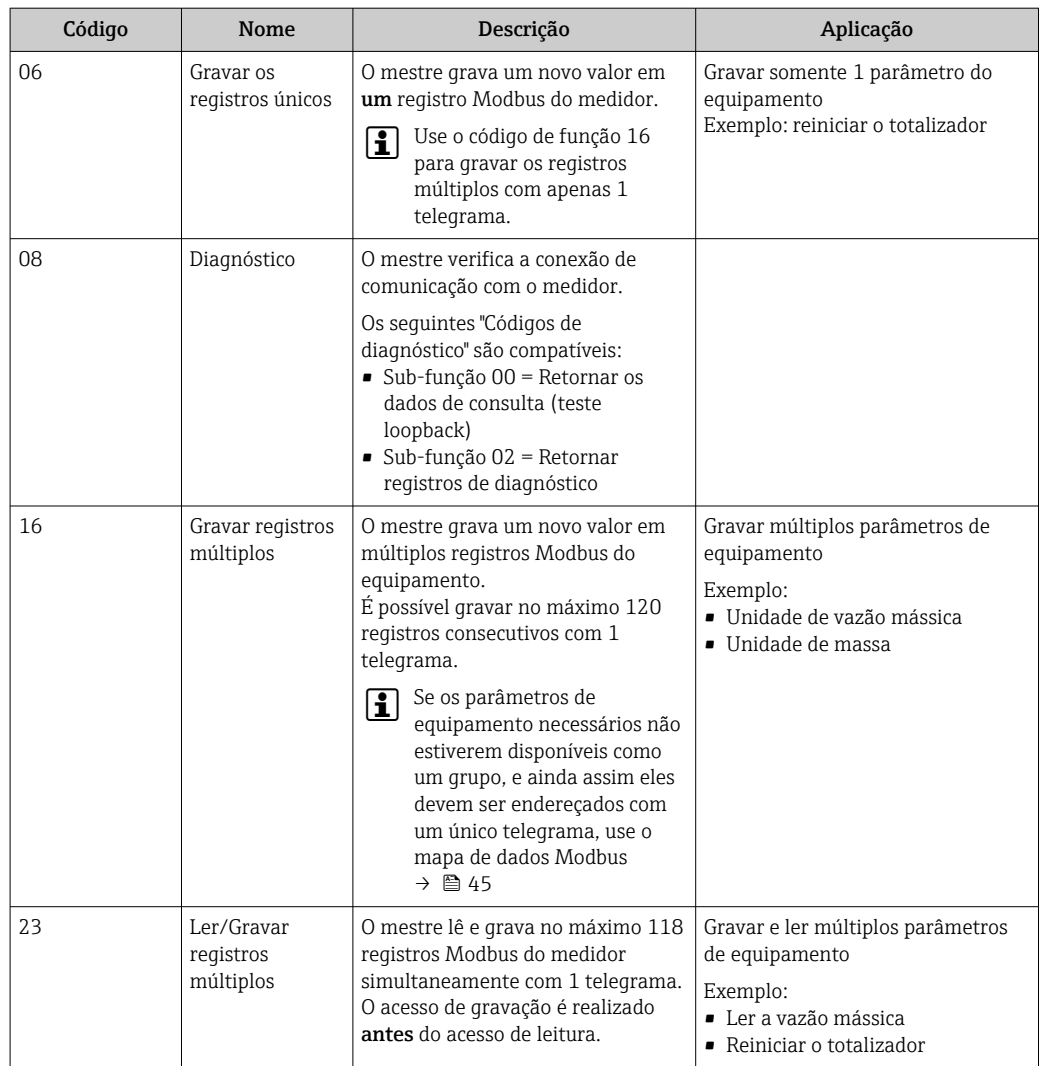

Mensagens de transmissão somente são permitidas com os códigos de função 06, 16 e 23.

### 9.2.2 Informações de registro

Para uma visão geral das informações específicas para o Modbus dos parâmetros de m equipamento individuais, consulte o documento adicional sobre as informações de registro Modbus RS485 →  $\triangleq$  104

#### 9.2.3 Tempo de resposta

Tempo de resposta do medidor para o telegrama de solicitação do mestre Modbus: geralmente3 para 5 ms

### 9.2.4 Gerenciamento de dados Modbus

#### Função do mapa de dados Modbus

O equipamento oferece uma área de memória especial, o mapa de dados Modbus (para um máximo de 16 parâmetros de equipamento), a fim de permitir que os usuários chamem múltiplos parâmetros de equipamento através do Modbus RS485 e não somente parâmetros de equipamento individuais ou um grupo de parâmetros de equipamento consecutivos.

O agrupamento dos parâmetros de equipamento é flexível e o mestre Modbus pode ler ou gravar em todo o bloco de dados simultaneamente com um único telegrama de solicitação.

#### Estrutura do mapa de dados Modbus

O mapa de dados Modbus é formado por dois conjuntos de dados:

- Lista de varredura: Área de configuração Os parâmetros de equipamento a serem agrupados são definidos em uma lista na qual
	- seus endereços de registro Modbus RS485 são inseridos.
- Área de dados

O medidor lê os endereços de registro inseridos na lista de varredura ciclicamente e grava os respectivos dados de equipamento (valores) na área de dados.

Para uma visão geral dos parâmetros de equipamento com seus endereços de registro Modbus individuais, consulte o documento adicional sobre as informações de registro Modbus RS485  $\rightarrow$  <sup>2</sup> 104

#### Configuração da lista de varredura

Para a configuração, os endereços de registro do Modbus RS485 dos parâmetros de equipamento a serem agrupados devem ser inseridos na lista de varredura. Observe as seguintes especificações básicas da lista de varredura:

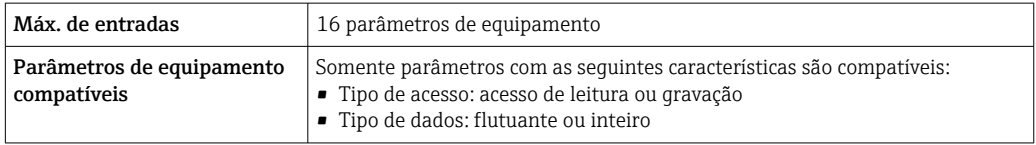

*Configuração da lista de varredura através do FieldCare*

Realizada usando o menu de operação do medidor:

Especialista → Comunicação → Mapa de dados Modbus → Registro da lista de varredura 0 -15

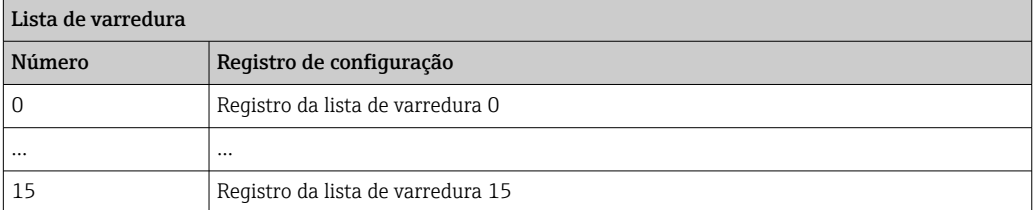

*Configuração da lista de varredura através do Modbus RS485*

Realizado usando os endereços de registro 5001 - 5016

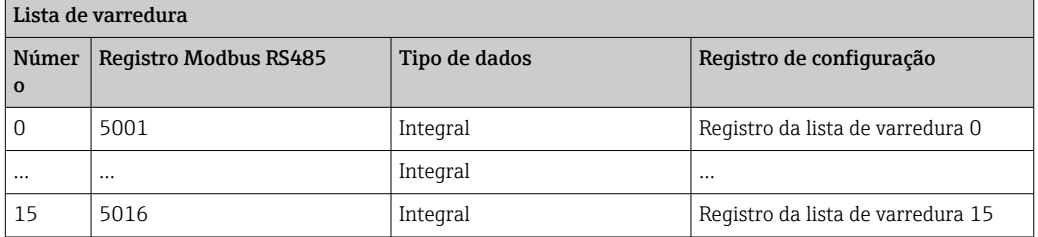

#### Leitura dos dados através do Modbus RS485

O mestre Modbus acessa a área de dados do mapa de dados Modbus para ler os valores atuais dos parâmetros de equipamento definidos na lista de varredura.

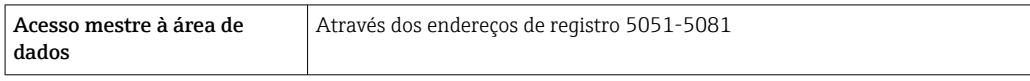

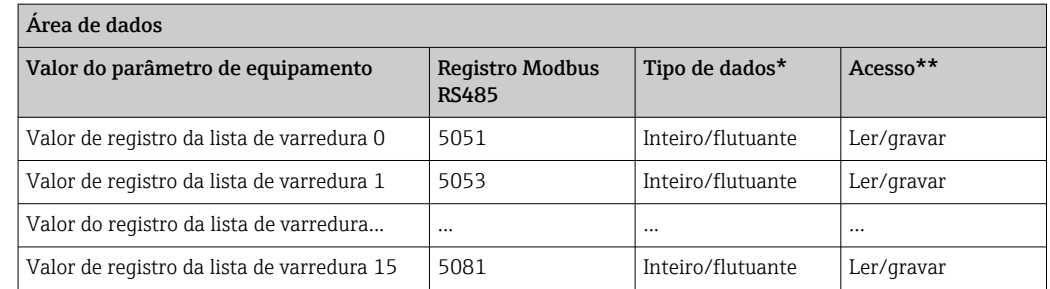

\* O tipo de dados depende dos parâmetros de equipamento inseridos na lista de varredura.

\*\* O acesso aos dados depende dos parâmetros de equipamento inseridos na lista de varredura. Se o parâmetro de equipamento inserido for compatível com acesso de leitura e gravação, ele também pode ser acessado através da área de dados.

# <span id="page-47-0"></span>10 Comissionamento

## 10.1 Verificação da função

Antes da atribuição do medidor:

- ‣ Certifique-se de que as verificações da pós-instalação e pós-conexão tenham sido executadas.
- Lista de verificação "Controle pós-instalação" [→ 25](#page-24-0)
- Lista de verificação "Controle pós-conexão" [→ 38](#page-37-0)

## 10.2 Estabelecimento da conexão através de FieldCare

- Para conexão FieldCare  $\rightarrow$   $\blacksquare$  41
- **Para estabelecimento da conexão através de FieldCare →**  $\triangleq 42$
- Para interface do usuário FieldCare  $\rightarrow$   $\blacksquare$  43

## 10.3 Configuração do idioma de operação

Ajuste de fábrica: inglês ou idioma local solicitado

O idioma de operação pode ser configurado no FieldCare: Operation → Display language

## 10.4 Configuração do medidor

A menu Setup com seus submenus contém todos os parâmetros necessários para a operação padrão.

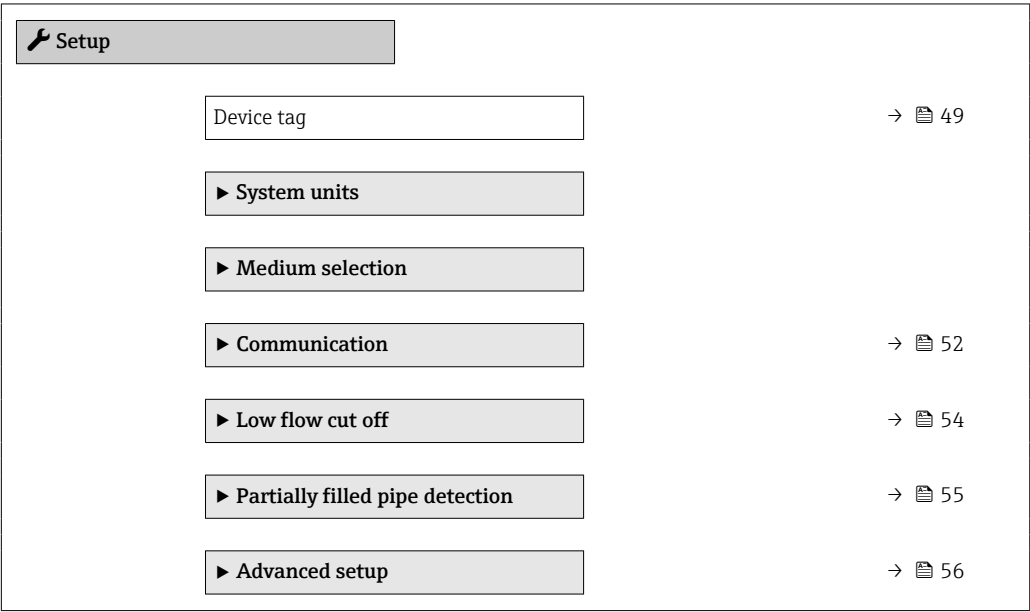

### <span id="page-48-0"></span>10.4.1 Definição do nome de tag

Para habilitar a rápida identificação do ponto de medição junto ao sistema, é possível inserir uma designação exclusiva usando o parâmetro Device tag para mudar o ajuste de fábrica.

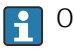

O número de caracteres exibido depende dos caracteres usados.

Para informações sobre o nome do tag na ferramenta de operação "FieldCare"  $\rightarrow \Box$  43

#### Navegação

Menu "Setup" → Device tag

#### Visão geral dos parâmetros com breve descrição

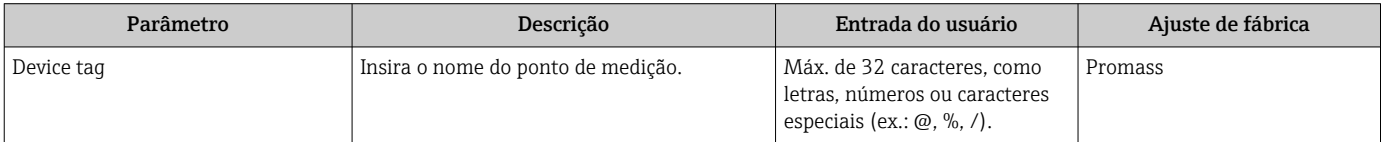

### 10.4.2 Configuração das unidades do sistema

Em submenu System units as unidades de todos os valores medidos podem ser ajustadas.

Dependendo da versão do equipamento, nem todos os submenus e parâmetros estão  $|1 \cdot |$ disponíveis. A seleção pode variar, dependendo do código do pedido.

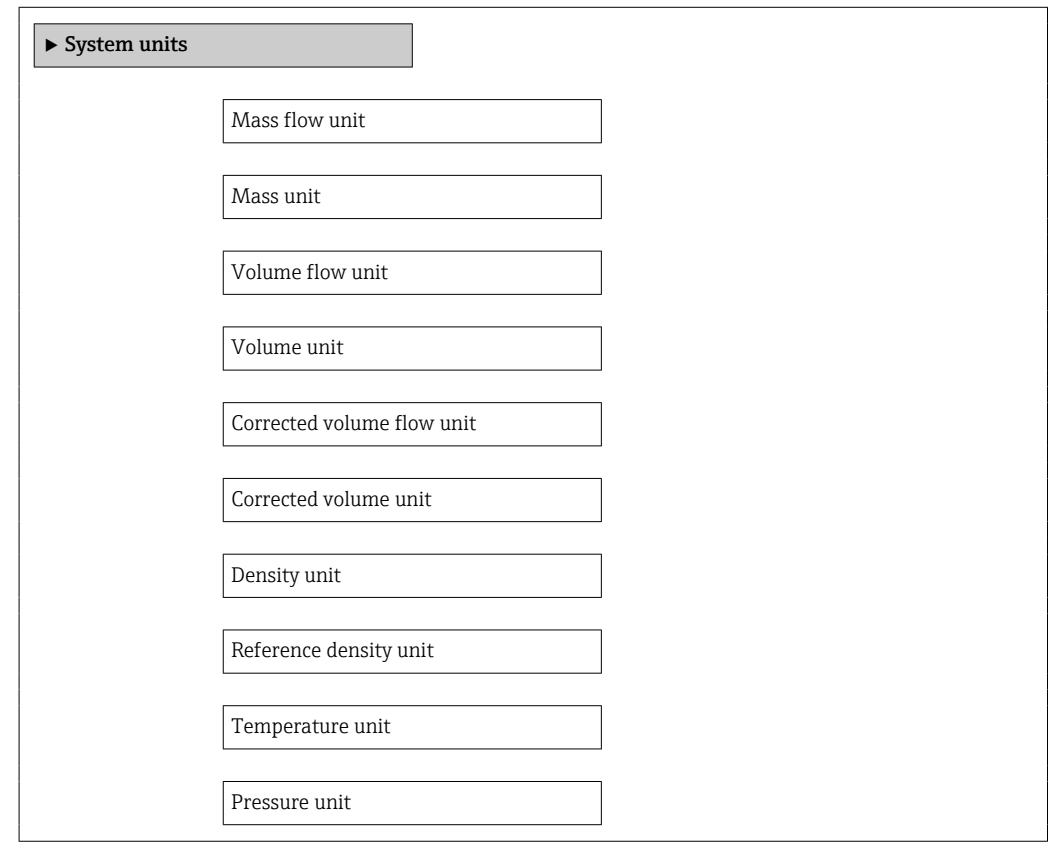

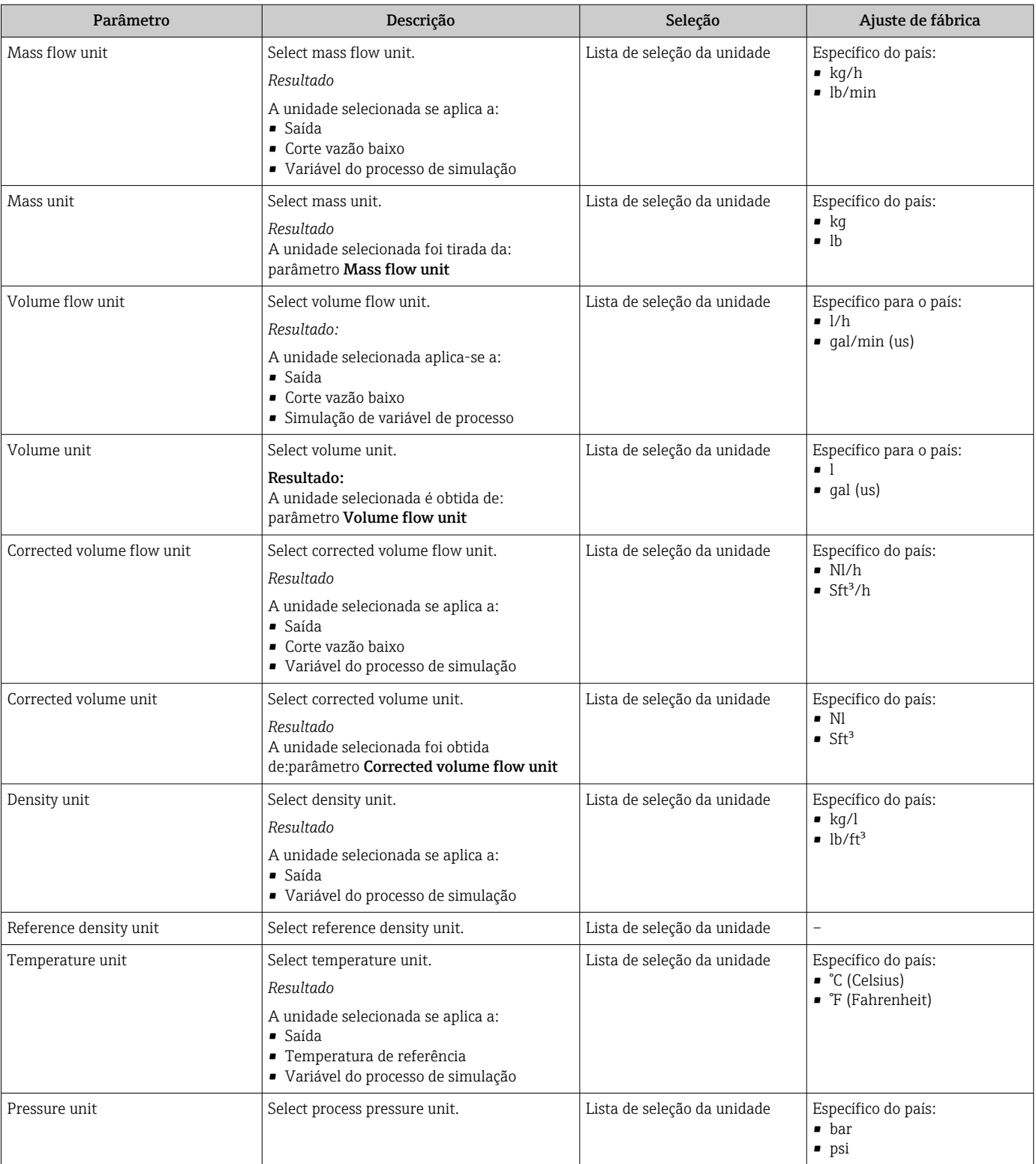

## 10.4.3 Selecione e configuração do meio

O submenu Seleção de meio contém os parâmetros que foram configurados para a seleção e a configuração do meio.

#### Navegação

Menu "Setup" → Selecionar meio

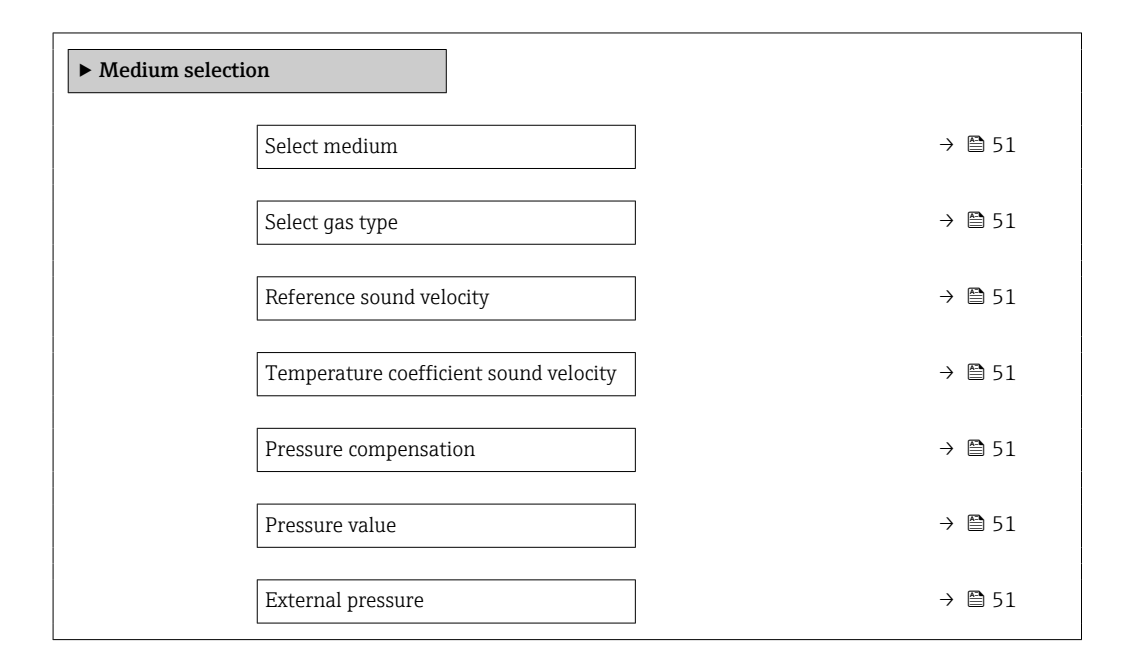

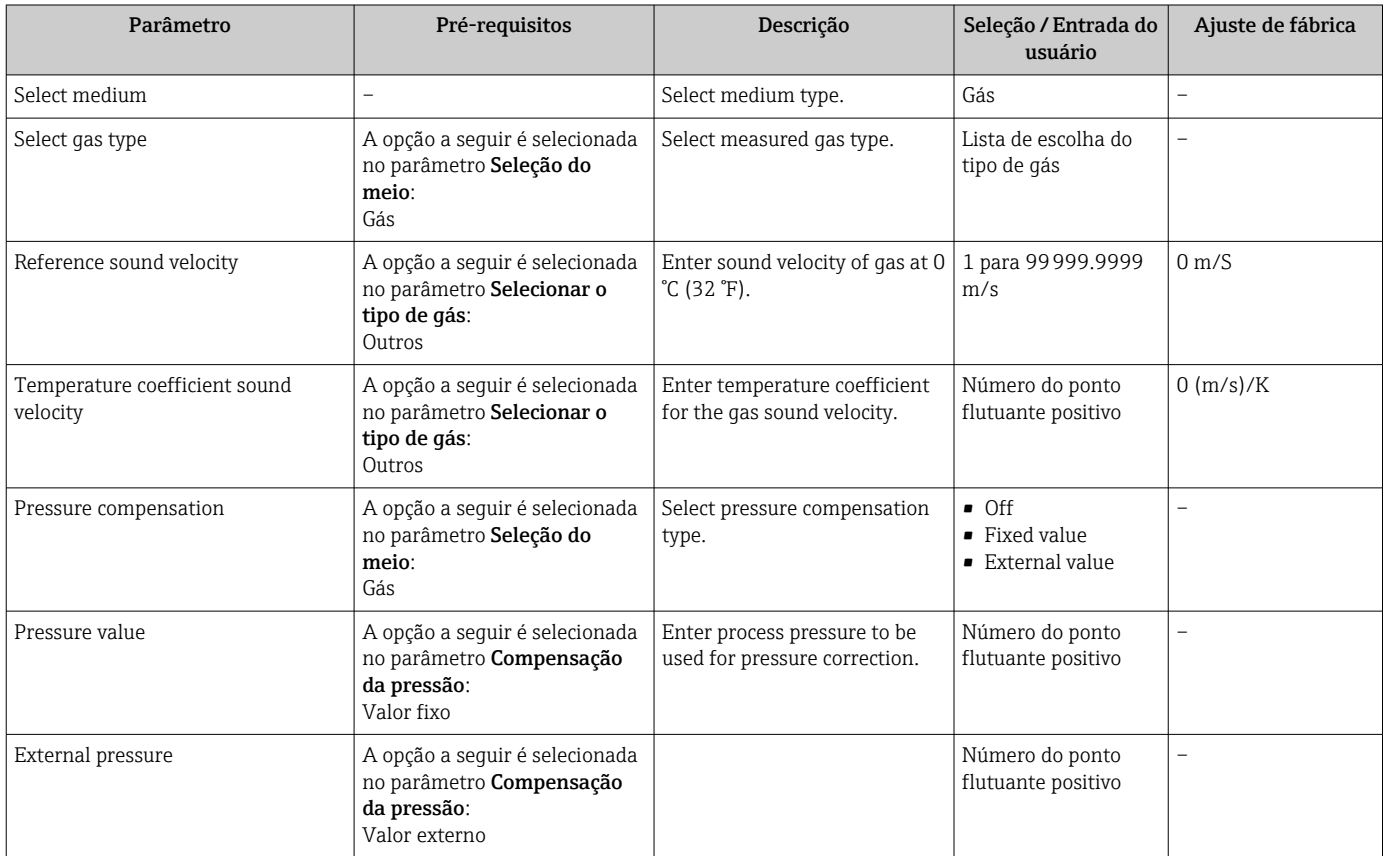

## <span id="page-51-0"></span>10.4.4 Configuração da interface de comunicação

Esubmenu "Communication" orienta você sistematicamente por todos os parâmetros que precisam ser configurados para seleção e ajuste da interface de comunicação.

#### Navegação

Menu "Setup" → Communication

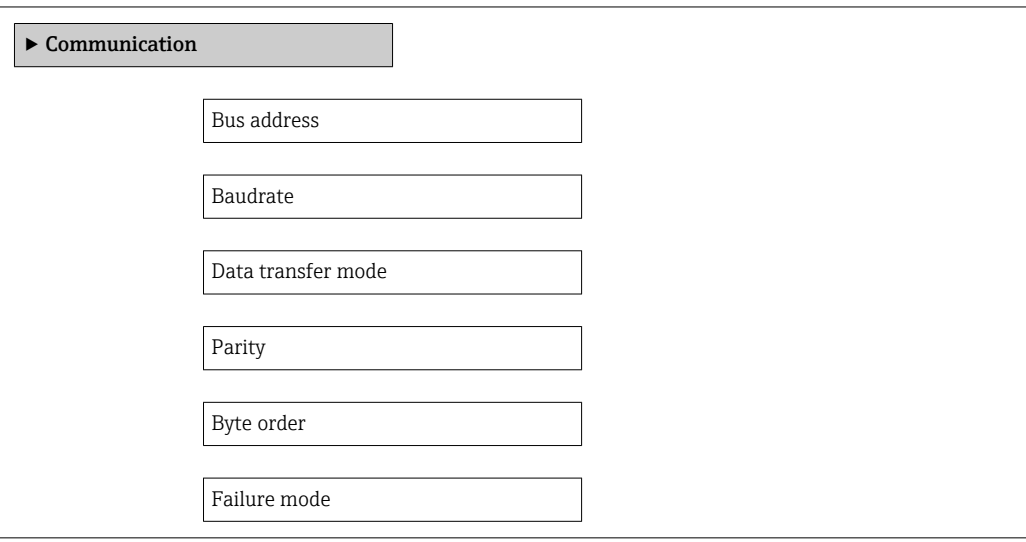

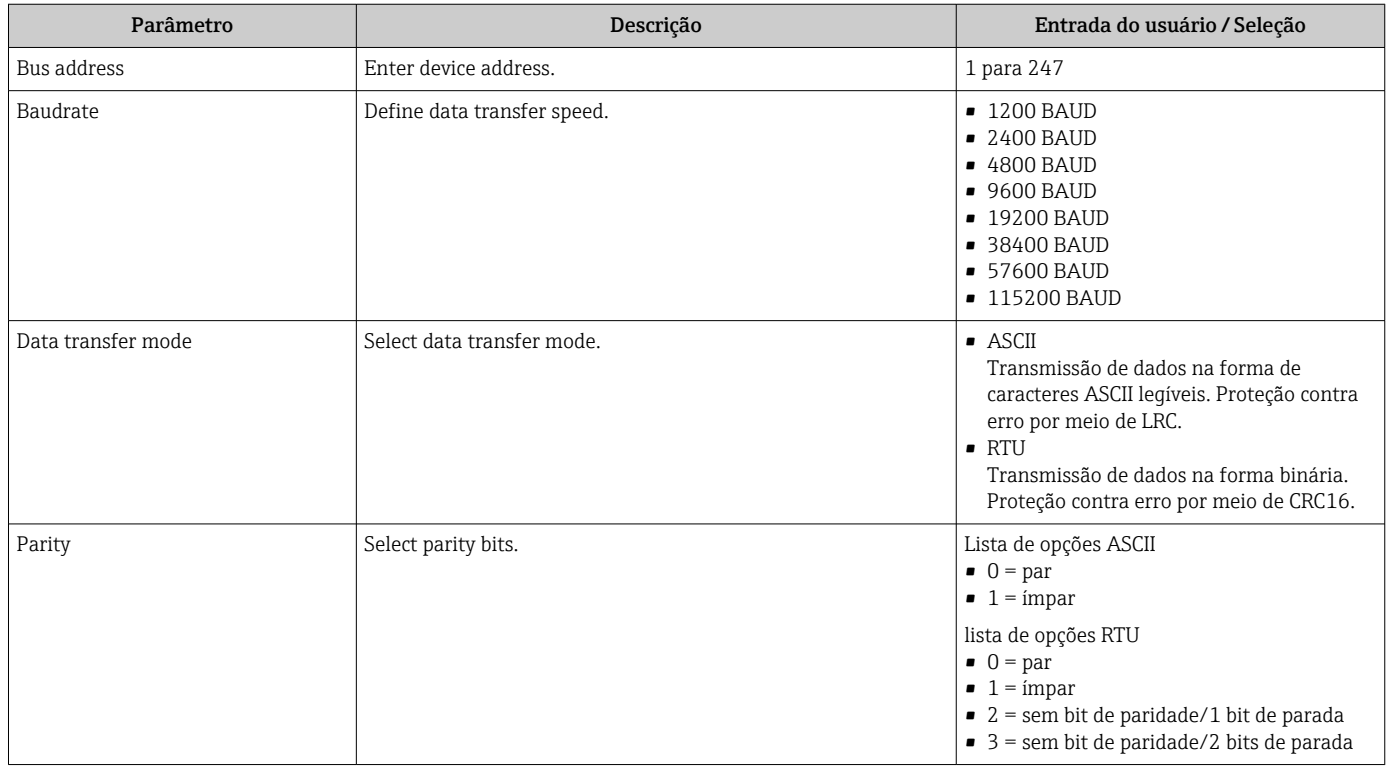

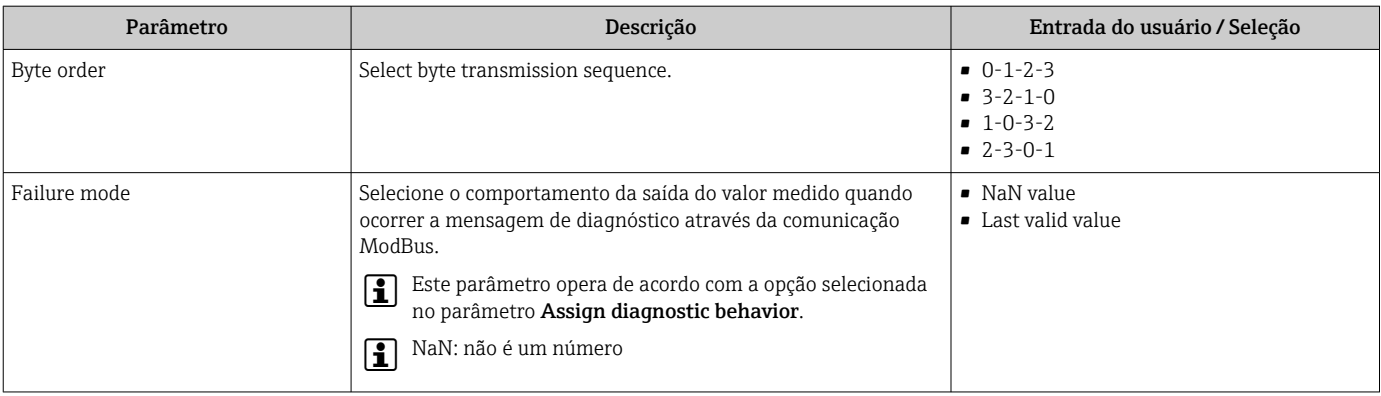

### <span id="page-53-0"></span>10.4.5 Configurar o corte de vazão baixa

O submenu Low flow cut off contém parâmetros que precisam ser ajustados com a configuração para a corte de vazão baixa.

#### Navegação

Menu "Setup" → Low flow cut off

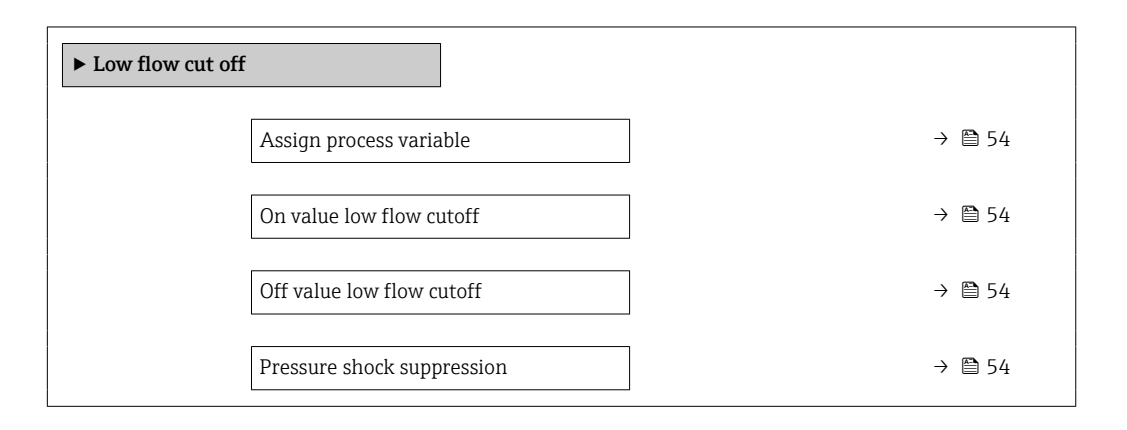

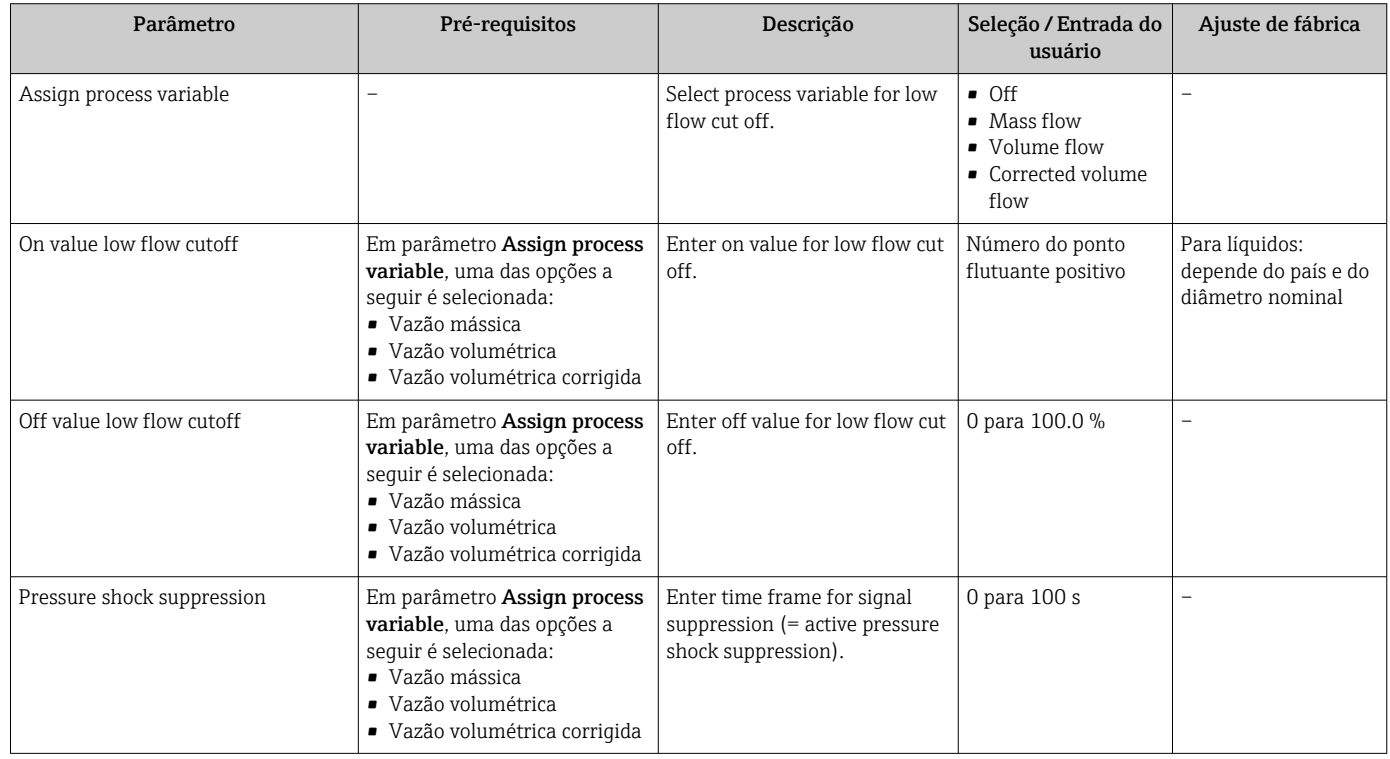

### <span id="page-54-0"></span>10.4.6 Configuração da detecção do tubo parcialmente preenchido

O submenu Detecção de tubo parcialmente cheio contém os parâmetros que precisam ser ajustados para a configuração da detecção de tubo vazio.

#### Navegação

Menu "Setup"  $\rightarrow$  Partially filled pipe detection

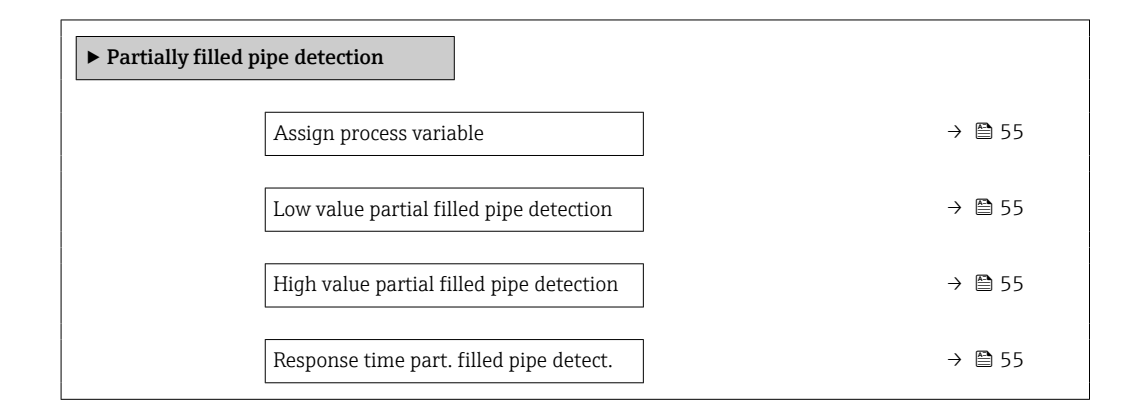

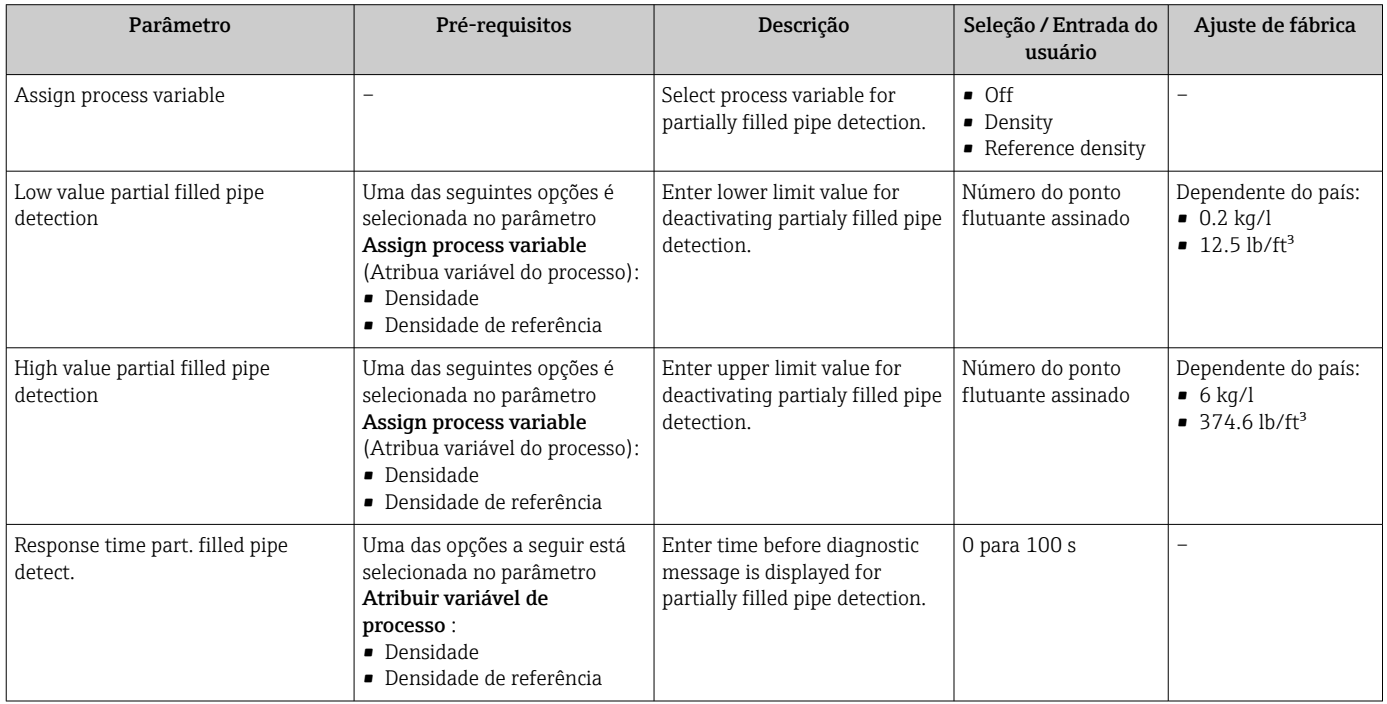

## <span id="page-55-0"></span>10.5 Configurações avançadas

A submenu Advanced setup com os submenus contém os parâmetros para configurações específicas.

O número de submenus pode variar de acordo com a versão do equipamento, ex. viscosidade somente está disponível com o Promass I.

#### Navegação

Menu "Setup" → Advanced setup

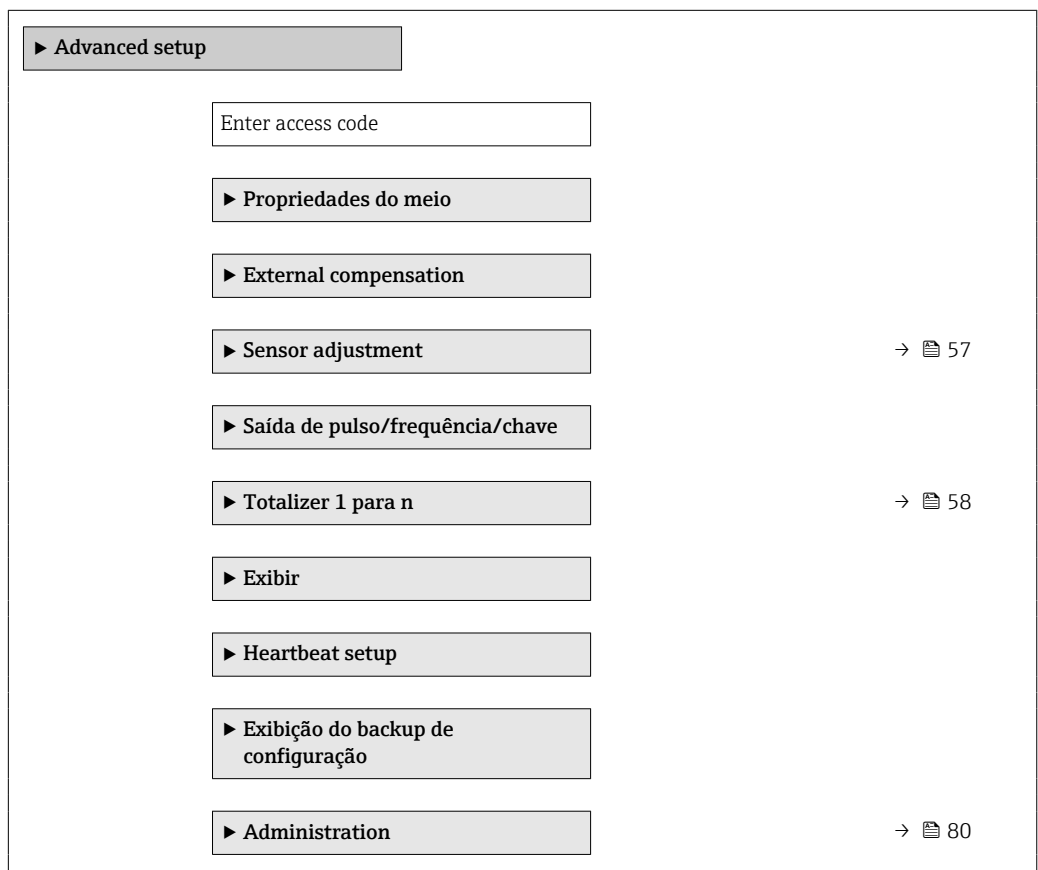

### 10.5.1 Valores calculados

O submenu Valores calculados contém os parâmetros para o cálculo da vazão volumétrica corrigida.

#### Navegação

Menu "Setup" → Advanced setup → Calculated values

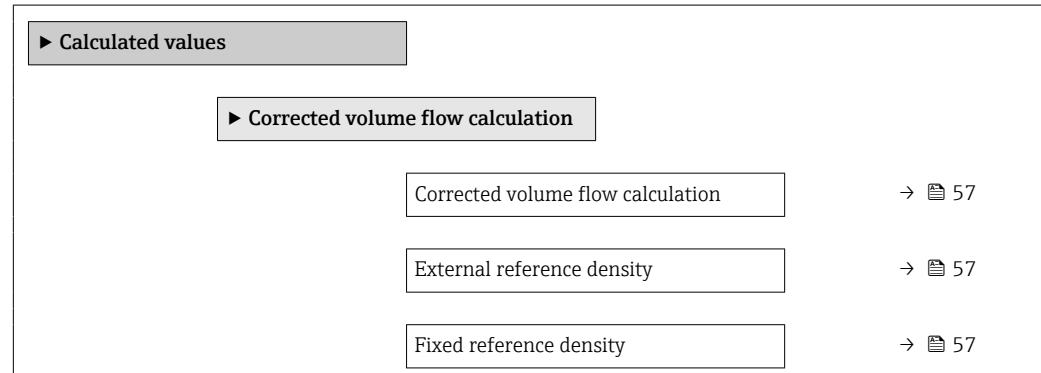

<span id="page-56-0"></span>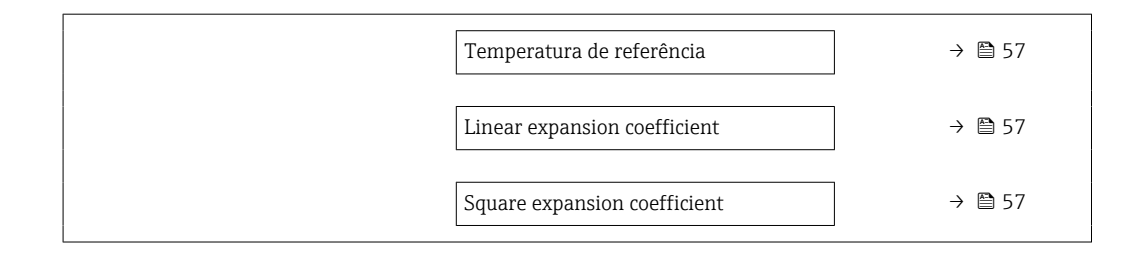

#### Visão geral dos parâmetros com breve descrição

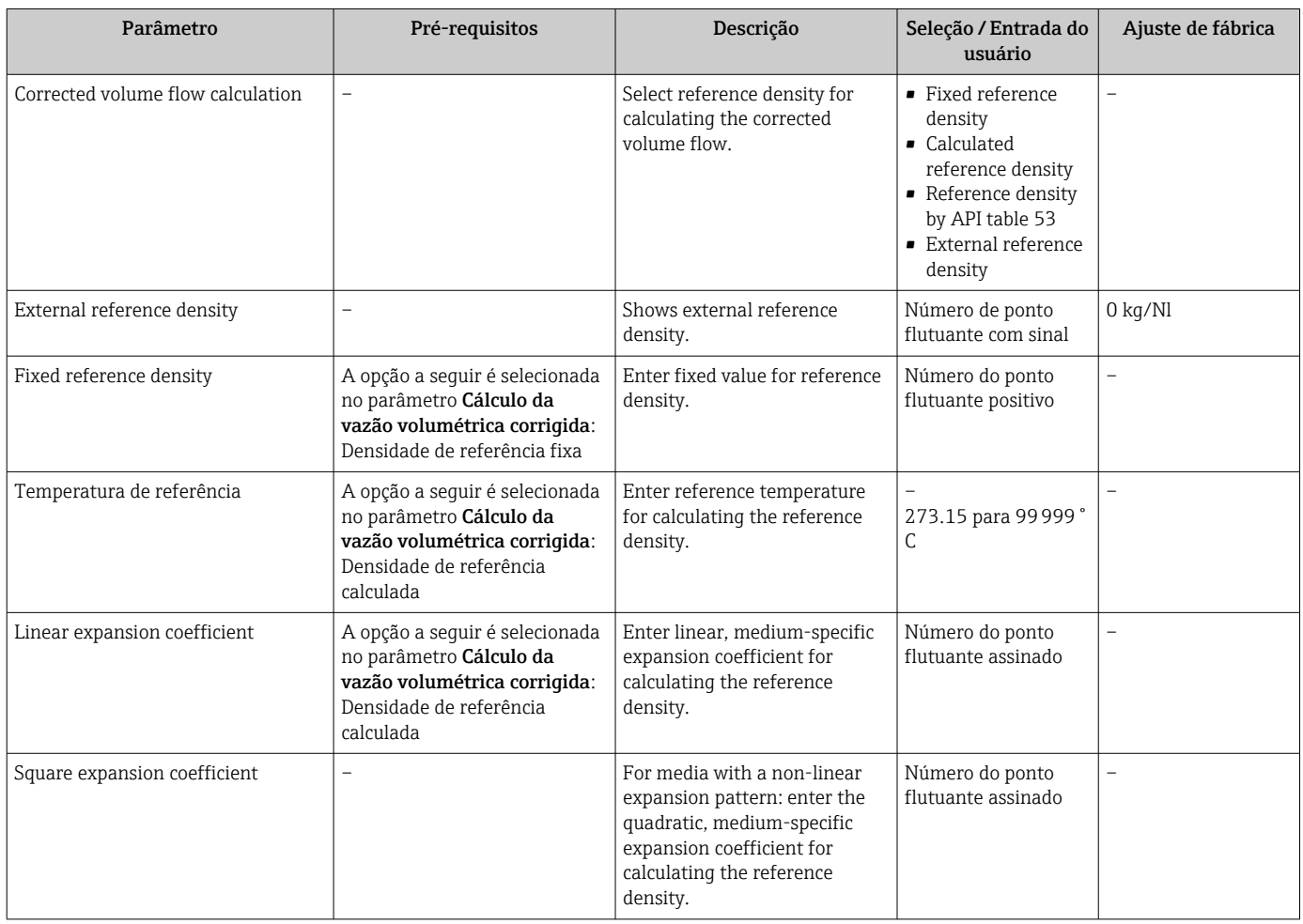

## 10.5.2 Execução do ajuste do sensor

O submenu Ajuste do sensor contém parâmetros que pertencem à funcionalidade do sensor.

#### <span id="page-57-0"></span>Navegação

Menu "Setup" → Advanced setup → Sensor adjustment

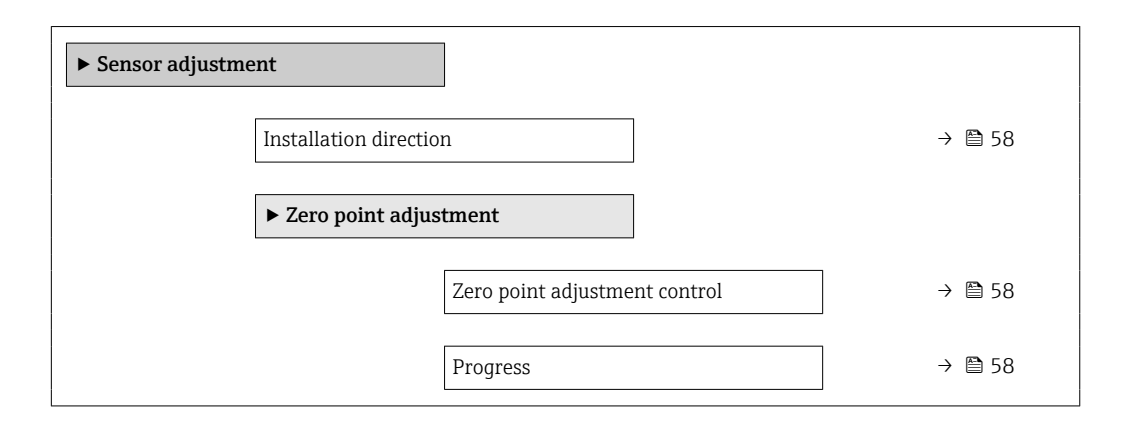

#### Visão geral dos parâmetros com breve descrição

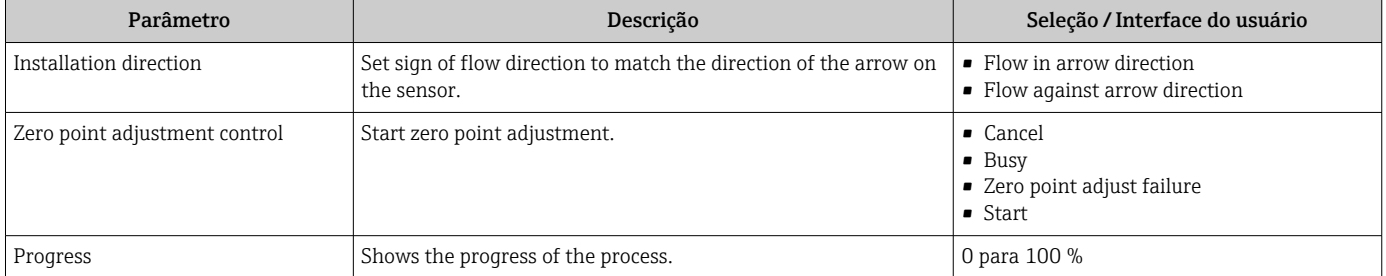

## 10.5.3 Configuração do totalizador

Emsubmenu "Totalizer 1 para n" é possível configurar o totalizador individual.

#### Navegação

Menu "Setup" → Advanced setup → Totalizer 1 para n

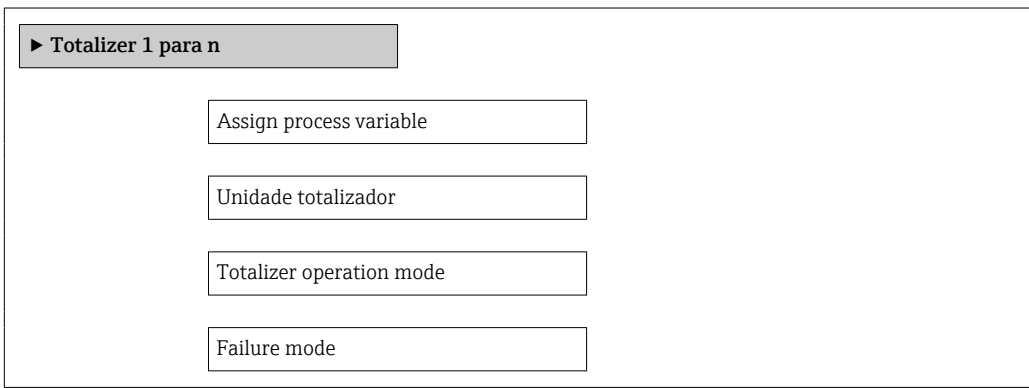

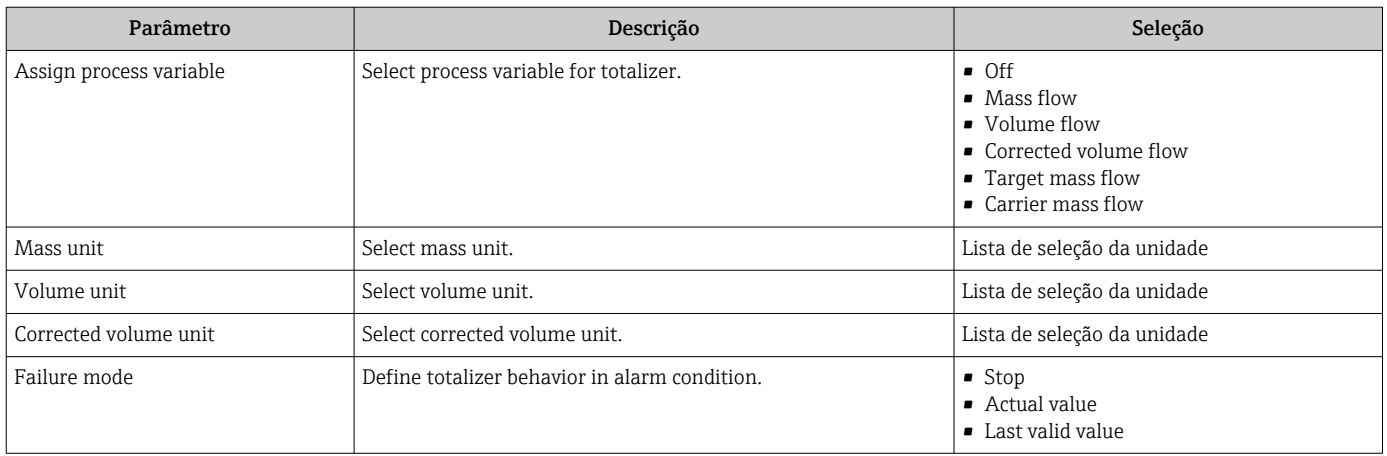

#### Visão geral dos parâmetros com breve descrição

## 10.6 Simulação

A submenu "Simulation" permite simular, sem uma situação de vazão real, diversas variáveis de processo durante o processo e o modo de alarme do equipamento, além de verificar as correntes de sinal dos circuitos seguintes (válvulas de comutação ou malhas de controle fechado).

#### Navegação

Menu "Diagnostics" → Simulation

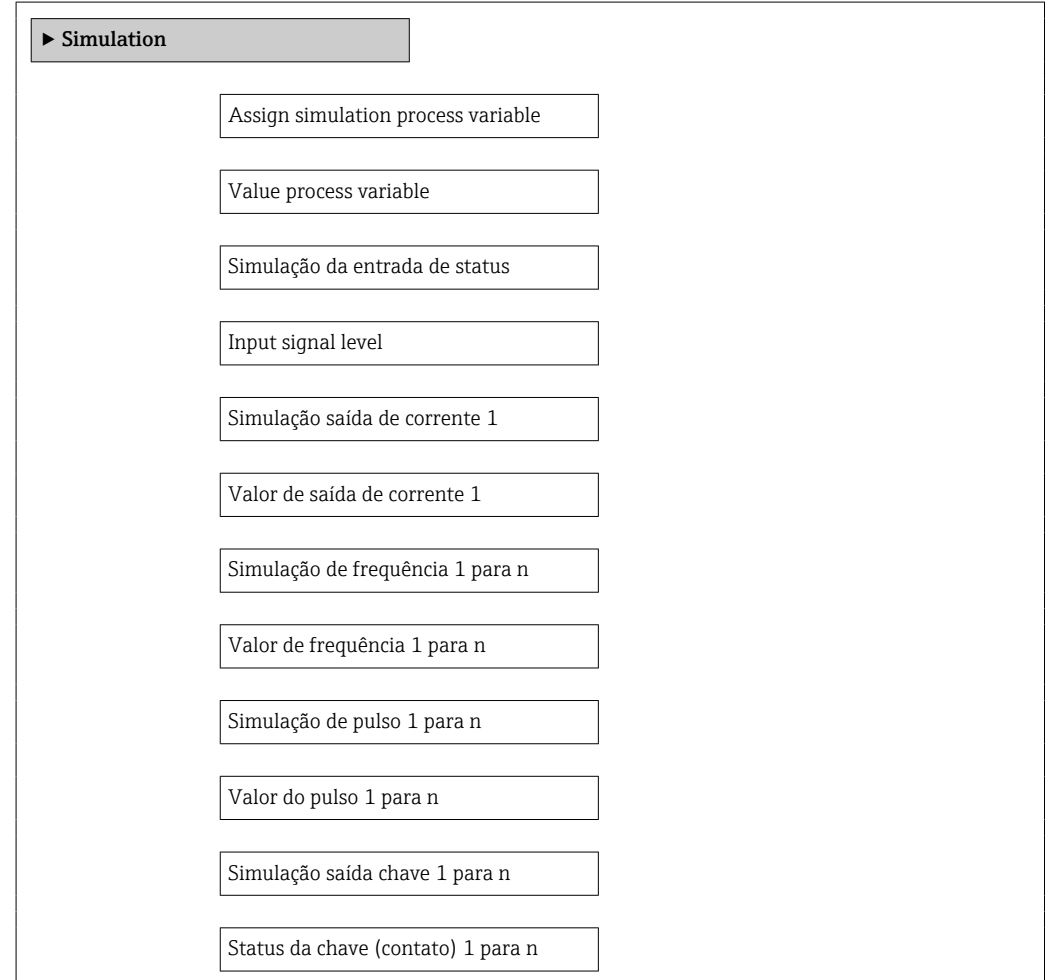

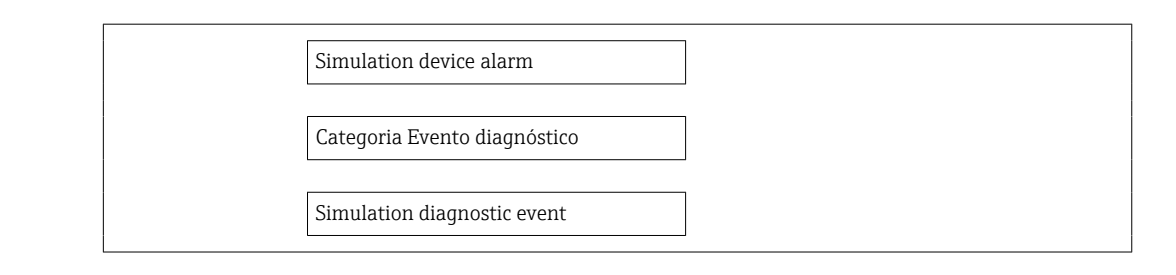

#### Visão geral dos parâmetros com breve descrição

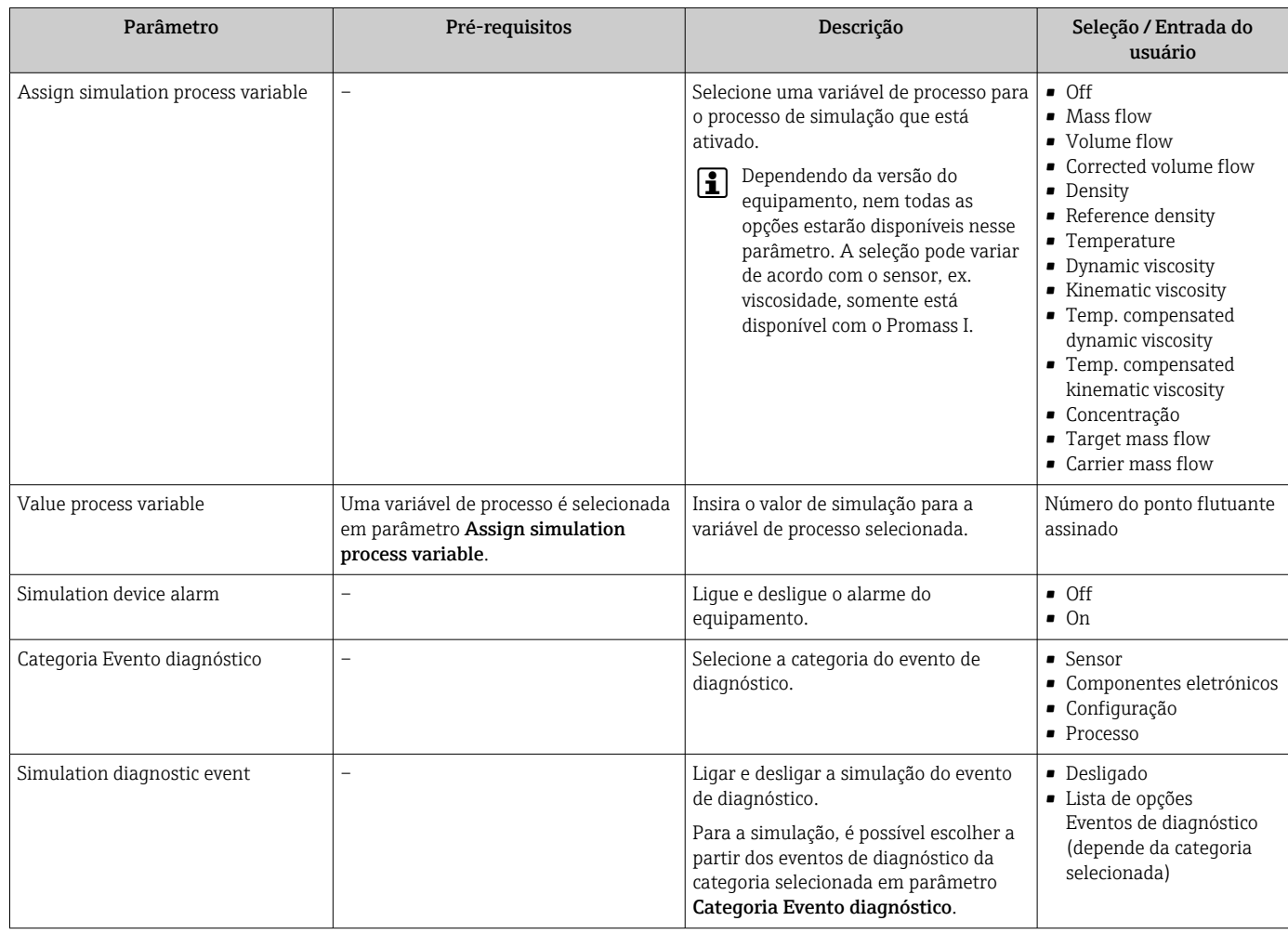

## 10.7 Proteção das configurações contra acesso não autorizado

A opção a seguir existe para proteção da configuração do medidor contra modificação acidental após o comissionamento: proteção contra gravação através da chave de proteção contra gravação

### 10.7.1 Proteção contra gravação através do código de acesso

Com o código de acesso específico do cliente, o acesso ao medidor através de navegador de rede é protegido, assim como os parâmetros para a configuração do medidor.

#### <span id="page-60-0"></span>Navegação

Menu "Setup" → Advanced setup → Administration → Definir código de acesso

#### *Estrutura geral do submenu*

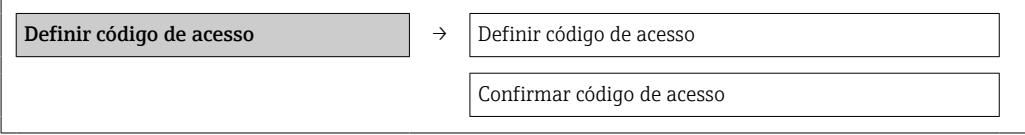

#### Definição do código de acesso através do navegador de rede

- 1. Naveque até parâmetro Enter access code.
- 2. Defina um código numérico com no máximo 4 dígitos como um código de acesso.
- 3. Insira novamente o código de acesso para confirmar o código.
	- O navegador de rede alterna para a página de login.

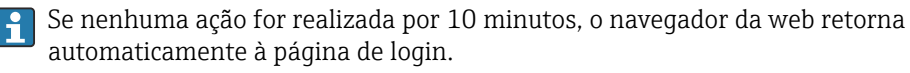

A função de usuário com a qual o usuário está conectado no momento através do <u>| - 1</u> navegador de rede é indicada pelo parâmetro de Access status tooling. Caminho de navegação: Operation → Access status tooling

#### 10.7.2 Proteção contra gravação por meio da chave de proteção contra gravação

A chave de proteção contra gravação torna possível bloquear o acesso à gravação de todo o menu de operação com exceção dos seguintes parâmetros:

- Pressão externa
- Temperatura externa
- Densidade de referência
- Todos os parâmetros para configuração do totalizador

Os valores de parâmetro são agora somente leitura e não podem mais ser editados:

- Através da interface de operação (CDI)
- Através do Modbus RS485

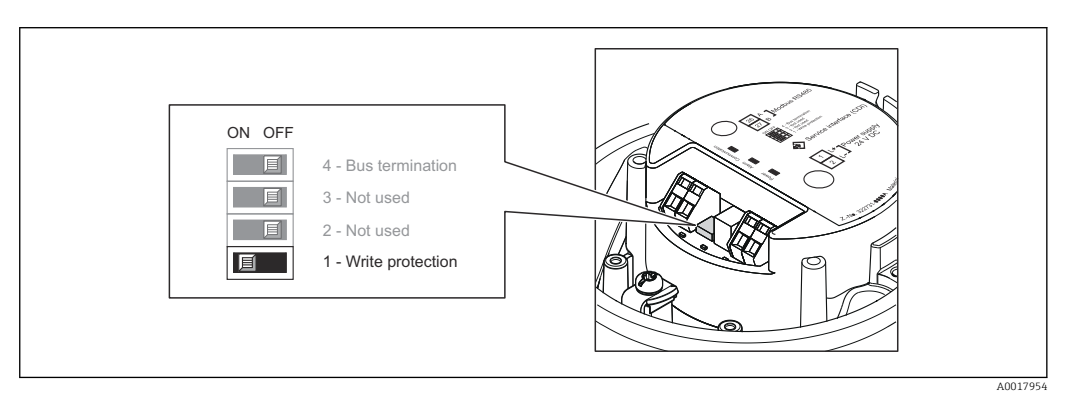

1. Dependendo da versão do invólucro, solte a braçadeira de fixação ou o parafuso de fixação da tampa do invólucro.

2. Dependendo da versão do invólucro, desparafuse ou abra a tampa do invólucro.

- 3. O ajuste da chave de Proteção contra gravação no módulo de eletrônica principal para a posição ON habilita a proteção contra gravação de hardware. O ajuste da chave de proteção contra gravação no módulo de eletrônica principal para a posição OFF (ajuste de fábrica) desabilita a proteção contra gravação de hardware.
	- Se a proteção contra gravação estiver habilitada: o parâmetro Locking status exibe o opção Hardware locked →  $\triangleq$  63; se estiver desabilitado, o parâmetro Locking status não exibe nenhuma opção →  $\triangleq$  63
- 4. Para reinstalar o transmissor, faça o procedimento reverso à remoção.

# <span id="page-62-0"></span>11 Operação

## 11.1 Leitura do status do bloqueio do equipamento

Os tipos de proteção contra gravação que estão ativos no momento podem ser determinados usando o parâmetro Locking status.

#### Navegação

Menu "Operation" → Locking status

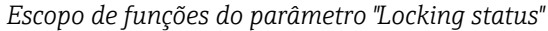

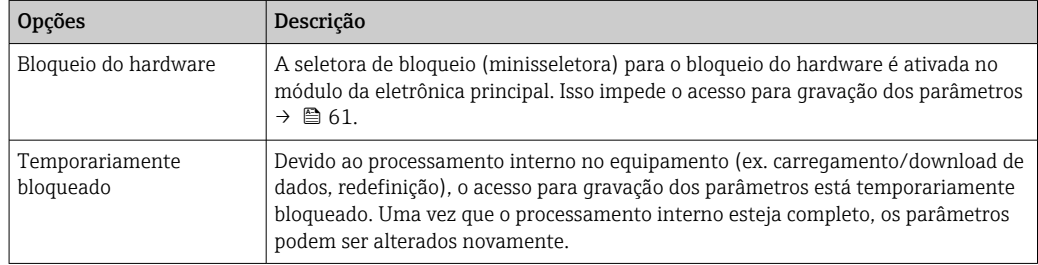

## 11.2 Ajuste do idioma de operação

Informação  $\rightarrow$   $\blacksquare$  48

Para mais informações sobre os idiomas de operação compatíveis no medidor

## 11.3 Configuração do display

- Configurações básicas para o display local
- Configurações avançadas para o display local

## 11.4 Leitura dos valores medidos

Com o submenu Measured values, é possível ler todos os valores medidos.

Diagnostics → Measured values

## 11.4.1 Variáveis de processo

As submenu Process variables contêm todos os parâmetros necessários para exibir os valores medidos da corrente para toda variável de processo.

#### Navegação

Menu "Diagnostics"  $\rightarrow$  Measured values  $\rightarrow$  Process variables

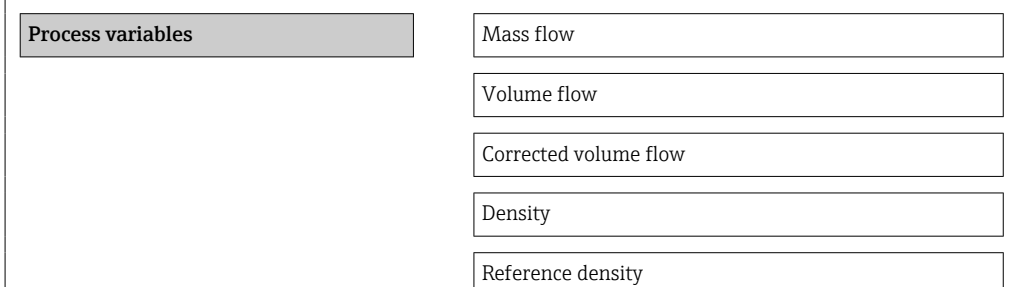

Temperature

Pressure value

#### Visão geral dos parâmetros com breve descrição

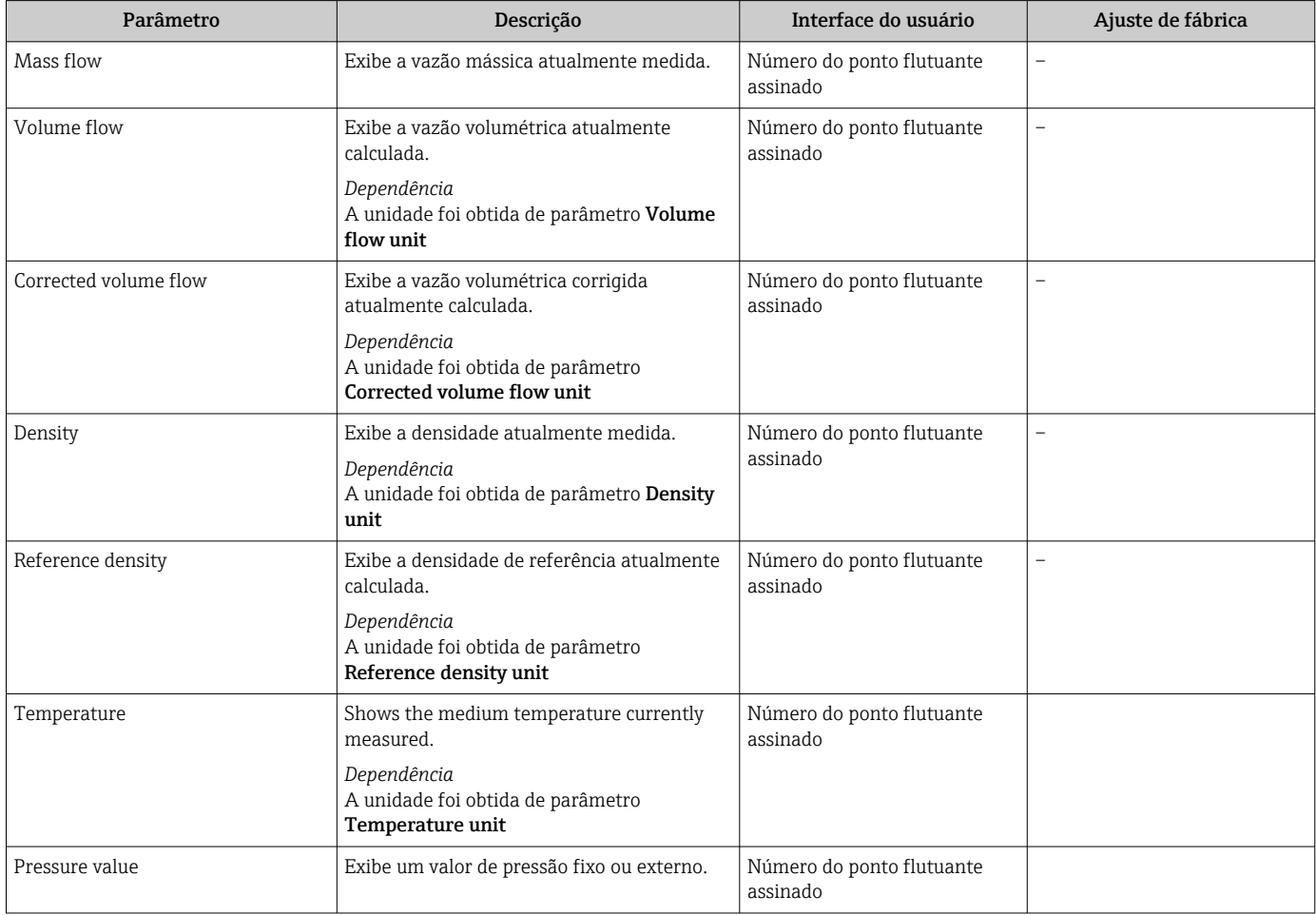

### 11.4.2 Totalizador

O submenu "Totalizer" contém todos os parâmetros necessários para exibir os valores medidos da corrente para cada totalizador.

#### Navegação

Menu "Diagnostics" → Measured values → Totalizer

#### Navegação

Menu "Expert" → Sensor → Measured values → Totalizer

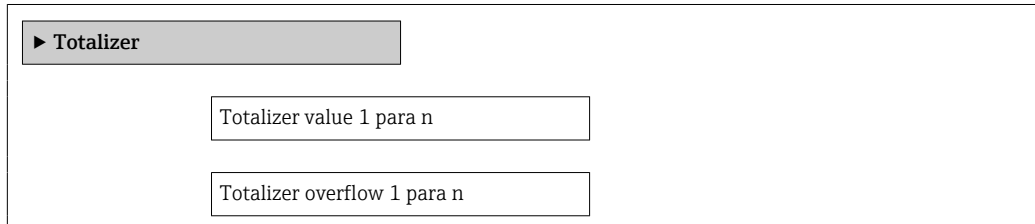

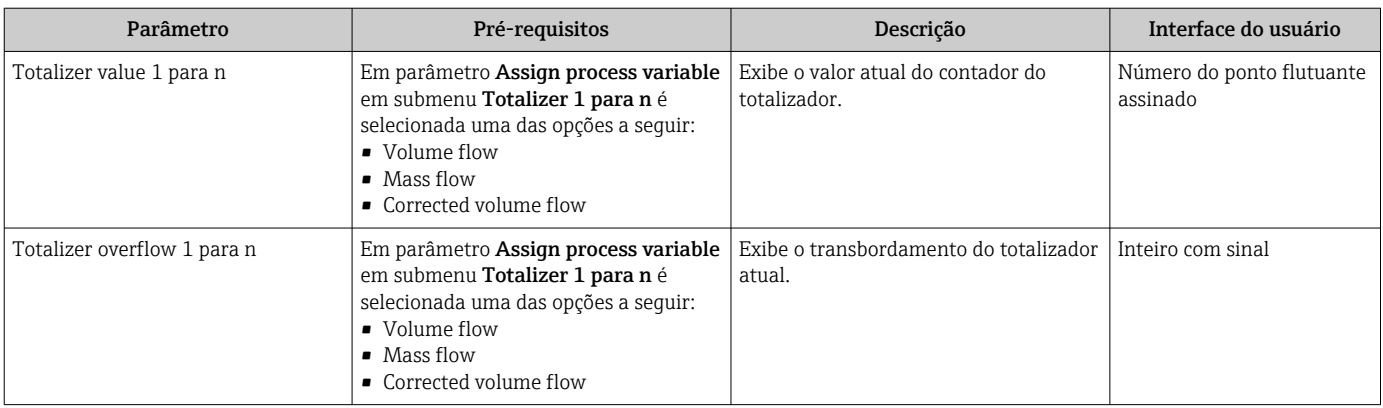

#### Visão geral dos parâmetros com breve descrição

### 11.4.3 Valores de Saída

O submenu "Valores de saída" contém todos os parâmetros necessários para exibir os valores medidos da corrente para cada saída.

#### Navegação

Menu "Diagnostics" → Measured values → Valores de saída

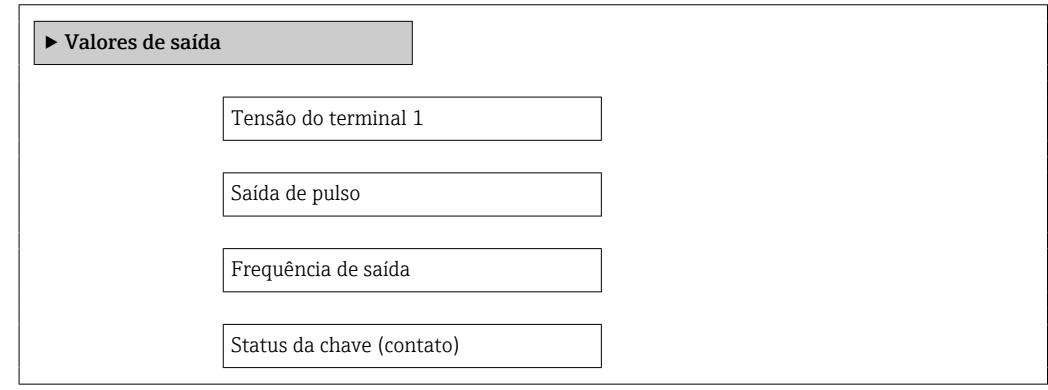

#### Visão geral dos parâmetros com breve descrição

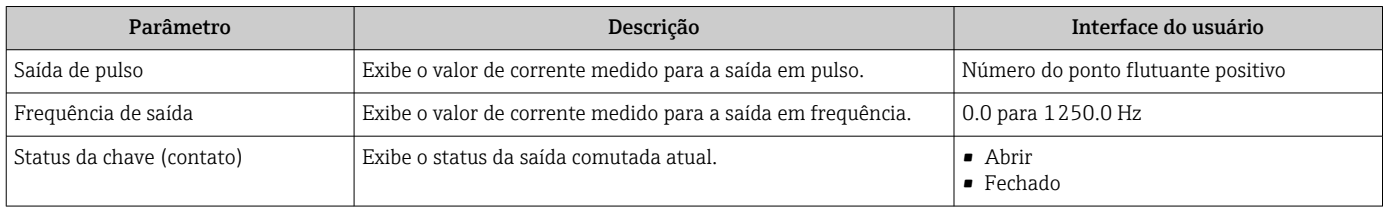

## 11.5 Adaptação do medidor às condições de processo

As seguintes opções estão disponíveis para isso:

- Configurações básicas usando menu Setup  $\rightarrow$   $\blacksquare$  48
- Configurações avançadas usando submenu Advanced setup  $\rightarrow \Box$  56

## 11.6 Reinicialização do totalizador

Em submenu Operation os totalizadores são reiniciados:

- Control Totalizer
- Reset all totalizers

*Escopo de funções do parâmetro "Control Totalizer "*

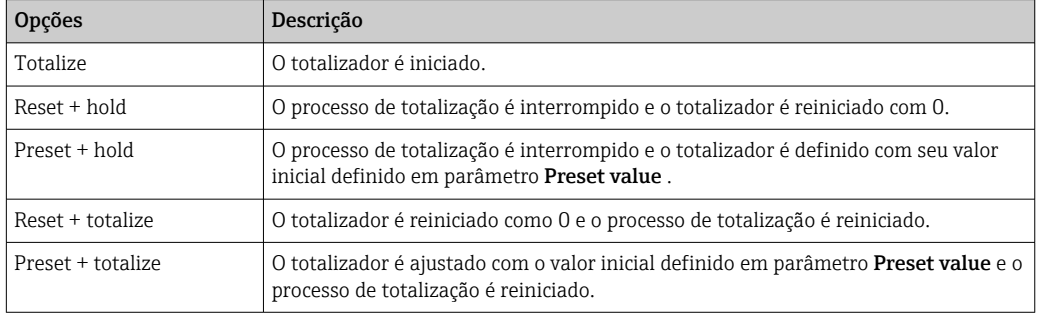

*Escopo de funções do parâmetro "Reset all totalizers"*

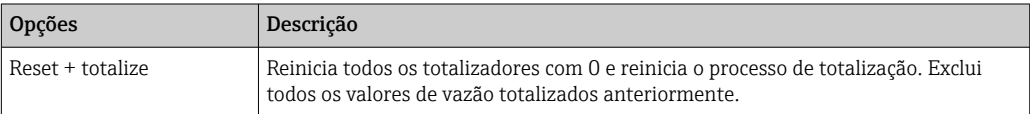

### Navegação

Menu "Operation" → Operation

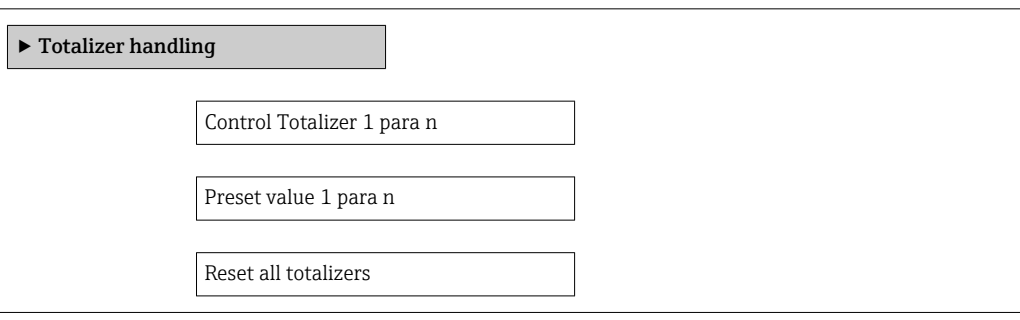

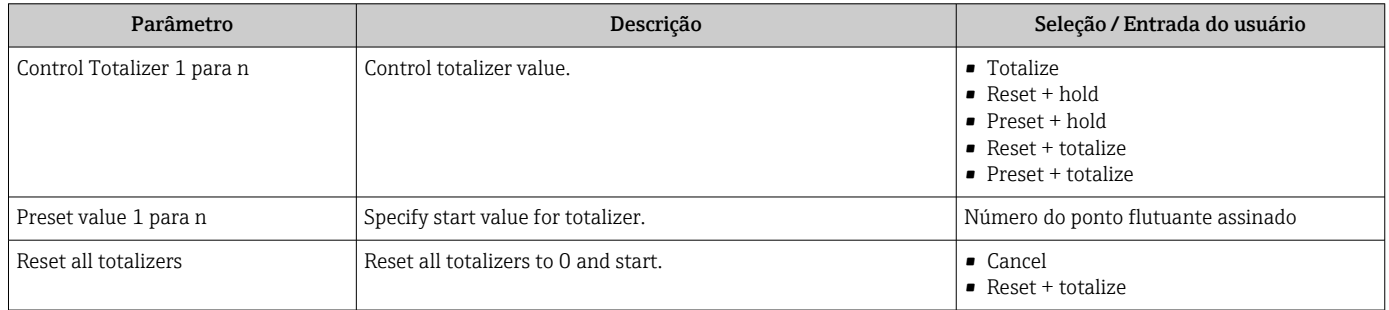

# 12 Diagnóstico e localização de falhas

# 12.1 Localização geral de falhas

### *Para o display local*

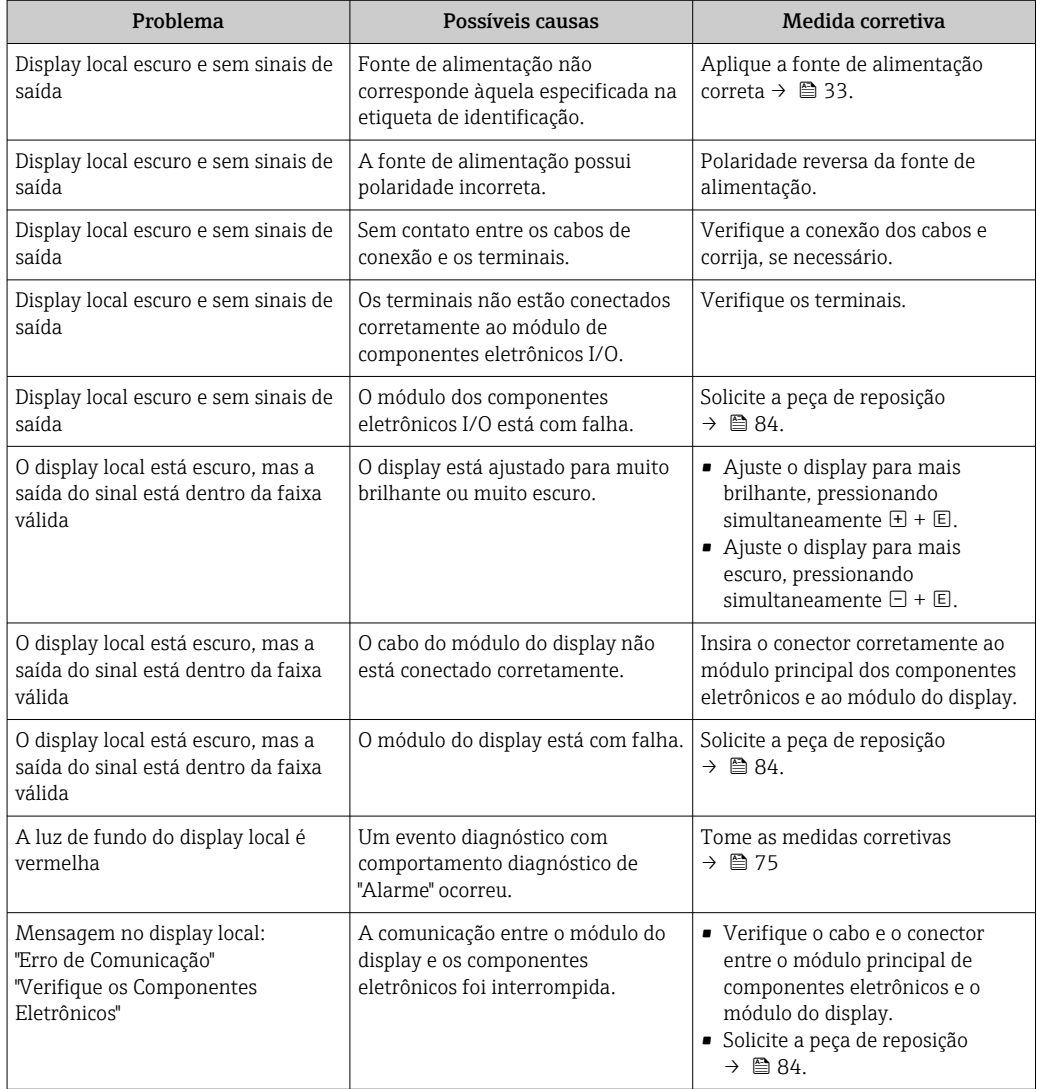

#### *Para os sinais de saída*

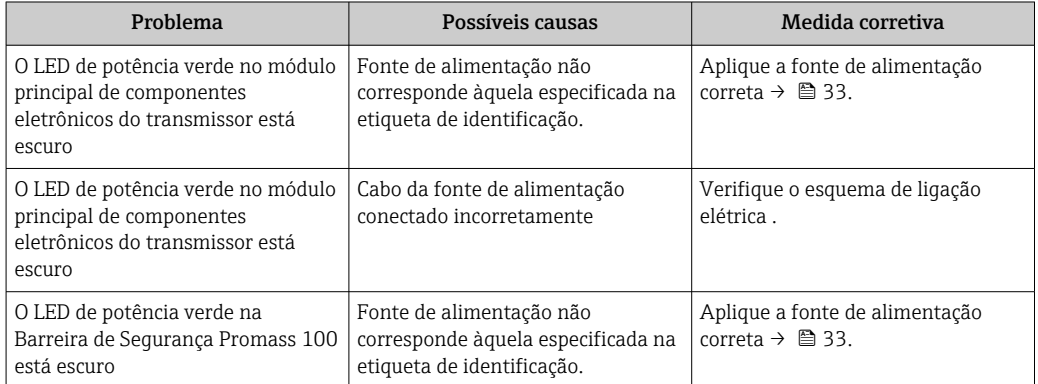

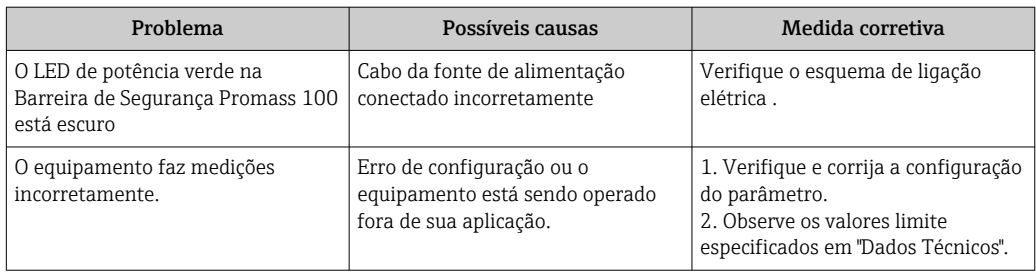

#### *Para acesso*

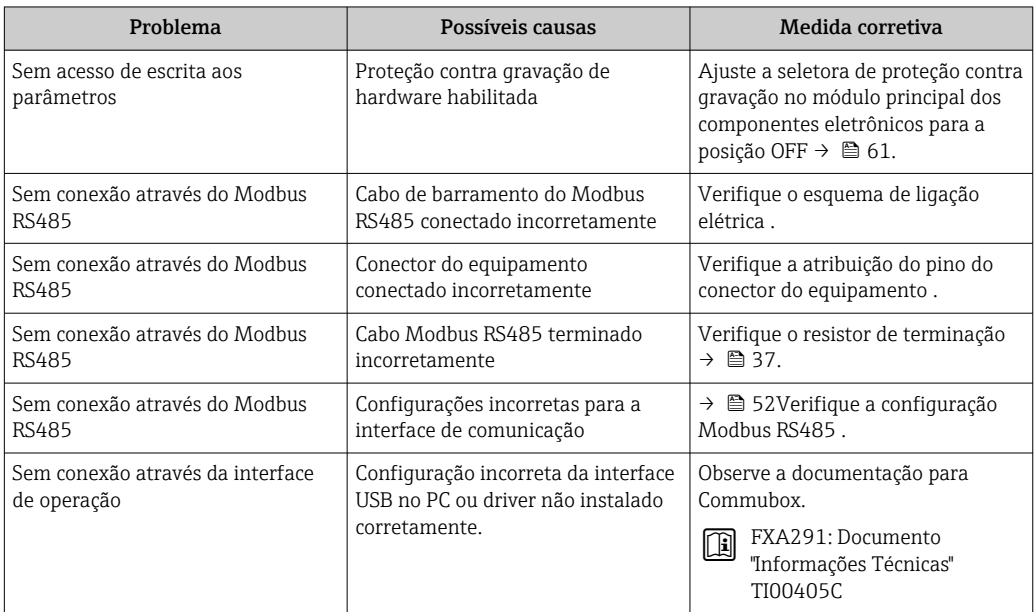

## 12.2 Informações de diagnóstico através de LEDs

### 12.2.1 Transmissor

Vários diodos de emissão de luz (LEDs) no módulo de eletrônica principal do transmissor fornecem informações sobre o status do equipamento.

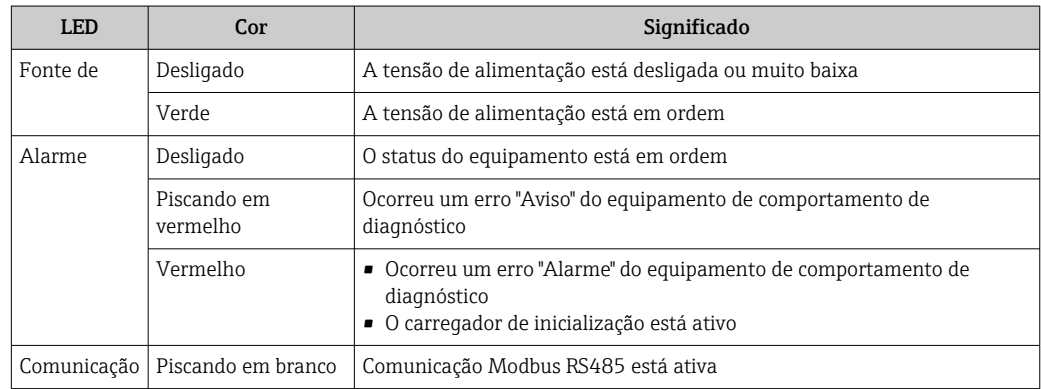

## 12.2.2 Barreira de segurança Promass100

Vários diodos de emissão de luz (LEDs) na barreira de segurança Promass 100 fornecem as informações de status.

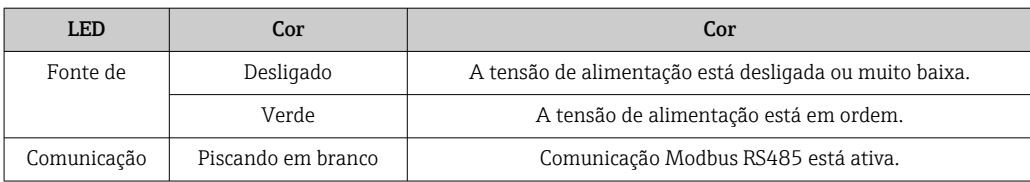

## 12.3 Informações de diagnóstico no display local

### 12.3.1 Mensagem de diagnóstico

Os erros detectados pelo sistema de auto-monitoramento do medidor são exibidos como mensagem de diagnóstico, alternando com o display de operação.

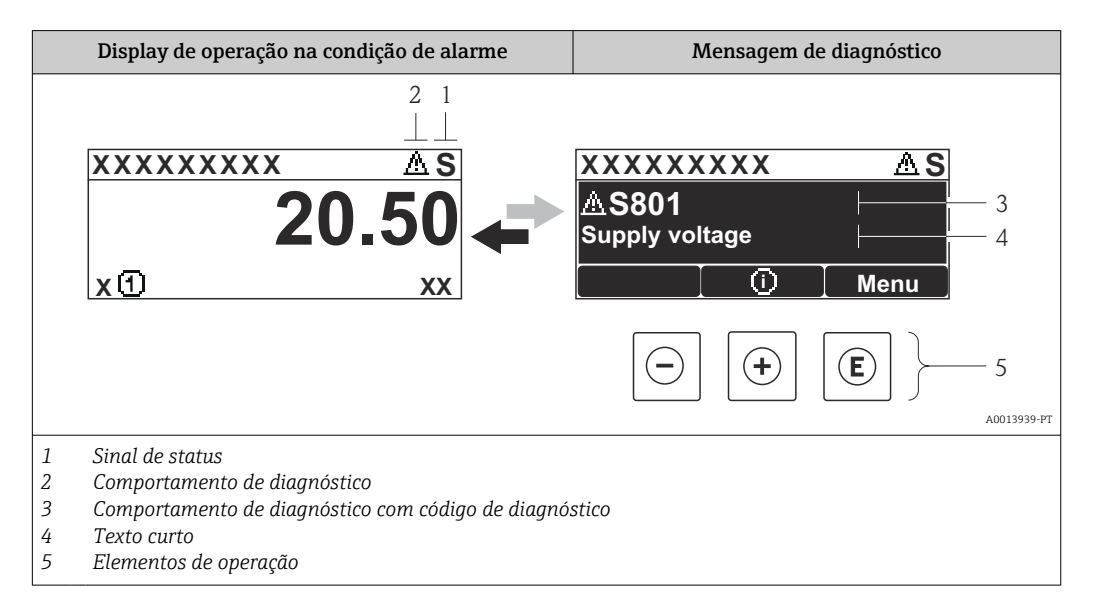

Caso dois ou mais eventos de diagnósticos estejam pendentes simultaneamente, somente aquela mensagem com o nível de prioridade máxima será mostrada.

Outros eventos de diagnósticos ocorridos podem ser acessados a partir do menu

- Diagnóstico:
- Através dos parâmetros →  $\triangleq$  77
- Através de submenus  $\rightarrow$  78

#### Sinais de status

Os sinais de status fornecem informações sobre o estado e confiabilidade do equipamento, categorizando o motivo da informação de diagnóstico (evento de diagnóstico).

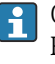

I÷

Os sinais de status são classificados de acordo com VDI/VDE 2650 e NAMUR Recomendação NE 107:F = falha, C = verificação da função, S = fora de especificação, M = manutenção necessária

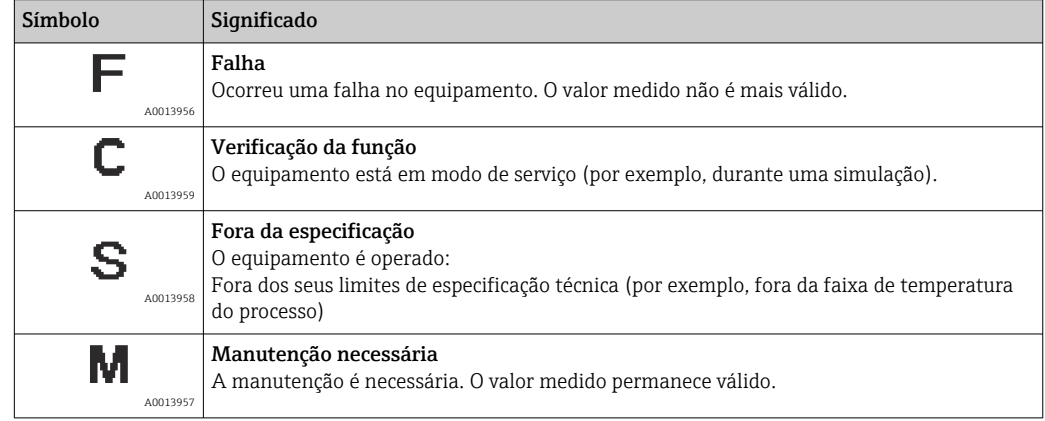

#### Comportamento de diagnóstico

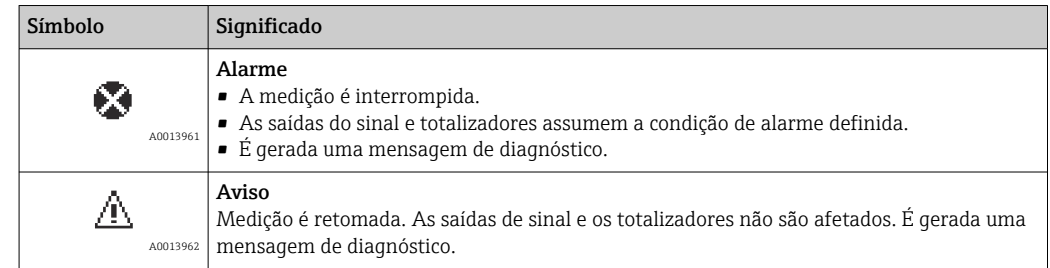

### Informações de diagnóstico

O erro pode ser identificado usando as informações de diagnósticos. O texto curto auxilia oferecendo informações sobre o erro.

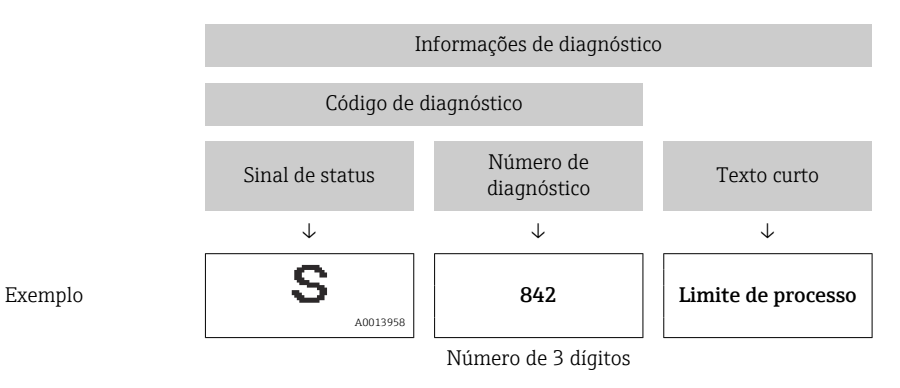

#### Elementos de operação

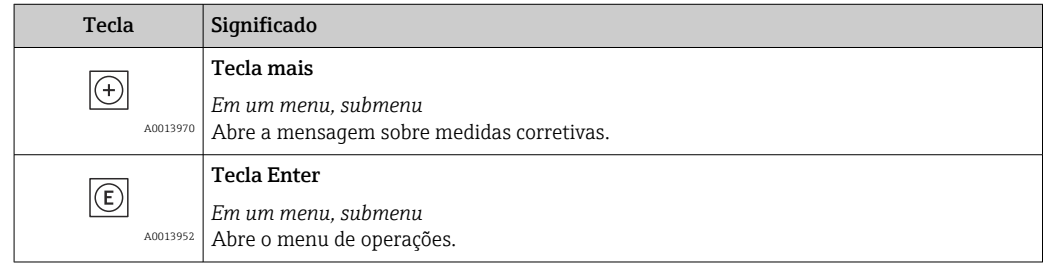

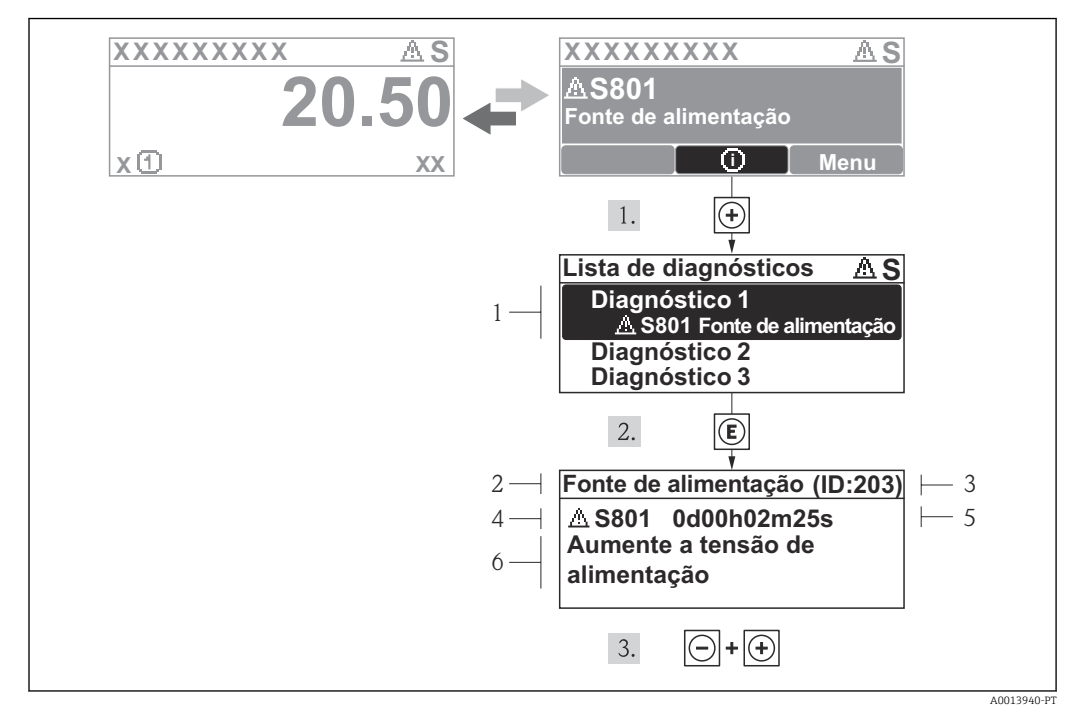

12.3.2 Recorrendo a medidas corretivas

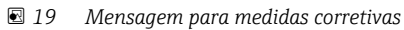

- *1 Informações de diagnóstico*
- *2 Texto curto*
- *3 Identificação do Serviço*
- *4 Comportamento de diagnóstico com código de diagnóstico*
- *5 Horário da ocorrência da operação*
- *6 Medidas corretivas*

O usuário está na mensagem de diagnóstico.

1. Pressione  $\boxplus$  (simbolo  $\oplus$ ).

- ← O submenu Diagnostic list abre.
- 2. Selecione o evento de diagnóstico com  $\boxplus$  ou  $\boxminus$  e pressione  $\boxplus$ .
	- Abre a mensagem para medidas corretivas para o evento de diagnóstico selecionado.
- 3. Pressione  $\Box$  +  $\Box$  simultaneamente.
	- $\rightarrow$  A mensagem para medidas corretivas fecha.

O usuário está no menu Diagnóstico em uma entrada para um evento de diagnósticos, p. ex., no submenu Lista de diagnóstico ou no parâmetro Previous diagnostics.

- 1. Pressione  $E$ .
	- Abre a mensagem para medidas corretivas para o evento de diagnóstico selecionado.
- 2. Pressione  $\Box$  +  $\Box$  simultaneamente.
	- A mensagem para medidas corretivas fecha.

## 12.4 Informações de diagnóstico em FieldCare

### 12.4.1 Opções de diagnóstico

Qualquer falha detectada pelo medidor é exibida na página inicial da ferramenta de operação, uma vez que a conexão seja estabelecida.
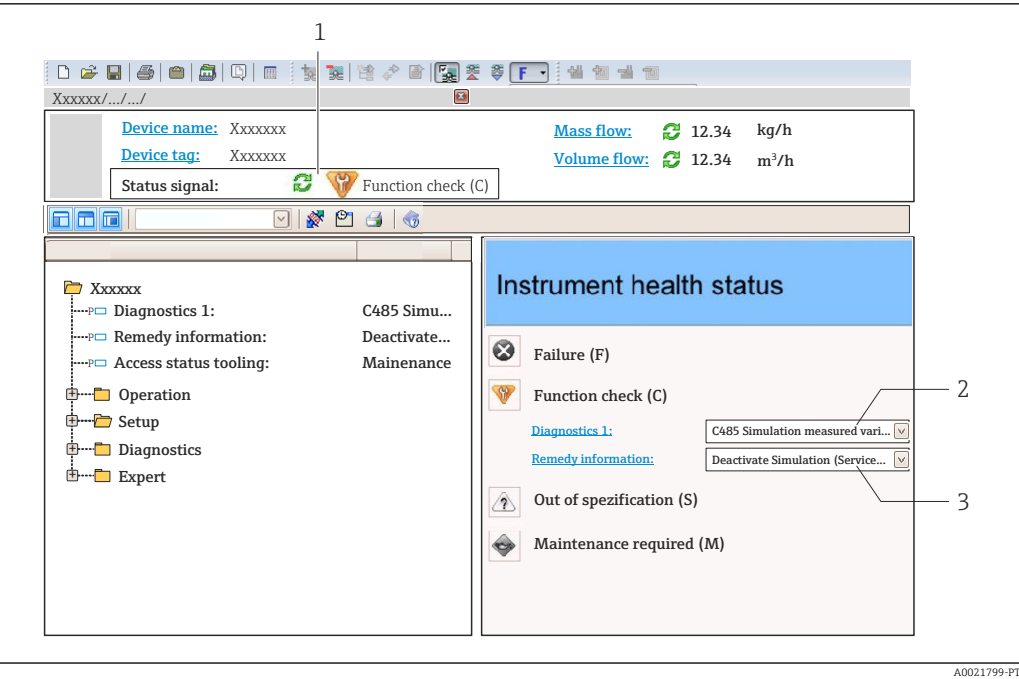

- *1 Área de status com sinal de status →* 70
- *2 Informações de diagnóstic[o→ 71](#page-70-0)*
- *3 Medidas corretivas com Identificação do Serviço*

Além disso, os eventos de diagnósticos ocorridos podem ser visualizados no menu Diagnóstico:

- Através dos parâmetros  $\rightarrow$  77
- Através do submenu →  $\triangleq$  78

### Sinais de status

Os sinais de status fornecem informações sobre o estado e confiabilidade do equipamento, categorizando o motivo da informação de diagnóstico (evento de diagnóstico).

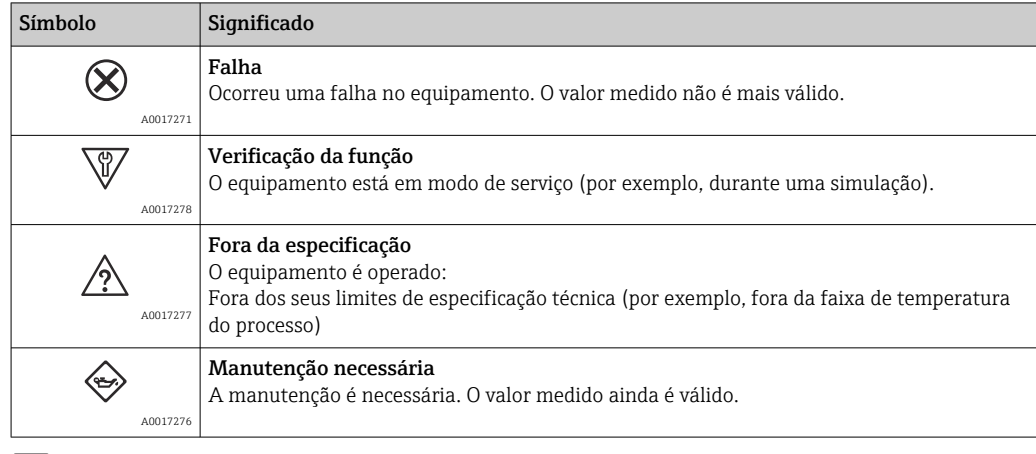

Os sinais de status são categorizados de acordo com VDI/VDE 2650 e Recomendação H NAMUR NE 107.

## <span id="page-73-0"></span>Informações de diagnóstico

O erro pode ser identificado usando as informações de diagnósticos. O texto curto auxilia oferecendo informações sobre o erro.

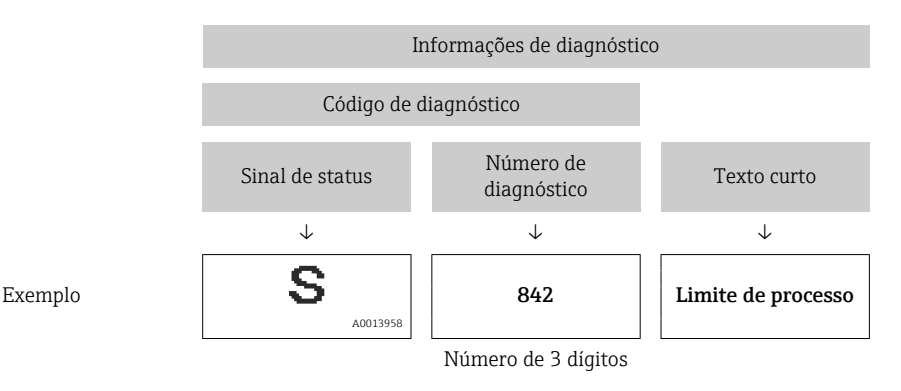

## 12.4.2 Acessar informações de correção

A informação de correção fornecida é fornecida para cada evento de diagnósticos para garantir que problemas podem ser rapidamente corrigidos:

• Na página inicial

```
A informação de correção é exibida em um campo separado abaixo da informação de
diagnósticos.
```
• No menu Diagnósticos A informação de correção pode ser acessada na área de trabalho na interface de usuário.

O usuário está no menu Diagnósticos.

- 1. Acesse o parâmetro desejado.
- 2. À direita na área de trabalho, posicione o mouse sobre o parâmetro.
	- Aparece uma dica com informação de correção para o evento de diagnósticos.

# 12.5 Informações de diagnóstico através da interface de comunicação

## 12.5.1 Leitura das informações de diagnóstico

As informações de diagnóstico podem ser lidas através dos endereços de registro Modbus RS485.

- Através do endereço de registro 6821 (tipo de dados = caracteres): código de diagnóstico, ex.: F270
- Através do endereço de registro 6859 (tipo de dados = inteiro): número de diagnóstico, ex.: 270

Para as características gerais dos eventos de diagnóstico com o número de diagnóstico H e o código de diagnóstico → ■ 75

## 12.5.2 Modo de resposta de erro de configuração

O modo de resposta de erro para a comunicação Modbus RS485 pode ser configurada no submenu Comunicação usando 2 parâmetros.

## Caminho de navegação

Menu "Ajuste" → Comunicação

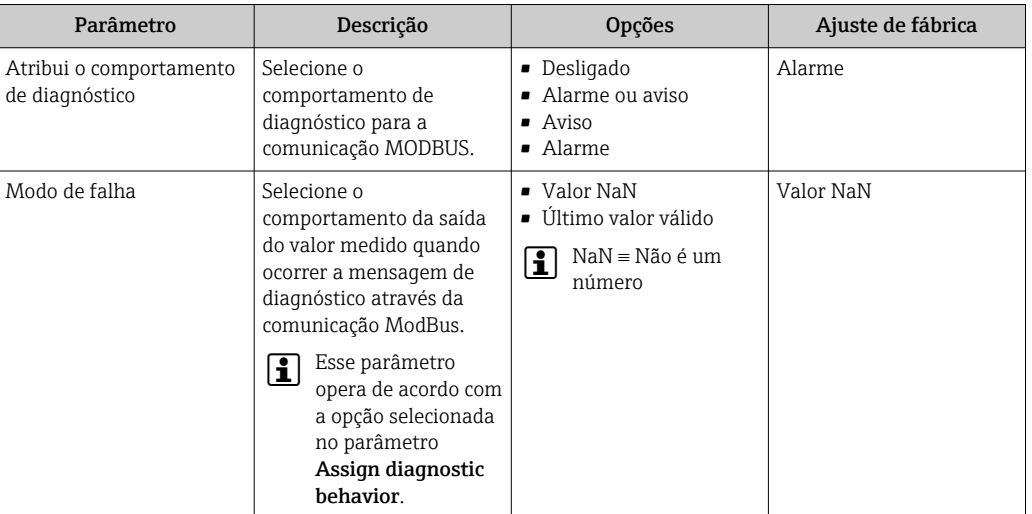

<span id="page-74-0"></span>*Visão geral dos parâmetros com breve descrição*

# 12.6 Adaptação das informações de diagnóstico

## 12.6.1 Adaptação do comportamento de diagnóstico

Para cada informação de diagnóstico é atribuído de fábrica um comportamento de diagnóstico específico . O usuário pode alterar esta atribuição para informações de diagnóstico específicas em submenu Diagnostic behavior.

Expert → System → Diagnostic handling → Diagnostic behavior

É possível atribuir as seguintes opções ao número de diagnóstico como o comportamento de diagnóstico:

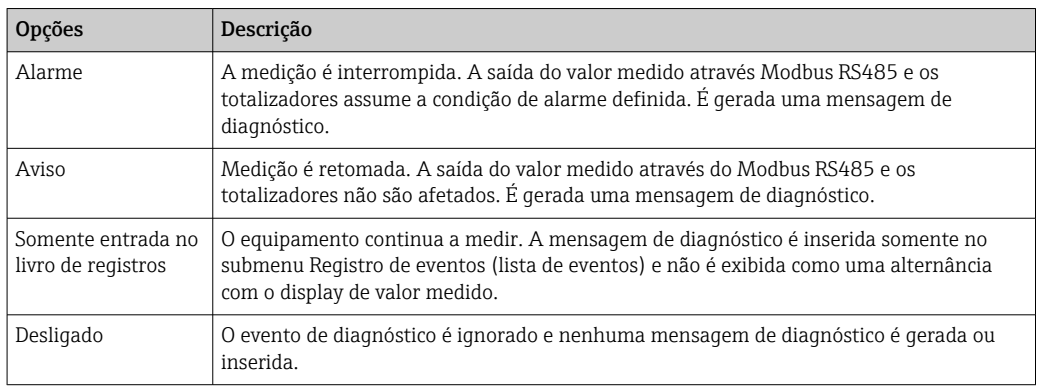

# 12.7 Visão geral das informações de diagnóstico

A quantidade de informações de diagnóstico e o número de variáveis medidas afetadas aumenta se o medidor tiver um ou mais pacotes de aplicativo.

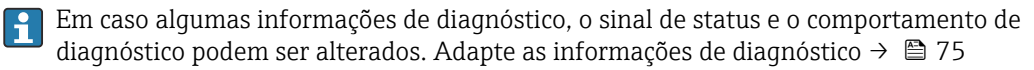

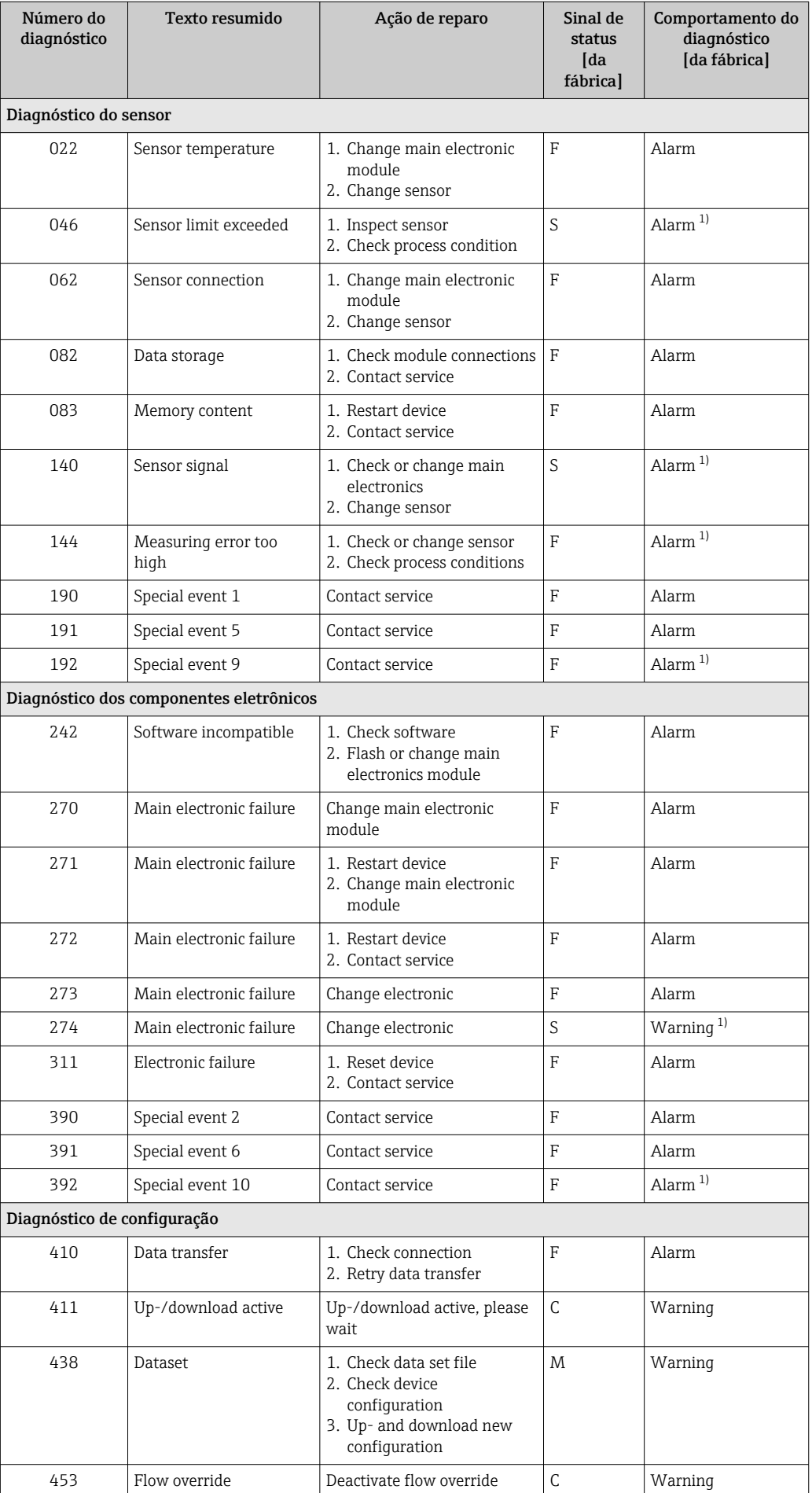

<span id="page-76-0"></span>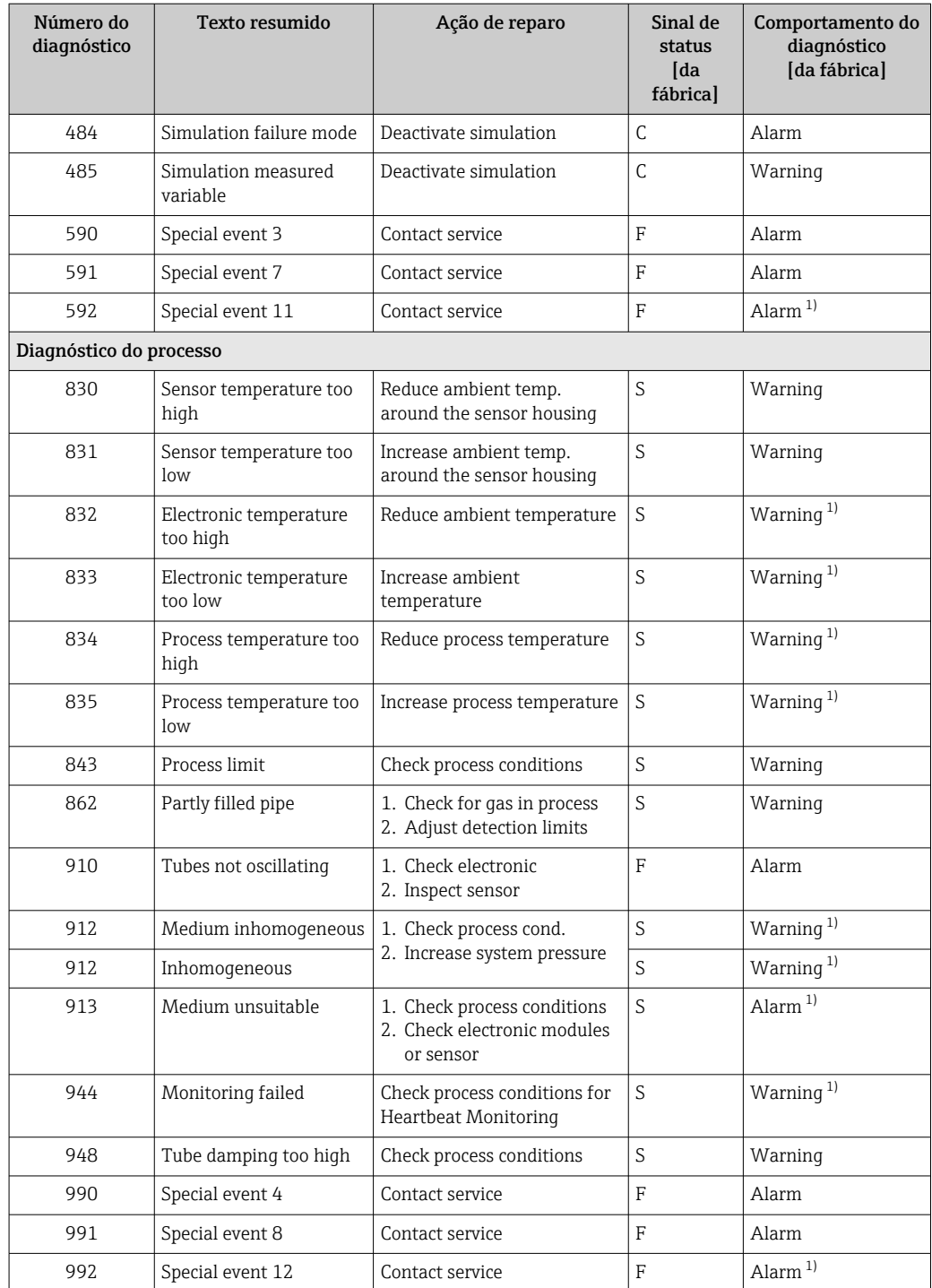

1) O comportamento de diagnóstico pode ser alterado.

# 12.8 Eventos de diagnóstico pendentes

O menu Diagnostics permite ao usuário visualizar o evento de diagnóstico atual e o evento de diagnóstico anterior separadamente.

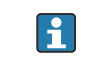

 $|\mathbf{1}|$ 

Para chamar as medidas para corrigir um evento de diagnóstico: Através da ferramenta de operação "FieldCare" → ■ 74

Outros eventos de diagnóstico pendentes podem ser exibidos em submenu Diagnostic list →  $\triangleq$  78

## <span id="page-77-0"></span>Navegação

Menu "Diagnostics"

## Estrutura geral do submenu

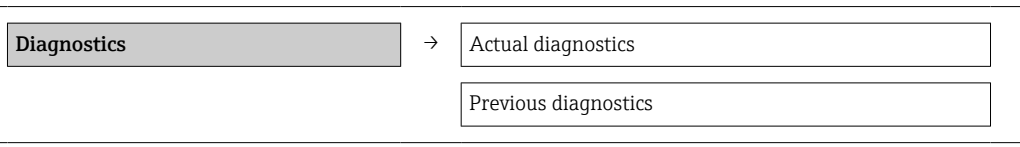

#### Visão geral dos parâmetros com breve descrição

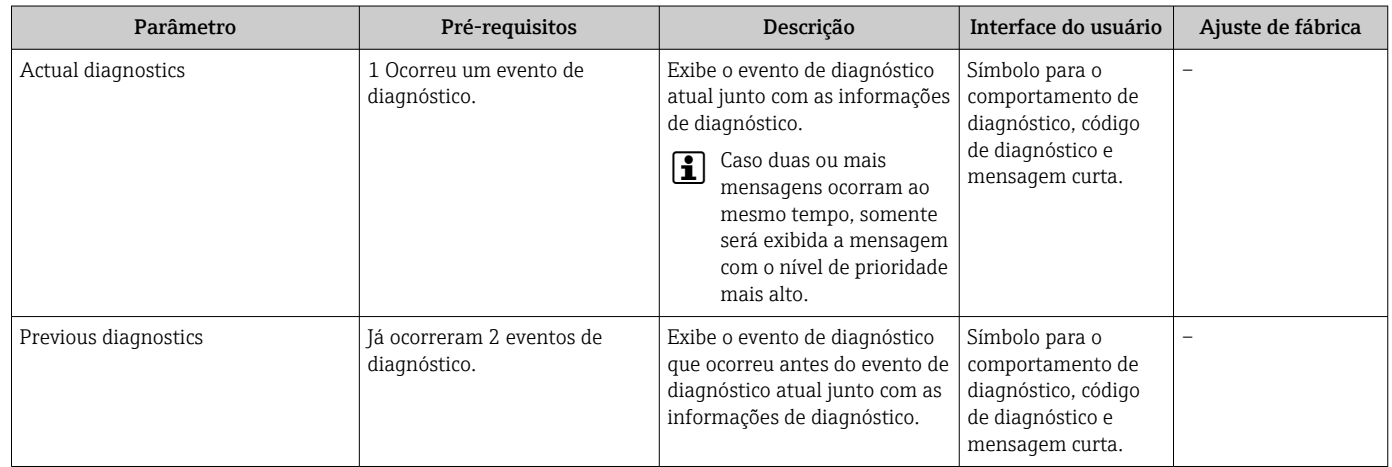

# 12.9 Lista de diag

No submenu Lista de diagnóstico, é possível exibir até 5 eventos de diagnóstico pendentes no momento juntamente com as respectivas informações de diagnóstico. Se mais de 5 eventos de diagnóstico estiverem pendentes, o display exibe os eventos de prioridade máxima.

## Caminho de navegação

Menu Diagnostics  $\rightarrow$  submenu Diagnostic list

Para chamar as medidas para corrigir um evento de diagnóstico:  $|1|$ Através da ferramenta de operação "FieldCare" → ■ 74

# 12.10 Registro de eventos

## 12.10.1 Histórico do evento

O submenu Lista de eventos fornece uma visão geral cronológica das mensagens de evento, contendo até 20 entradas de mensagens. A lista pode ser exibida através do FieldCare se necessário.

## Caminho de navegação

Lista de eventos: **F** → Caixa de ferramentas → Funções adicionais

Para mais informações sobre a lista de eventos, consulte a interface do usuário f FieldCare

O histórico de evento inclui entradas para:

- Eventos de diagnóstico →  $\triangleq$  75
- Informação de eventos  $\rightarrow$   $\blacksquare$  79

<span id="page-78-0"></span>Além da hora de operação em que ocorreu e as possíveis medições de localização de falhas, cada evento recebe também um símbolo que indica se o evento ocorreu ou foi concluído:

- Evento de diagnóstico
	- $\bullet$   $\Theta$ : o evento ocorreu
	- $\bullet$   $\Theta$ : Evento terminou
- Evento de informação
	- $\Theta$ : o evento ocorreu

Para chamar as medidas para corrigir um evento de diagnóstico:  $\vert$  -  $\vert$ Através da ferramenta de operação "FieldCare"  $\rightarrow$   $\blacksquare$  74

Para filtragem das mensagens de evento exibidas →  $\mathfrak{D}$  79

## 12.10.2 Filtragem do registro de evento

Usando o parâmetro Filter options é possível definir qual categoria de mensagem de evento é exibida no submenu Lista de eventos.

#### Caminho de navegação

Menu "Diagnósticos" → Registro de eventos → Opções de filtro

## Categorias de filtro

- Todos
- $\blacksquare$  Falha (F)
- Verificação da função (C)
- Fora de especificação (S)
- Manutenção necessária (M)
- Informação (I)

## 12.10.3 Visão geral dos eventos de informações

Diferente de um evento de diagnóstico, um evento de informação é exibido no registro de eventos somente e não na lista de diagnóstico.

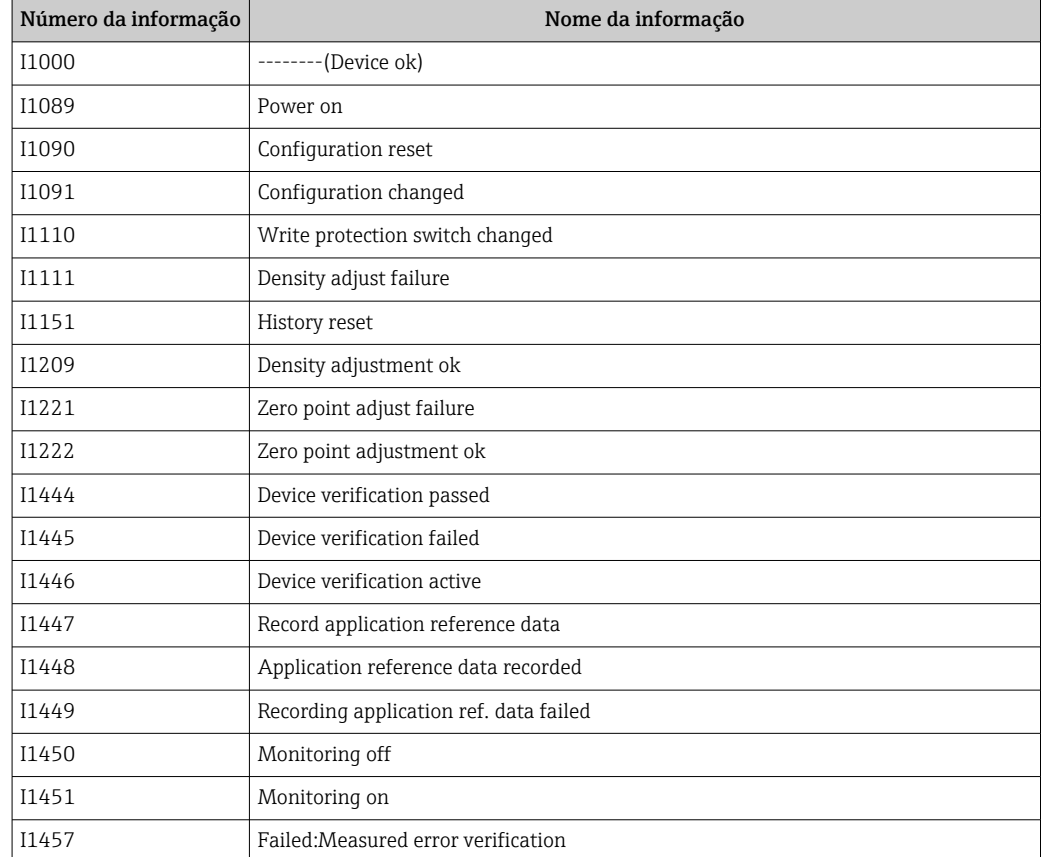

<span id="page-79-0"></span>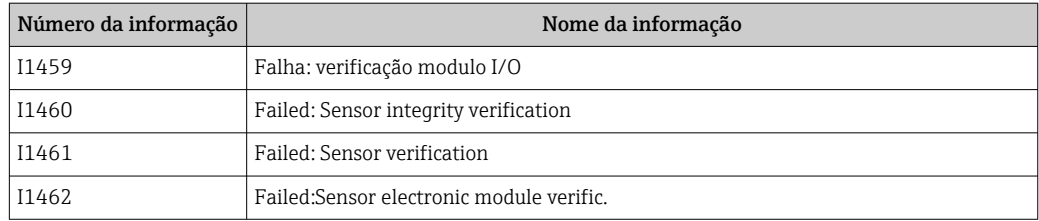

# 12.11 Reinicialização do medidor

Com o uso deparâmetro Device reset é possível reiniciar toda a configuração ou parte da configuração do equipamento com um estado definido.

## Navegação

Menu "Setup"  $\rightarrow$  Advanced setup  $\rightarrow$  Administration  $\rightarrow$  Device reset

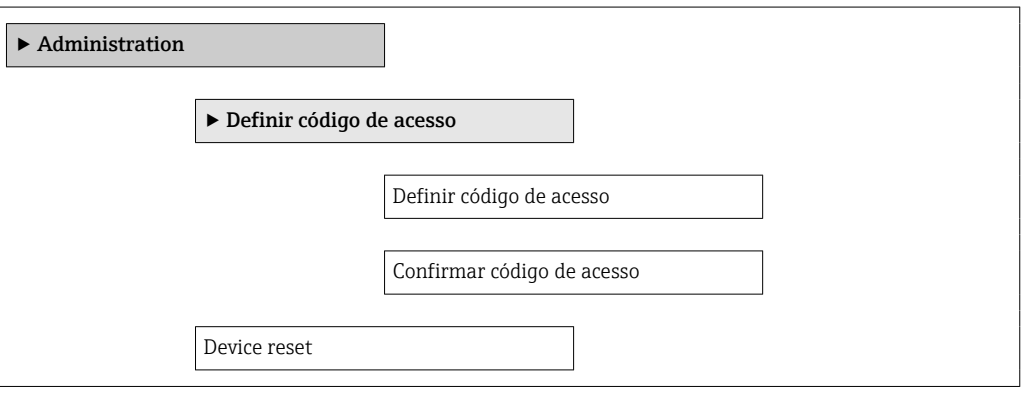

## Visão geral dos parâmetros com breve descrição

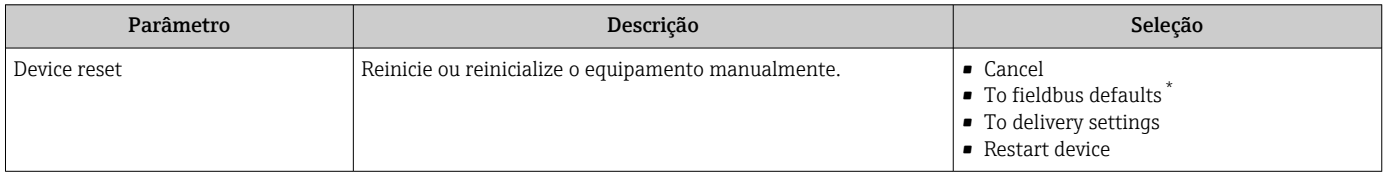

Visibility depends on communication

## 12.11.1 Escopo de funções do parâmetro "Device reset"

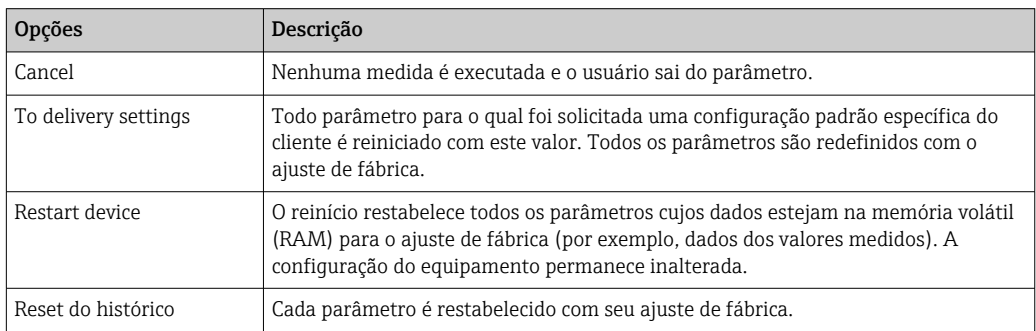

# 12.12 Informações do equipamento

O submenu Device information contém todos os parâmetros que exibem informações diferentes para a identificação do equipamento.

#### Navegação

Menu "Diagnostics" → Device information

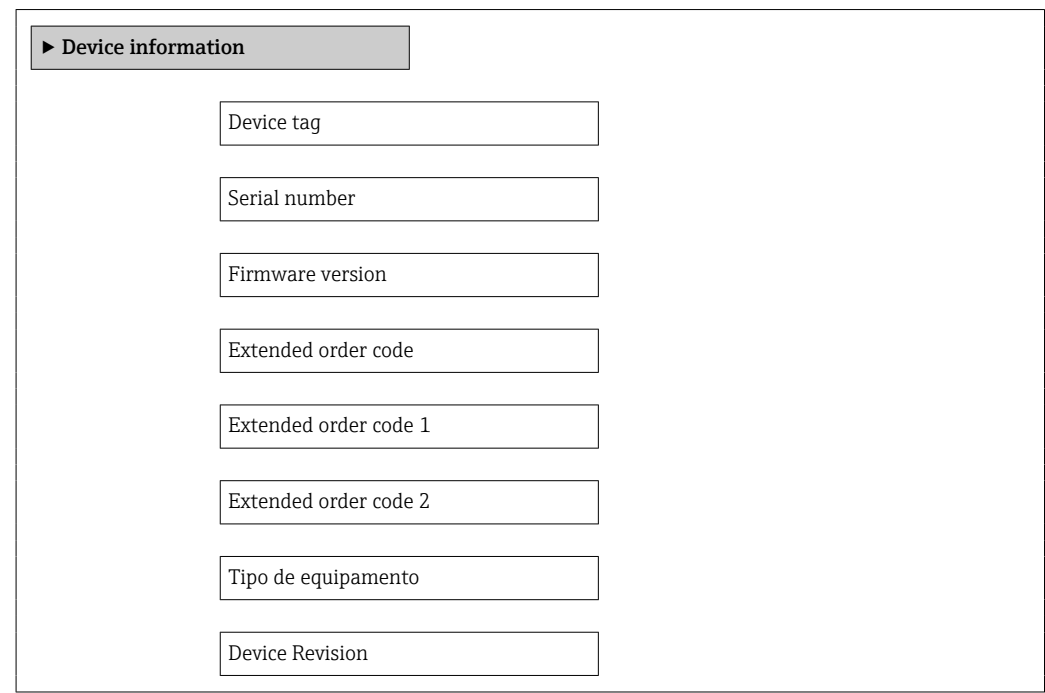

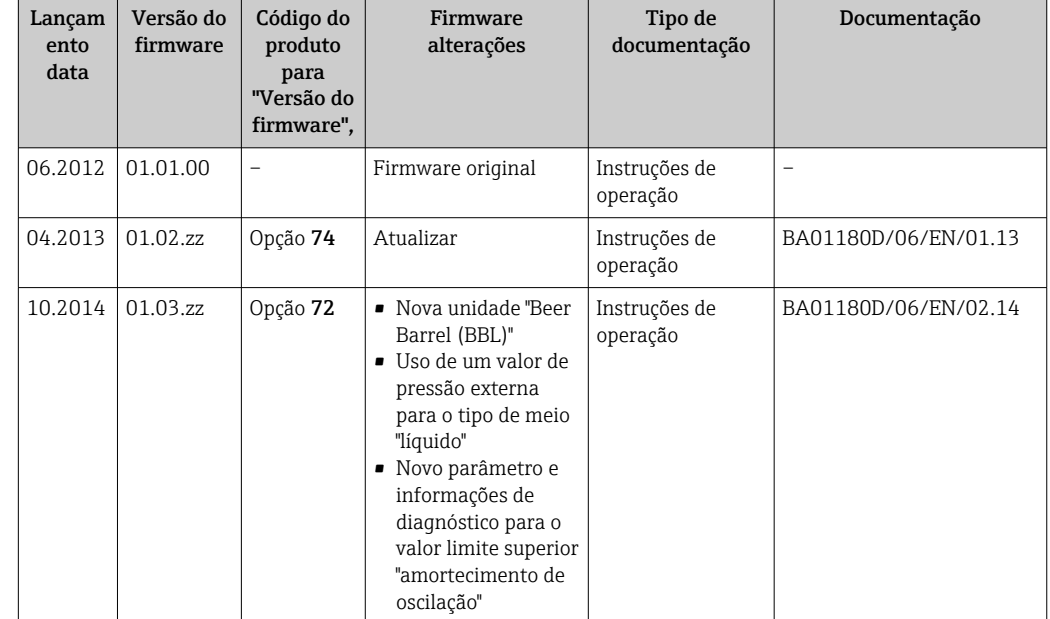

# 12.13 Histórico do firmware

É possível piscar o firmware para a versão atual ou para a versão anterior usando a interface de operação (CDI) .

- Para a compatibilidade da versão do firmware com a versão anterior, os arquivos de descrição de equipamento instalados e as ferramentas de operação, observe as informações referentes ao equipamento no documento "Informações do fabricante".
- As informações do fabricante estão disponíveis:
	- Na área de download no site da Endress+Hauser: www.endress.com → Download
	- Especifique os dados a seguir:
		- Raiz do produto, ex.: 8E1B
		- Pesquisa de texto: Informações do fabricante
		- Faixa de pesquisa: documentação

# 13 Manutenção

# 13.1 Tarefas de manutenção

Nenhum trabalho de manutenção especial é exigido.

## 13.1.1 Limpeza externa

Ao limpar a parte externa do medidor, use sempre agentes de limpeza que não ataquem a superfície do invólucro ou as vedações.

# 13.2 Medição e teste do equipamento

A Endress+Hauser oferece ampla variedade de equipamentos de medição e teste, tais como W@M ou testes de equipamentos.

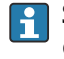

Sua Central de vendas Endress+Hauser pode fornecer informações detalhadas sobre os serviços.

Para a listagem de alguns dos equipamentos de medição e teste, consulte o capítulo de "Acessórios" no documento de "Informações Técnicas" do equipamento.

# 13.3 Assistência técnica da Endress+Hauser

A Endress+Hauser oferece uma ampla variedade de serviços para manutenção, como recalibração, serviço de manutenção ou testes de equipamento.

Sua Central de vendas Endress+Hauser pode fornecer informações detalhadas sobre os serviços.

# 14 Reparos

# 14.1 Notas Gerais

## Conceito de reparo e conversão

O conceito de reparo e conversão da Endress+Hauser considera os seguintes aspectos:

- O medidor tem um projeto modular.
- Peças sobressalentes são agrupadas em kits lógicos com as instruções de instalação associadas.
- Reparos executados pela assistência técnica da Endress+Hauser ou por clientes devidamente treinados.
- Equipamentos certificados somente podem ser convertidos em outros equipamentos certificados pela assistência técnica da Endress+Hauser ou pela fábrica.

## Observações sobre reparo e conversão

Para o reparo e modificação de um medidor, observe o seguinte:

- Use somente peças de reposição originais da Endress+Hauser.
- Faça o reparo de acordo com as instruções de instalação.
- Observe as normas aplicáveis, as regulamentações federais/nacionais, documentação Ex (XA) e certificados.
- Documente todo reparo e toda conversão e insira estes dados no banco de dados de gestão da vida útil do *W@M*.

# 14.2 Peças de reposição

*W@M Device Viewer* [\(www.endress.com/deviceviewer](http://www.endress.com/deviceviewer)):

Todas as peças de reposição do medidor, junto com o código de pedido, são listadas aqui e podem ser solicitados. Se estiver disponível, os usuários também podem fazer o download das Instruções de Instalação associadas.

 $\prod_{n=1}^{\infty}$  Número de série do medidor:

- Está localizado na etiqueta de identificação do equipamento.
- Pode ser lido através do parâmetro Número de série no submenu Informações do equipamento  $\rightarrow \Box$  80.

# 14.3 Assistência técnica da Endress+Hauser

Para mais informações sobre serviços e peças sobressalentes, entre em contato com o centro de vendas da Endress+Hauser.

# 14.4 Devolução

O medidor deve ser devolvido se for necessário reparo, calibração de fábrica ou se o medidor errado tiver sido solicitado ou entregue. Especificações legais necessárias a Endress+Hauser, como uma empresa certificada ISO, para acompanhar certos procedimentos ao manusear produtos que estão em contato com o meio.

Para garantir devoluções de equipamento seguras, rápidas e profissionais, consulte o procedimento e as condições para os equipamentos devolvidos, fornecidos no website da Endress+Hauser em http://www.endress.com/support/return-material

# 14.5 Descarte

## 14.5.1 Remoção do medidor

1. Desligue o equipamento.

## 2. **AATENÇÃO**

## Perigo às pessoas pelas condições do processo.

‣ Cuidado com as condições perigosas do processo como a pressão no equipamento de medição, a alta temperatura ou fluidos agressivos.

Executar as etapas de fixação e conexão dos capítulos "Fixando o medidor" e "Conectando o medidor" na ordem lógica inversa. Observe as instruções de segurança.

## 14.5.2 Descarte do medidor

## **A ATENÇÃO**

Risco para humanos e para o meio ambiente devido a fluidos que são perigosos para a saúde.

‣ Certifique-se de que o medidor e todas as cavidades estão livres de resíduos de fluidos que são danosos à saúde ou ao meio ambiente, como substâncias que permearam por frestas ou difundiram pelo plástico.

Siga as observações seguintes durante o descarte:

- Verifique as regulamentações federais/nacionais.
- Garanta a separação adequada e o reuso dos componentes do equipamento.

# <span id="page-85-0"></span>15 Acessórios

Vários acessórios, que podem ser solicitados com o equipamento ou posteriormente da Endress+Hauser, estão disponíveis para o equipamento. Informações detalhadas sobre o código de pedido em questão estão disponíveis em seu centro de vendas local Endress +Hauser ou na página do produto do site da Endress+Hauser: [www.endress.com.](http://www.endress.com)

# 15.1 Acessórios específicos do serviço

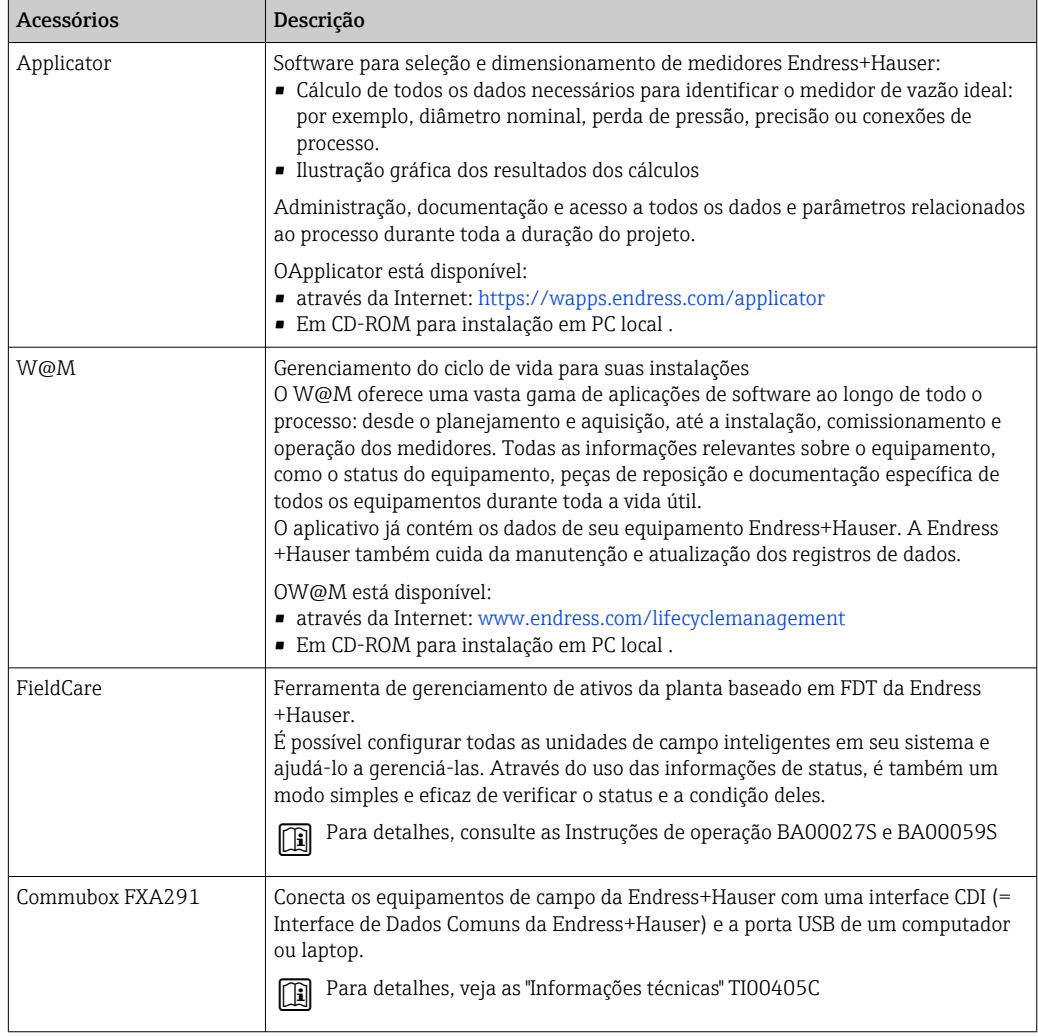

# 15.2 Componentes do sistema

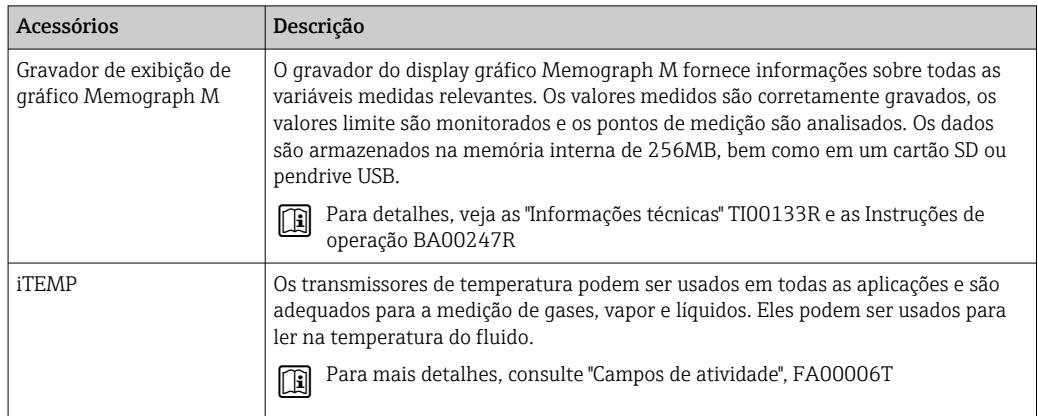

# <span id="page-87-0"></span>16 Dados técnicos

# 16.1 Aplicação

O medidor somente é adequado para medição de vazão de líquidos e gases .

Dependendo da versão solicitada, o medidor pode também medir meios potencialmente explosivos, inflamáveis, venenosos e oxidantes.

Para garantir que o equipamento permaneça em condições de operação apropriada para sua vida útil, use o medidor apenas com um meio para o qual as partes molhadas do processo sejam suficientemente resistentes.

# 16.2 Função e projeto do sistema

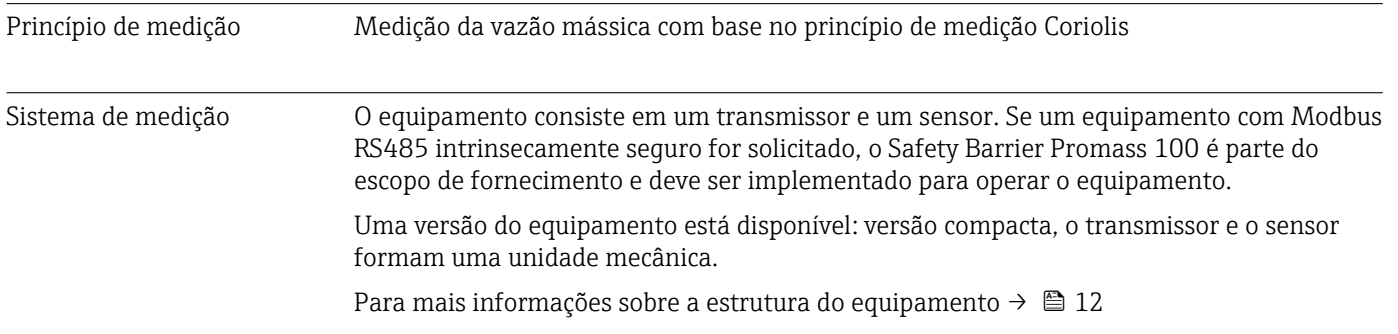

# 16.3 Entrada

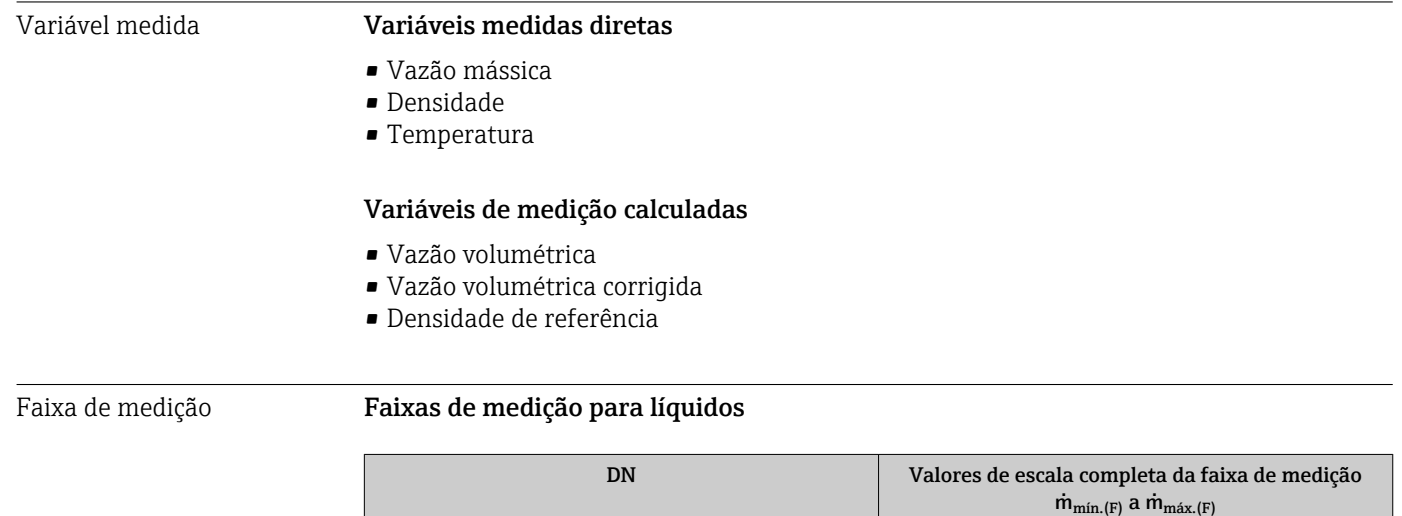

[mm] [pol.] [kg/h] [kg/h] [lb/mín..] 80 3 0 para 180000 0 para 6600 100 4 0 para 350 000 0 para 12 860 150 6 0 para 800 000 0 para 29400

## <span id="page-88-0"></span>Faixas de medição para gases

Os valores em escala real dependem da densidade do gás e podem ser calculados utilizando a fórmula abaixo:

 $\dot{m}_{\text{max.}(G)} = \dot{m}_{\text{max.}(F)} \cdot \rho_G : x$ 

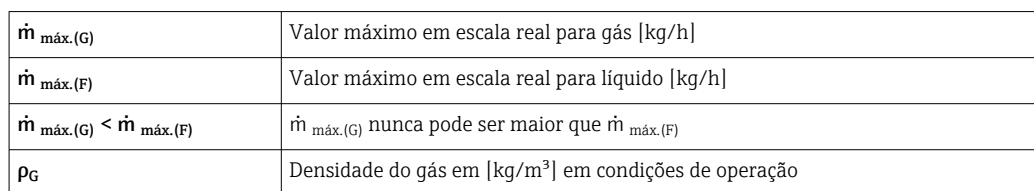

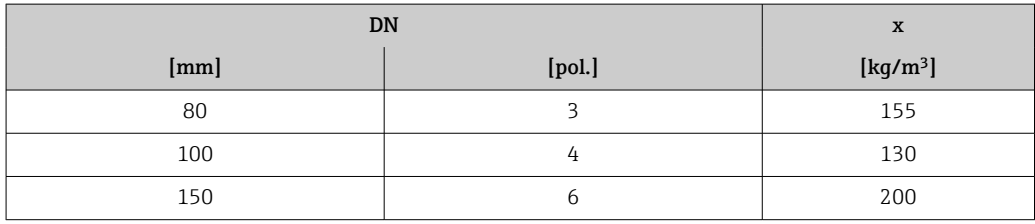

### Exemplo de cálculo para gás

- Sensor: Promass O, DN 80
- Gás: Ar com uma densidade de 60.3 kg/m<sup>3</sup> (a 20 °C e 50 bar)
- Faixa de medição (líquido):180000 kg/h
- $\bullet$  x = 130 kg/m<sup>3</sup> (para Promass O, DN 80)

Valor máximo possível em escala real:

 $\dot{m}$  <sub>máx..(G)</sub> =  $\dot{m}$  <sub>máx..(F)</sub> ·  $\rho$ <sub>G</sub> : x = 180 000 kg/h · 60.3 kg/m<sup>3</sup> : 130 kg/m<sup>3</sup> = 83 500 kg/h

### Faixa de medição recomendada

Seção "limite de vazão" → <sup>1</sup>98

Faixa de vazão operável Acima de 1000 : 1. Faixas de vazão acima do valor máximo de escala predefinido não são sobrepostos pela unidade eletrônica, resultando em valores do totalizador registrados corretamente. Sinal de entrada Fieldbuses Para aumentar a precisão de algumas variáveis medidas ou para calcular a vazão volumétrica corrigida para gases, o sistema de automação pode gravar de forma contínua diferentes variáveis de medição no medidor através de entradas Modbus RS485, EtherNet/IP ou HART: • Pressão do processo ou temperatura do meio para aumentar a precisão (por ex. valores externos a partir de um Cerabar M, Cerabar S ou iTEMP)

• Densidade de referência para calcular a vazão volumétrica corrigida

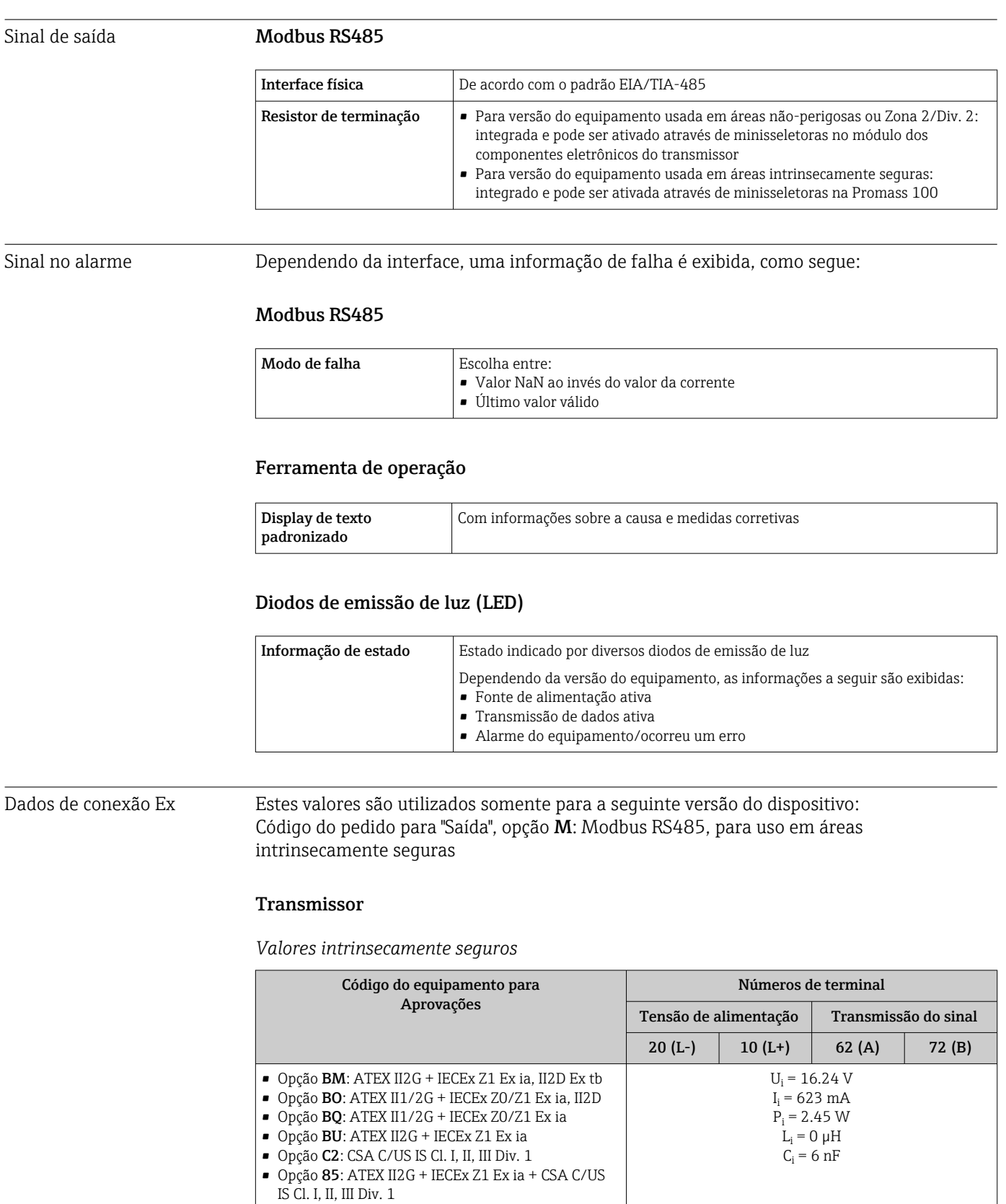

# 16.4 Saída

\* O grupo de gás depende do sensor e do diâmetro nominal.

Para uma visão geral e informações sobre as interdependências entre o grupo de gás – sensores – diâmetro nominal, consulte as "Instruções de segurança" (XA) para o equipamento de medição.

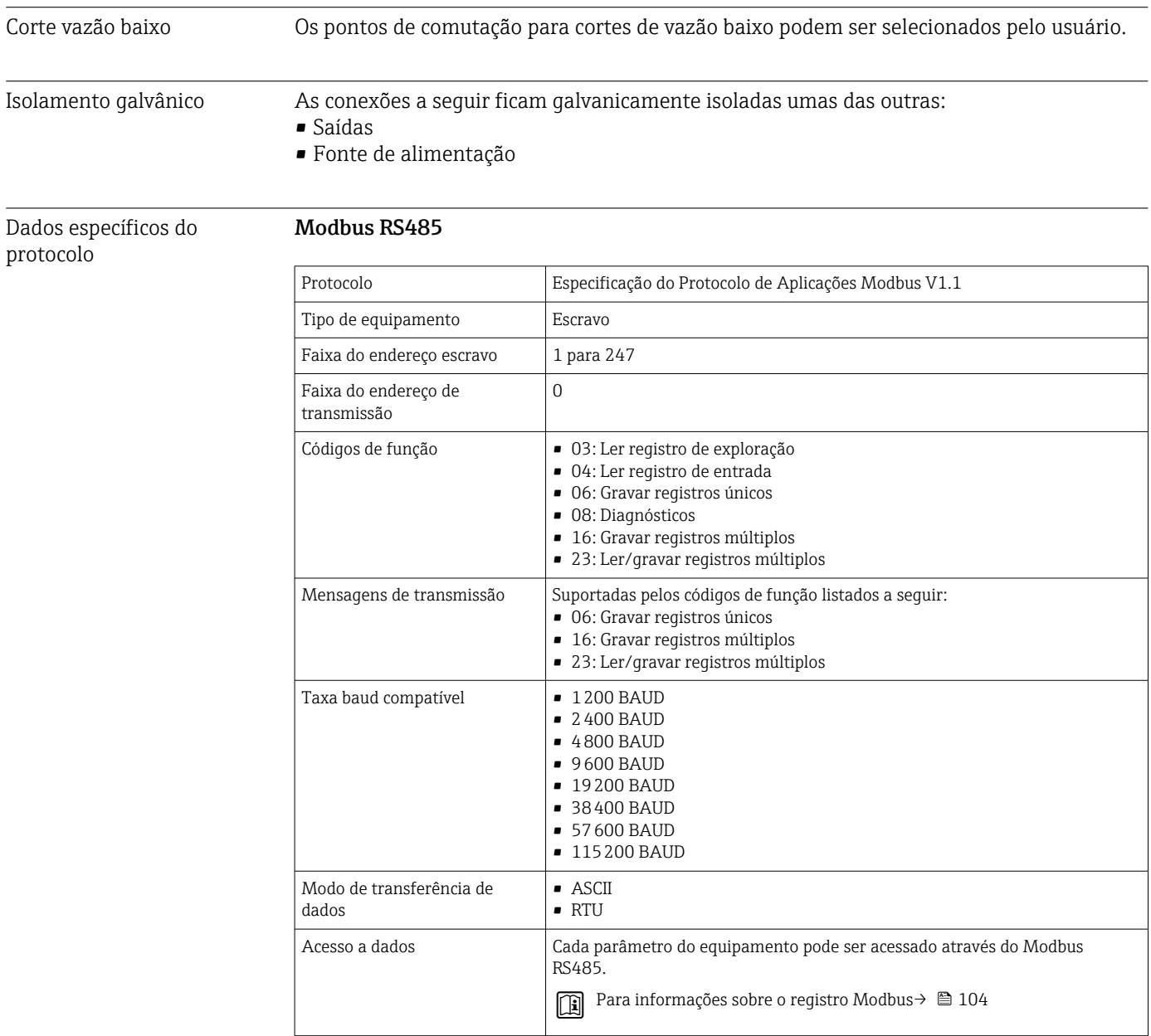

## 16.5 Fonte de alimentação

Esquema de ligação elétrica (Verweisziel existiert nicht, aber @y.link.required='true') Atribuição do pino, conector do equipamento Tensão de alimentação Transmissor • Para versão de equipamento com todos os tipos de comunicação exceto por Modbus RS485 de segurança intrínseca: CC20 para 30 V • Para versão de equipamento com Modbus RS485100 de segurança intrínseca: fonte de alimentação através de barreira de segurança Promass 100 A unidade de potência deve ser testada para garantir que atenda as especificações de segurança (por exemplo PELV, SELV).

## Barreira de segurança Promass 100

CC20 para 30 V

## Consumo de energia *Transmissor*

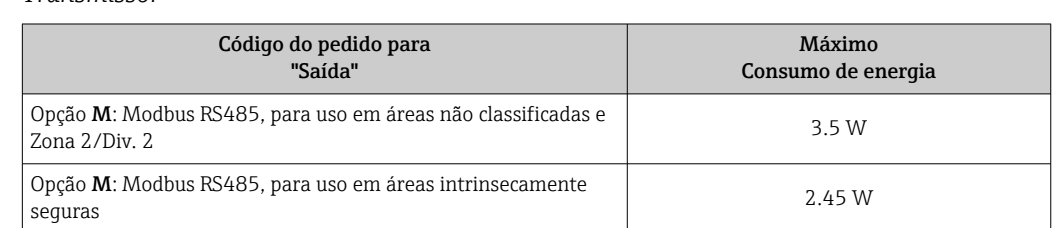

## *Barreira de segurança Promass100*

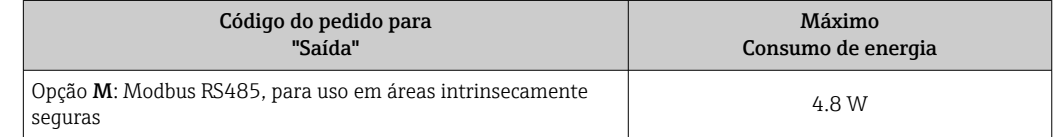

## Consumo de corrente *Transmissor*

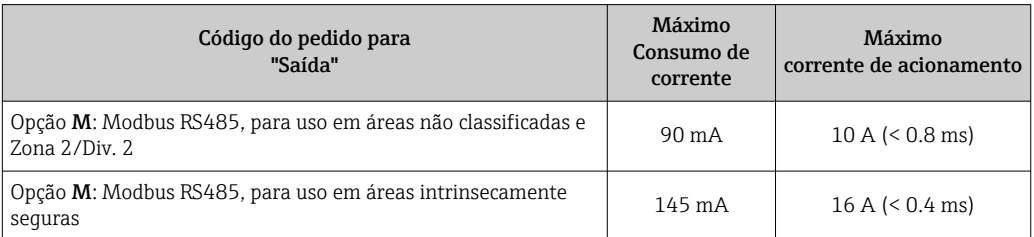

## *Barreira de segurança Promass100*

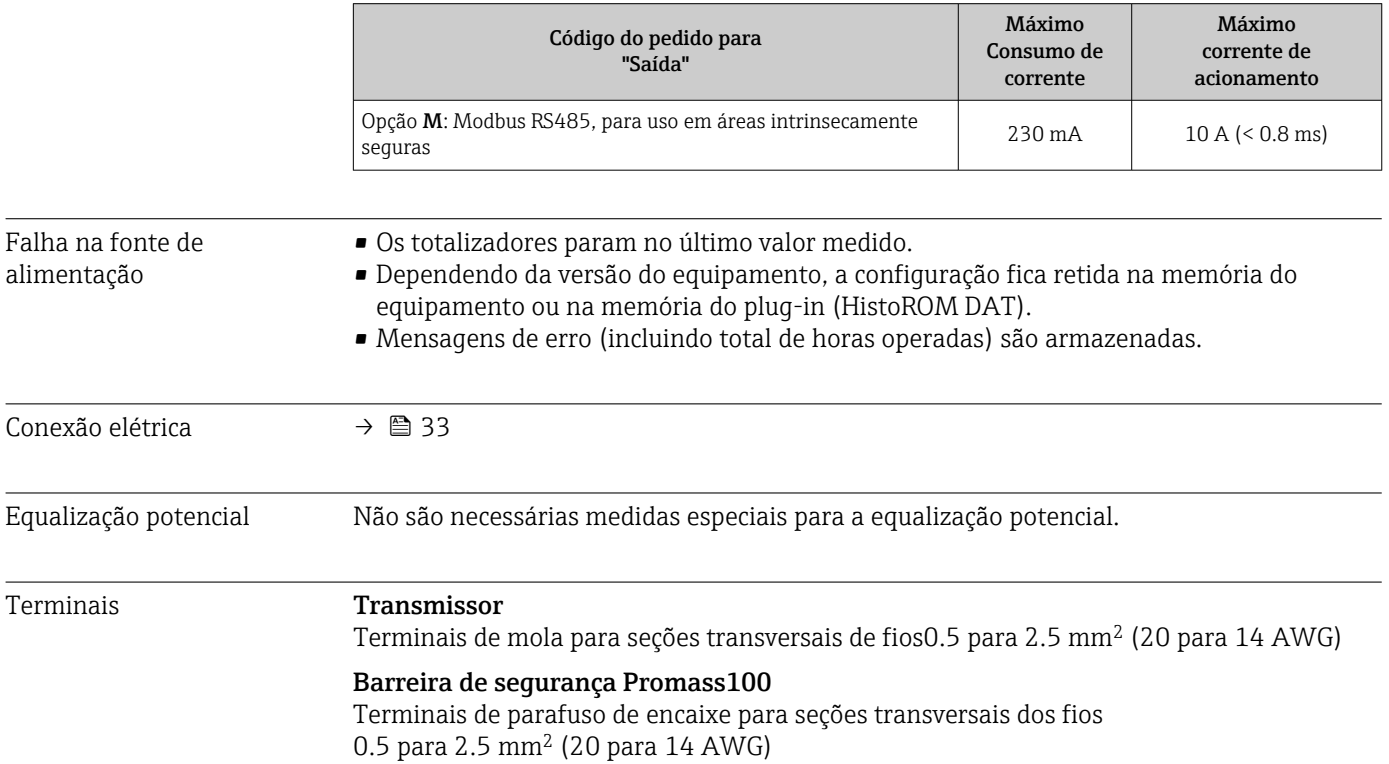

<span id="page-92-0"></span>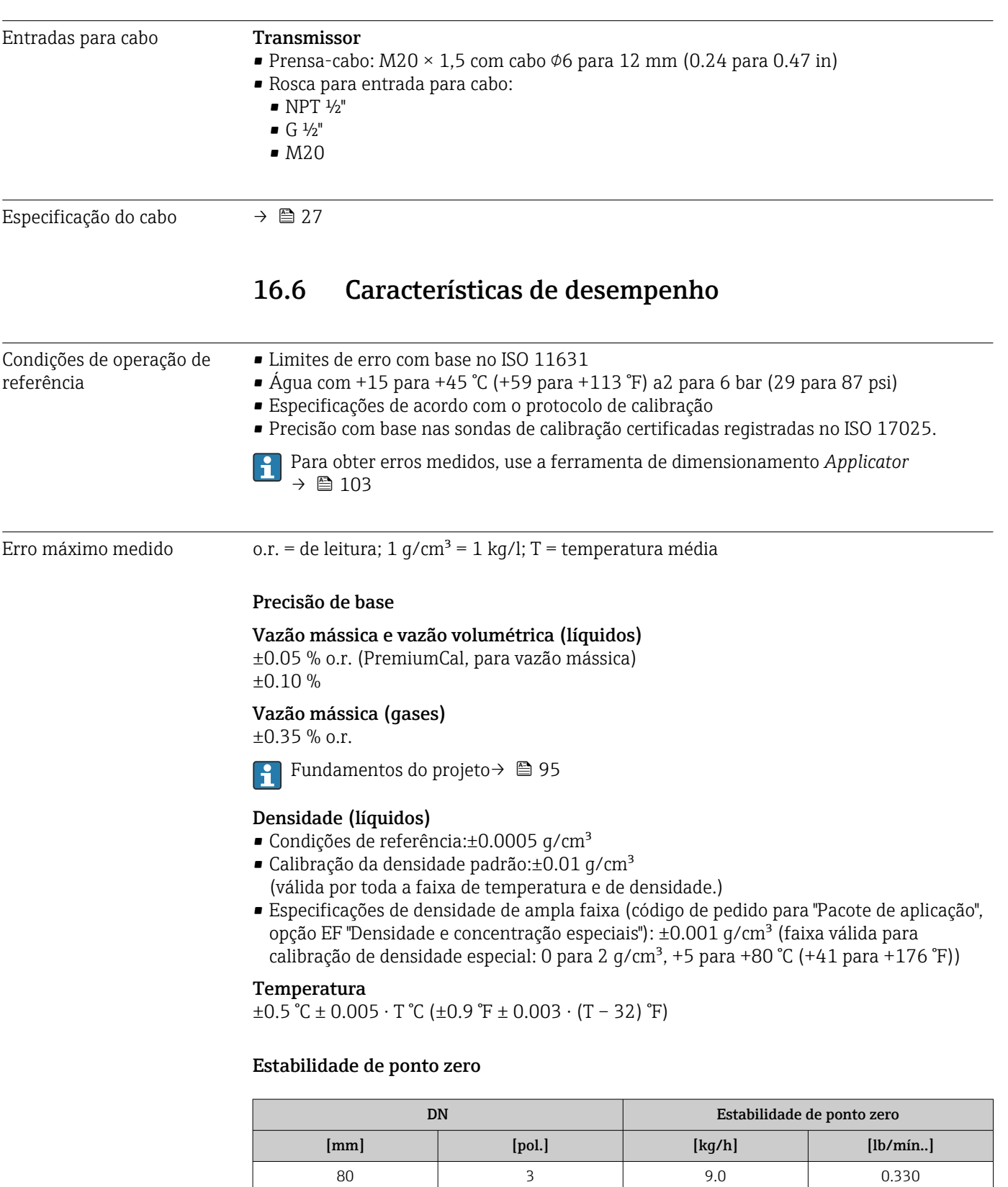

100 4 14.0 0.514 150 6 32.0 1.17

## Exemplo para erro medido máximo

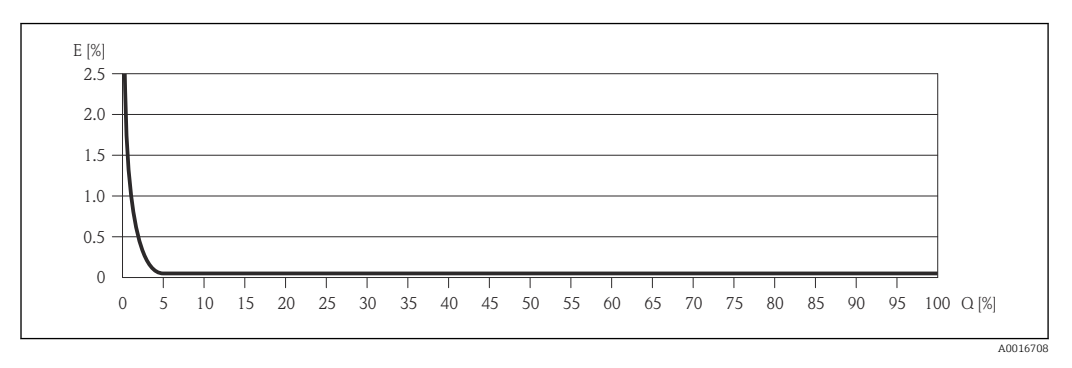

*E Erro: Erro medido máximo como um % o.r. (exemplo usando PremiumCal)*

*Q Taxa de vazão como %*

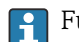

Fundamentos do projeto→ ■ 95

## Valores de vazão

Os valores de vazão como parâmetros de rejeição dependem do diâmetro nominal.

## *Unidades SI*

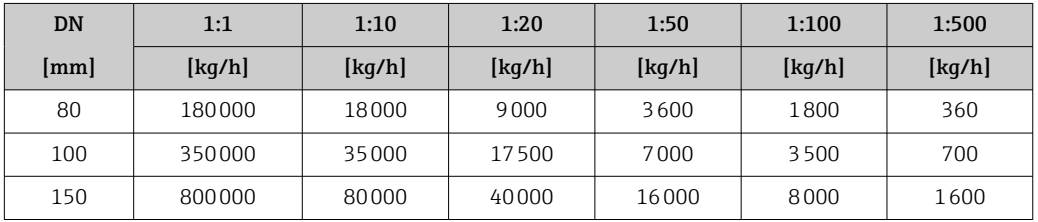

## *Unidades US*

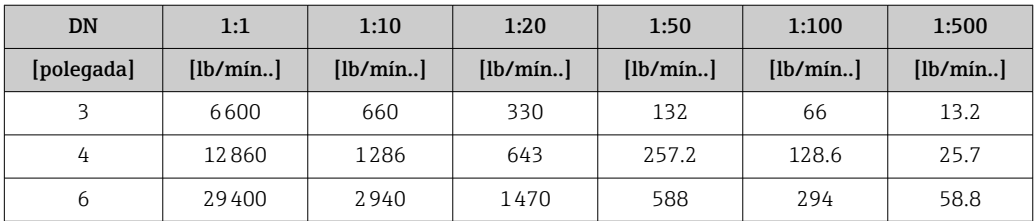

Repetibilidade o.r. = de leitura; 1 g/cm<sup>3</sup> = 1 kg/l; T = temperatura média

Vazão mássica e vazão volumétrica (líquidos) ±0.025 % o.r. (PremiumCal, para vazão mássica) ±0.05 % o.r.

#### Vazão mássica (gases) ±0.25 % o.r.

Fundamentos do projeto→ ■ 95

## Densidade (líquidos)  $±0.00025$  g/cm<sup>3</sup>

**Temperatura**  $\pm 0.25$  °C  $\pm$  0.0025  $\cdot$  T °C ( $\pm 0.45$  °F  $\pm$  0.0015  $\cdot$  (T-32) °F)

<span id="page-94-0"></span>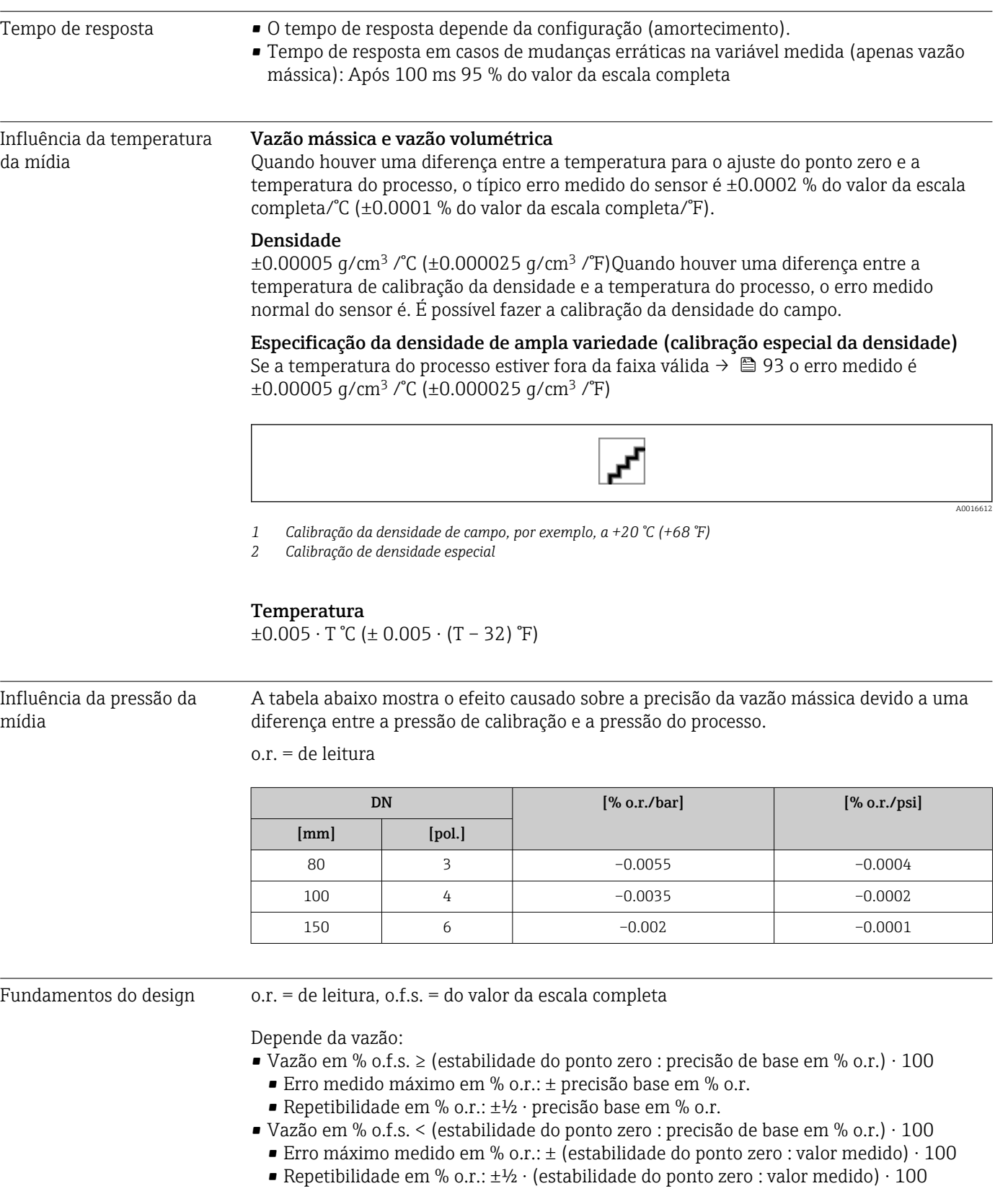

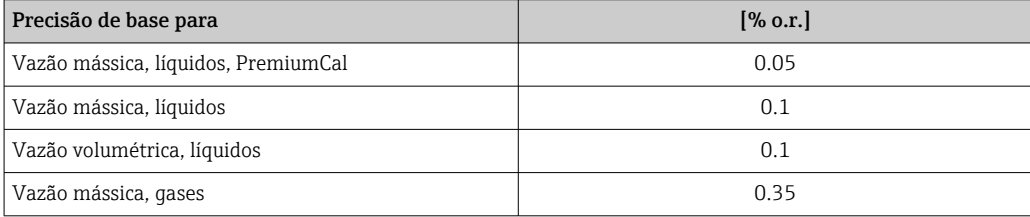

# 16.7 Instalação

"Requisitos de instalação" → ■ 19

# 16.8 Ambiente

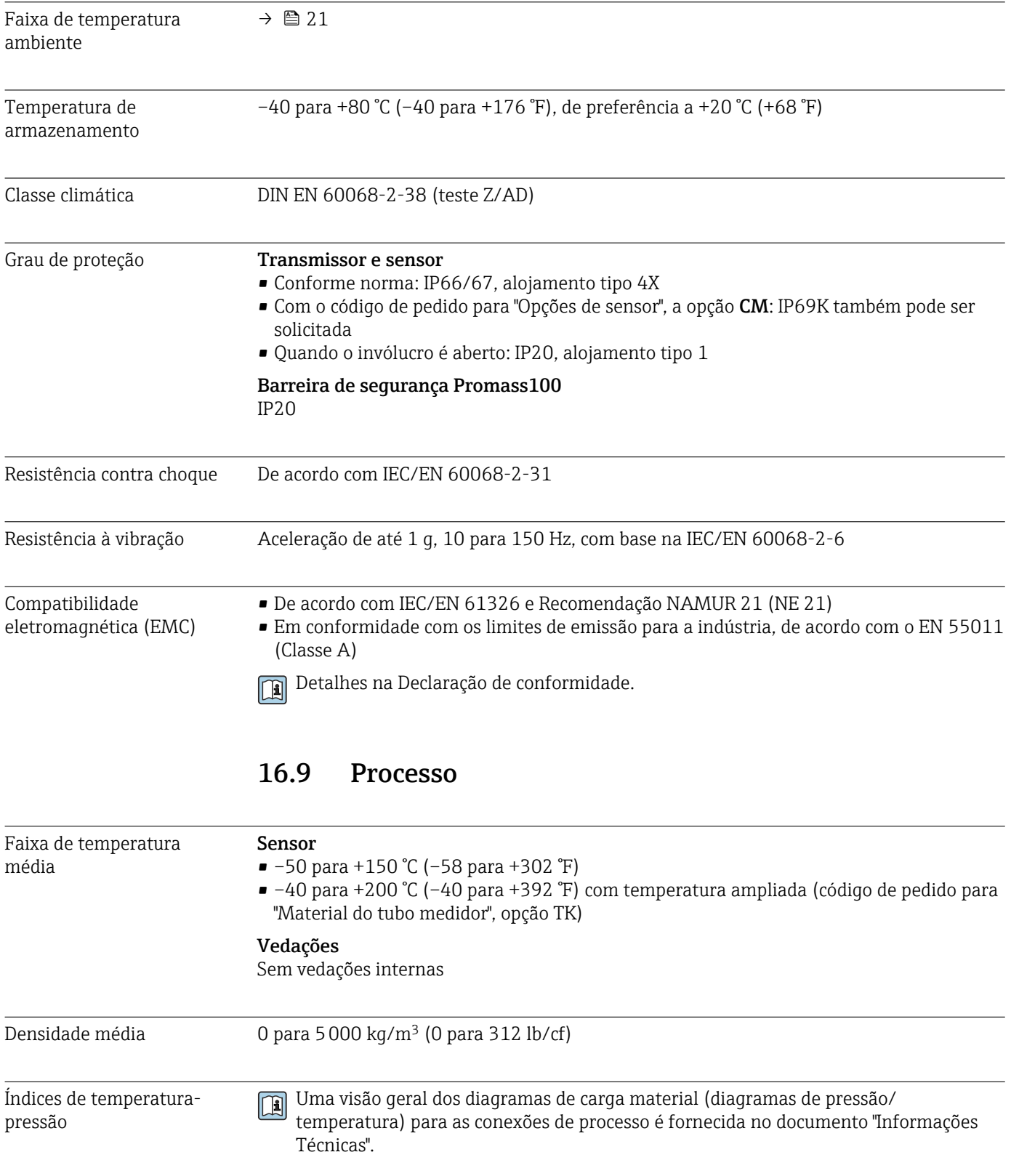

## Invólucro do sensor O invólucro do sensor é abastecido com gás de nitrogênio seco e protege os componentes eletrônicos e mecânicos por dentro.

Se um tubo medidor falhar (por ex. por causa de características do processo como fluidos corrosivos ou abrasivos), o fluido será inicialmente contido pelo invólucro do sensor.

No evento de uma falha no tubo, o nível da pressão interna do invólucro do sensor aumentará de acordo com a pressão do processo em operação. Se o usuário considerar que a pressão de ruptura do Invólucro do sensor não fornece uma margem de segurança adequada, o equipamento pode ser equipado com um disco de ruptura. Isso evita que uma pressão excessivamente alta se forme dentro do invólucro do sensor. Portanto, o uso de um disco de ruptura é altamente recomendado em aplicações envolvendo altas pressões de gases, e particularmente em aplicações nas quais a pressão do processo é maior que 2/3 da pressão de ruptura do invólucro do sensor.

Se houver a necessidade de drenar o meio vazando para um equipamento de descarga, o sensor deve ser equipado com um disco de ruptura. Conecte a descarga à conexão rosqueada adicional .

Se o sensor estiver para ser purgado com gás (detecção de gases), ele deverá ser equipado com conexões de purga.

Não abra as conexões de purga a menos que o confinamento possa ser abastecido imediatamente com um gás seco e inerte. Use somente baixa pressão para purgar.

Pressão máxima:

- DN 80 a 150 (3 a 6"): 5 bar (72.5 psi)
- DN 250 (10"): 3 bar (43.5 psi)

#### Pressão de ruptura do invólucro do sensor

As seguintes pressões de ruptura do invólucro do sensor são válidas somente para equipamentos padrão e/ou equipamentos com conexões de purga fechadas (não abertas/ como entregues).

Se um equipamento equipado com conexões de purga(código de pedido para "Opções do sensor", opção CH "Conexão de purga") estiver conectado a um sistema de purga, a pressão máxima é determinada pelo próprio sistema de purga ou pelo equipamento, dependendo de qual componente apresenta classificação de pressão mais baixa.

Se o equipamento tiver um disco de ruptura (código de pedido para "Opção de sensor", opção CA "Disco de ruptura"), a pressão de disparo do disco de ruptura é decisiva .

A pressão de ruptura do invólucro do sensor se refere a uma pressão interna típica que é alcançada antes de uma falha mecânica do invólucro do sensor e que foi determinada durante testes de tipo. A declaração de teste de tipo correspondente pode ser solicitada junto com o equipamento (código de pedido para "Aprovações adicionais", opção LN "Pressão de ruptura do invólucro do sensor, teste de tipo").

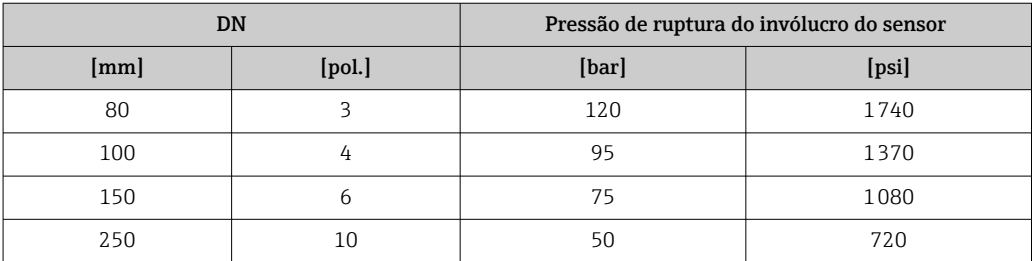

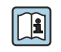

Para informações a respeito das dimensões, consulte a seção "Construção mecânica" do documento "Informações técnicas"

<span id="page-97-0"></span>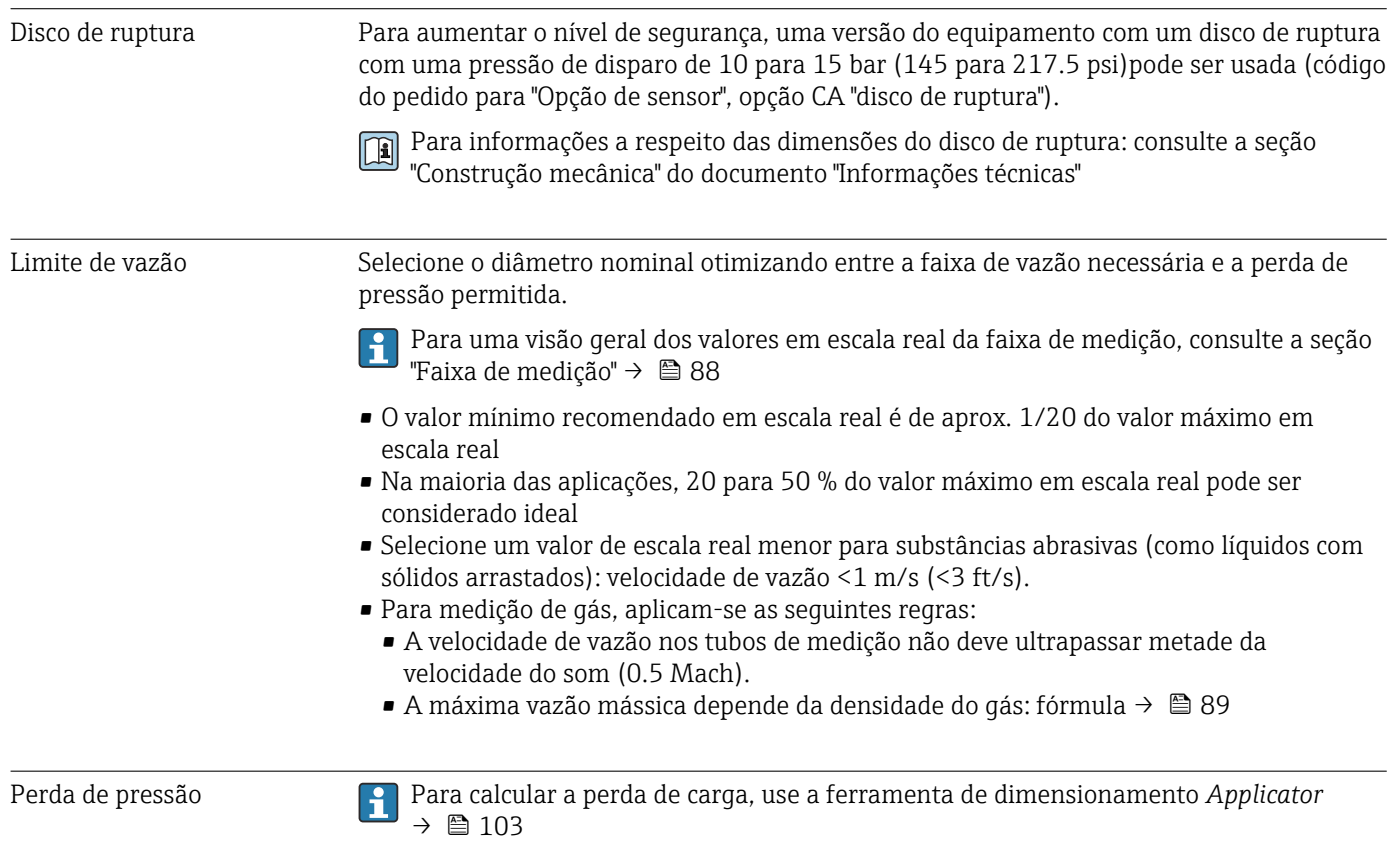

# 16.10 Construção mecânica

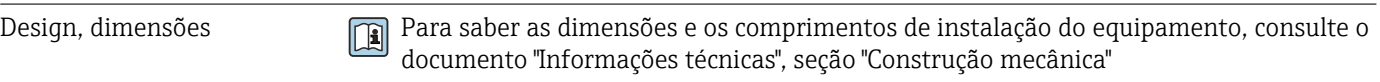

Peso Todos os valores (excluindo o peso do material da embalagem) referem-se aos equipamentos com flanges ASME B16.5/Classe 900. Especificações de peso incluindo o transmissor: código do pedido para "Invólucro", opção A "Compacto, revestido em alumínio".

## Peso em unidades SI

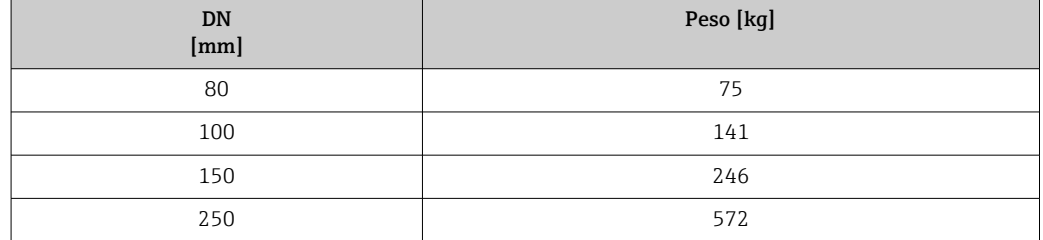

## Peso em unidades US

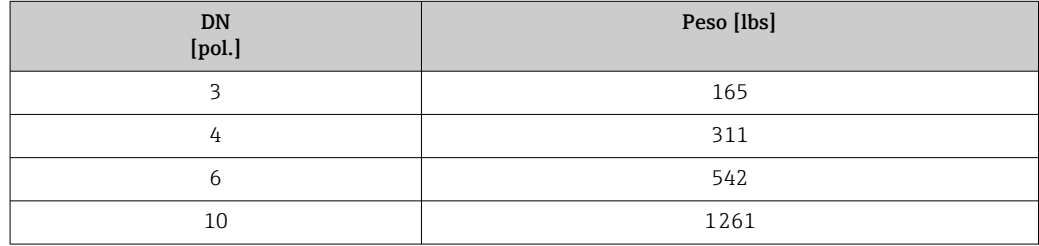

## Barreira de segurança Promass100

49 g (1.73 ounce)

#### Materiais **Invólucro do transmissor**

- Código de pedido para "Invólucro", opção A "Compacto, revestido em alumínio": Alumínio, AlSi10Mg, revestido
- Código de pedido para "Invólucro", opção B: "Compacto, aço inoxidável": Aço inoxidável 1.4404 (316L)
- Código de pedido para "Invólucro", opção C: "Ultracompacto, inoxidável": Aço inoxidável 1.4404 (316L)

## Entradas para cabo/prensa-cabos

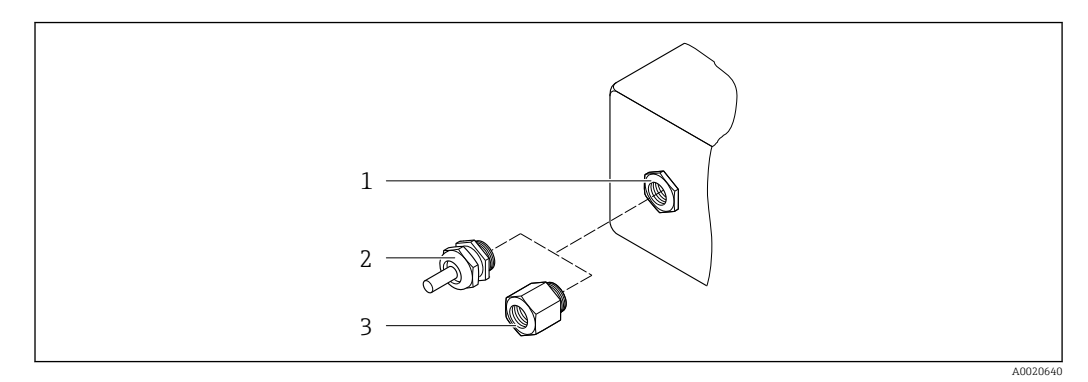

 *20 Possíveis entradas para cabo/prensa-cabos*

- *1 Rosca fêmea M20 × 1,5*
- *2 Prensa-cabo M20 × 1,5 3 Adaptador para entrada para cabos com rosca fêmea G ½" ou NPT ½"*

*Código de pedido para "Invólucro", opção A "Compacto, revestido em alumínio"*

As diversas entradas para cabo são adequadas para áreas classificadas e não classificadas.

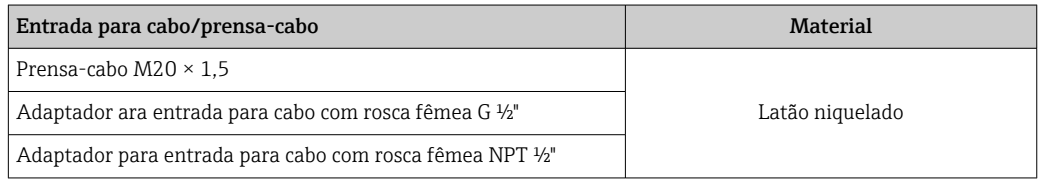

## *Código de pedido para "Invólucro", opção B: "Compacto, inoxidável"*

As diversas entradas para cabo são adequadas para áreas classificadas e não classificadas.

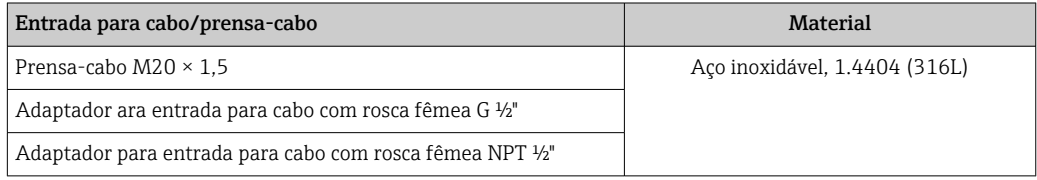

## Conector do equipamento

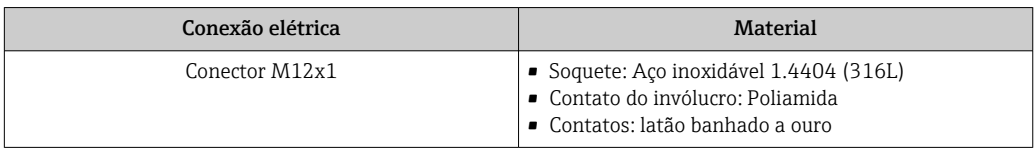

## Invólucro do sensor

- Superfície externa resistente a ácidos e alcalinos
- Aço inoxidável, 1,4404 (316L)

## Tubos de medição

Aço inoxidável, 1,4410/UNS S32750 25Cr Duplex (Super Duplex)

## Conexões de processo

Aço inoxidável, 1,4410/F53 25Cr Duplex (Super Duplex))

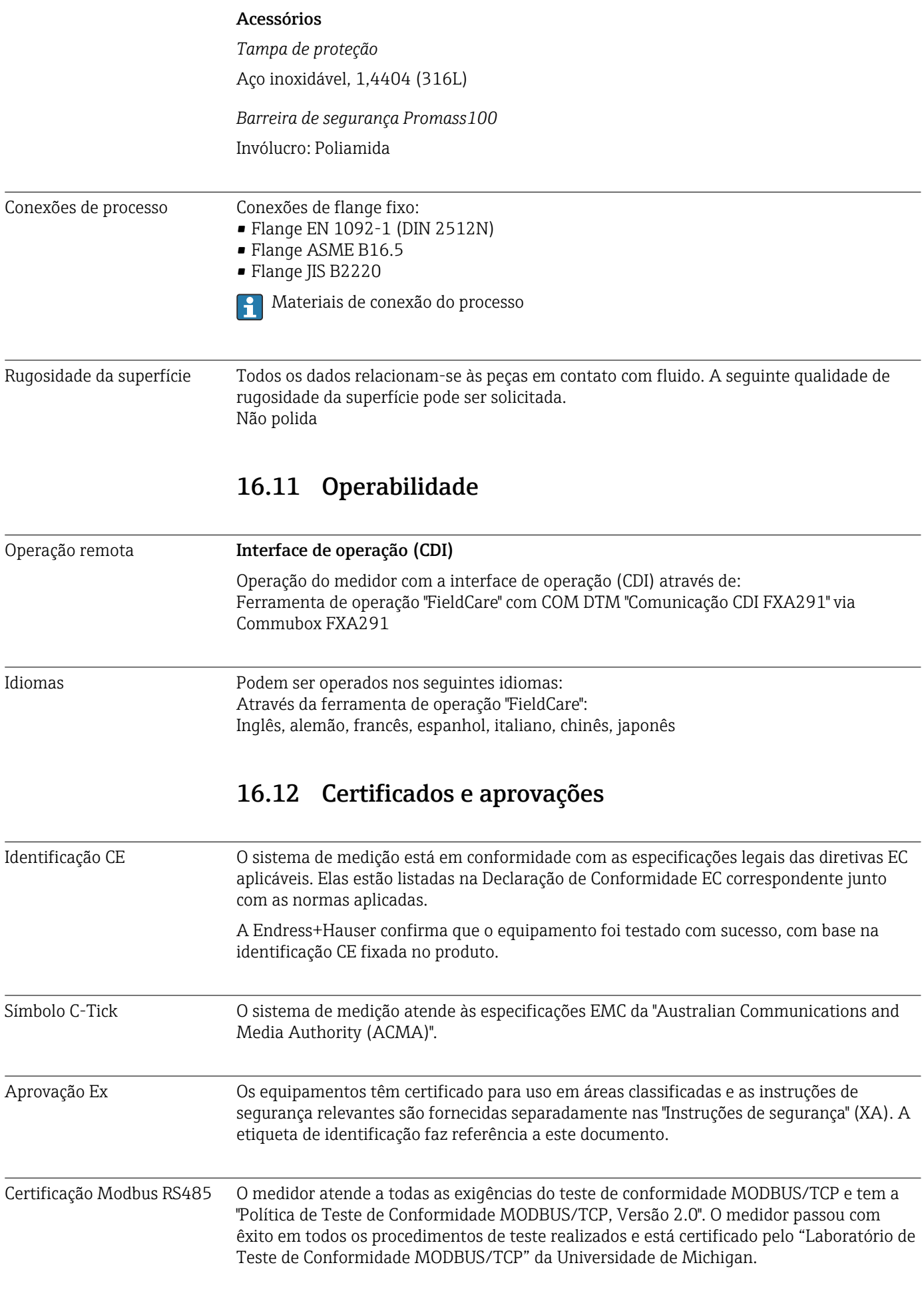

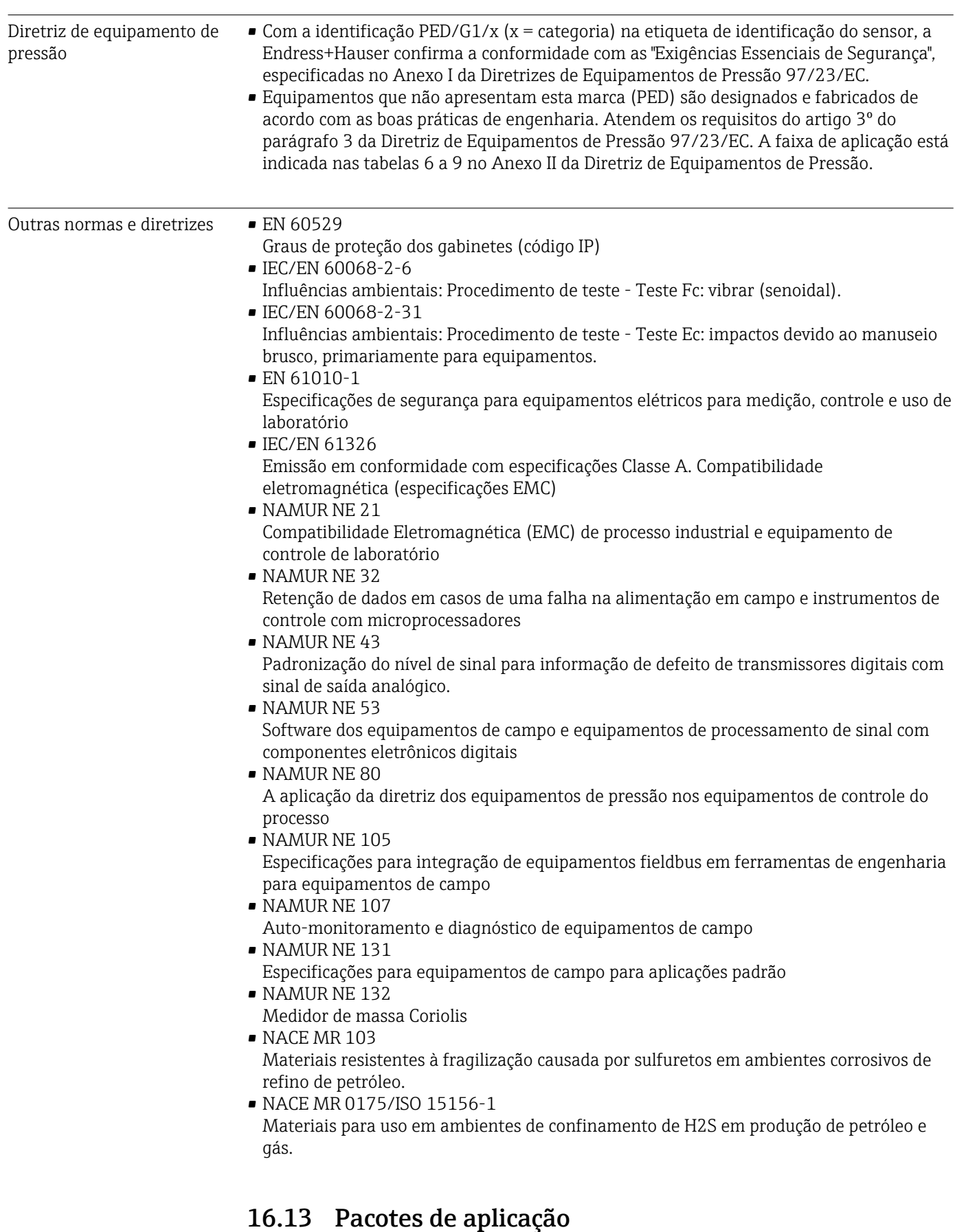

Existem diversos pacotes de aplicação diferentes disponíveis para melhorar a funcionalidade do dispositivo. Estes pacotes podem ser necessários para tratar de aspectos de segurança ou exigências específicas de alguma aplicação.

Os pacotes de aplicação podem ser solicitados da Endress+Hauser diretamente com o equipamento ou subsequentemente. Informações detalhadas sobre o código de pedido em questão estão disponíveis em seu centro de vendas local Endress+Hauser ou na página do produto do site da Endress+Hauser: [www.endress.com](http://www.endress.com).

<span id="page-102-0"></span>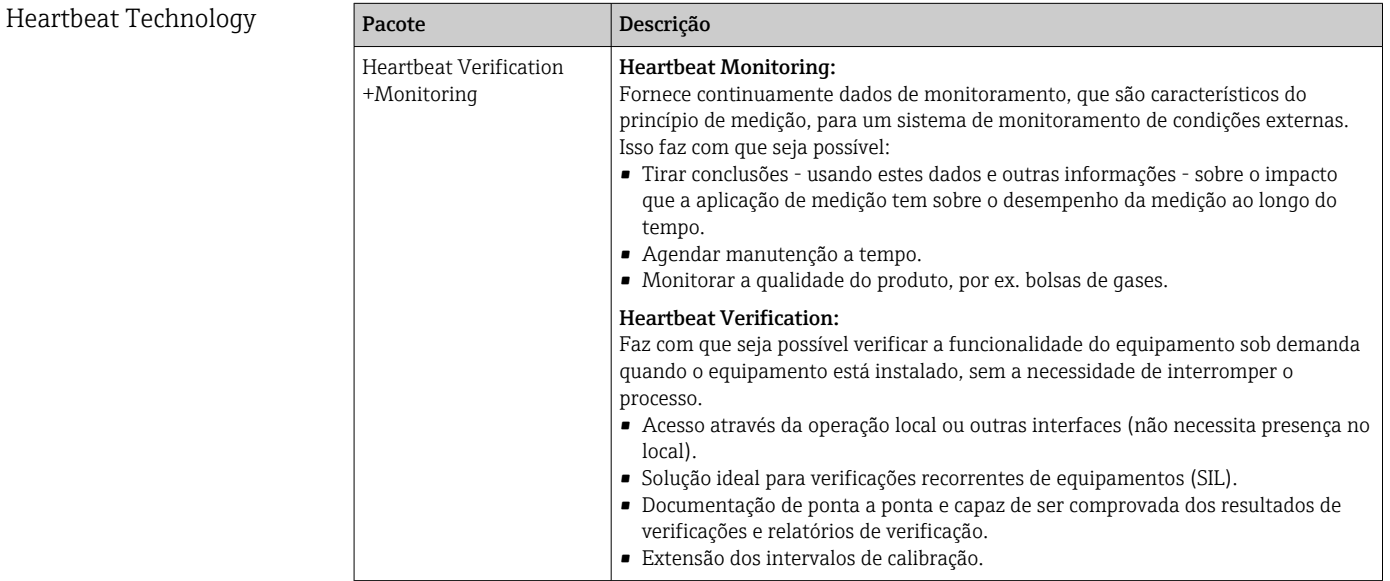

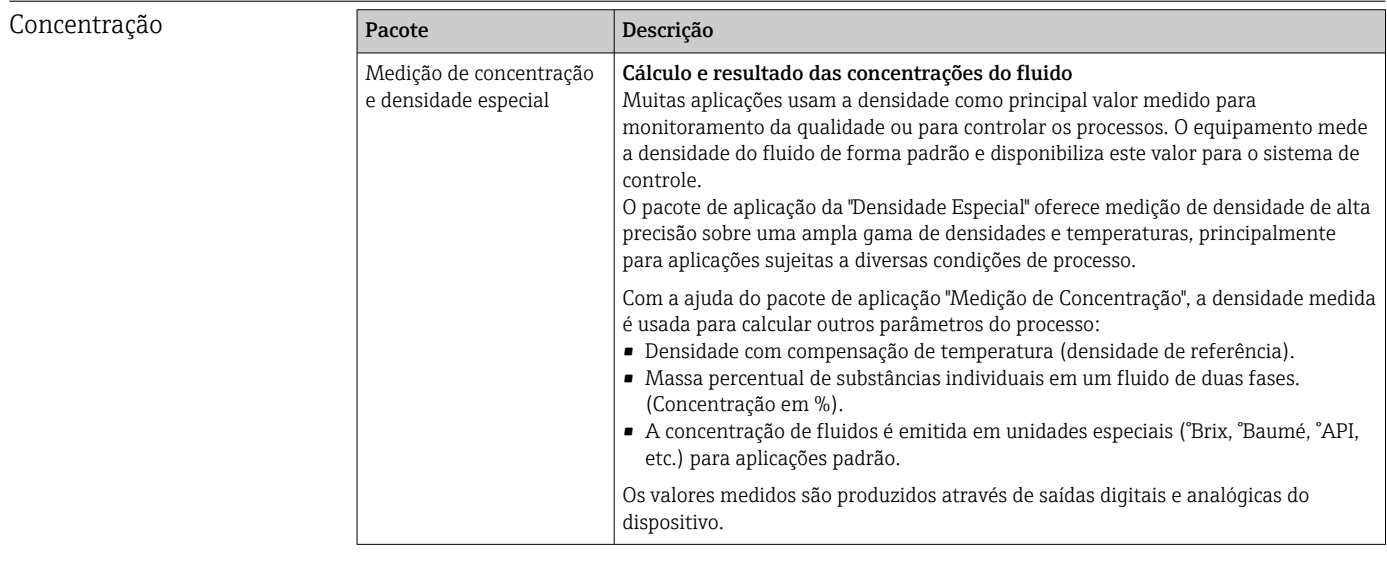

# 16.14 Acessórios

 $\boxed{1}$  Visão geral dos acessórios disponíveis para pedido →  $\boxed{ }$  86

# 16.15 Documentação

Os seguintes tipos de documento estão disponíveis:

- No CD-ROM fornecido com o equipamento
- Na área de download no site da Endress+Hauser: www.endress.com → Download

<span id="page-103-0"></span>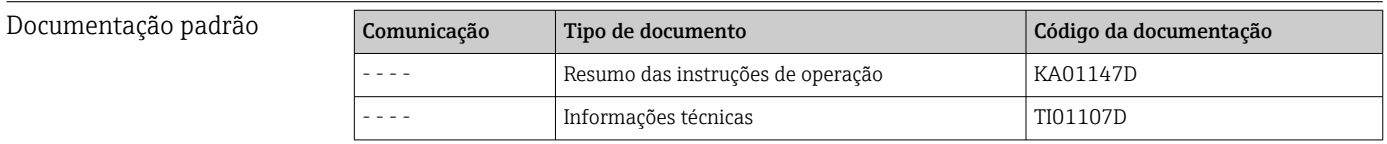

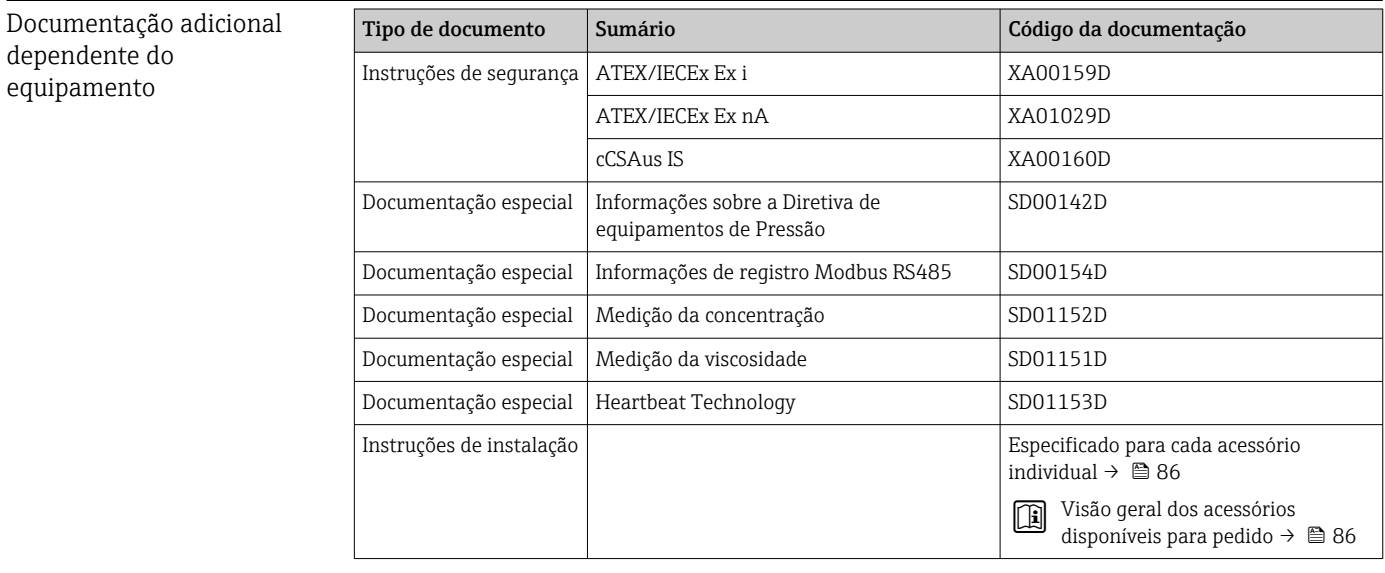

# 17 Apêndice

# 17.1 Visão geral do menu de operação

O gráfico abaixo mostra uma visão geral de toda a estrutura do menu de operação com seus menus, submenus e parâmetros. A referência da página indica onde uma descrição do parâmetro pode ser encontrada no manual.

Dependendo da versão do equipamento, nem todos os submenus e parâmetros estão disponíveis. A seleção pode variar, dependendo do código do pedido.

Para o código de pedido "Pacote de aplicação", os parâmetros associados são descritos no Documento especial.

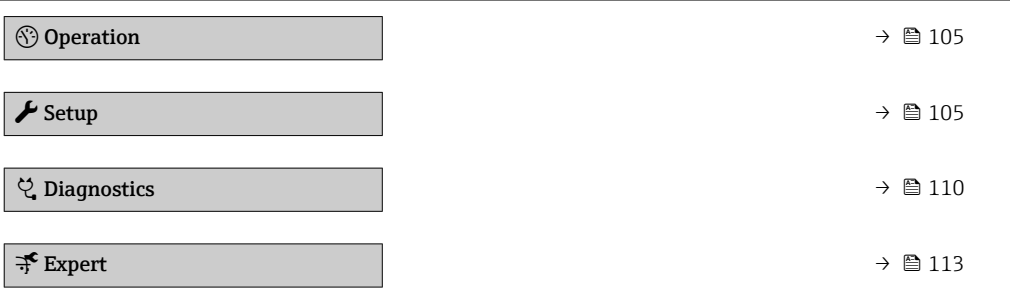

# 17.1.1 Menu "Operation"

*Navegação* Operation

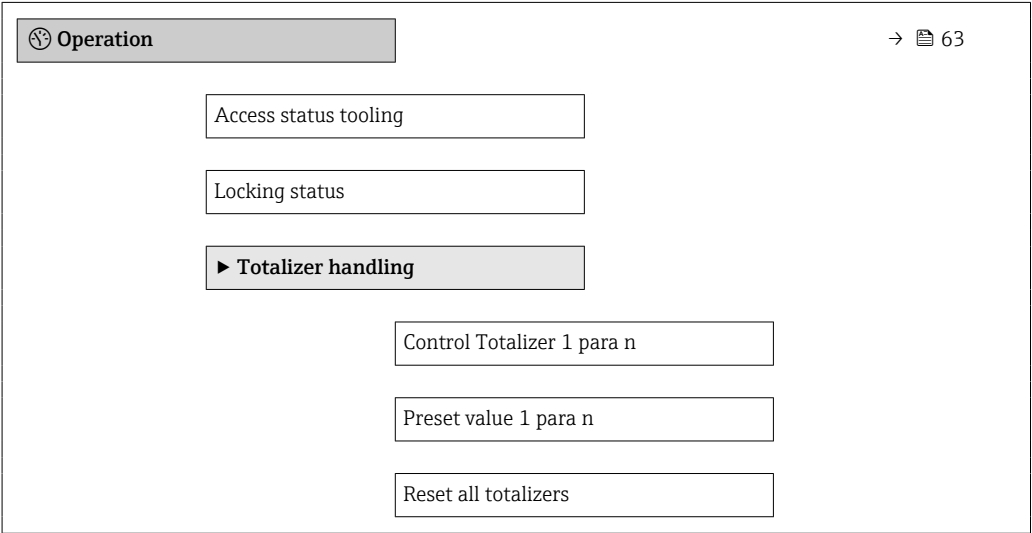

## 17.1.2 Menu "Setup"

*Navegação* **圖圖 Setup**  $\blacktriangleright$  Setup  $\rightarrow$   $\boxminus$  48 Device tag  $\rightarrow$   $\quad$  49

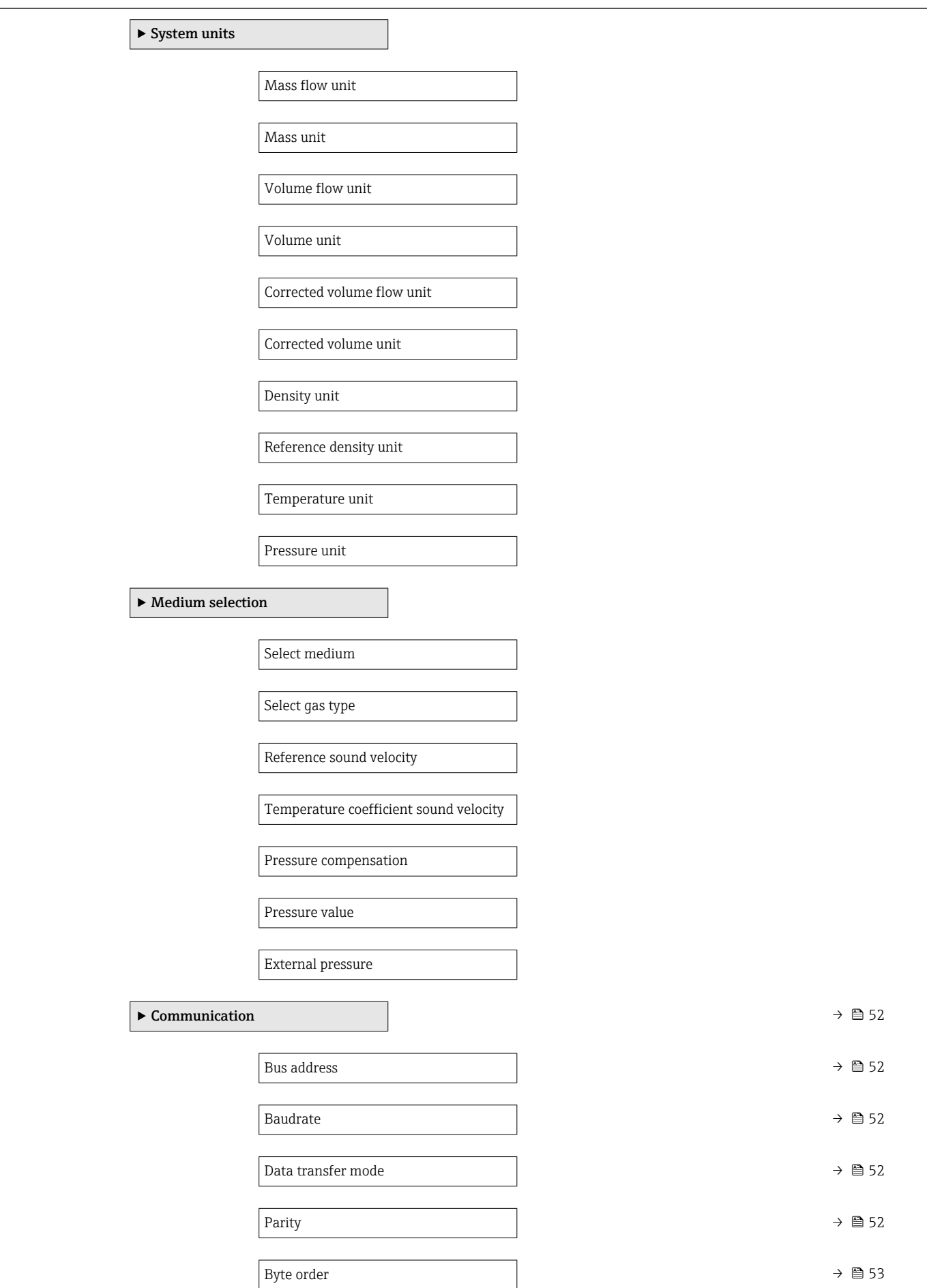

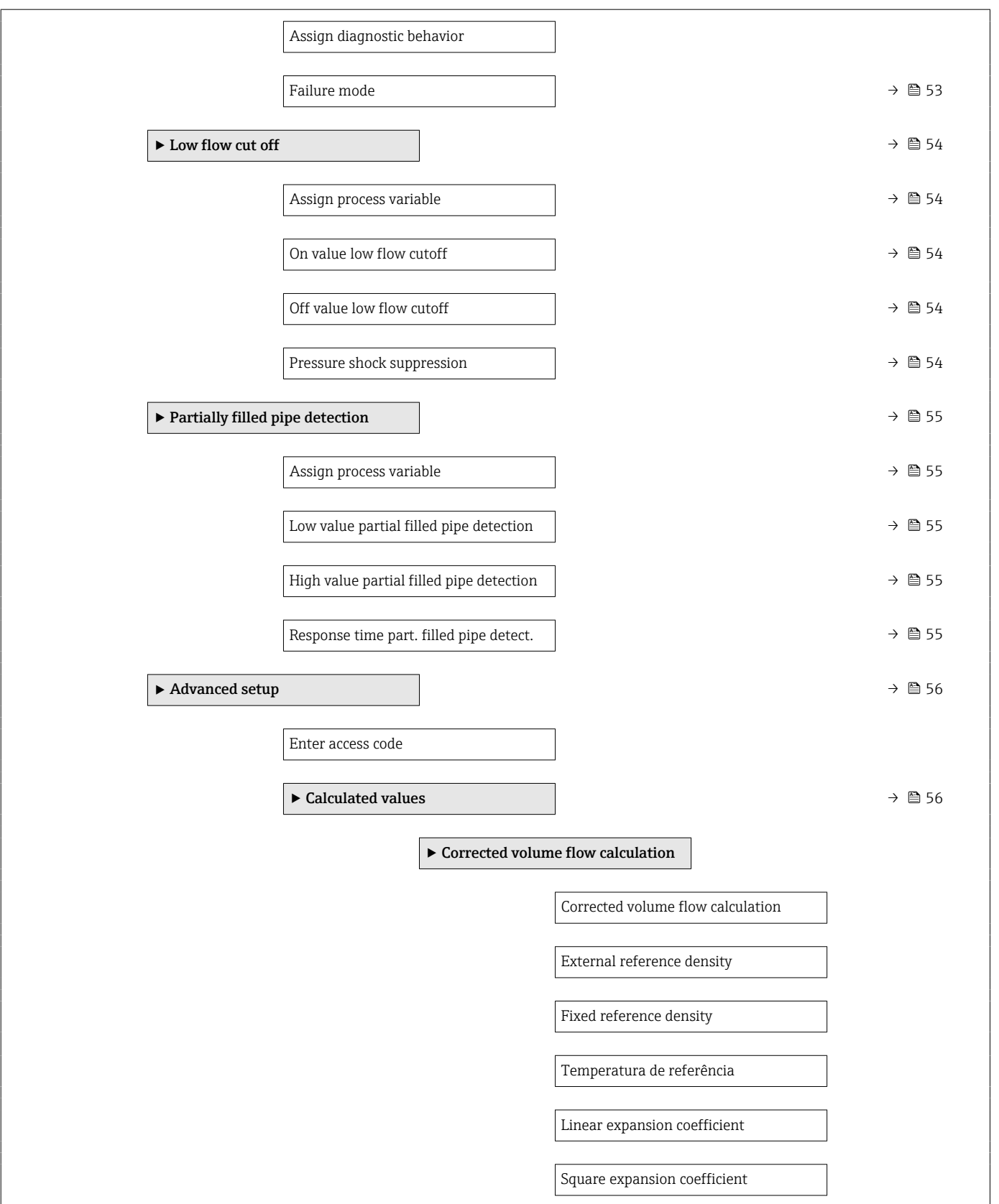

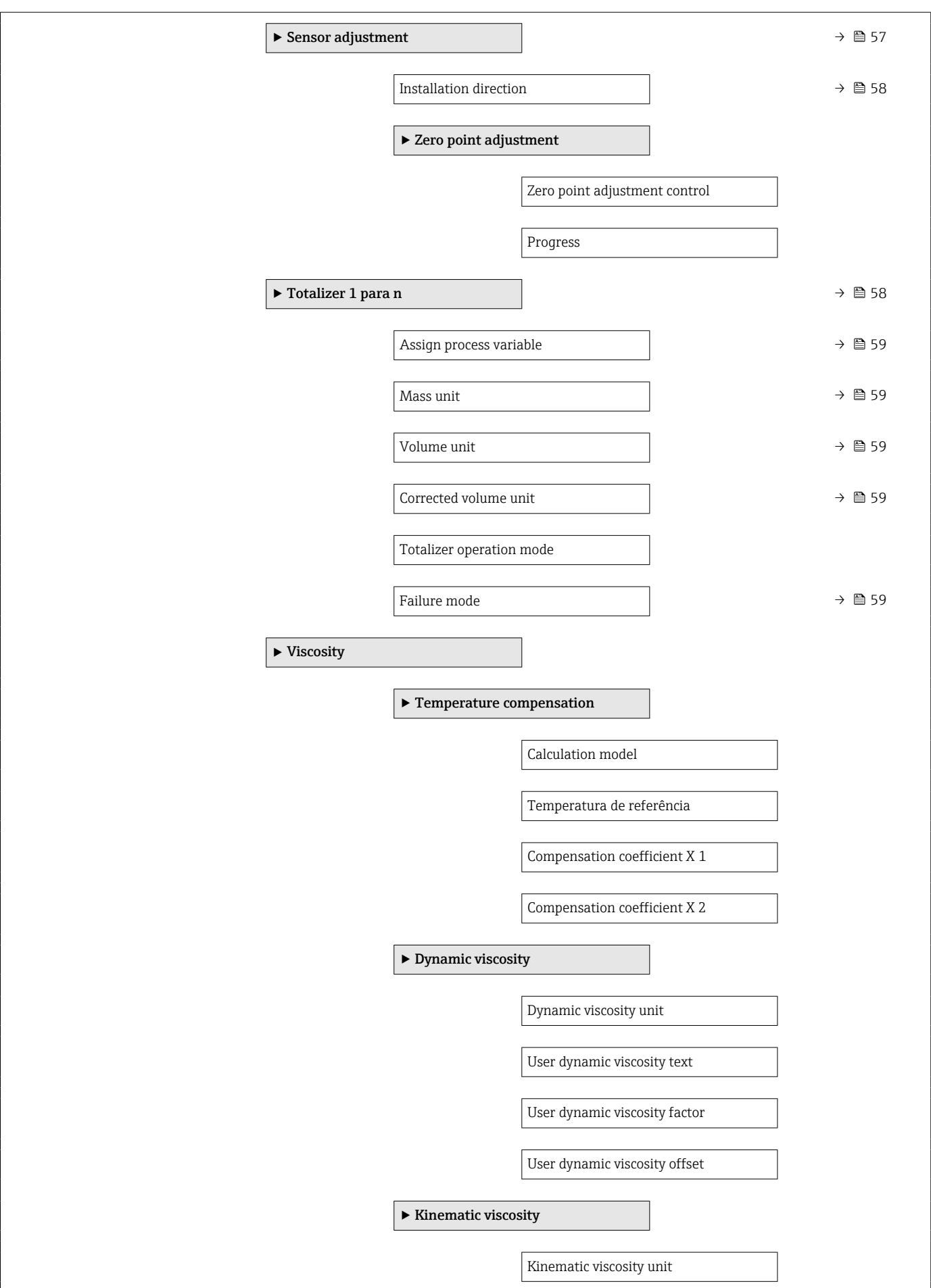
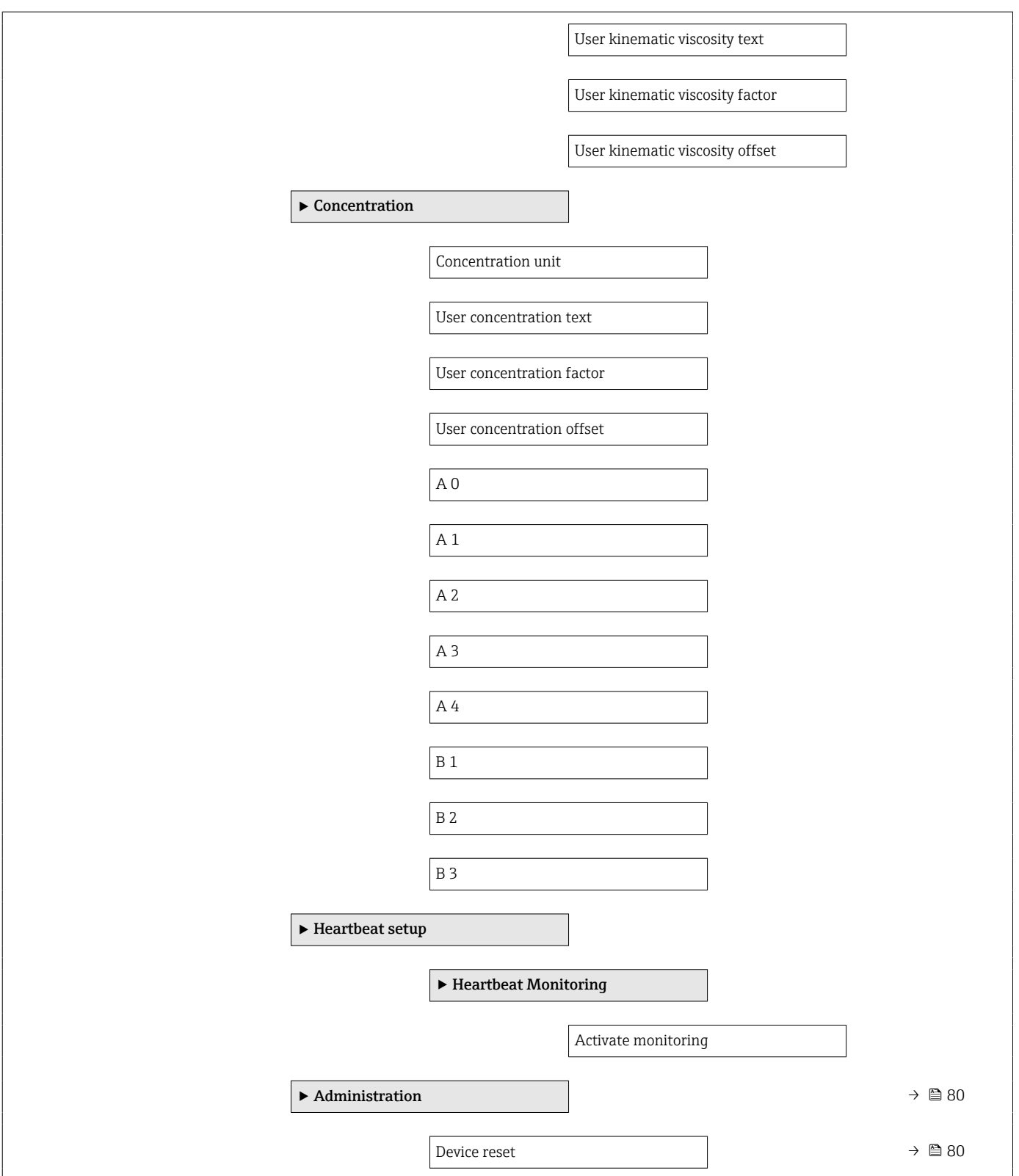

<span id="page-109-0"></span>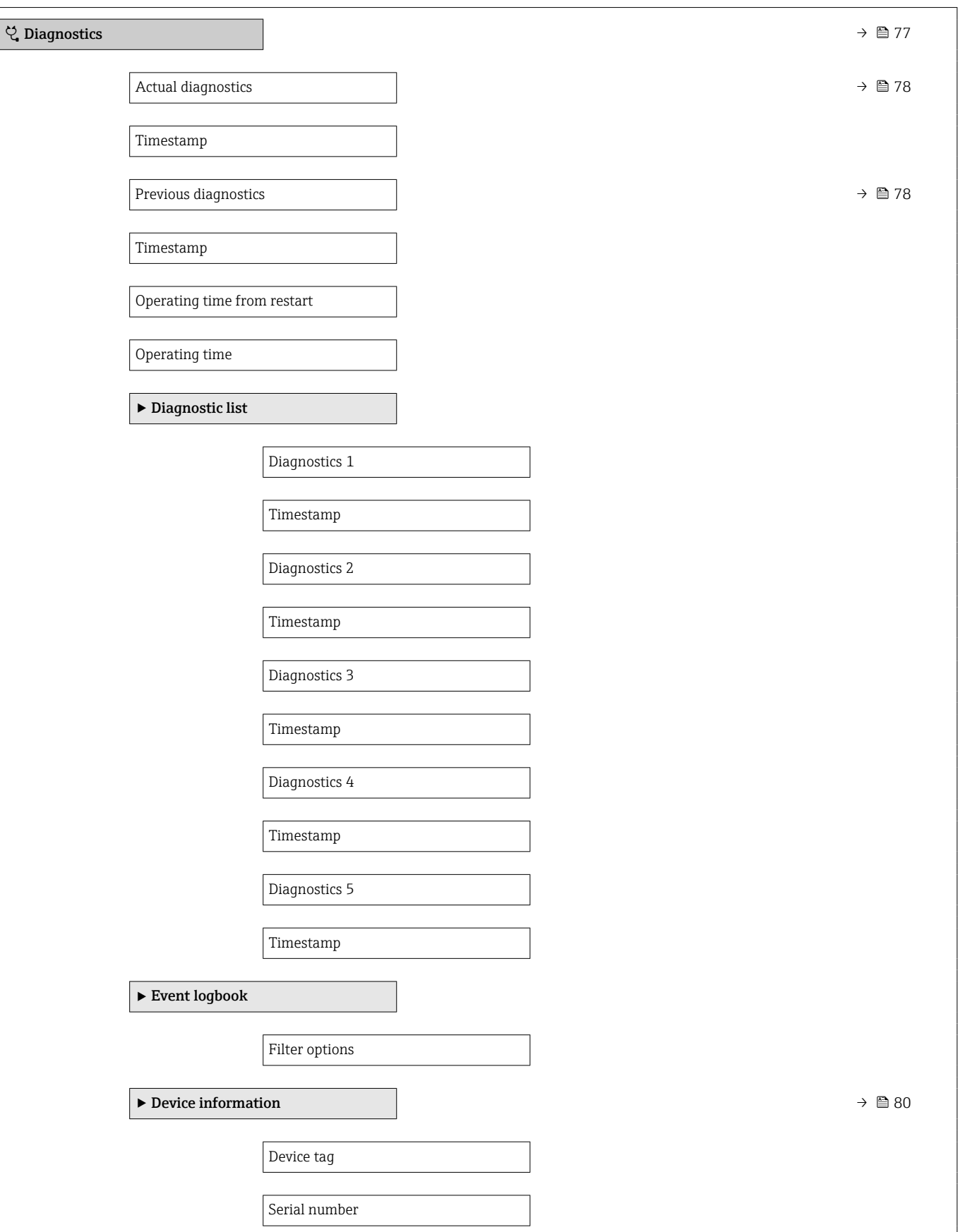

# 17.1.3 Menu "Diagnostics"

*Navegação* Diagnostics

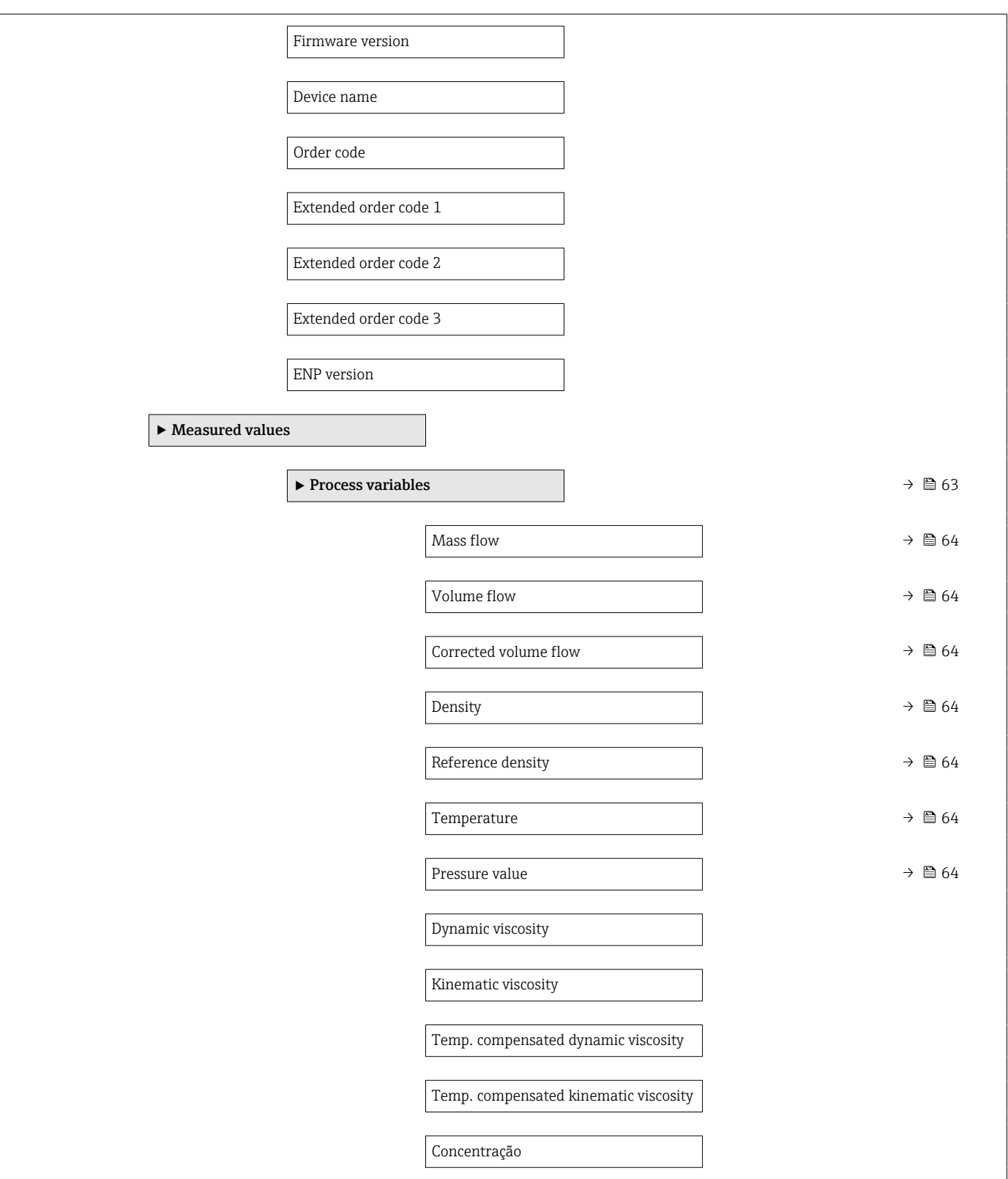

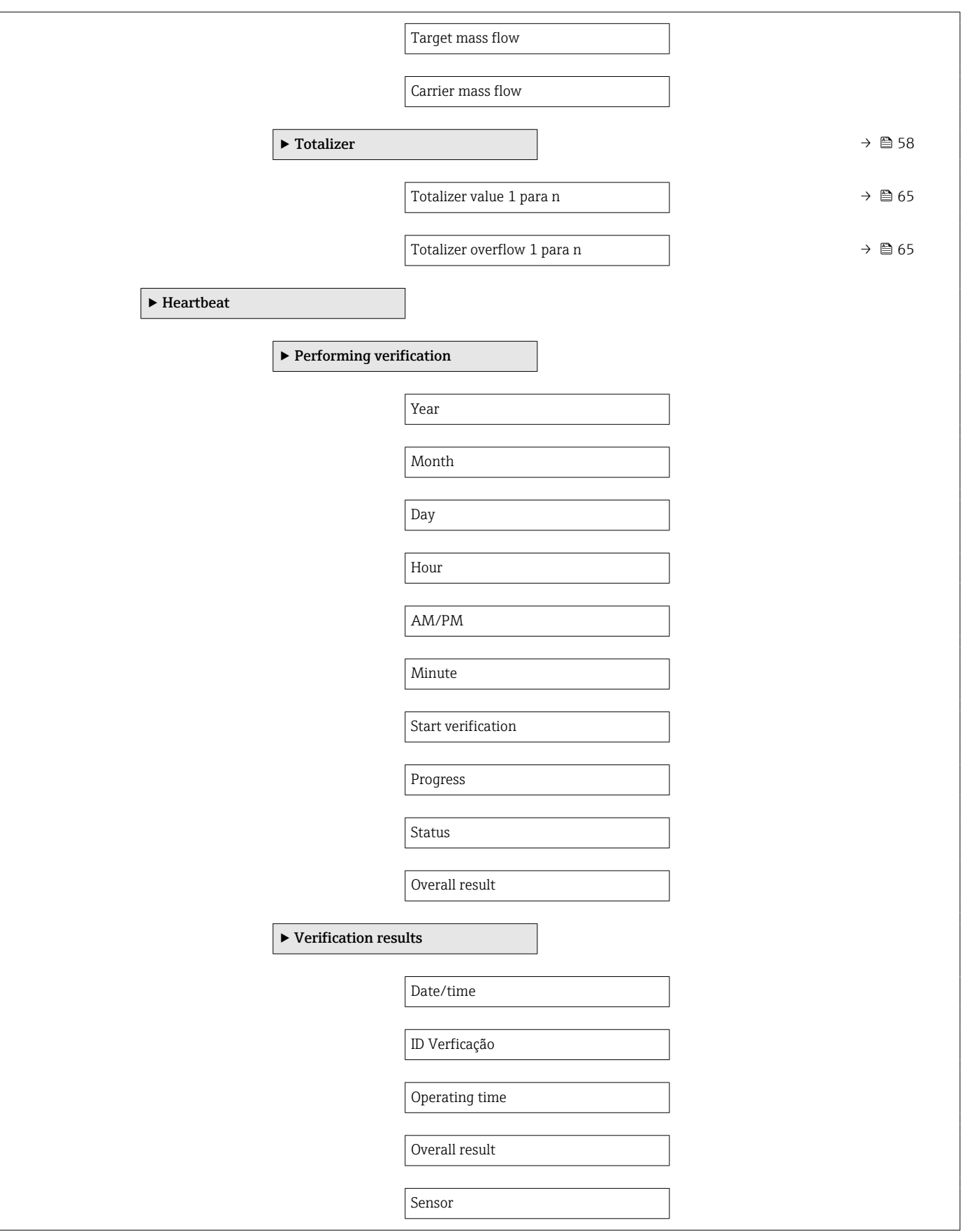

<span id="page-112-0"></span>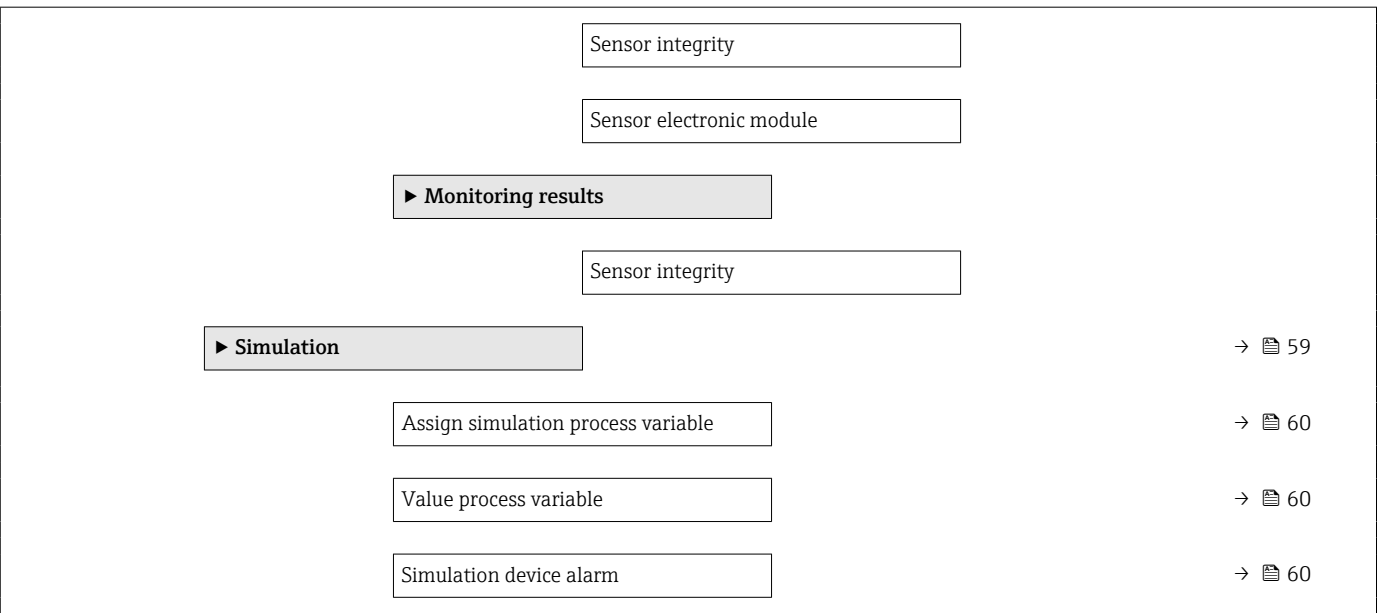

# 17.1.4 Menu "Expert"

As tabelas a seguir fornecem uma visão geral do menu Expert com seus submenus e parâmetros. O código de acesso direto ao parâmetro é fornecido entre parênteses. A referência da página indica onde uma descrição do parâmetro pode ser encontrada no manual.

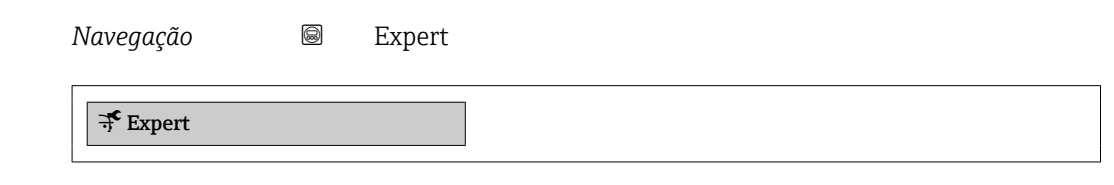

#### Submenu "System"

*Navegação* Expert → System

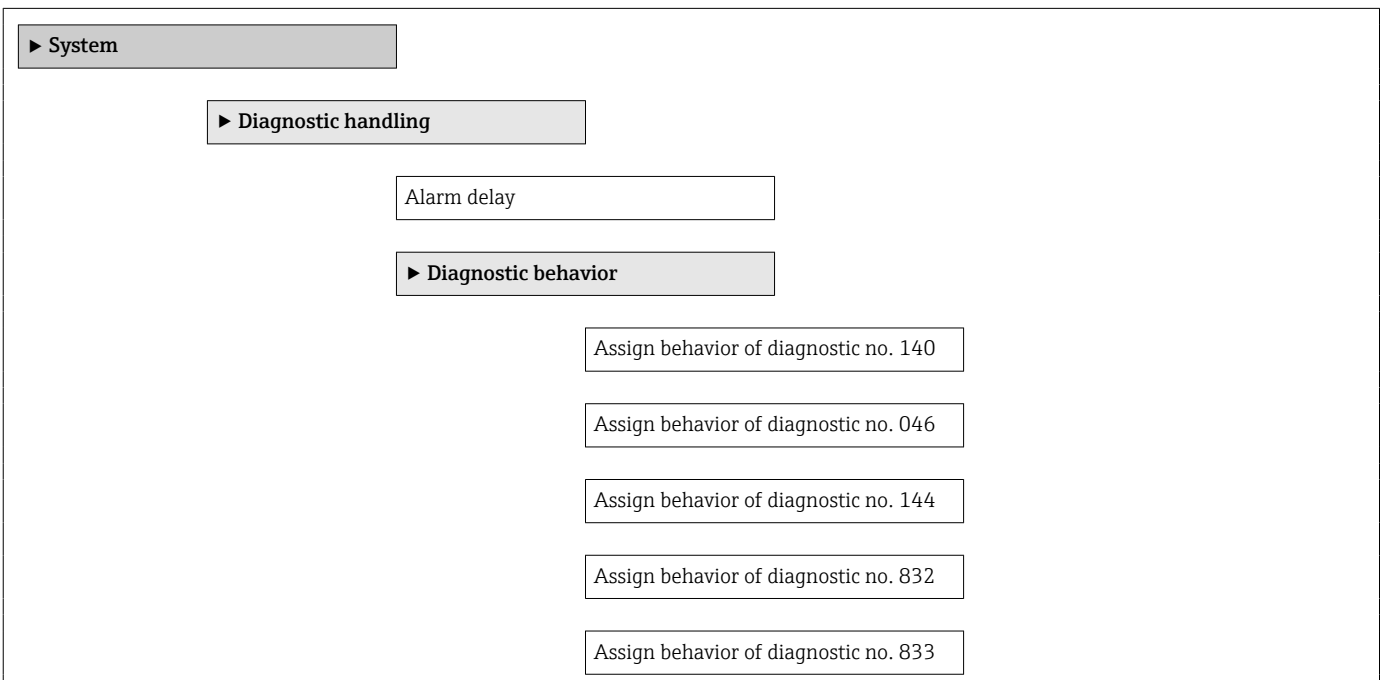

<span id="page-113-0"></span>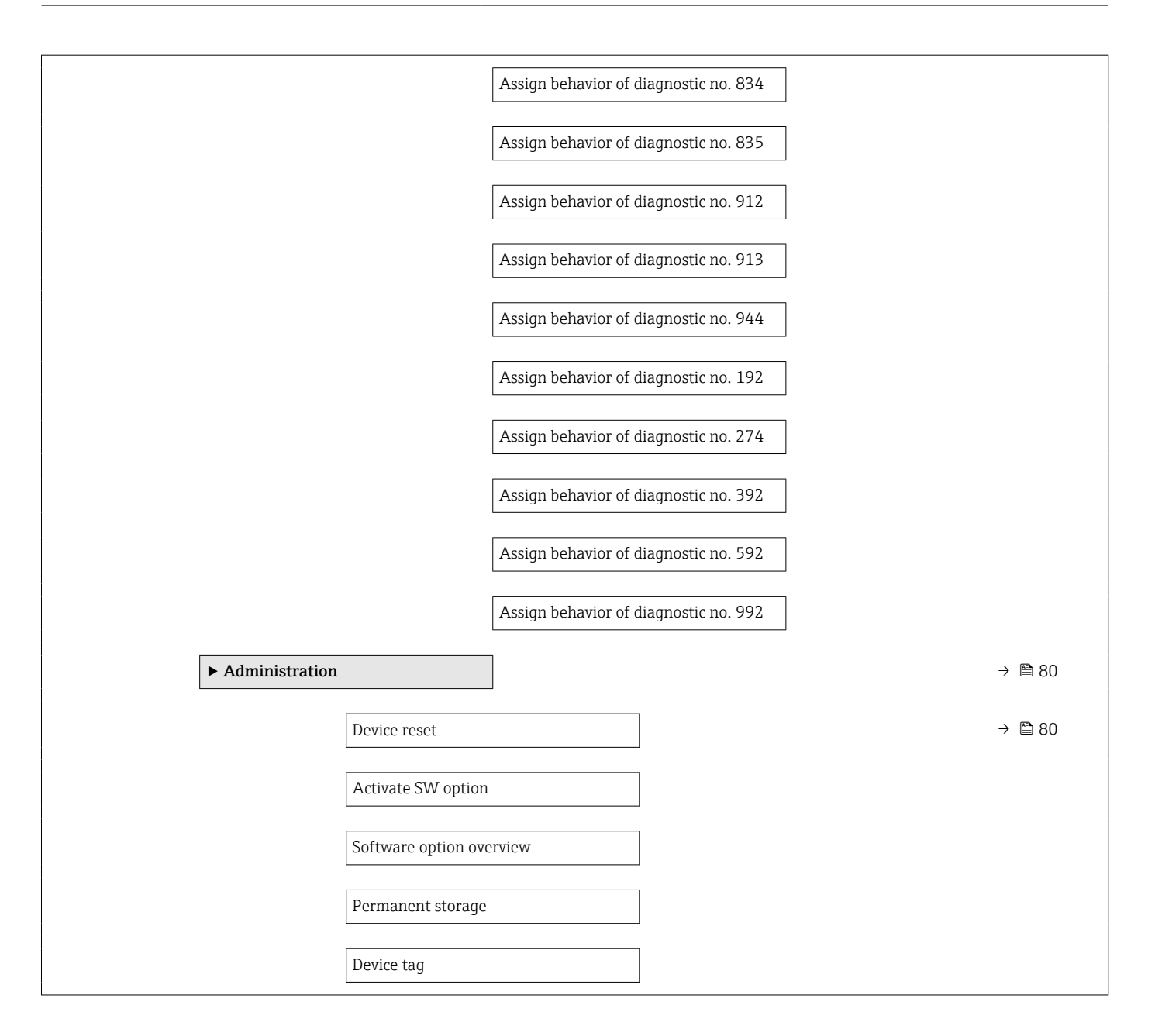

#### Submenu "Sensor"

*Navegação* Expert → Sensor

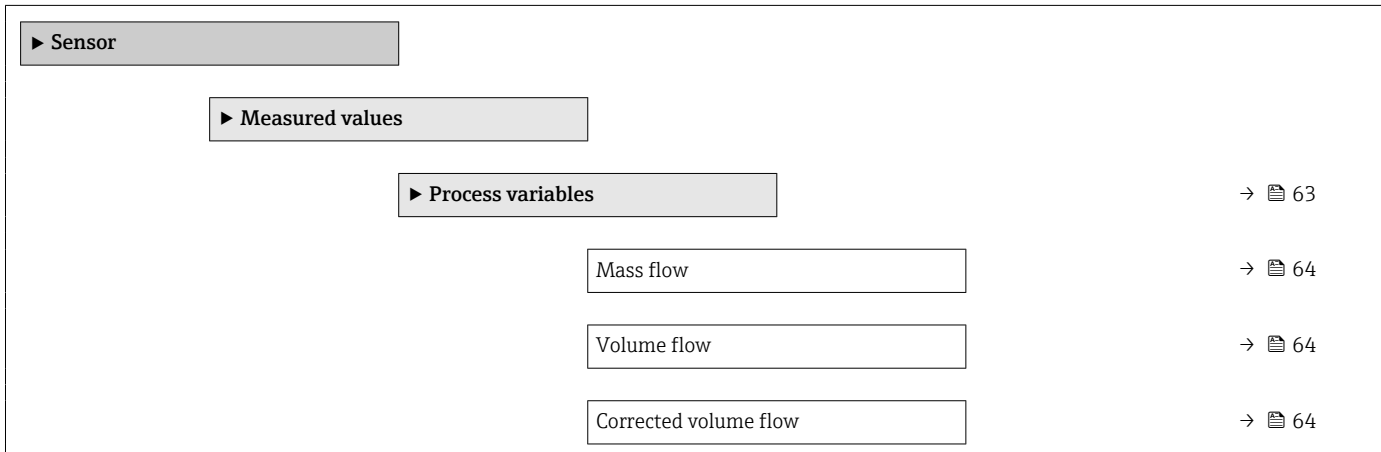

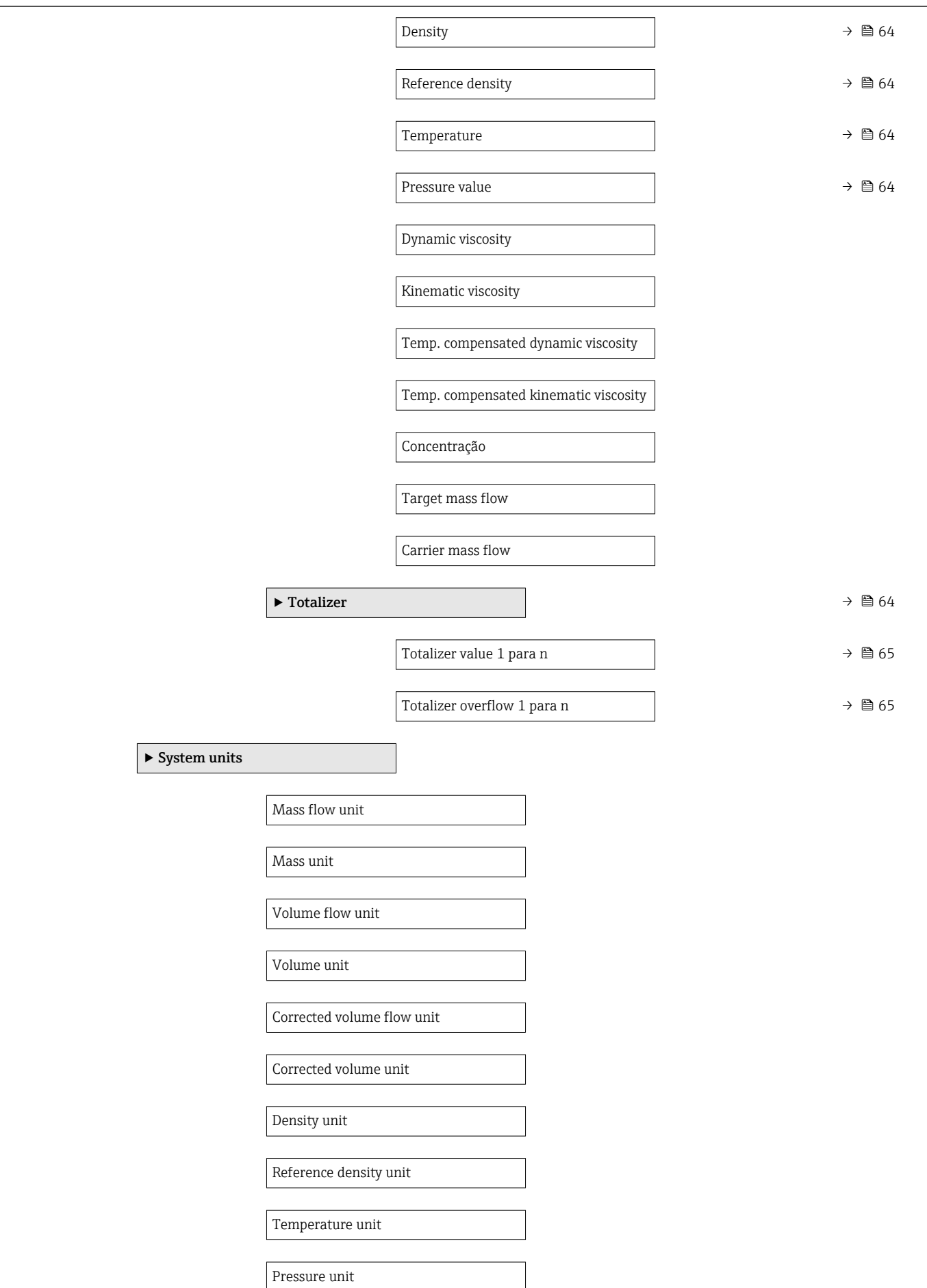

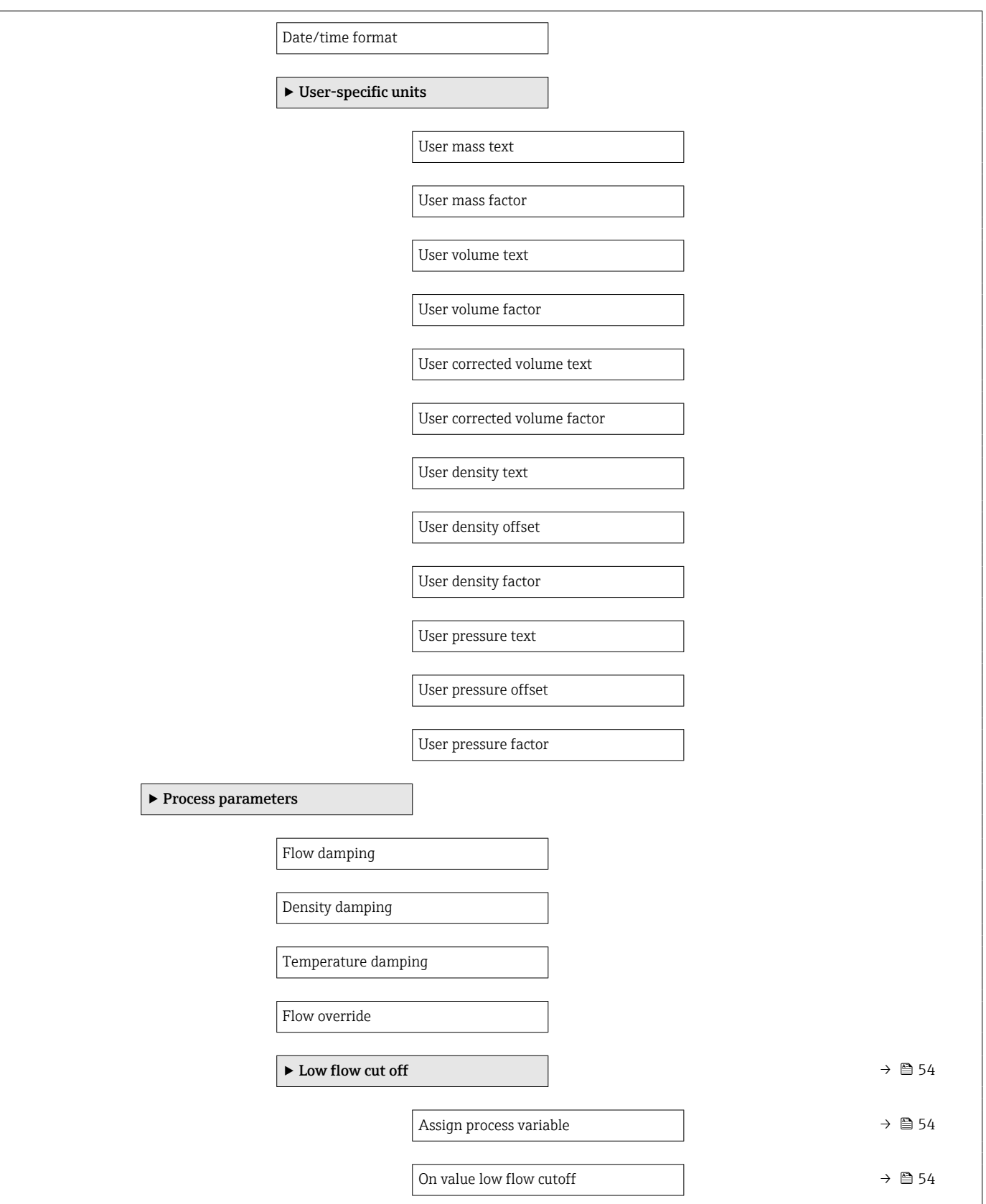

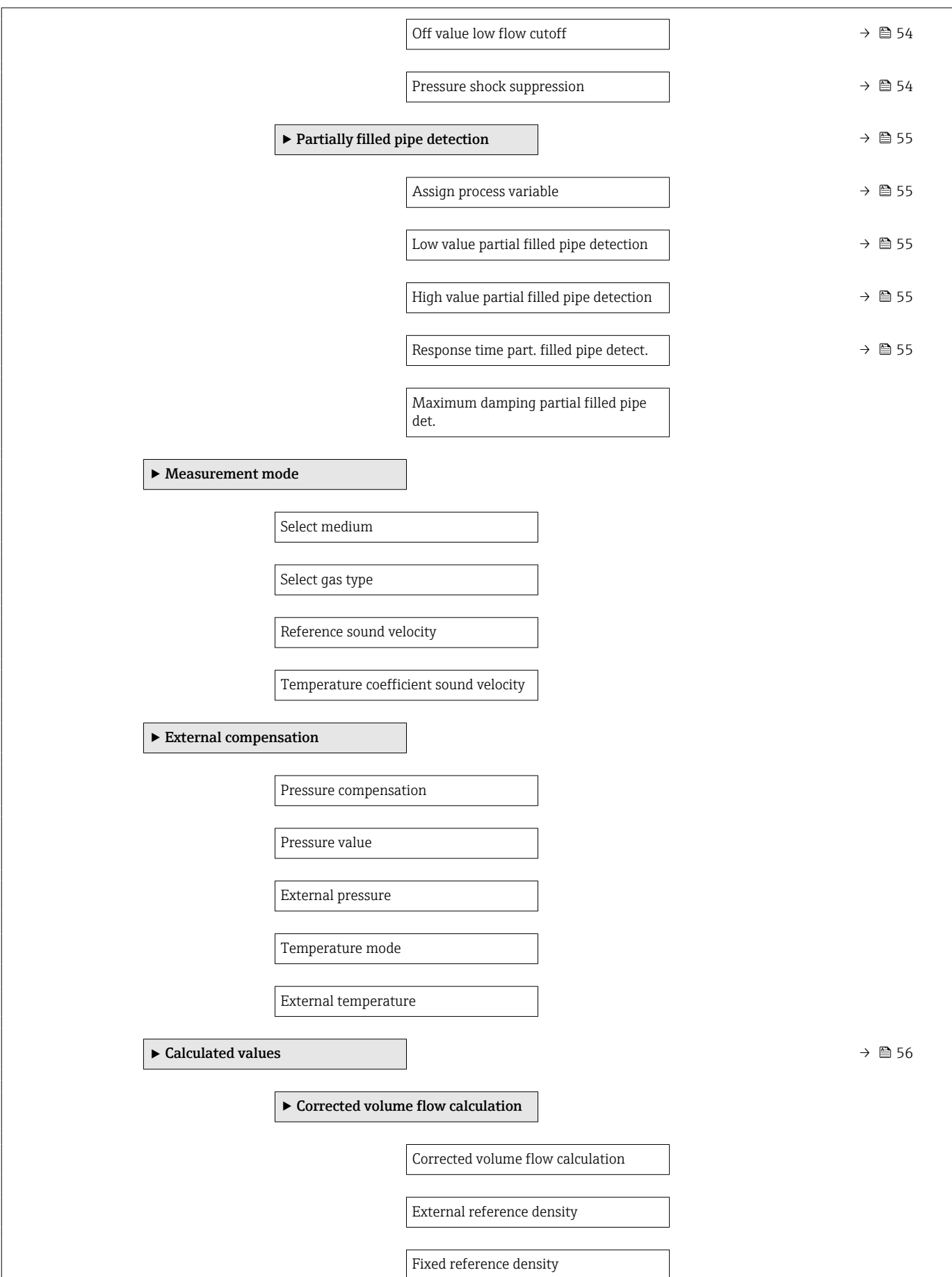

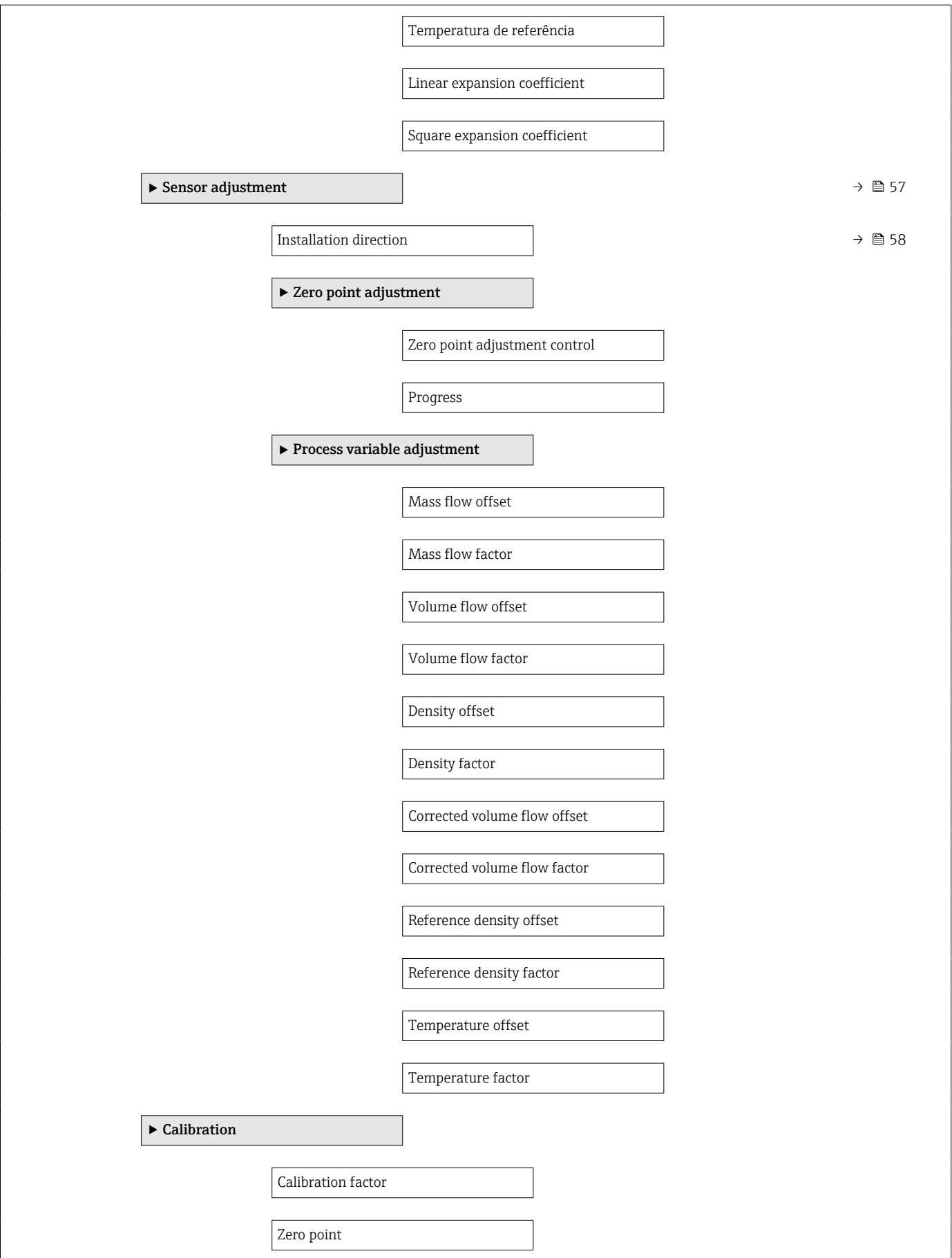

<span id="page-118-0"></span>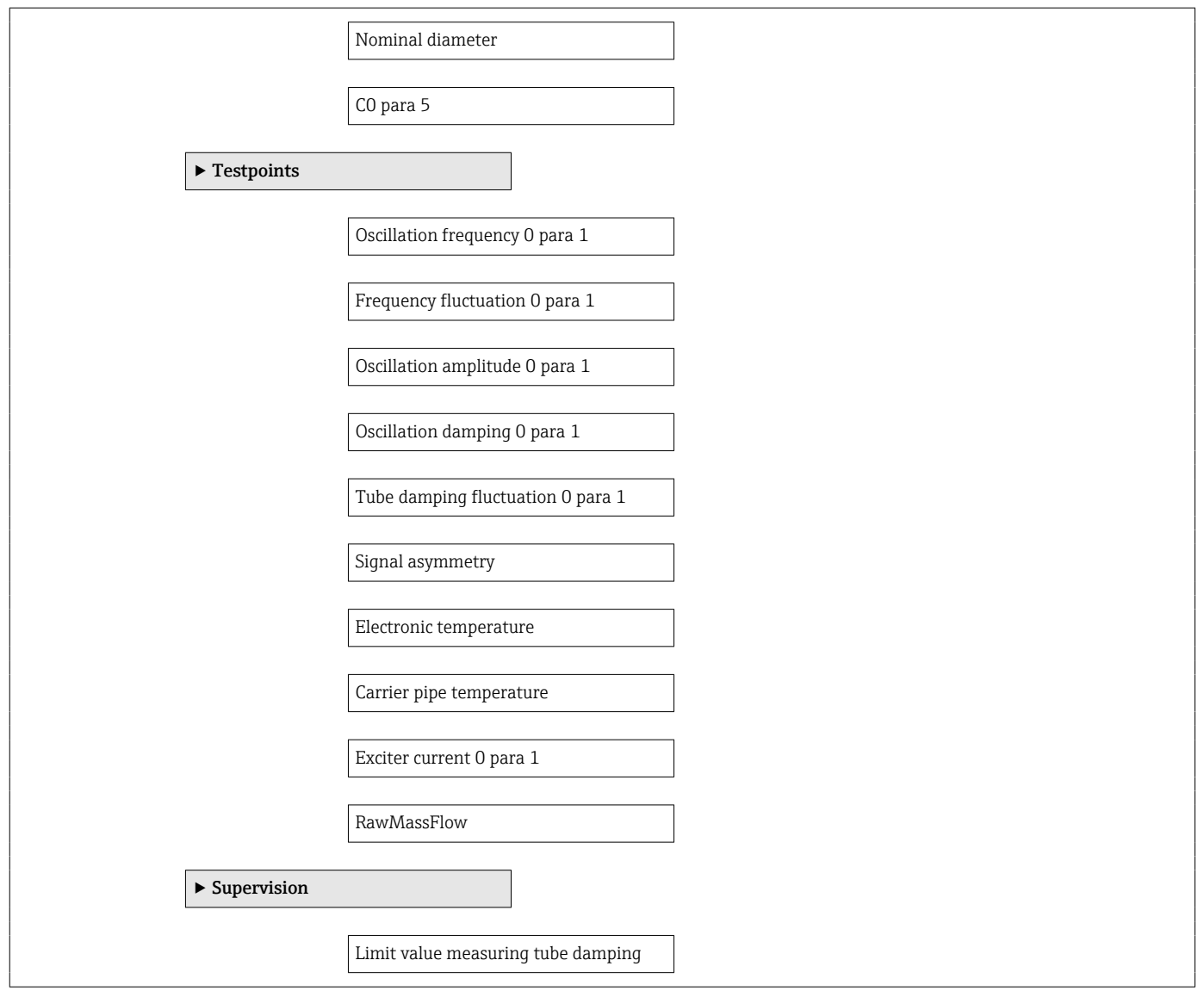

#### Submenu "Entrada de currente"

*Navegação* Expert → Entrada → Entr. Curr.

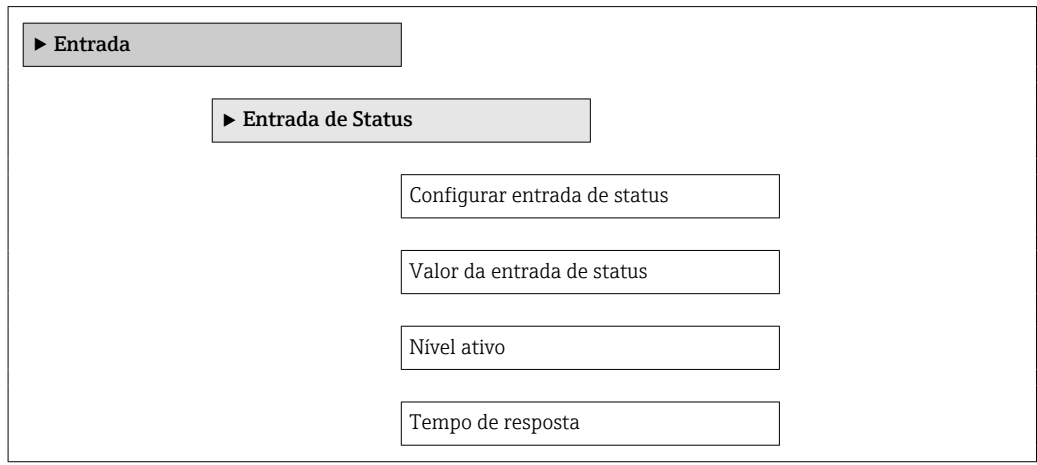

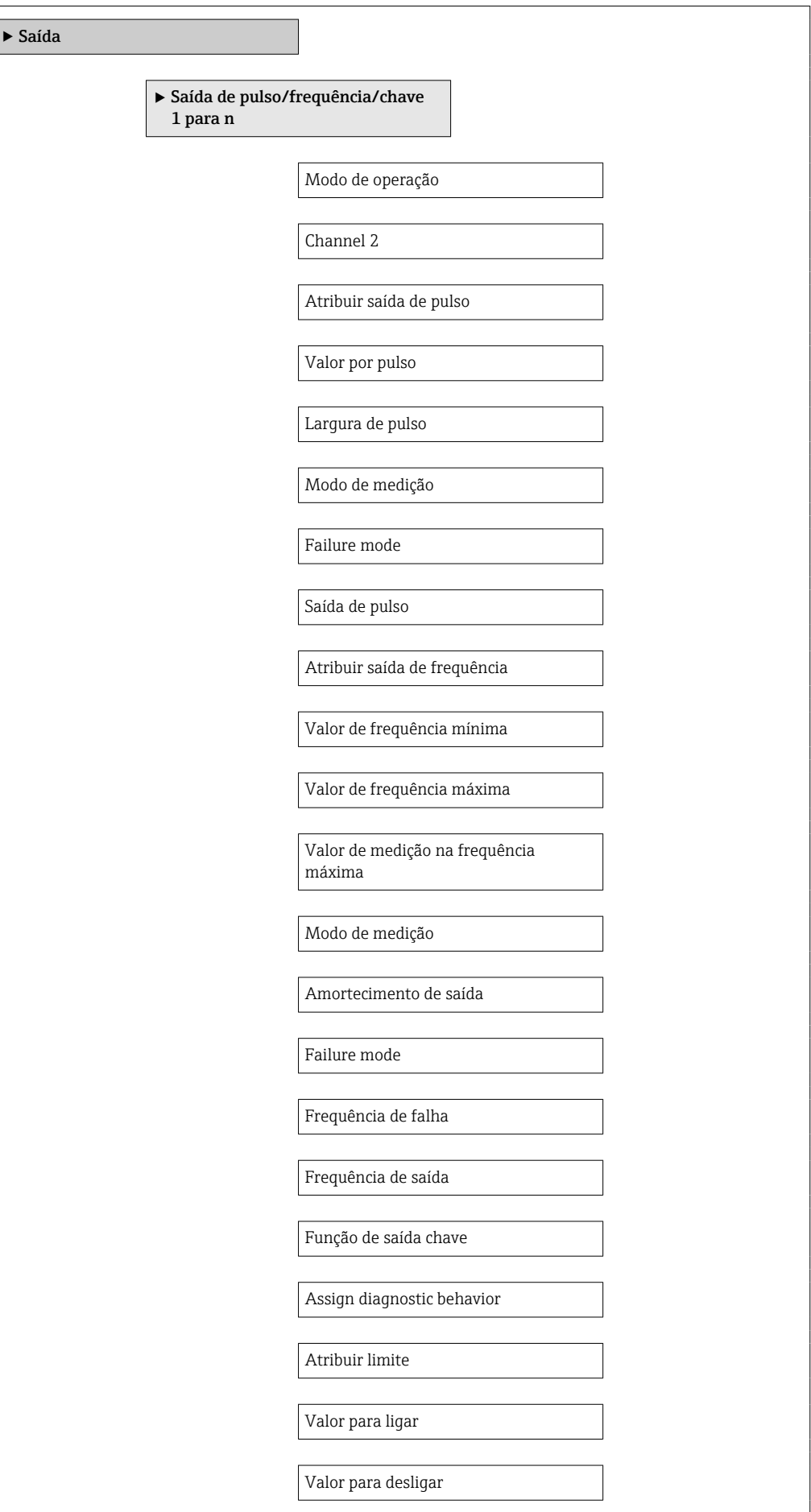

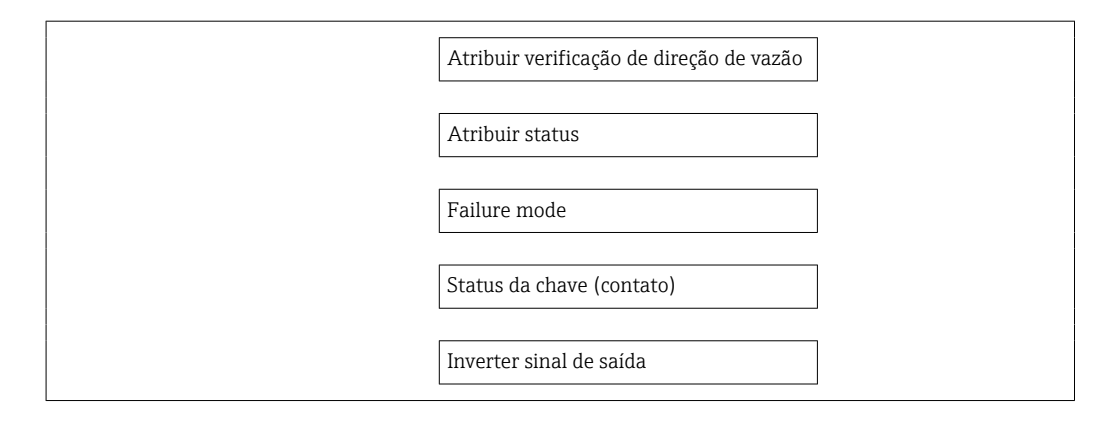

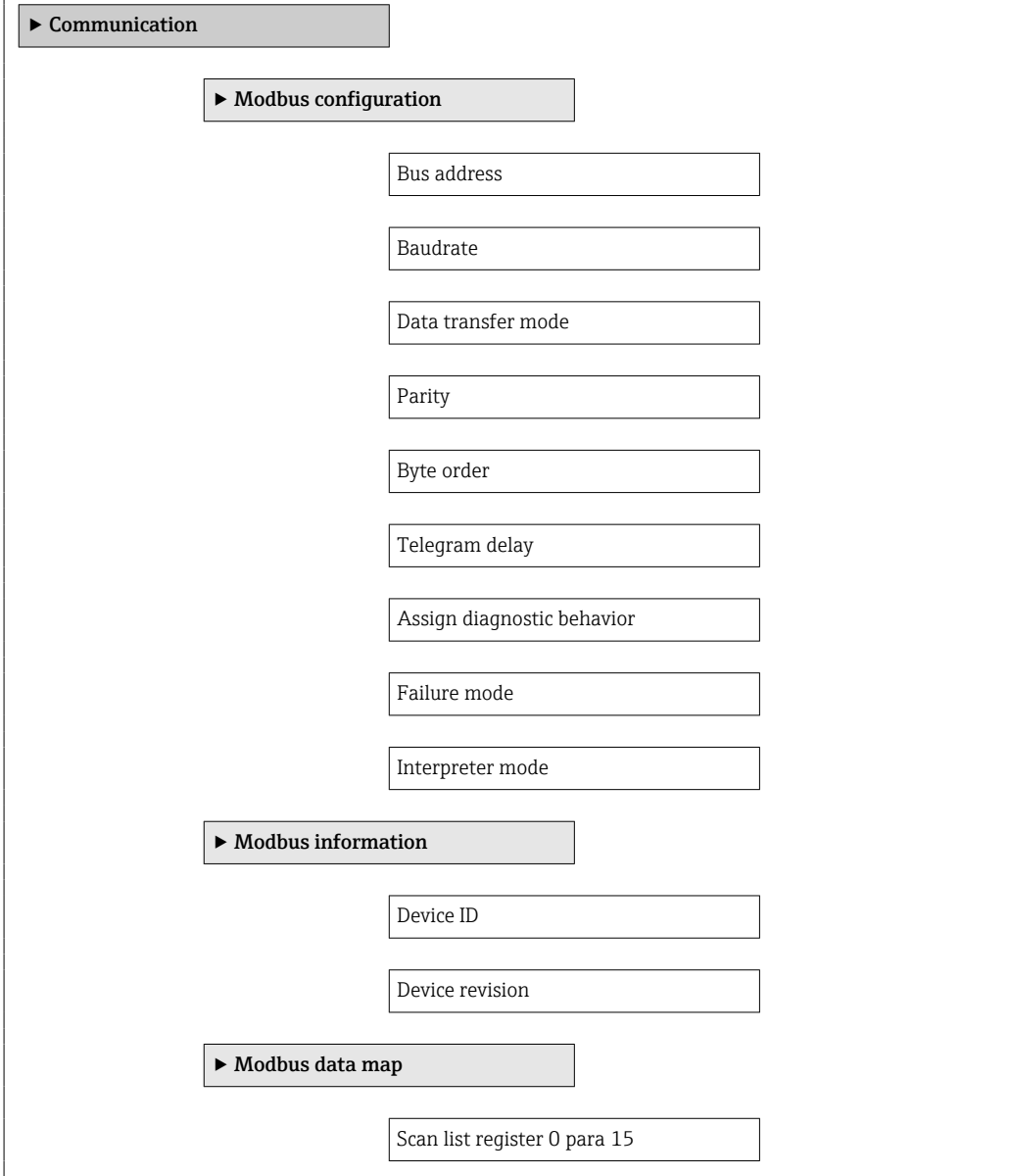

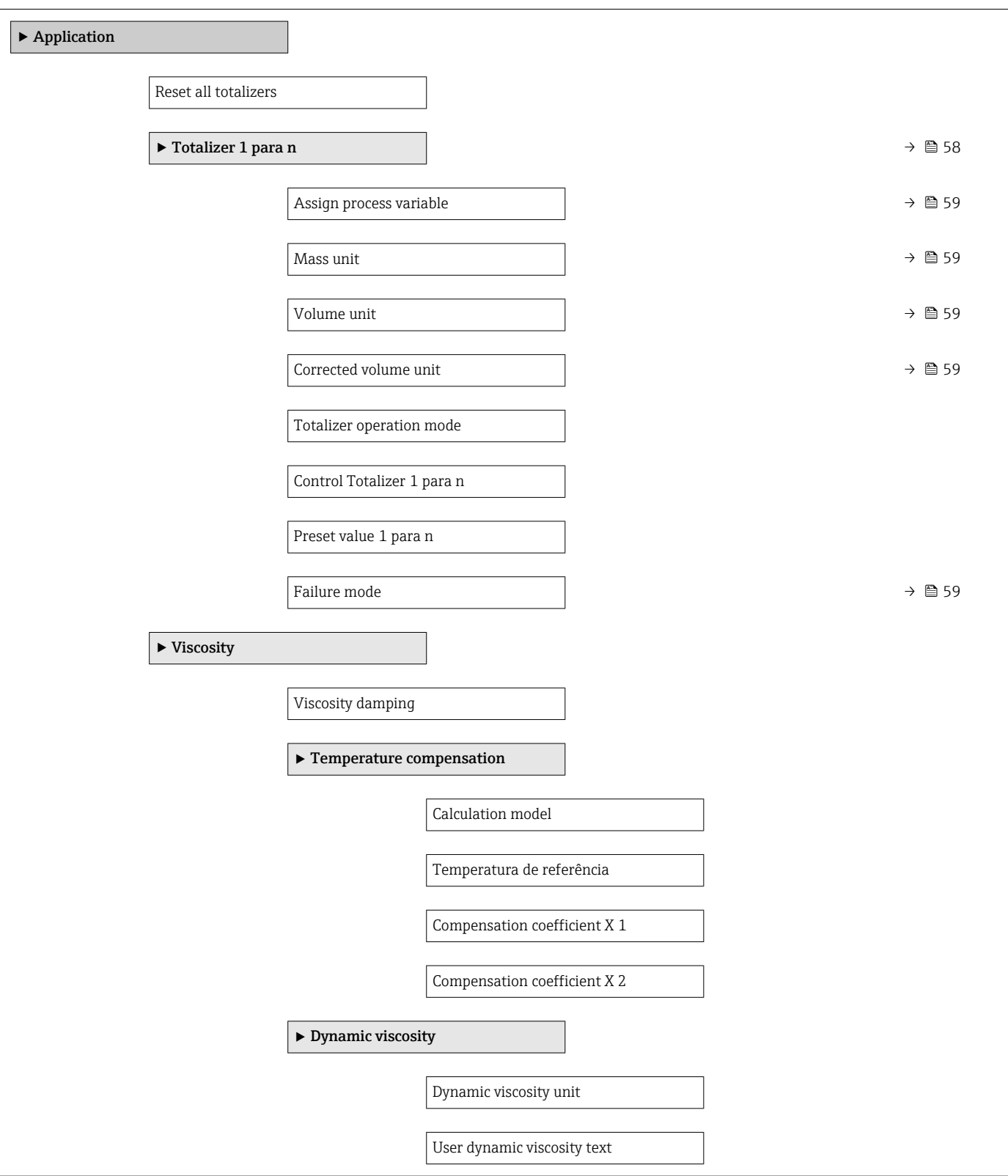

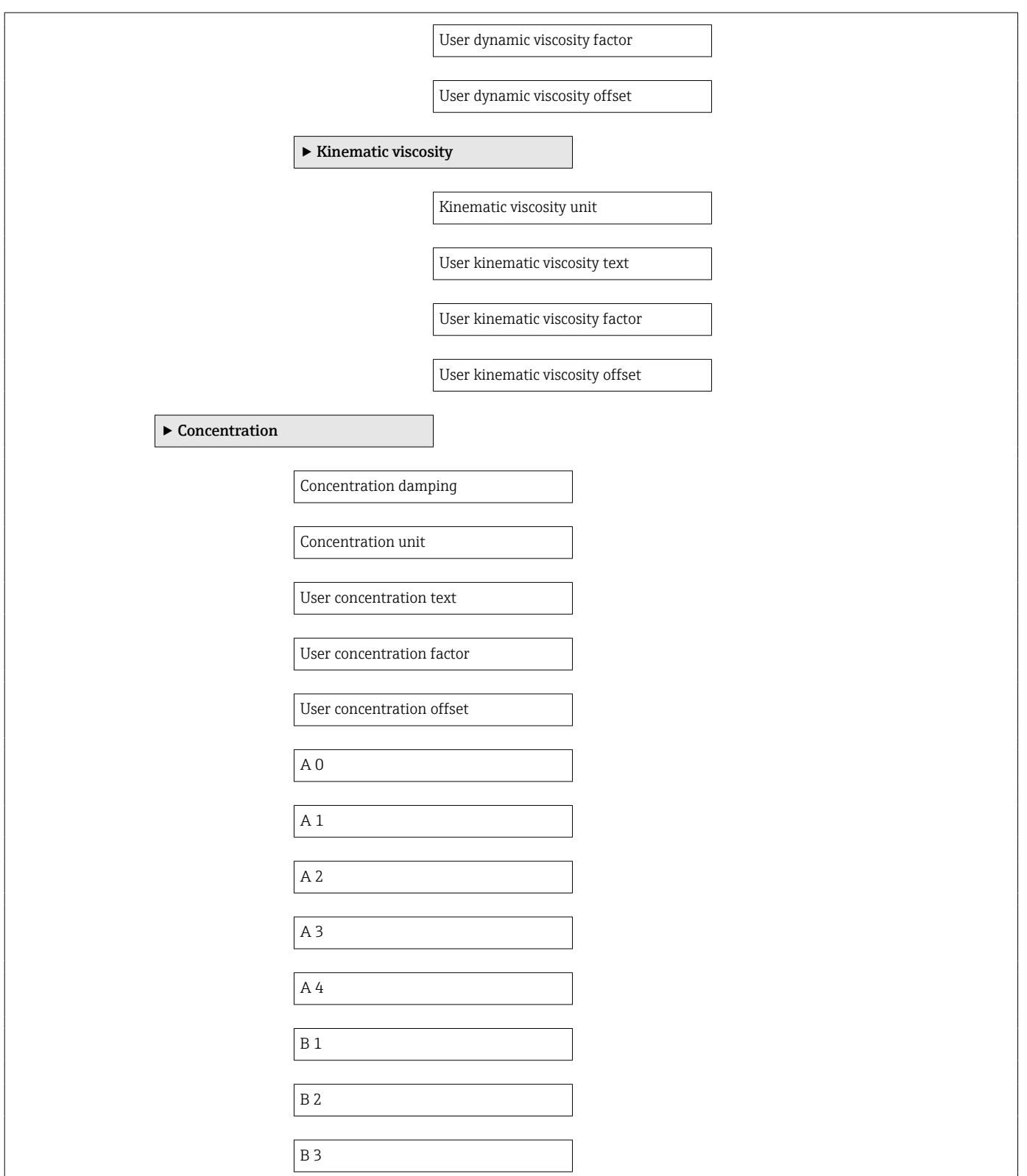

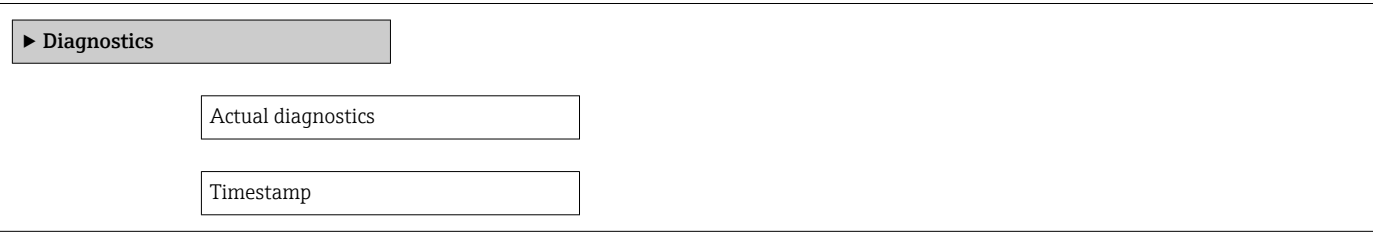

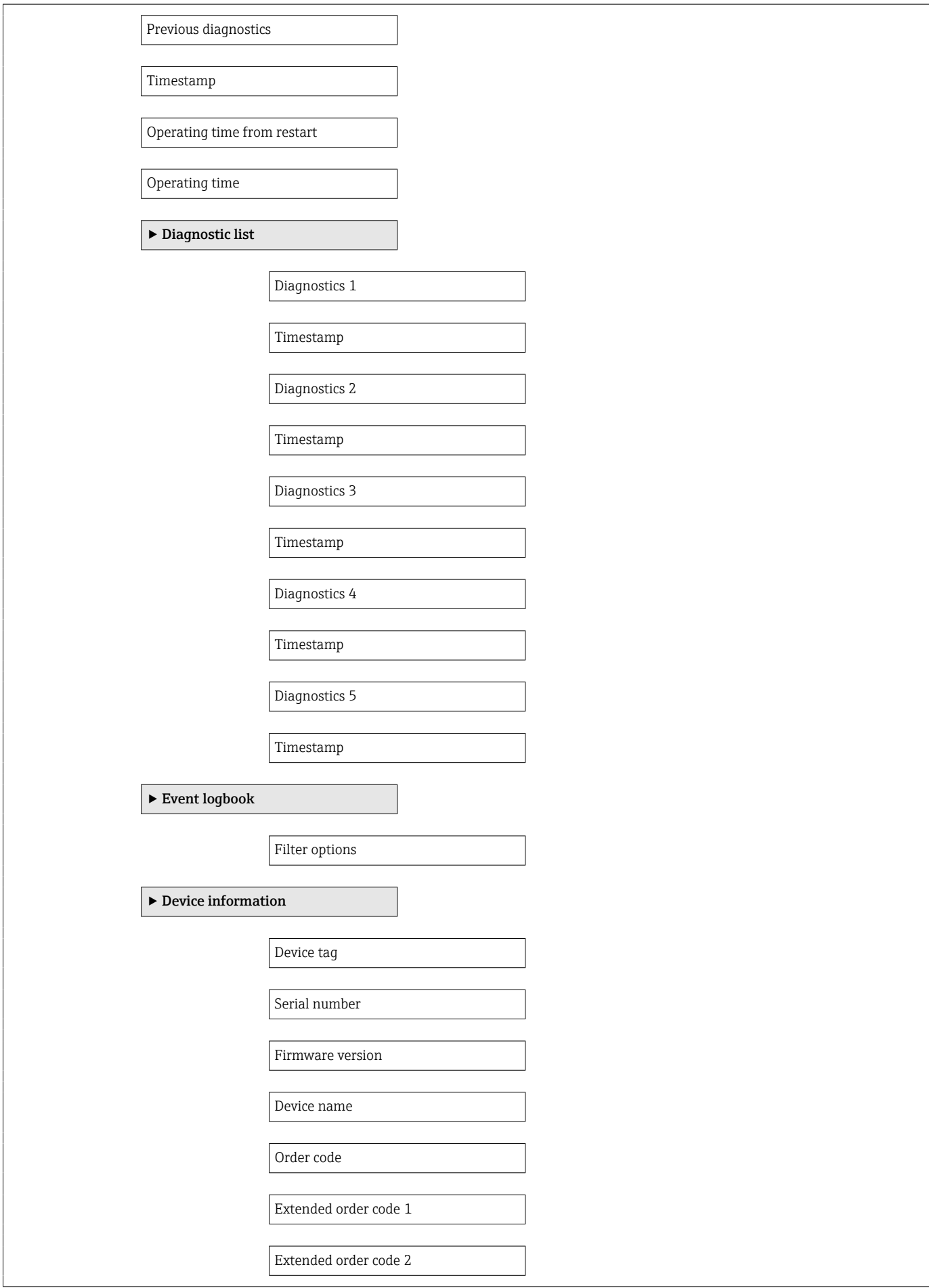

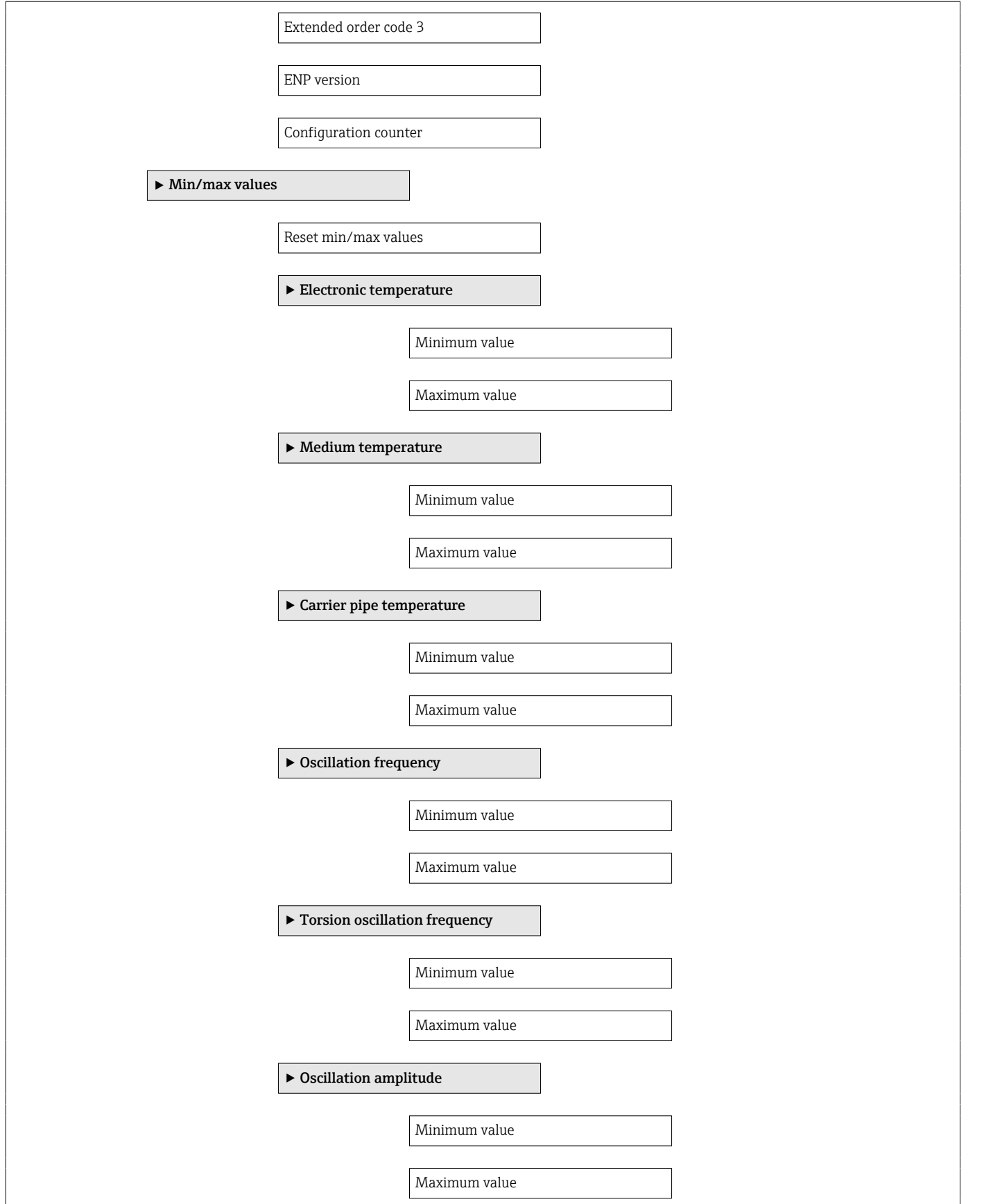

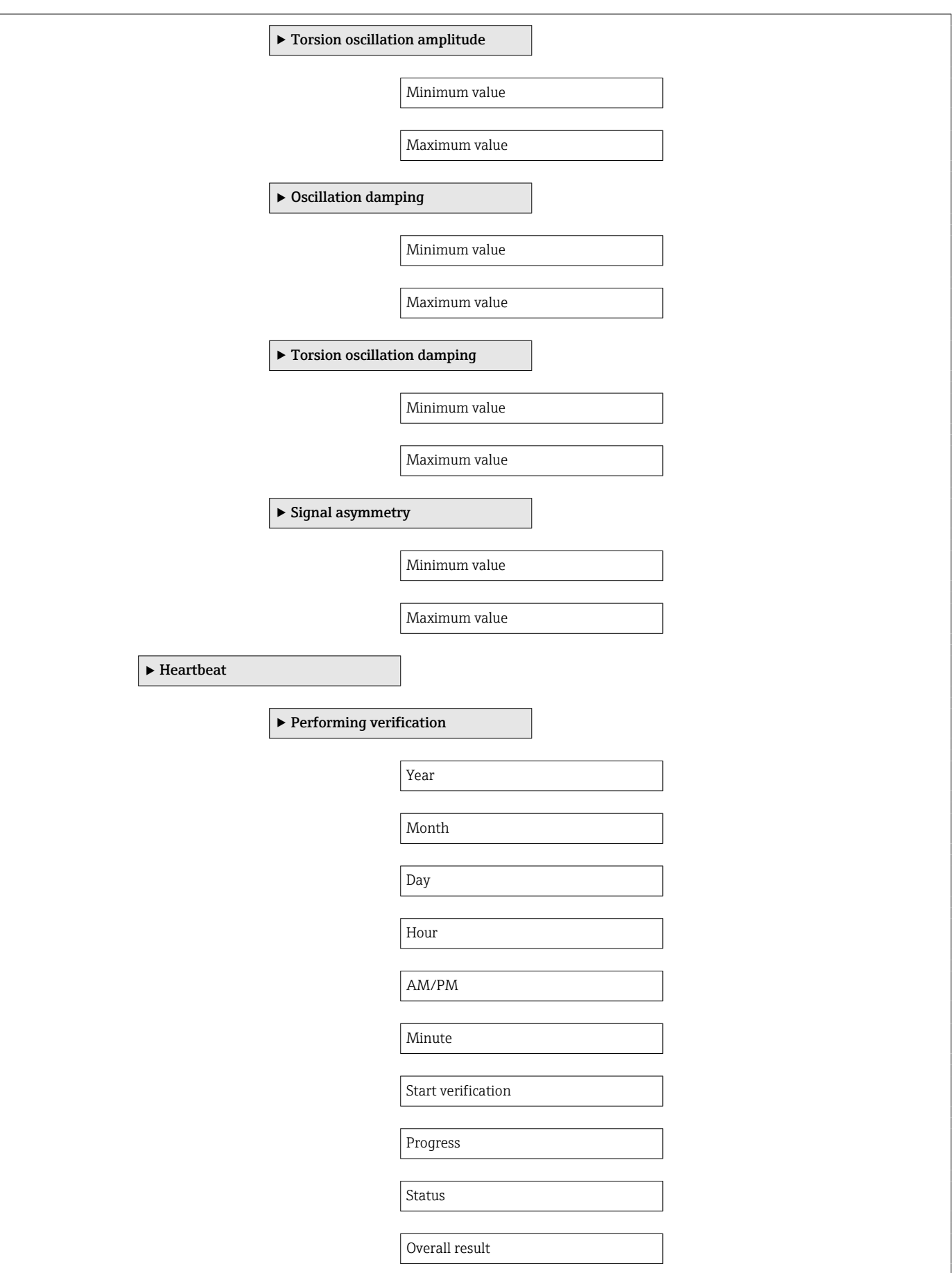

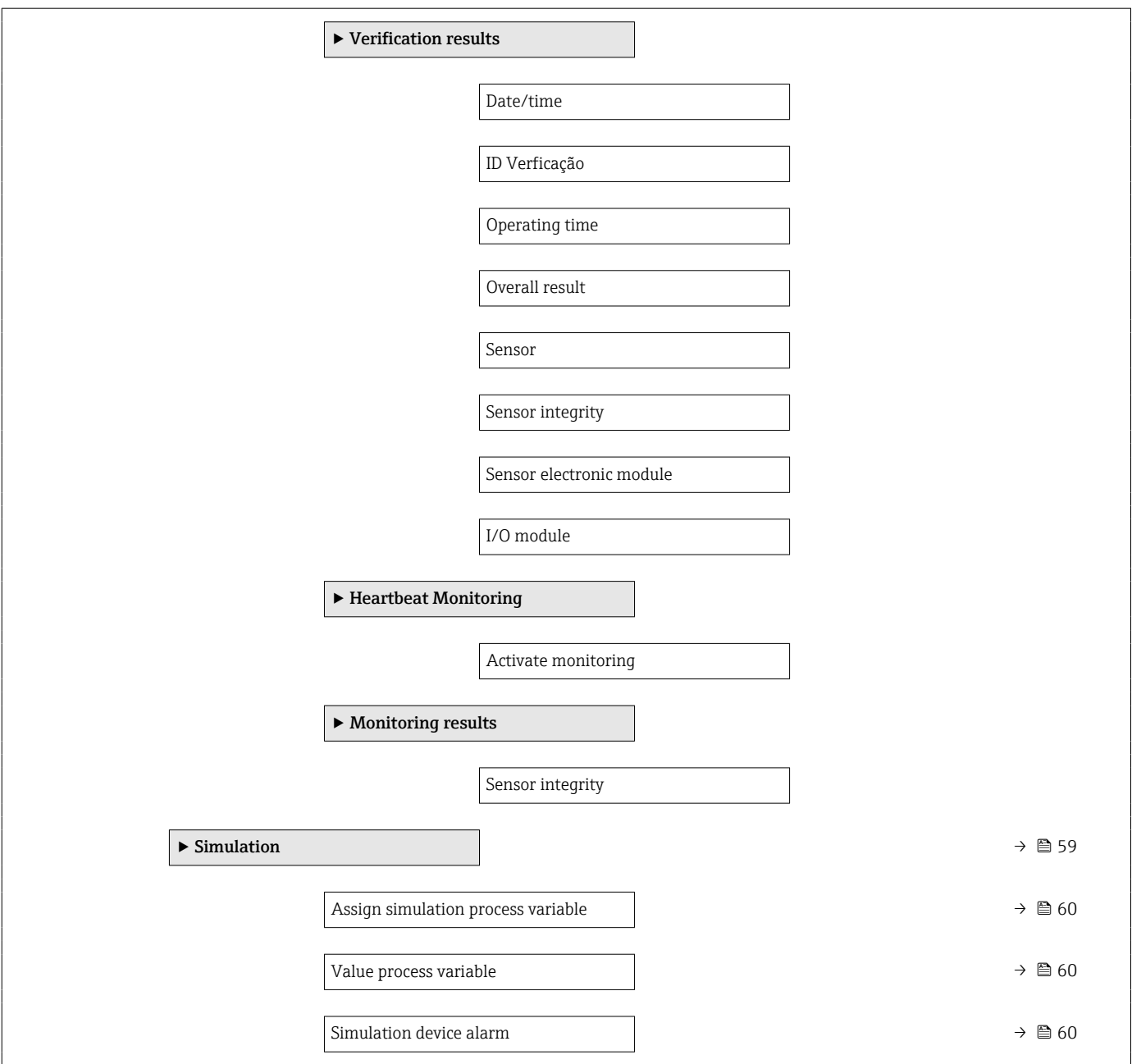

# Índice

# A

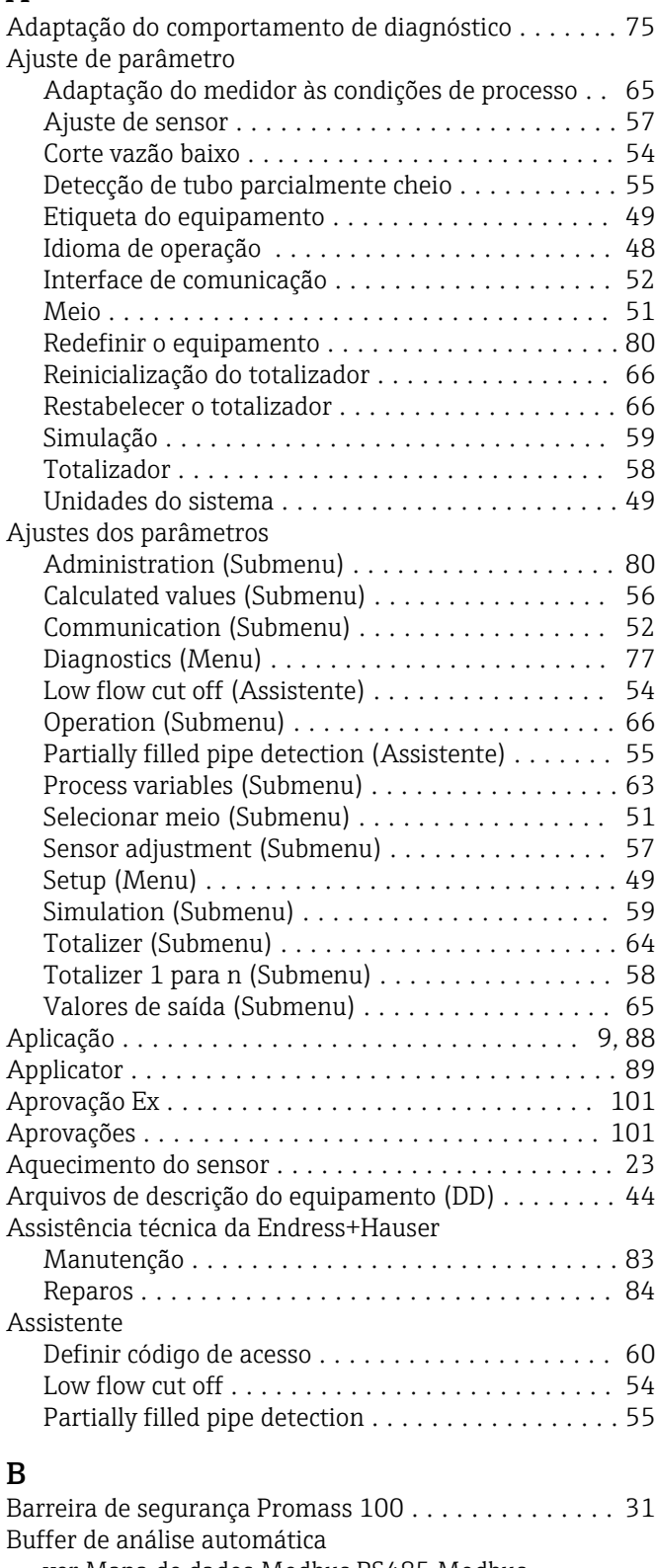

ver Mapa de dados Modbus RS485 Modbus

# C

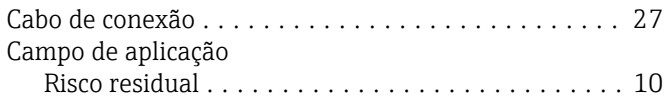

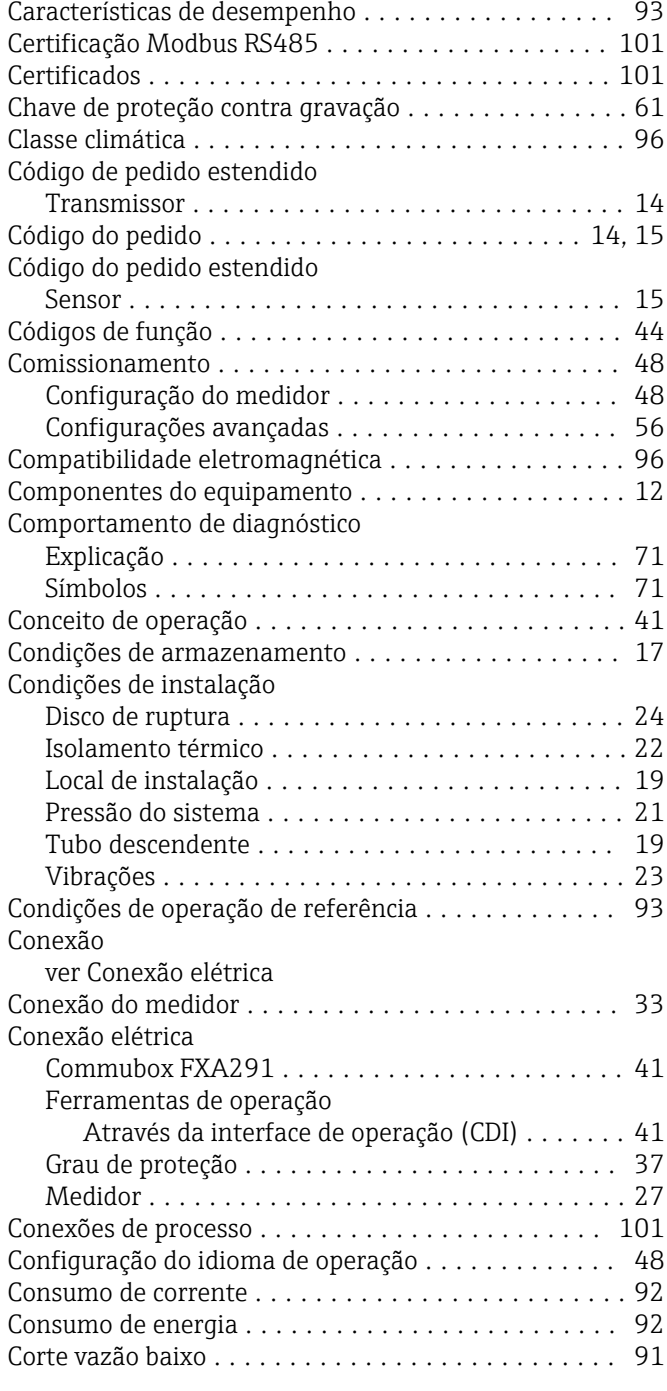

# D

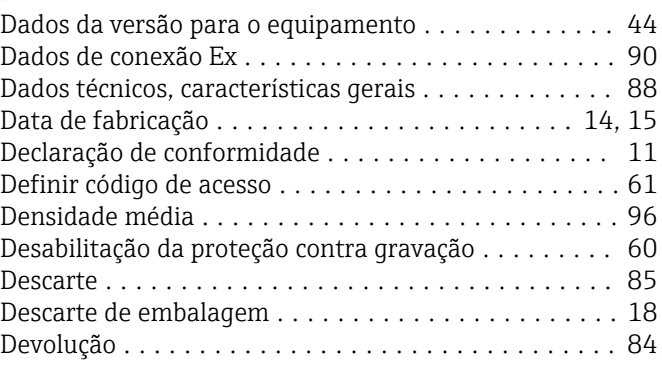

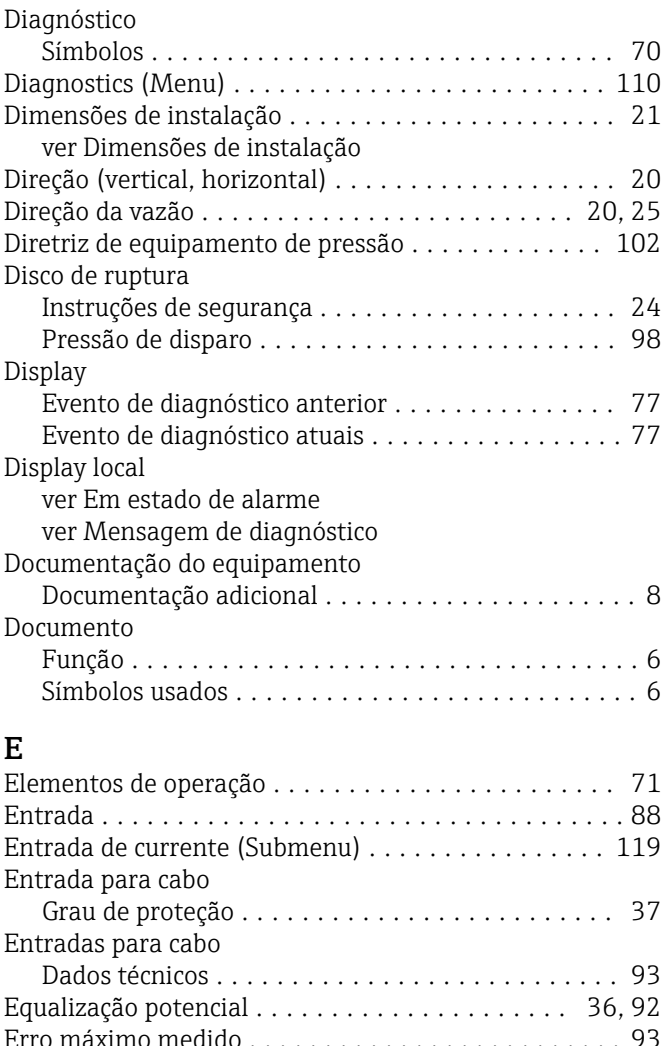

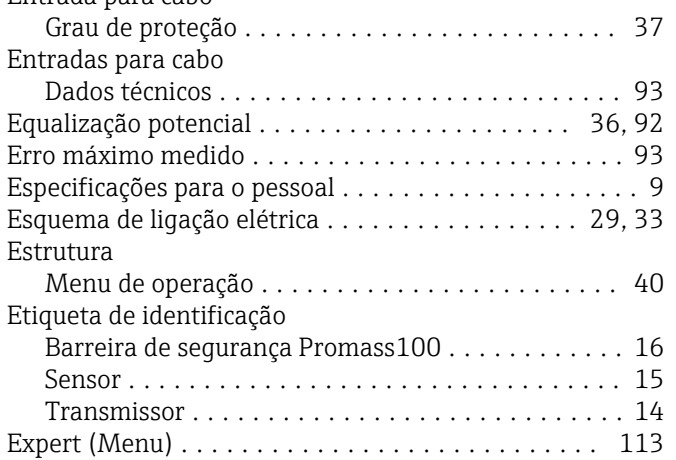

#### F

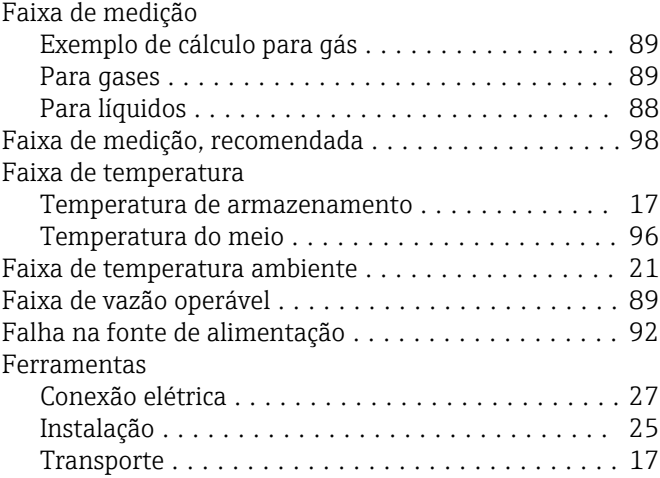

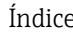

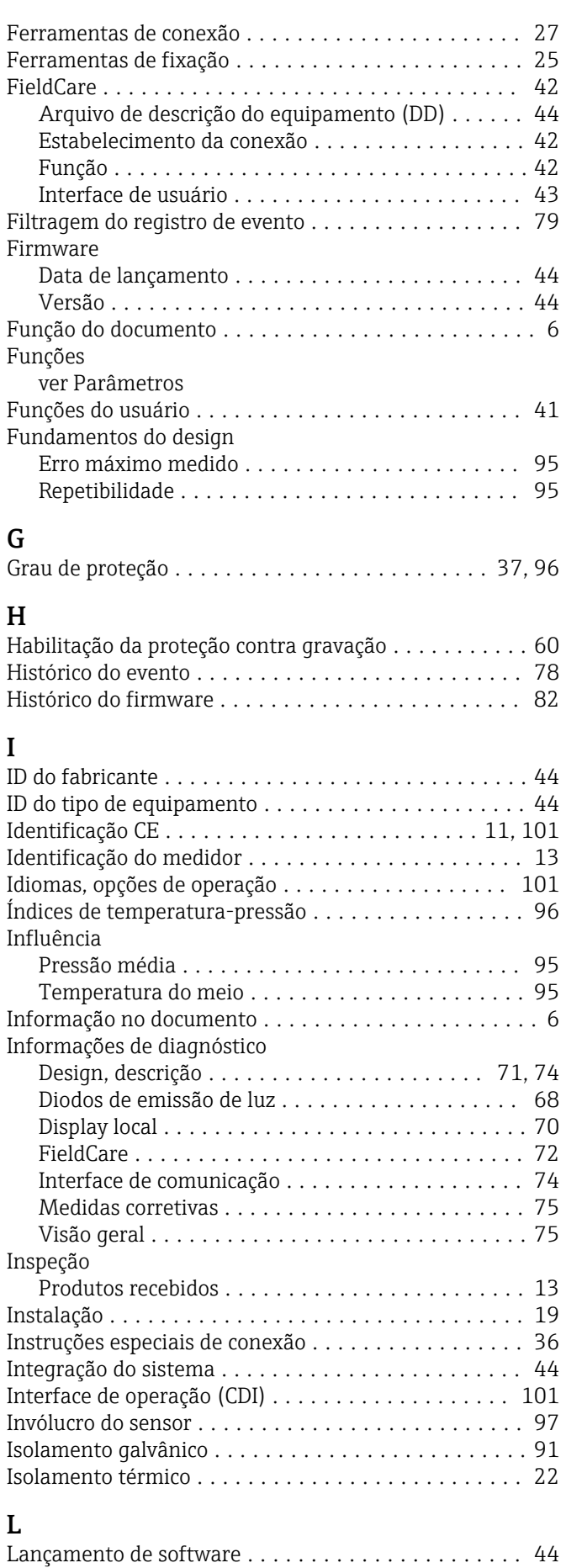

Leitura das informações de diagnóstico, Modbus

RS485 .................................... [74](#page-73-0)

#### Endress+Hauser 129

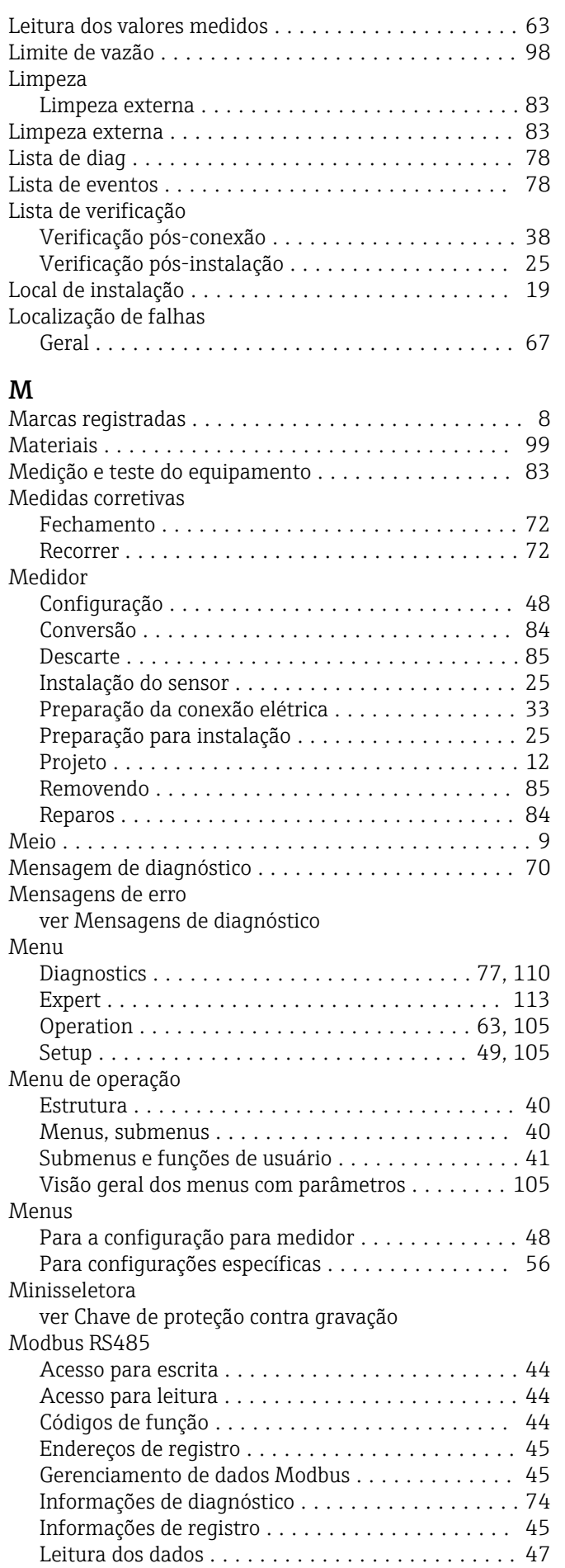

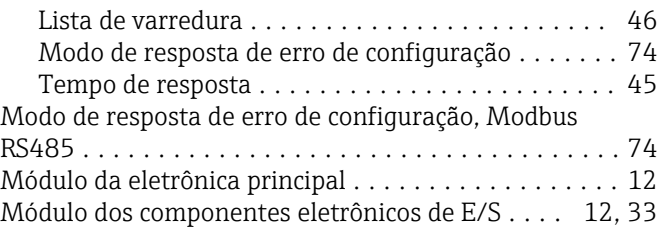

# N

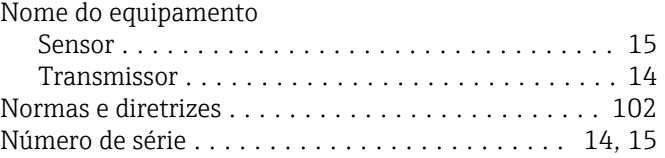

# O

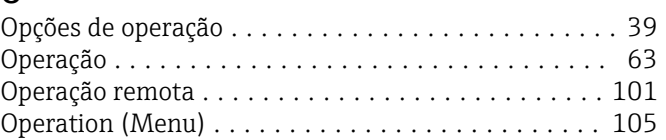

### P

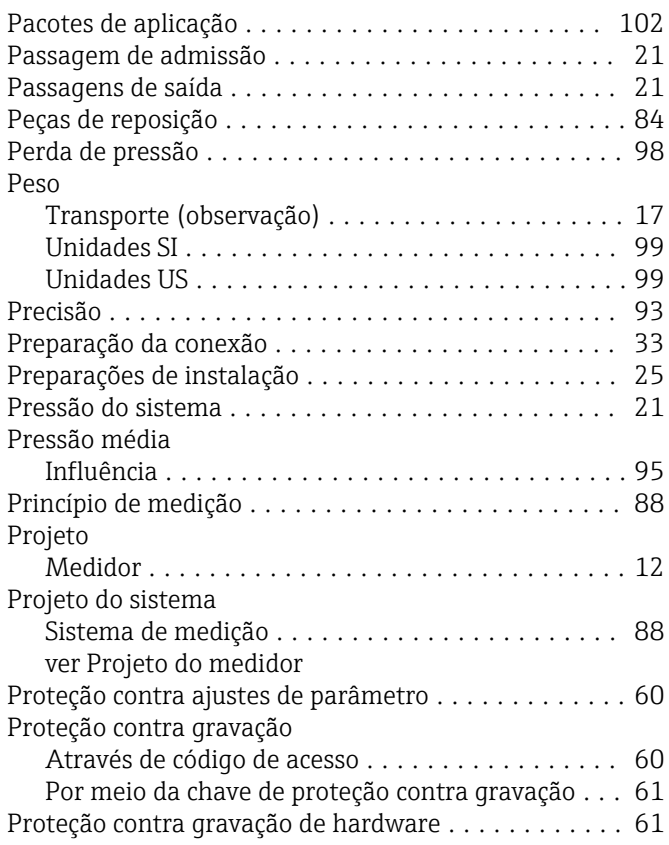

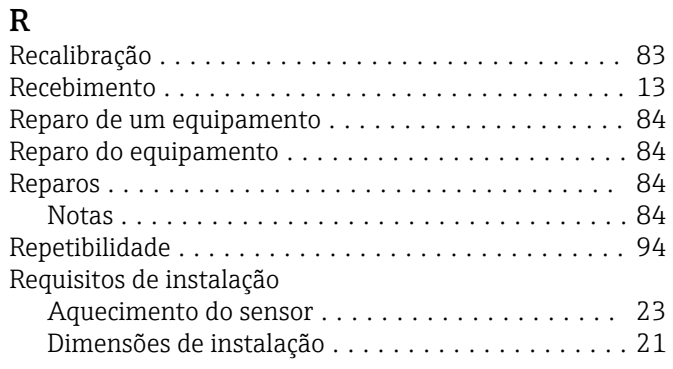

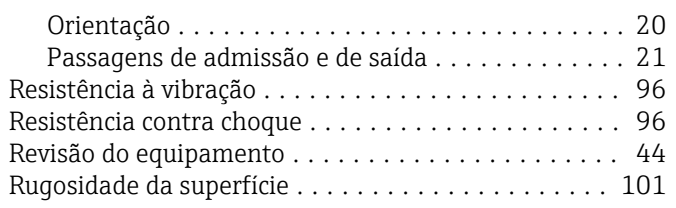

# <sub>c</sub>

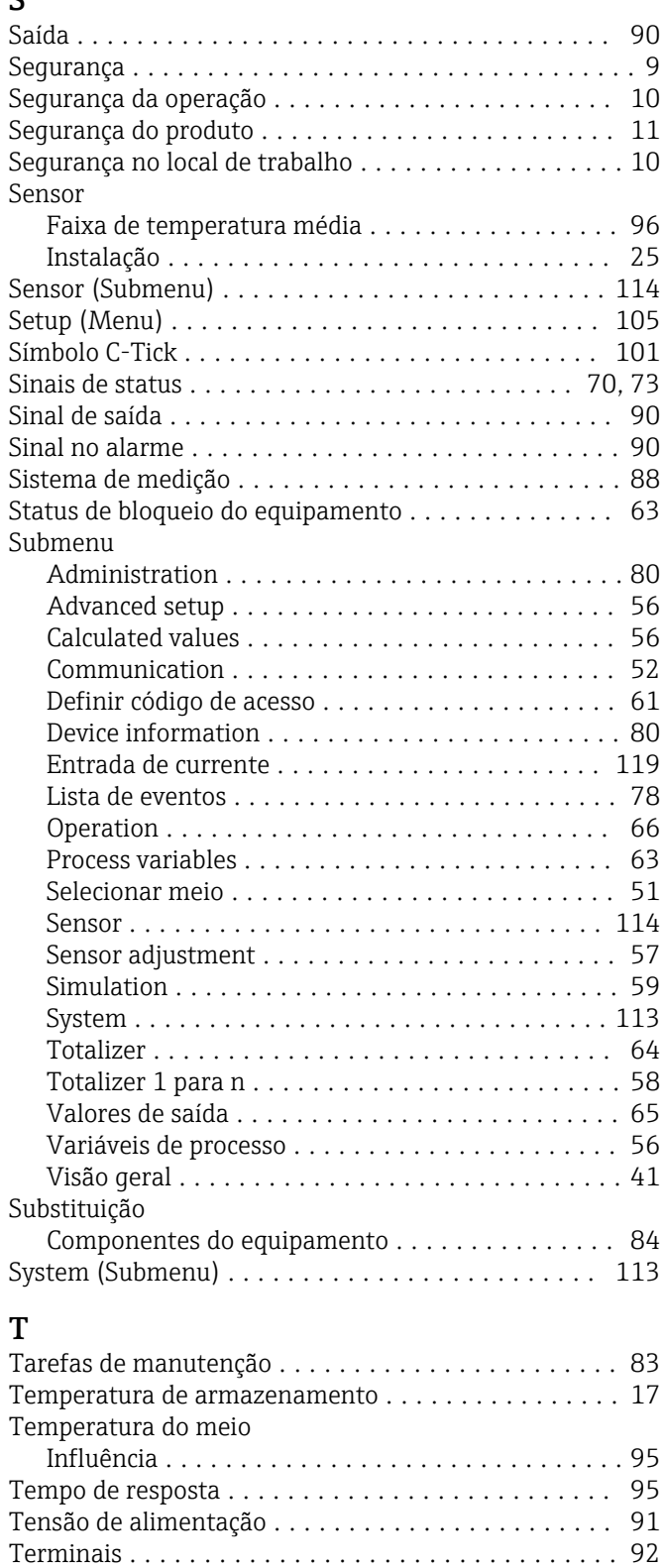

Conexão dos cabos de sinal .................. [33](#page-32-0)

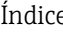

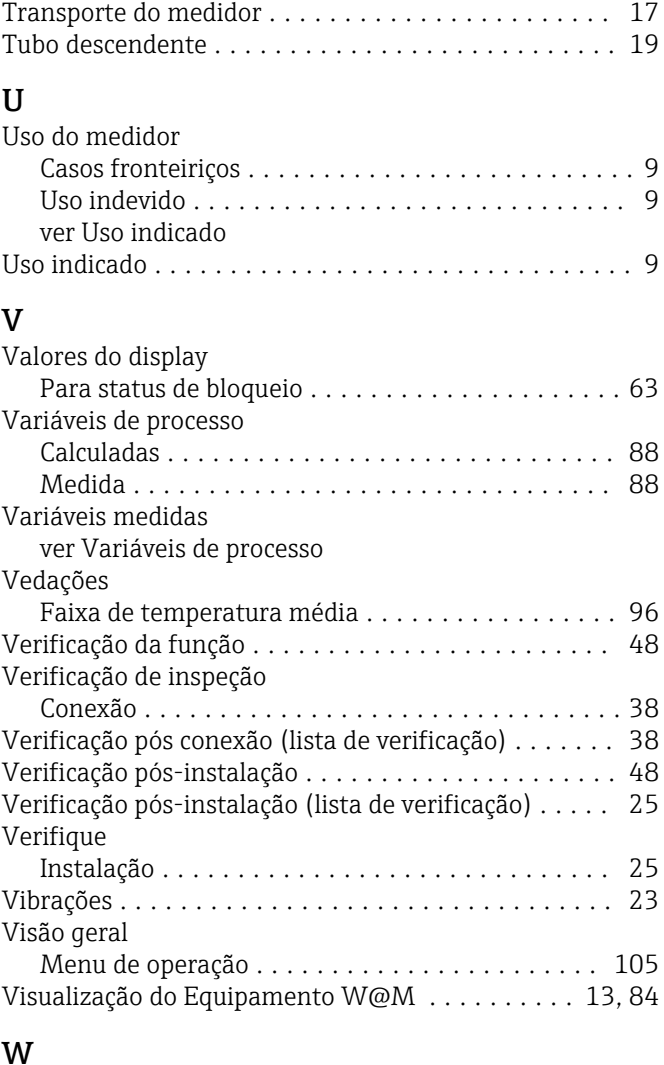

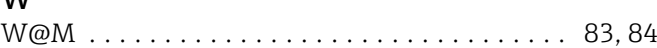

Transmissor

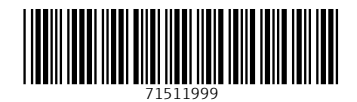

www.addresses.endress.com

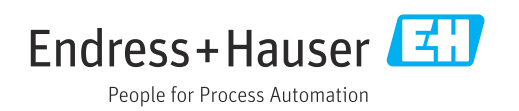